Seria CLP-310

# Imprimantă laser color Ghidul utilizatorului

# imaginează-ţi posibilităţile

Vă mulţumim că aţi cumpărat un produs Samsung.

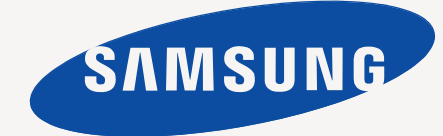

# <span id="page-1-0"></span>Caracteristicile noului dvs. produs laser

Noul dvs. aparat este echipat cu un număr de caracteristici speciale care îmbunătăţesc calitatea documentelor pe care le imprimati.

Cu acest aparat, aveţi posibilitatea să:

# **Caracteristici speciale**

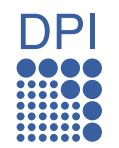

#### **Imprimaţi la calitate şi viteză excelente**

- Aveţi posibilitatea să imprimaţi într-o gamă completă de culori utilizând azuriu (cian), purpuriu (magenta), galben şi negru.
- Puteţi să imprimaţi la o rezoluţie de până la 2.400 x 600 dpi ieşire efectivă.
- Aparatul dumneavoastră imprimă hârtie în formatul A4 până la 16 ppm, hârtie în formatul Letter până la 17 ppm în modul tonuri de gri şi 4 ppm în modul color.

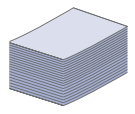

#### **Manevraţi numeroase tipuri diferite de material imprimabil**

• Tava de 150 de coli acceptă hârtie de diferite dimensiuni, hârtie cu antet, plicuri, etichete, suport cu dimensiuni particularizate, cărţi poştale şi hârtie grea.

#### **Creaţi documente profesionale**

- Imprimaţi filigrane. Puteţi particulariza documentele dvs. cu cuvinte, precum "Confidenţial". Consultaţi *Secţiunea de software*.
- Imprimaţi postere. Textul şi imaginile fiecărei pagini din document sunt mărite şi imprimate în cadrul colii de hârtie, după care pot fi aranjate împreună pentru a forma un poster. Consultaţi *Secţiunea de software*.
- Puteţi utiliza hârtie simplă pentru formulare preimprimate şi hârtie cu antet. Consultaţi *Secţiunea de software*.

#### **Economisiţi timp şi bani**

- Pentru a economisi hârtie, puteți să imprimați mai multe pagini pe o singură coală de hârtie.
- Acest aparat economiseşte energia electrică în mod automat, prin reducerea substanţială a consumului atunci când nu este utilizat.

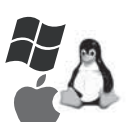

#### **Imprimaţi în diferite medii**

- Puteţi imprima de pe diverse sisteme de operare, cum ar fi Windows, Linux şi Macintosh.
- Aparatul dvs. este echipat cu o interfaţă USB şi cu o interfaţă de reţea (numai CLP-310N, CLP-310W, CLP-315N, CLP-315W).

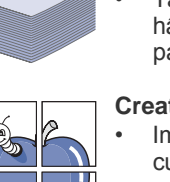

# **Caracteristici în funcţie de model**

Aparatul este proiectat să accepte toate cerinţele dvs. cu privire la documente – de la imprimare până la soluţii de reţea mai avansate pentru firma dvs. Caracteristicile de bază ale acestui aparat includ:

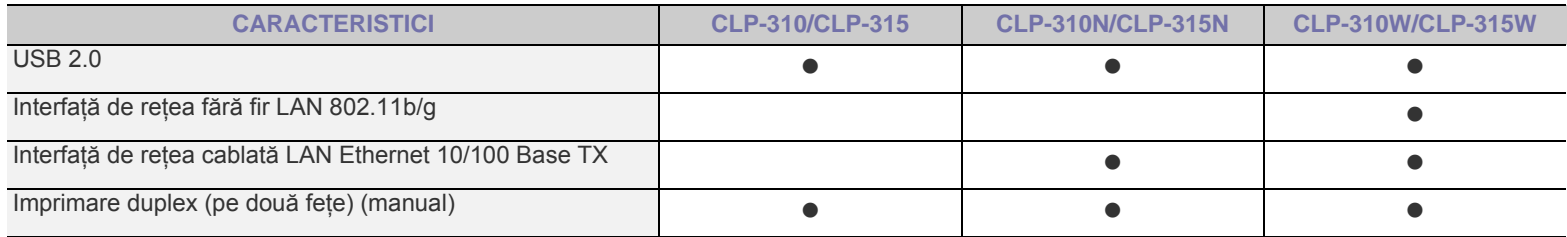

(  $\bullet$  : Inclus, O: Opțional, Spațiu liber: Nu este disponibil)

# **Despre acest ghidul utilizatorului**

Acest ghidul utilizatorului furnizează informații pentru înțelegerea esențială a aparatului precum și explicații detaliate pentru fiecare pas din timpul utilizării reale. Atât utilizatorii începători cât şi cei profesionişti pot să consulte acest manual pentru instalarea şi utilizarea aparatului.

Unii termeni din acest manual sunt interschimbabili, ca mai jos:

• Document este sinonim cu original.

• Hârtie este sinonim cu suport sau suport de imprimare.

Tabelul următor prezintă convenţiile din acest manual:

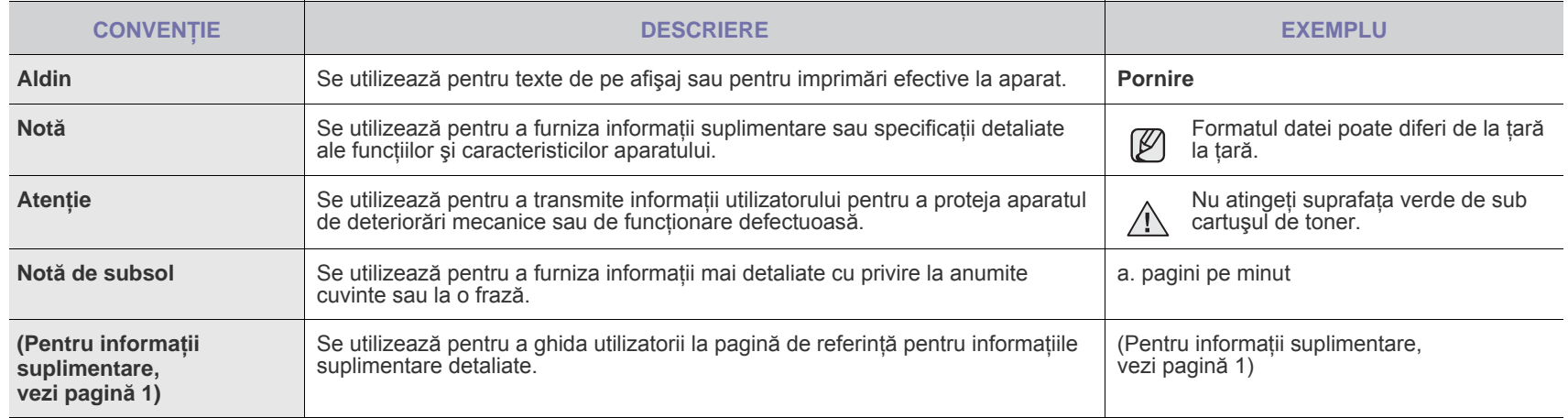

# **Găsirea mai multor informaţii**

Puteţi găsi informaţii pentru configurarea şi utilizarea aparatului în următoarele resurse, fie imprimate, fie pe ecran.

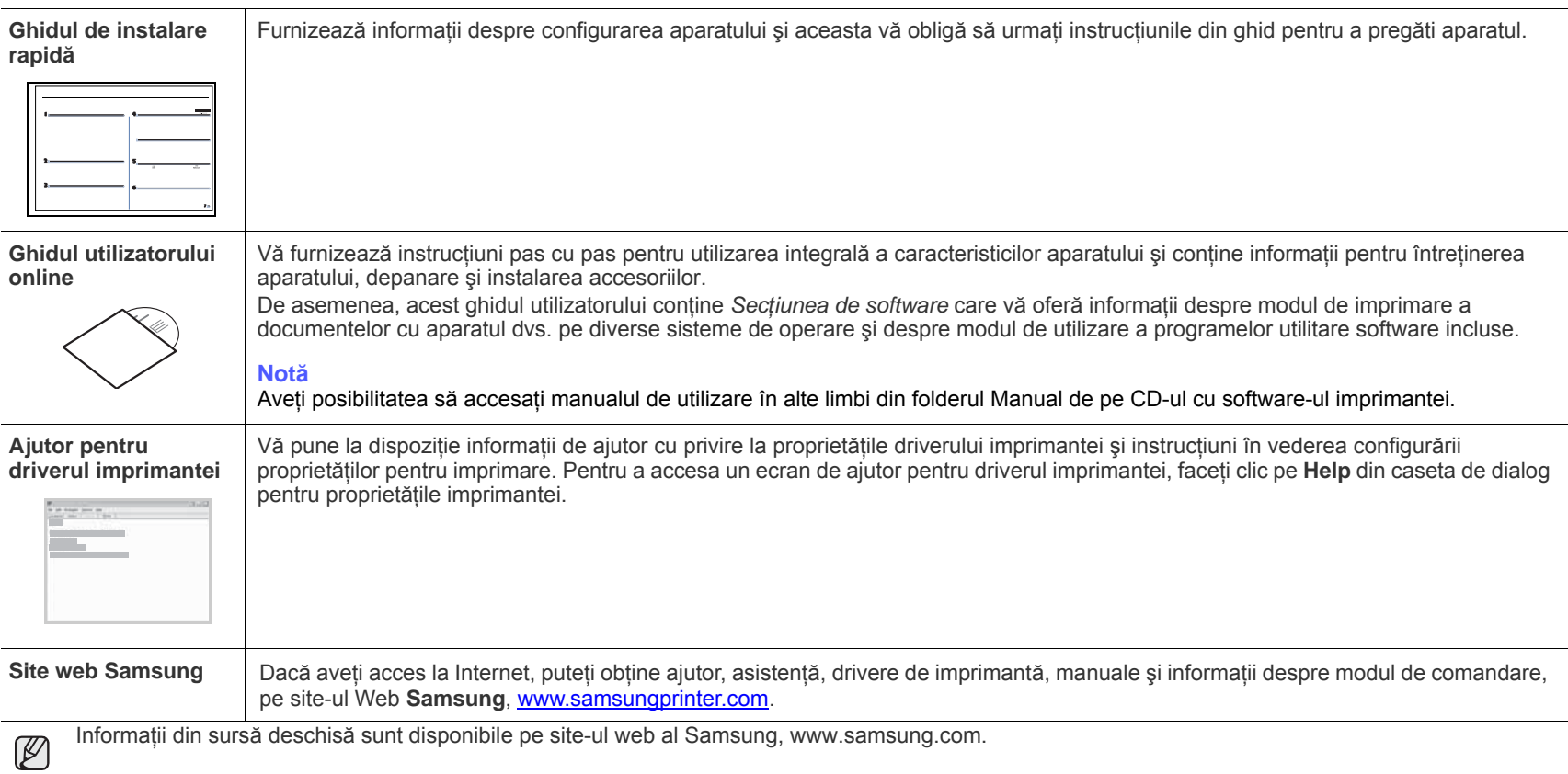

# <span id="page-4-0"></span>informaţii despre siguranţă

# **SIMBOLURI IMPORTANTE PENTRU SIGURANŢĂ ŞI MĂSURI DE PREVEDERE**

#### **Care este semnificaţia pictogramelor şi semnelor din acest manual al utilizatorului:**

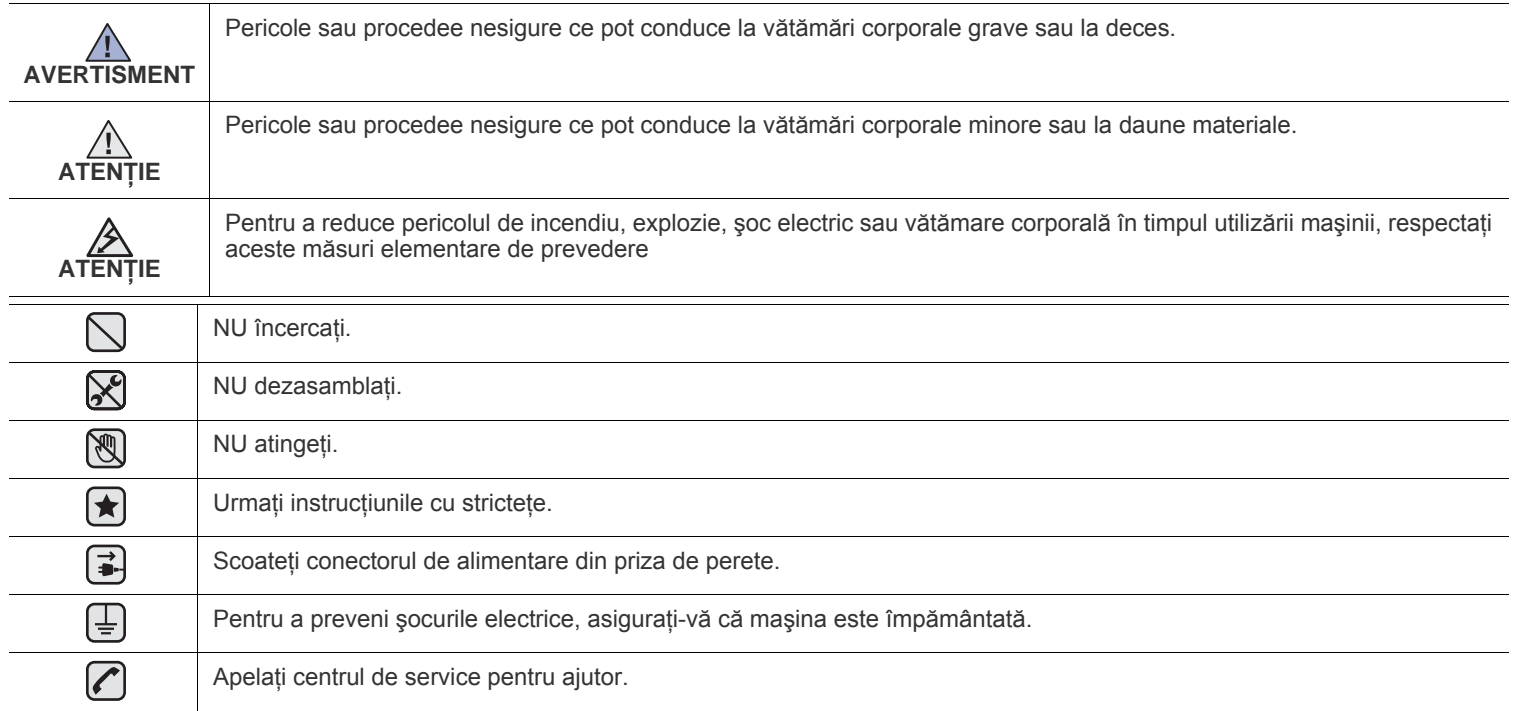

Aceste semne de avertizare sunt aici pentru a preveni vătămarea dvs. și a celorialți. Respectați-le cu strictețe. După ce ați citit **această secţiune, păstraţi-o la loc sigur pentru referinţe viitoare.**

**1.** Citiţi şi înţelegeţi toate aceste instrucţiuni.  $|\bigstar|$ 

 $\cancel{12}$ 

- **2.** Utilizaţi bunul simţ la fiecare utilizare a aparatelor electrice.
- 3. Respectati toate avertismentele și instrucțiunile marcate pe dispozitiv și în materialele ce însotesc dispozitivul.
- **4.** Daca o instrucţiune de utilizare pare să contrazică informaţiile de siguranţă, urmaţi informaţiile de siguranţă. Este posibil să fi înţeles greșit instructiunea de utilizare. Dacă nu puteți rezolva contradicția, pentru asistență contactați reprezentantul de vânzări sau de service.
- **5.** Deconectați dispozitivul de la priza de CA de perete înainte de curățare. Nu utilizați agenți de curățare lichizi sau aerosol. Pentru curătare utilizați numai o lavetă umedă.
- **6.** Nu aşezaţi dispozitivul pe un cărucior instabil, stativ sau masă. Acesta poate să cadă cauzând pagube grave.  $|\star|$ 
	- 7. Dispozitivul nu trebuie așezat niciodată pe, lângă sau deasupra unui radiator, aparat de încălzire, aparat de aer condiționat sau conductă de ventilație.
	- 8. Nu permiteți prinderea cablului sub nici un obiect. Nu amplasați dispozitivul în zone în care cablurile vor fi supuse la călcare de către persoane.
	- **9.** Nu supraîncărcaţi prizele de perete şi prelungitoarele. Aceasta poate diminua performanţele şi poate provoca pericol de foc sau şoc electric.
	- **10.** Nu permiteţi animalelor de casă să roadă cablurile de CA sau de interfaţă ale PC-ului.
	- **11.** Nu împingeţi niciodată obiecte de nici o categorie în dispozitiv prin carcasă sau deschiderile acesteia. Acestea pot atinge puncte periculoase de tensiune, provocând pericol de foc sau soc electric. Nu vărsati lichid de nici o natură pe sau în dispozitiv.

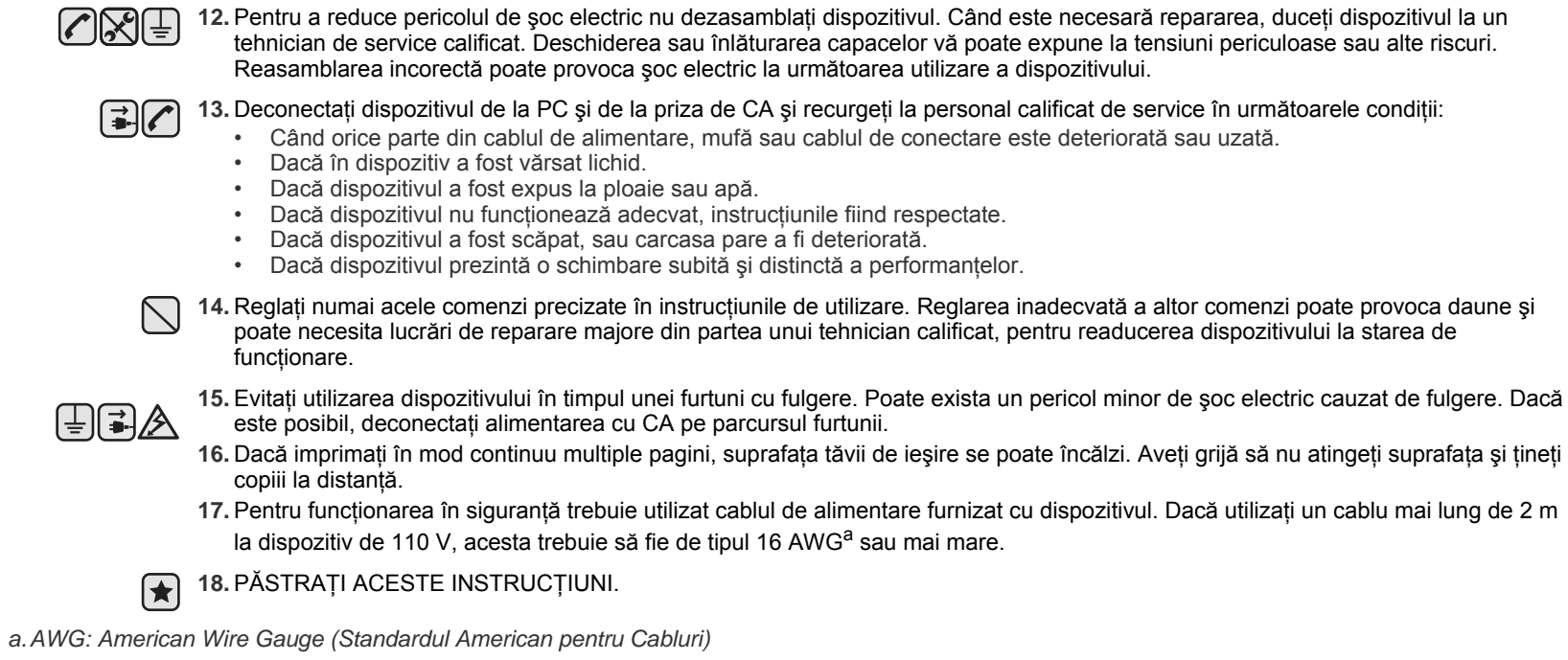

# **DECLARAŢIE DE SIGURANŢĂ LASER**

Imprimanta este certificată în S.U. pentru a se conforma cerințelor DHHS 21 CFR, capitolul 1 Subcapitolul J pentru produse laser Clasa I(1) și în alte zone, este certificată ca produs laser de Clasa I conform cerinţelor IEC 825.

Produsele laser din Clasa I nu sunt considerate periculoase. Sistemul laser şi imprimanta sunt concepute pentru a nu exista acces uman la radiații laser peste nivelul Clasei I în timpul utilizării normale, întreținerii utilizatorului sau în condiții de service prescrise.

#### **Avertisment**

Nu utilizaţi şi nu efectuaţi service la imprimantă având capacul de protecţie înlăturat de pe montajul Laser/Scanner. Raza reflectată, chiar şi invizibilă, vă poate afecta ochii.

La utilizarea produsului trebuie respectate aceste prevederi de minimă siguranță pentru a reduce pericolul de foc, șoc electric și de rănire a persoanelor:

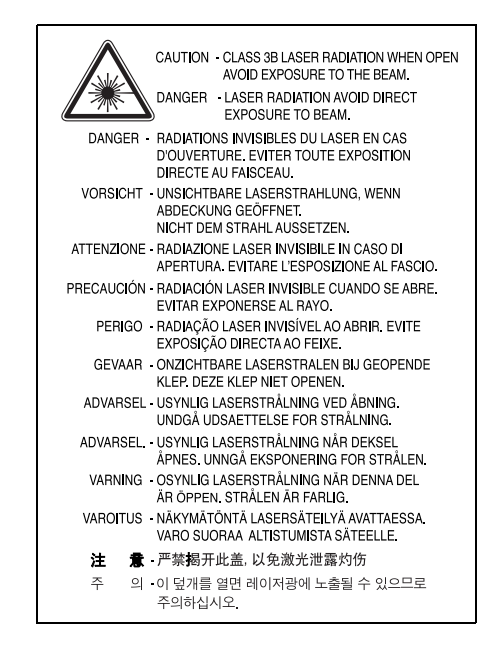

# **SIGURANŢA OZONULUI**

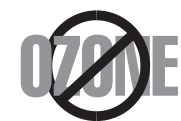

În timpul funcţionării normale acest dispozitiv produce ozon. Ozonul produs nu prezintă pericol utilizatorului. Totuşi, este recomandat ca dispozitivul să fie utilizat într-o zonă bine ventilată.

Daca aveţi nevoie de informaţii suplimentare cu privire la ozon vă rugăm contactaţi cel mai apropiat comerciant Samsung.

# **ECONOMIE DE ENERGIE**

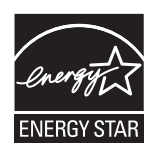

Această imprimantă conține tehnologie avansată de conservare a energiei ce reduce consumul de energie când nu este utilizată. Când imprimanta nu primeşte date o perioadă îndelungată de timp, consumul de energie este scăzut. ENERGY STAR şi marca ENERGY STAR sunt mărci înregistrate în Statele Unite. Pentru mai multe informaţ[ii despre programul ENERGY STAR vizita](http://www.energystar.gov)ţi http://www.energystar.gov

### **RECICLARE**

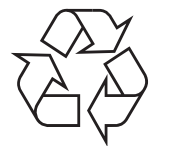

Vă rugăm reciclati sau înlăturați materialele de împachetare pentru acest produs într-un mod responsabil și ecologic.

# **EVACUAREA CORECTĂ A ACESTUI PRODUS (REZIDUURI PROVENIND DIN APARATURĂ ELECTRICĂ ŞI ELECTRONICĂ)**

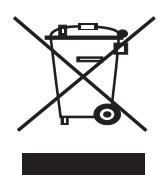

Acest marcaj inscripționat pe produs, pe accesorii sau în materialele care le însoțesc indică faptul că produsul și accesoriile sale electronice (de exemplu, încărcător, căşti, cablu USB) nu trebuie eliminate împreună cu alte deşeuri menajere la sfârşitul duratei lor de utilizare. Pentru a preveni posibila afectare a mediului sau a sănătății umane prin eliminarea necontrolată a deșeurilor, vă rugăm să separați aceste produse de alte tipuri de deșeuri și să le reciclați în mod responsabil, pentru a promova reutilizarea susținută a resurselor materiale. Utilizatorii casnici trebuie să contacteze fie comerciantul de la care au cumpărat produsul, fie biroul administraţiei locale, pentru detalii cu privire la locul şi modul de reciclare ecologică. Utilizatorii comerciali trebuie să contacteze furnizorul şi să verifice termenii şi condiţiile contractului de achiziţie. Acest produs şi accesoriile sale electronice nu trebuie amestecate cu alte deşeuri comerciale pentru eliminare.

# **EMISII ÎN FRECVENŢĂ RADIO**

### **Reglementări FCC**

Acest dispozitiv este conform cu Partea 15 din regulamentul FCC. Funcționarea se supune următoarelor două condiții:

- Acest dispozitiv nu va cauza interferente periculoase si
- Acest dispozitiv trebuie să accepte orice interferență captată, inclusiv interferențe ce pot provoca funcționarea nedorită.

Acest dispozitiv a fost testat şi este în conformitate cu limitele Clasei B de dispozitive digitale, respectând Partea 15 din regulamentul FCC. Aceste limite sunt stabilite pentru a asigura o protecție rezonabilă împotriva interferențelor dăunătoare într-o instalație rezidențială. Acest echipament generează, utilizează şi poate radia energie în frecvenţă radio, iar dacă nu este instalat şi utilizat conform instrucţiunilor poate provoca interferențe dăunătoare comunicațiilor radio. Totuși, nu se garantează absența interferențelor într-o anumită instalație. Dacă acest echipament provoacă interferențe recepțiilor radio sau TV, fapt ce poate fi determinat prin pornirea și oprirea echipamentului, utilizatorul este încurajat să corecteze interferența prin una sau mai multe dintre următoarele măsuri:

- Reorientarea sau repoziţionarea antenei de recepţie.
- Mărirea distanţei dintre echipament şi receptor.
- Conectarea echipamentului la o priză diferită de cea a circuitului la care este conectat receptorul.
- Pentru ajutor consultați comerciantul sau un tehnician Radio/TV experimentat.

Schimbările sau modificările, ne-aprobate în special de către producătorul responsabil pentru conformitate, pot anula autoritatea utiliza- $\overline{\Delta}$  torului de a opera echipamentul.

#### **Reglementări asupra Interferenţelor Radio Canadiene**

Acest aparat digital nu depăşeşte limitele de emisii în frecvenţă radio ale Clasei B pentru aparate digitale după cum a fost stabilit în standardul pentru echipamente ce provoacă interferente numit "Aparate Digitale", ICES-003 al Industriei și Stiinței Canadiene.

Cet appareil numérique respecte les limites de bruits radioélectriques applicables aux appareils numériques de Classe B prescrites dans la norme sur le matériel brouilleur: « Appareils Numériques », ICES-003 édictée par l'Industrie et Sciences Canada.

# **STATELE UNITE ALE AMERICII**

### **Comisia Comunicaţiilor Federale (FCC)**

#### **Emiţător proiectat pentru Partea 15 FCC**

Dispozitive de putere scăzută de tipul Radio LAN (dispozitive de comunicare fără fir, frecventă radio (RF)), ce functionează în banda 2,4 GHz/ 5 GHz, pot fi prezente (incluse) în sistemul de imprimare. Această secţiune este aplicabilă numai dacă sunt prezente aceste dispozitive. Consultaţi eticheta sistemului pentru a verifica prezenţa dispozitivelor fără fir.

Dispozitivele fără fir ce pot fi prezente în sistemul dumneavoastră sunt calificate pentru utilizare numai în Statele Unite ale Americii dacă pe etichetă apare un număr de identificare FCC.

FCC a stabilit o valoare generală de 20 cm (8 inci) de separare între dispozitiv şi corp, pentru utilizarea unui dispozitiv fără fir în apropierea corpului (extremitățile nu sunt incluse). Dispozitivul trebuie utilizat la o distanță mai mare de 20 cm (8 inci) de corp în prezența dispozitivelor fără fir. Puterea de ieşire a dispozitivului fără fir (sau dispozitivelor), ce pot fi incluse în imprimanta dumneavoastră, se află cu mult sub limitele de expunere RF stabilite de FCC.

Transmiţătorul nu trebuie să fie poziţionat în acelaşi loc sau utilizat în legătură cu altă antenă sau transmiţător.

Funcționarea acestui dispozitiv se supune următoarelor două condiții: (1) Acest dispozitiv nu trebuie să provoace interferențe dăunătoare și (2) acest dispozitiv trebuie să accepte orice interferenţă receptată, inclusiv interferenţe ce pot provoca funcţionarea nedorită.

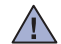

Dispozitivele fără fir nu pot fi reparate de client. Nu le modificati în nici un mod. Modificarea unui dispozitiv fără fir va anula autorizatia de a-l utiliza. Contactaţi producătorul pentru service.

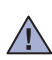

**Declaraţie FCC pentru utilizarea LAN fără fir:**

La instalarea şi utilizarea acestei combinaţii de transmiţător şi antenă, limita de expunere la frecvenţa radio de 1 mW/cm2 pote fi depăşită la distanţe mici faţă de antena instalată. De aceea, utilizatorul trebuie să menţină tot timpul o distanţă minimă de 20 cm faţă de antenă. Dispozitivul nu poate fi poziţionat în acelaşi loc cu alt transmiţător şi altă antenă de transmisie.

# **ÎNLOCUIREA PRIZEI MONTATE (NUMAI PENTRU MAREA BRITANIE)**

#### **Important**

Cablul de alimentare pentru aceast aparat este prevăzut cu o mufă (BS 1363) de 13 amperi şi are o siguranţă de 13 amperi. Când schimbaţi sau examinați siguranța, trebuie să re-montați siguranța corectă de 13 amperi. Apoi trebuie să înlocuiți capacul siguranței. Dacă ați pierdut capacul sigurantei nu utilizati mufa până când nu montați alt capac.

Vă rugăm contactaţi persoana de la care aţi cumpărat aparatul.

Mufa de 13 amperi este cel mai folosit tip în Marea Britanie şi poate fi potrivită. Totuşi, unele clădiri (în principal cele vechi) nu au prize normale de 13 amperi. Trebuie să cumpăraţi un adaptor adecvat pentru mufă. Nu îndepărtaţi mufa turnată.

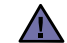

**Dacă tăiaţi mufa turnată, aruncaţi-o cât mai curând. Nu puteţi refolosi mufa şi există pericolul de şoc electric dacă o introduceţi într-o priză.**

#### **Avertisment important:** [≑]

#### **Acest aparat trebuie să fie împământat.**

Firele din cablul de alimentare au următorul cod al culorilor:

- verde şi galben: împământare
- albastru: nul
- maro: fază

Dacă firele din cablul de alimentare nu se potrivesc la culoare cu mufa, procedaţi astfel:

Trebuie să conectați firul cu verde și galben la pinul marcat cu litera "E" sau pentru siguranță "simbolul de împământare" sau la culoarea verde şi galben sau verde.

Trebuie să conectați firul albastru la pinul marcat cu litera "N" sau culoarea neagră.

Trebuie să conectați firul maro la pinul marcat cu litera "L" sau culoarea roșie.

Trebuie să aveţi o siguranţă de 13 amperi în mufă, adaptor sau la panoul de distribuţie.

# **DECLARAŢIE DE CONFORMITATE (ŢĂRI EUROPENE)**

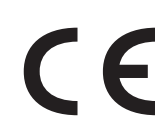

#### **Aprobări şi Certificări**

Marcajul CE aplicat acestui produs simbolizează declarația de conformitate a Samsung Electronics Co., Ltd. cu următoarele directive aplicabile 93/68/EEC de la datele indicate.

Declaraţia de conformitate poate fi consultată la pagina www.samsung.com/printer, navigaţi la Support > Download center şi introduceţi numele imprimantei dvs. pentru a naviga la EuDoC.

**Ianuarie 1, 1995**: Directiva Consiliului 73/23/CEE alinierea legilor statelor membre cu privire la echipamentul de tensiune joasa.

**Ianuarie 1, 1996**: Directiva Consiliului 89/336/CEE (92/31/EEC), alinierea legilor statelor membre cu privire la compatibilitatea electromagnetică.

**Martie 9, 1999**: Directiva Consiliului 1999/5/CE asupra echipamentului radio şi echipamentele terminale de telecomunicaţie şi recunoaşterea comună a conformităţii.

O declaraţie completă, ce defineşte Directivele relevante şi standardele la care se face referinţă pot fi obţinute de la reprezentantul dumneavoastră Samsung Electronics Co.,Ltd.

#### **Informaţii despre Aprobarea Europeană Radio (pentru produse prevăzute cu dispozitive radio aprobate UE)**

Acest produs este o imprimantă; dispozitive de putere scăzută tipul Radio LAN (dispozitive de comunicare fără fir, frecventă radio (RF)), ce funcţionează în banda 2,4 GHz/5 GHz, pot fi prezente (incluse) în sistemul de imprimare ce este destinat utilizării casnice sau la birou. Această secţiune este aplicabilă numai dacă sunt prezente aceste dispozitive. Consultaţi eticheta sistemului pentru a verifica prezenţa dispozitivelor fără fir.

Dispozitivele fără fir ce pot fi în sistemul dumneavoastră sunt calificate pentru utilizare numai în Uniunea Europeană sau în zone asociate

dacă un marcaj CE cu  $\zeta \in$  Dispozitivele fără fir ce pot fi în sistemul dumneavoastră sunt calificate pentru utilizare numai în Uniunea Europeană sau în zone asociate dacă un marcaj CE cu

Puterea de ieşire a dispozitivului fără fir sau dispozitivelor, ce pot fi incluse în imprimanta dumneavoastră, se află cu mult sub limitele de expunere RF stabilite de Comisia europeană prin directiva R&TTE.

#### **State Europene calificate în aprobările pentru dispozitive fără fir:**

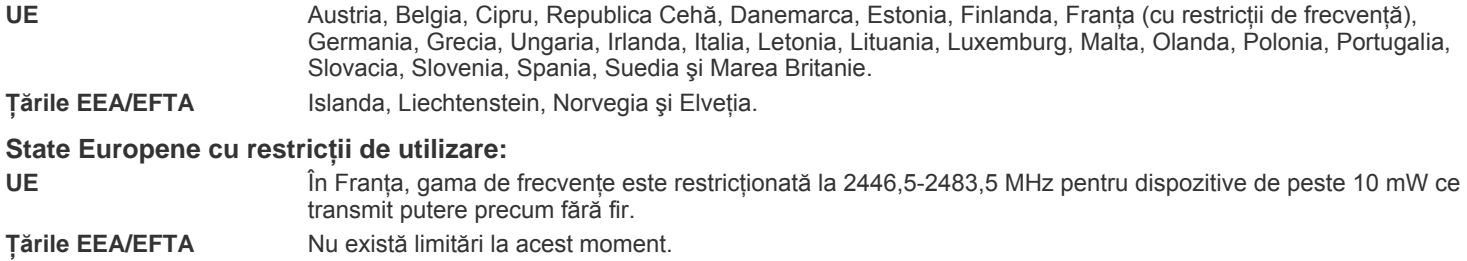

#### **Acţionarea fără fir**

Dispozitive de putere scăzută de tipul Radio LAN (dispozitive de comunicare fără fir, frecvență radio (RF)), ce functionează în banda 2,4 GHz/ 5 GHz, pot fi prezente (incluse) în sistemul de imprimare. Următoarea secţiune este o prezentare generală a consideraţiilor la utilizarea unui dispozitiv fără fir.

Limitările suplimentare, atenționările și interesul pentru anumite țări sunt listate în secțiunile speciale ale țărilor (sau secțiunile grupului de țări). Dispozitivele fără fir din sistemul dumneavoastră sunt calificate pentru utilizare numai în ţările identificate de marcajele de aprobare radio de pe eticheta de evaluare. Dacă țara în care veți utiliza dispozitivul fără fir nu este listată, vă rugăm contactați pentru cerințe agenția locală de aprobare radio. Dispozitivele fără fir sunt clar reglementate iar utilizarea poate fi interzisă.

Puterea de ieşire a dispozitivului fără fir sau dispozitivelor, ce pot fi incluse în imprimanta dumneavoastră, se află cu mult sub limitele de expunere RF cunoscute până în acest moment. Deoarece dispozitivele fără fir (ce pot fi incluse în imprimantă) emit mai puțină energie în frecvența radio decât este permisă în standarde și recomandări, producătorul este de părere că aceste dispozitive pot fi utilizate. Indiferent de nivelele de putere, trebuie să acordaţi atenţie pentru a micşora contactul uman în timpul utilizării.

Ca valoare generală este tipică valoarea de 20 cm (8 inci) de separare între dispozitiv şi corp, pentru utilizarea unui dispozitiv fără fir în apropierea corpului (extremitățile nu sunt incluse). Dispozitivul trebuie utilizat la o distanță mai mare de 20 cm (8 inci) de corp în prezența dispozitivelor fără fir pornite şi în transmisie.

Transmiţătorul nu trebuie să fie poziţionat în acelaşi loc sau utilizat în legătură cu altă antenă sau transmiţător.

Unele circumstanţe cer restricţii asupra dispozitivelor fără fir. Mai jos sunt listate exemple de restricţii comune:

Comunicaţiile fără fir în frecvenţă radio pot interfera cu echipamentul de pe aparate de zbor comerciale. Reglementările actuale în aviaţie cer ca dispozitivele fără fir să fie oprite în timpul călătoriei cu avionul. IEEE 802.11 (cunoscut si ca reţea Ethernet fără fir) şi dispozitivele de comunicatii Bluetooth sunt exemple de dispozitive care oferă comunicatii fără fir.

În medii în care pericolul de interfernţă asupra altor dispozitive este dăunător sau perceput ca dăunător, posibilitatea de a utiliza un dispozitiv **11** fără fir poate fi interzisă sau eliminată. Aeroporturile, spitalele și mediile încărcate de oxigen sau gaz inflamabil sunt exemple unde posibilitatea de a utiliza un dispozitiv fără fir poate fi interzisă sau eliminată. Când vă aflati în medii unde nu sunteti siguri de sancțiunea pentru utilizarea dispozitivelor fără fir, cereţi autorităţii locale autorizaţia înainte de utilizarea sau activarea dispozitivului fără fir.

Fiecare țară are diferite restricții cu privire la utilizarea dispozitivelor fără fir. Deoarece sistemul dumneavoastră este echipat cu un dispozitiv fără fir, când transportaţi acest echipamnent în alte ţări, întrebaţi autorităţile locale dacă există restricţii în ţara de destinaţie înainte de a muta sau transporta sistemul.

În cazul în care sistemul este echipat cu un dispozitiv fără fir, nu utilizaţi dispozitivul fără fir dacă sistemul nu este complet asamblat sau daca **21** protecțiile sau capacele sunt înlăturate.

Dispozitivele fără fir nu pot fi reparate de client. Nu le modificaţi în nici un mod. Modificarea unui dispozitiv fără fir va anula autorizaţia de a-l  $\sqrt{\frac{1}{2}}$  utiliza. Vă rugăm contactați producătorul pentru service.

Utilizati numai drivere aprobate pentru tara în care va fi utilizat dispozitivul. Pentru mai multe informatii, vezi pachetul de restaurare a

sistemului de la producător sau contactaţi serviciul de suport tehnic al producătorului.

# **Cuprins**

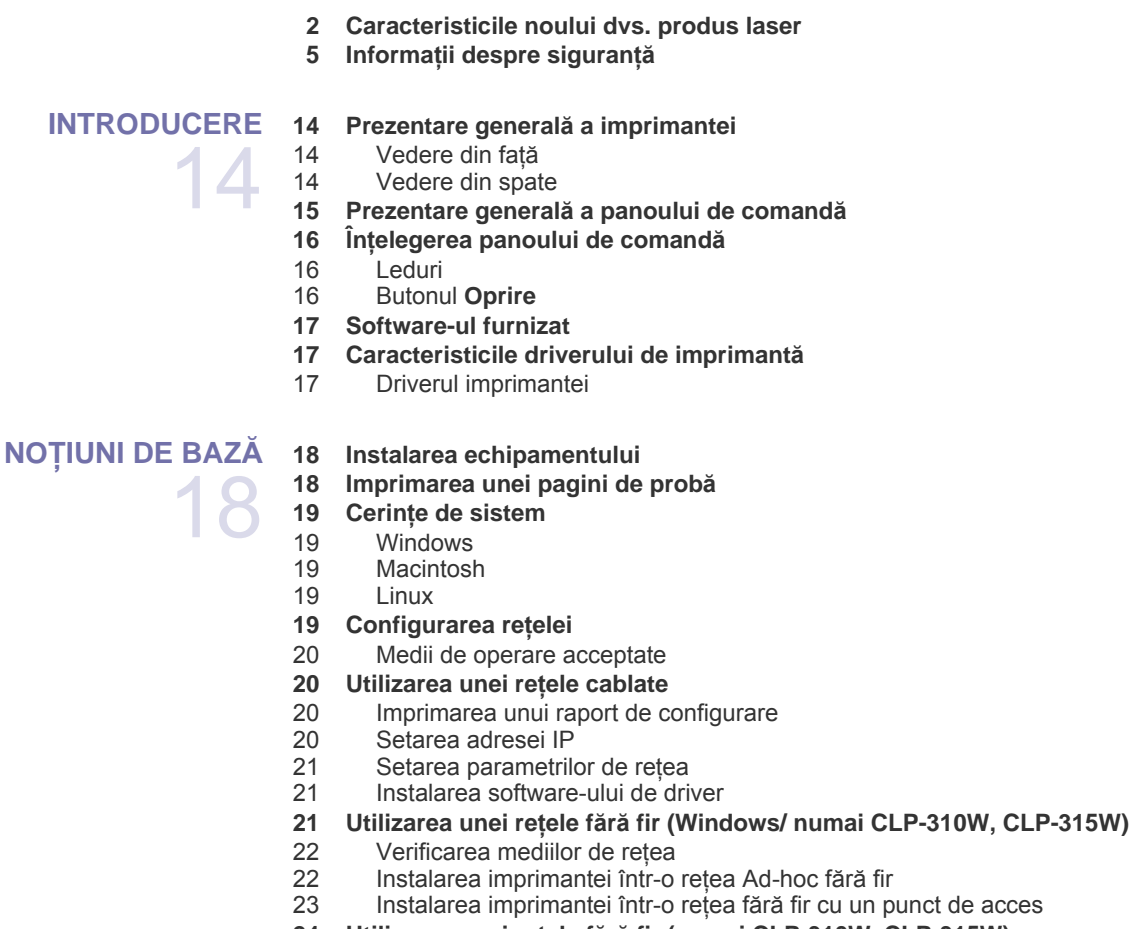

- iră fir cu un punct de acces  **24 Utilizarea unei reţele fără [fir \(numai CLP-310W, CLP-315W\)](#page-23-0)**
- [24 Verificarea mediilor de re](#page-23-1)țea<br>25 Imprimarea unui raport de co
- [25 Imprimarea unui raport de configurare](#page-24-0)<br>25 Setarea adresei IP
- [25 Setarea adresei IP](#page-24-1)<br>26 Setarea parametrik
- [26 Setarea parametrilor de re](#page-25-0)țea<br>26 Restabilirea setărilor implicite
- [26 Restabilirea set](#page-25-1)ărilor implicite din fabrică<br>26 Configurarea rețelei fără fir a mașinii
- [26 Configurarea re](#page-25-2)țelei fără fir a mașinii<br>27 Instalarea software-ului de driver
- Instalarea software-ului de driver

### **28 Setări de bază [ale aparatului](#page-27-0)**

- [28 Reglarea altitudinii](#page-27-1)<br>29 Utilizarea moduriloi
- [29 Utilizarea modurilor economisire energie](#page-28-0)<br>29 Continuare automată
- Continuare automată

# **SELECTAREA ŞI ÎNCĂ[RCARE SUPORTULUI DE](#page-29-0)**

**[IMPRIMARE](#page-29-0)**

30

#### **[30 Selectarea suportului de imprimare](#page-29-1)**

31 Specificaț[ii privind suportul de imprimare](#page-30-0)<br>32 Recomandări pentru suporturi de imprima Recomandă[ri pentru suporturi de imprimare speciale](#page-31-0)

 **[33 Modificarea dimensiunii hârtiei din tav](#page-32-0)ă**

- **[35 Imprimarea pe materiale de imprimare speciale](#page-34-0)**
- **[35 Reglarea suportului de ie](#page-34-1)şire**
- **[35 Setarea dimensiunii](#page-34-2) şi tipului de hârtie**

# **Cuprins**

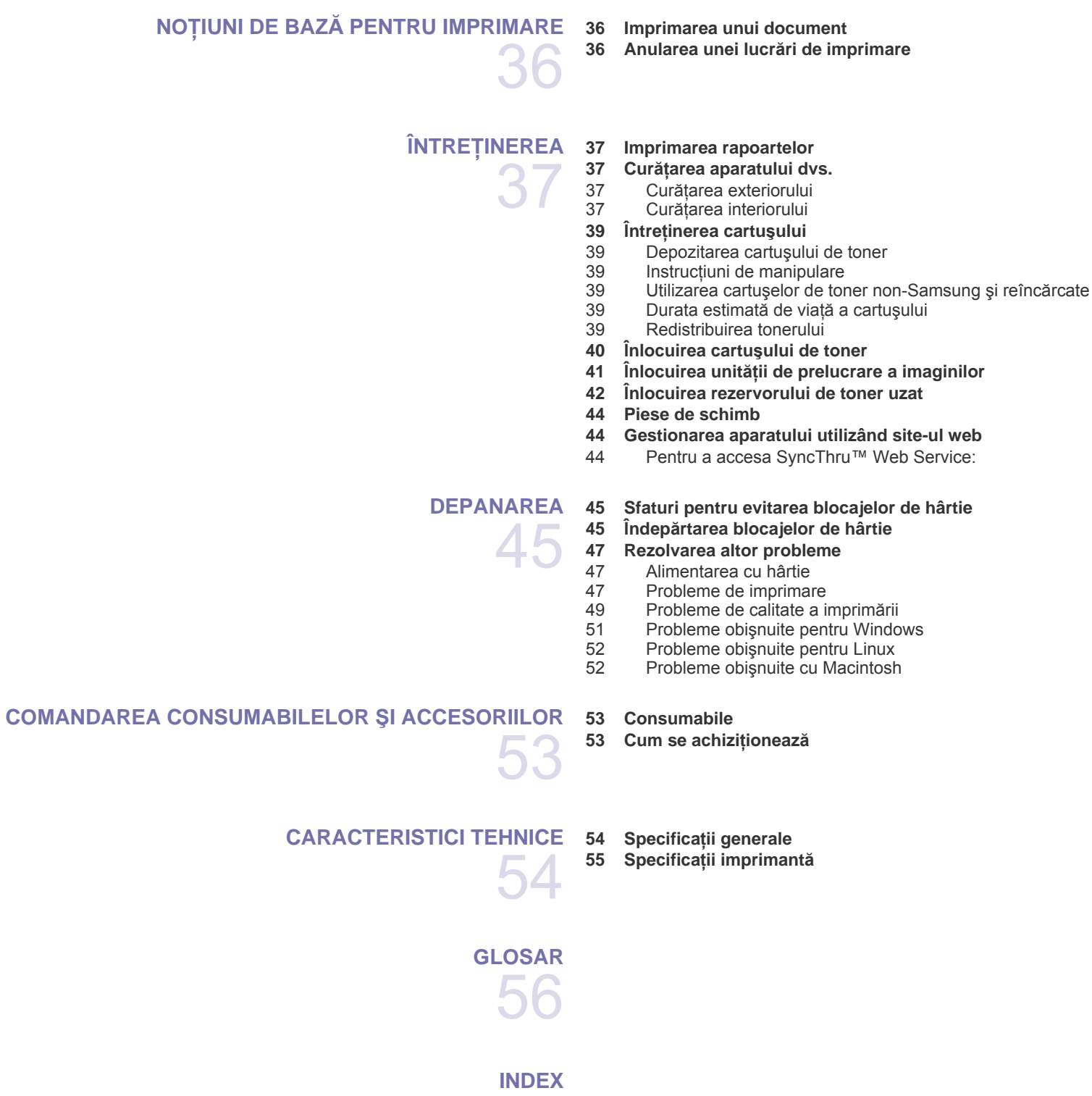

60

# <span id="page-13-0"></span>**Introducere**

Acestea sunt principalele componente ale aparatului:

#### **Acest capitol cuprinde:**

- • [Prezentare general](#page-13-1)ă a imprimantei
- Prezentare generală [a panoului de comand](#page-14-0)ă
- Înţ[elegerea panoului de comand](#page-15-0)ă

# <span id="page-13-1"></span>**Prezentare generală a imprimantei**

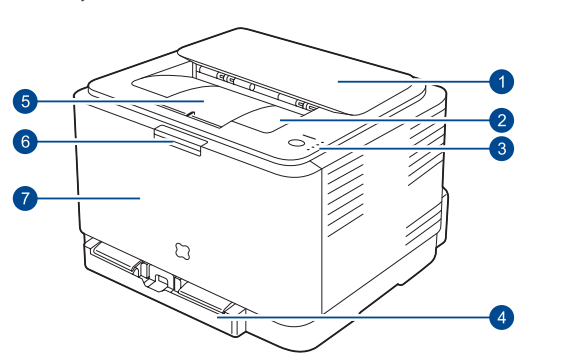

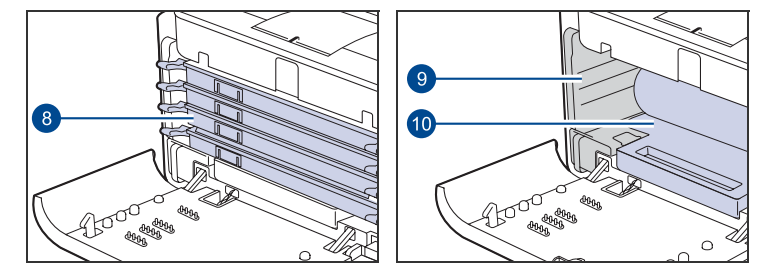

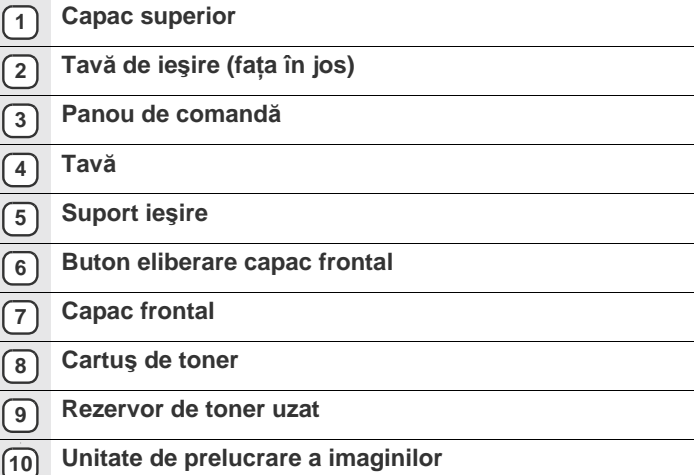

- • [Software-ul furnizat](#page-16-0)
- <span id="page-13-3"></span>• [Caracteristicile driverului de imprimant](#page-16-1)ă

<span id="page-13-2"></span>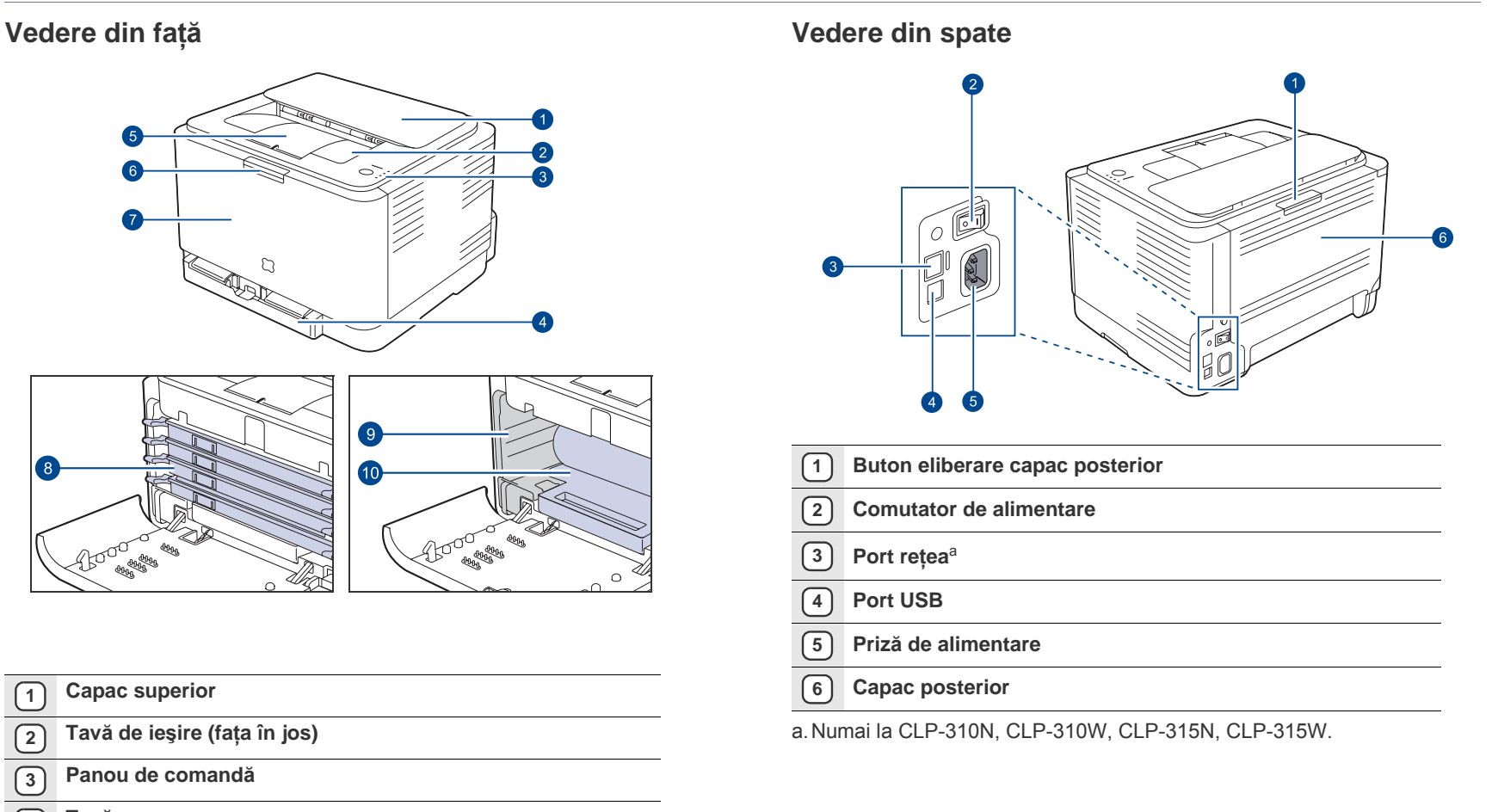

<span id="page-14-0"></span>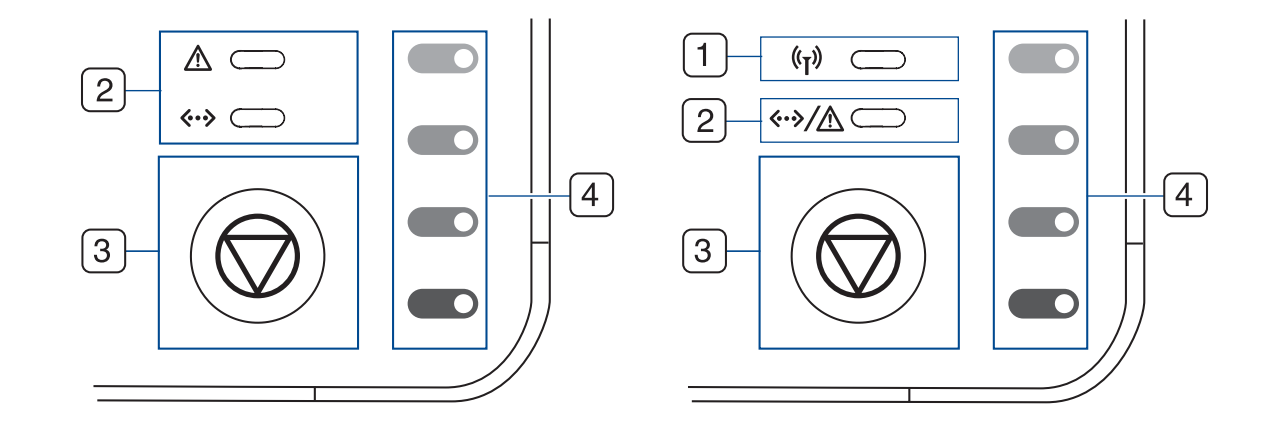

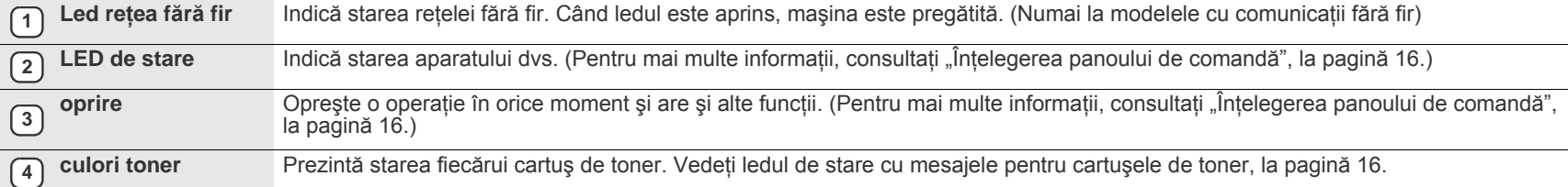

# <span id="page-15-0"></span>**Înţelegerea panoului de comandă**

Culoarea ledului de stare şi a celor pentru culorile tonerului indică starea curentă a aparatului.

# <span id="page-15-1"></span>**Leduri**

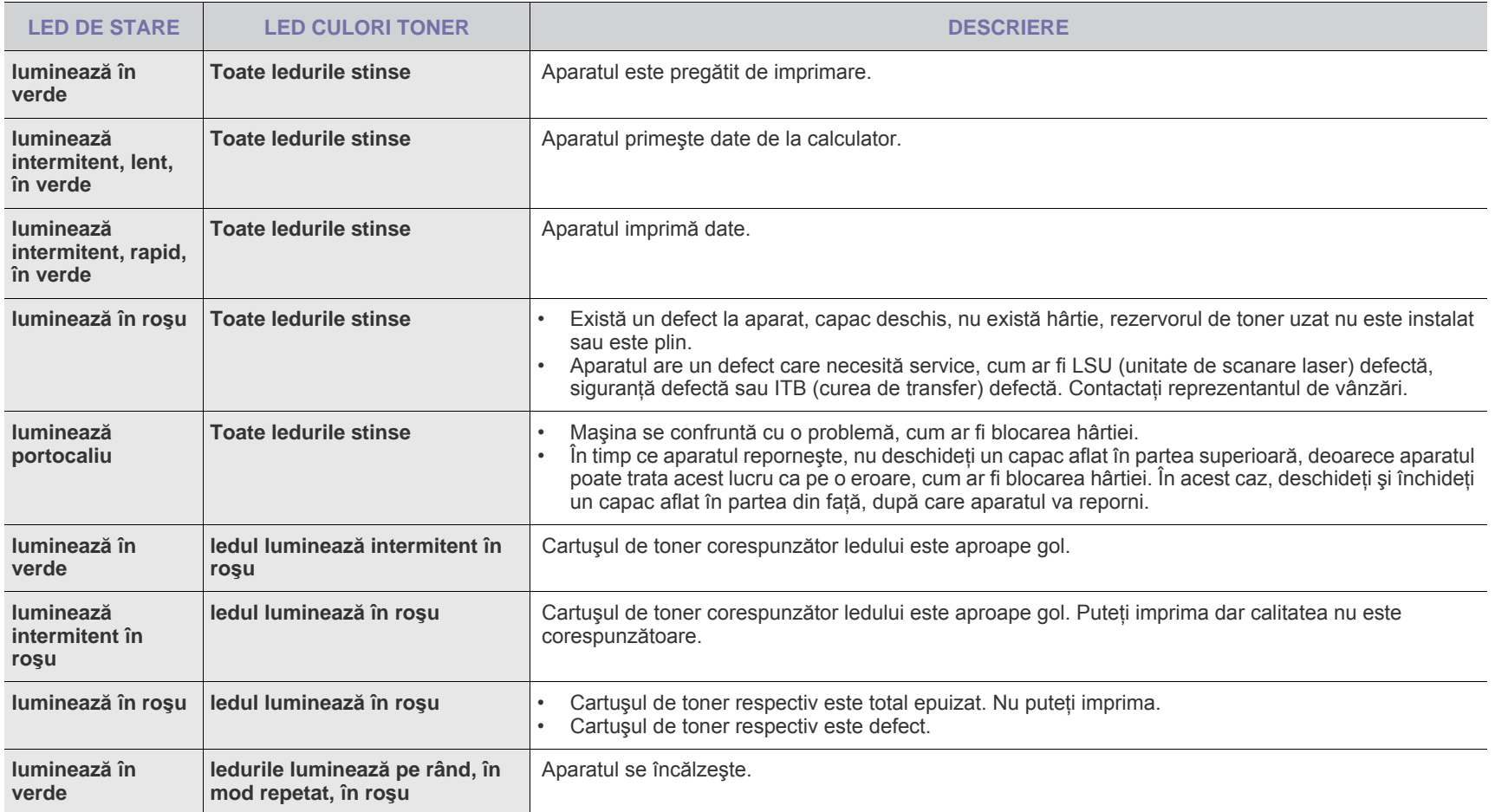

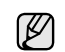

Toate defectele de imprimare apar în fereastra **Smart Panel** a programului.

# <span id="page-15-2"></span>**Butonul Oprire**

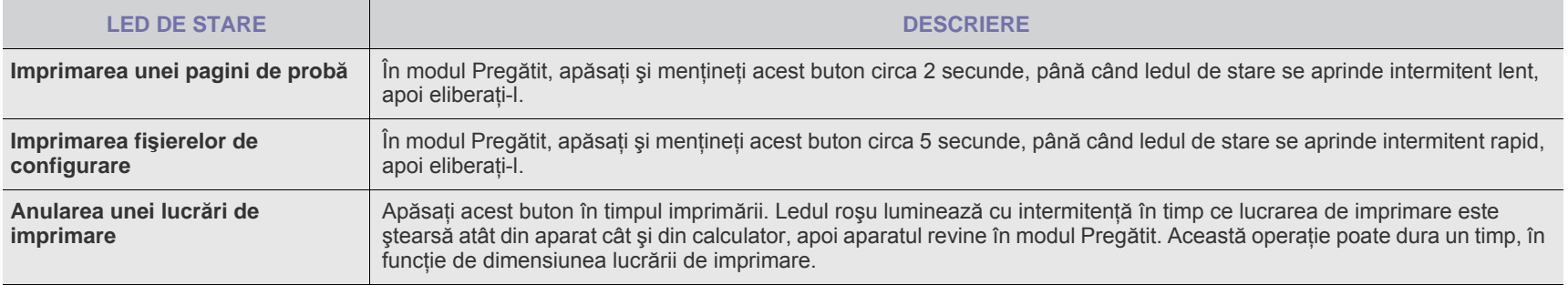

# <span id="page-16-0"></span>**Software-ul furnizat**

După ce aţi configurat maşina şi aţi conectat-o la calculatorul dvs., trebuie să instalaţi software-ul imprimantei şi scanerului. Dacă sunteţi utilizator Windows sau Macintosh, instalaţ[i software-ul de pe CD-ul furnizat, iar dac](http://www.samsung.com/printer)ă sunteţi utilizator Linux, descărcaţi şi instalaţi software-ul de pe site-ul Samsung (www.samsung.com/printer).

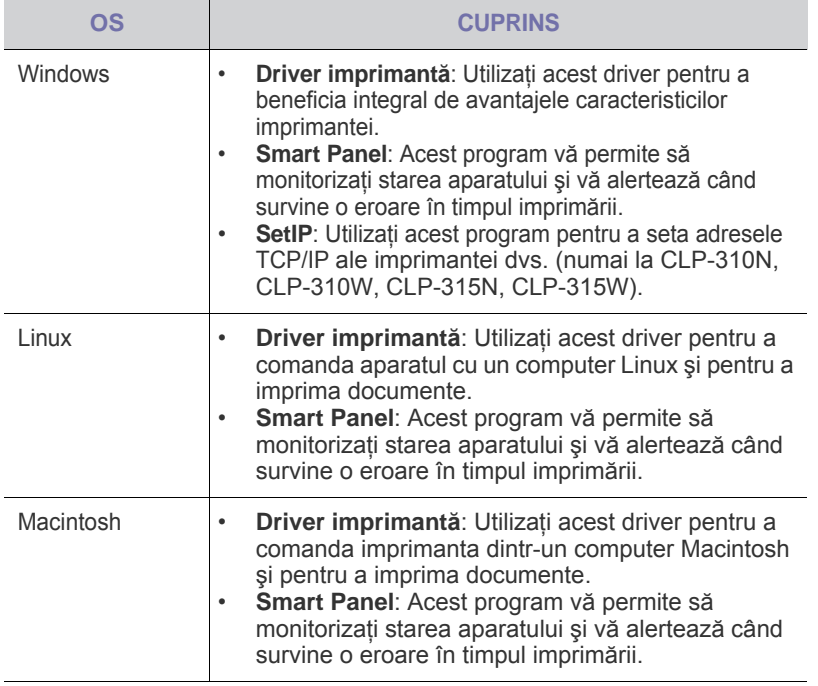

# <span id="page-16-1"></span>**Caracteristicile driverului de imprimantă**

Driverele imprimantei acceptă următoarele caracteristici standard:

- Selectarea orientării, dimensiunii, sursei şi tipului de suport de imprimare
- Numărul de copii

În plus, puteţi utiliza diverse caracteristici speciale de imprimare. În tabelul următor sunt prezentate caracteristicile acceptate de driverele imprimantei:

# <span id="page-16-2"></span>**Driverul imprimantei**

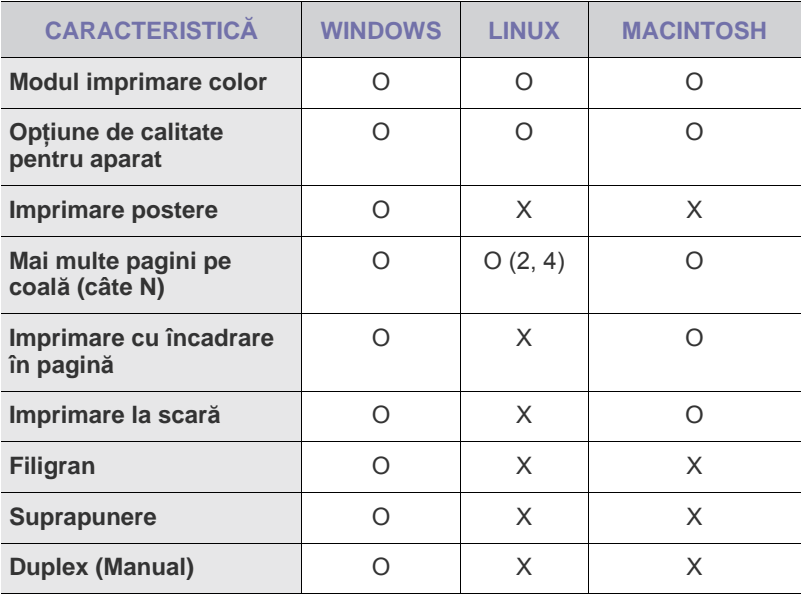

# <span id="page-17-0"></span>Notiuni de bază

Acest capitol vă prezintă instrucţiuni pas cu pas pentru instalarea aparatului.

#### **Acest capitol cuprinde:**

- • [Instalarea echipamentului](#page-17-1)
- • [Imprimarea unei pagini de prob](#page-17-2)ă
- Cerinț[e de sistem](#page-18-0)
- • [Configurarea re](#page-18-4)ţelei

# <span id="page-17-1"></span>**Instalarea echipamentului**

Această secţiune prezintă paşii pentru a instala echipamentul prezentat în *Ghidul de instalare rapidă*. Citiţi *Ghidul de instalare rapidă* şi finalizaţi paşii următori.

**1.** Alegeţi un loc stabil.

Alegeți un loc drept și stabil, cu spațiu adecvat pentru circulația aerului. Asiguraţi un spaţiu suplimentar necesar deschiderii capacelor şi tăvilor. Zona trebuie să fie bine ventilată şi ferită de lumina directă a soarelui sau de sursele de căldură, frig şi umiditate. Nu aşezaţi aparatul aproape de marginile biroului sau ale mesei.

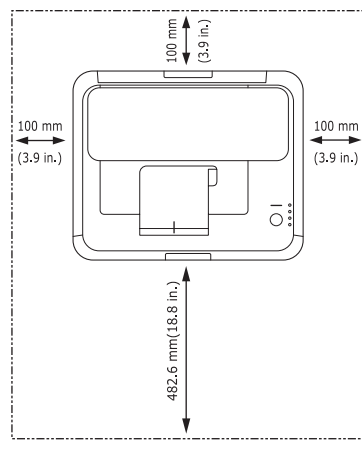

Imprimarea este adecvată la altitudini sub 1.000 m. A se vedea setarea pentru altitudine pentru optimizarea imprimării. Pentru mai multe informații, consultați ["Reglarea altitudinii",](#page-27-1) la pagină [28](#page-27-1). Asezați aparatul pe o suprafață plană și stabilă, astfel încât să nu fie înclinat cu mai mult de 2 mm. În caz contrar, poate fi afectată calitatea imprimării.

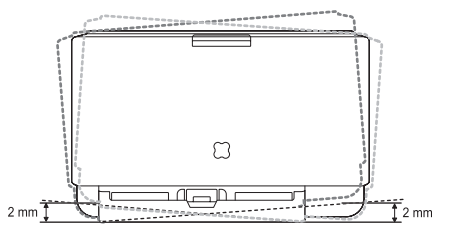

- 2. Dezambalati aparatul și verificati toate articolele incluse.
- **3.** Scoateti folia de protectie a cartusului de toner.
- **4.** Încărcaţi hârtie. [\(Consultaþi "Modificarea dimensiunii hârtiei din tav](#page-32-1)ă" de [la paginã 33.](#page-32-1))
- **5.** Asiguraţi-vă de conectarea tuturor cablurilor la aparat.
- Utilizarea unei retele cablate
- Utilizarea unei reţele fără [fir \(Windows/ numai CLP-310W, CLP-315W\)](#page-20-2)
- Utilizarea unei reţele fără [fir \(numai CLP-310W, CLP-315W\)](#page-23-0)
- Setări de bază [ale aparatului](#page-27-0)

#### **6.** Porniţi aparatul.

Când mutaţi aparatul nu-l înclinaţi şi nu-l întoarceţi cu faţa în jos. În caz contrar, interiorul aparatului poate fi murdărit de toner, ceea ce poate cauza deteriorarea imprimantei sau o calitate de imprimare necorespunzătoare. Acest echipament va fi nefunctional la întreruperea alimentării de la retea.

# <span id="page-17-2"></span>**Imprimarea unei pagini de probă**

Imprimaţi o pagină de probă pentru a vă asigura că aparatul funcţionează corect.

Pentru a imprima o pagină de probă:

În modul Pregătit, apăsaţi şi menţineţi butonul **Oprire** circa 2 secunde.

# <span id="page-18-0"></span>**Cerinţe de sistem**

Înainte de a începe, asiguraţi-vă că sistemul dvs. îndeplineşte următoarele cerinţe:

# <span id="page-18-1"></span>**Windows**

Aparatul dvs. acceptă următoarele sisteme de operare Windows.

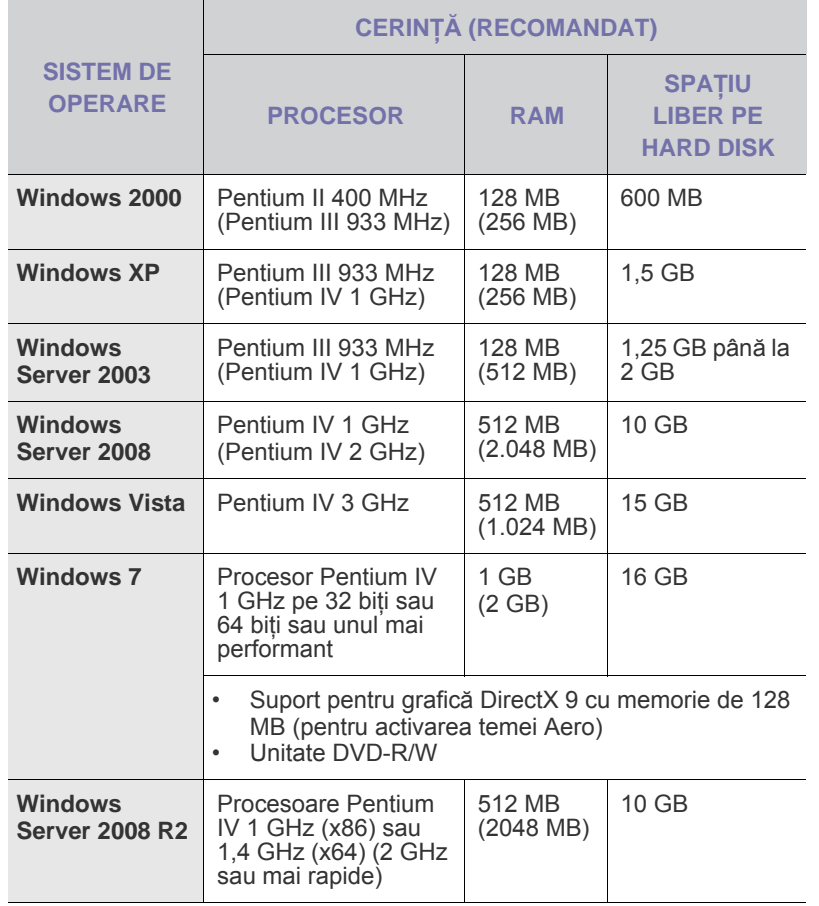

 $\mathbb{Z}$ • Internet Explorer 6.0 sau o versiune ulterioară este cerinţa minimă pentru toate sistemele de operare Windows.

• Utilizatorii care au drepturi de administrator pot instala software-ul direct.

• **Windows Terminal Services** sunt compatibile cu acest aparat.

# <span id="page-18-2"></span>**Macintosh**

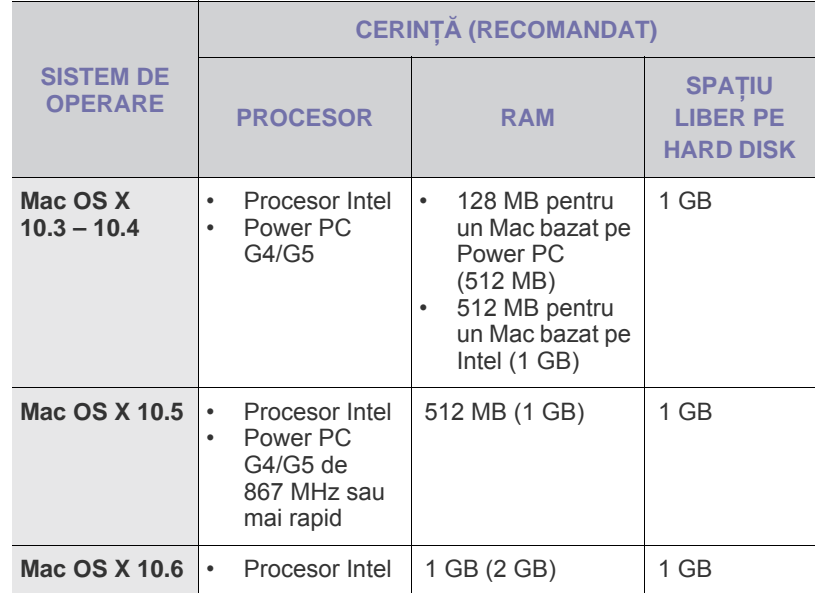

### <span id="page-18-3"></span>**Linux**

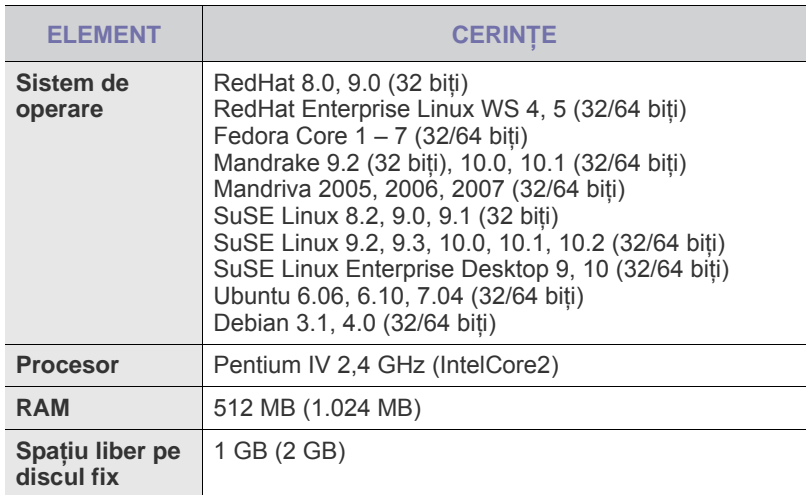

# <span id="page-18-4"></span>**Configurarea reţelei**

Trebuie să configuraţi protocoalele de reţea pe maşină (imprimantă), pentru a o utiliza în mediul de reţea. Dacă utilizaţi maşina într-o reţea cablată, consultați "Utilizarea unei rețele cablate". Dacă utilizați imprimanta de reţea într-o reţea fără fir, consultaţi ["Utilizarea unei re](#page-23-0)ţele fără fir (numai [CLP-310W, CLP-315W\)" on page 24](#page-23-0).

# <span id="page-19-0"></span>**Medii de operare acceptate**

Următorul tabel prezintă mediile de retea acceptate de mașină:

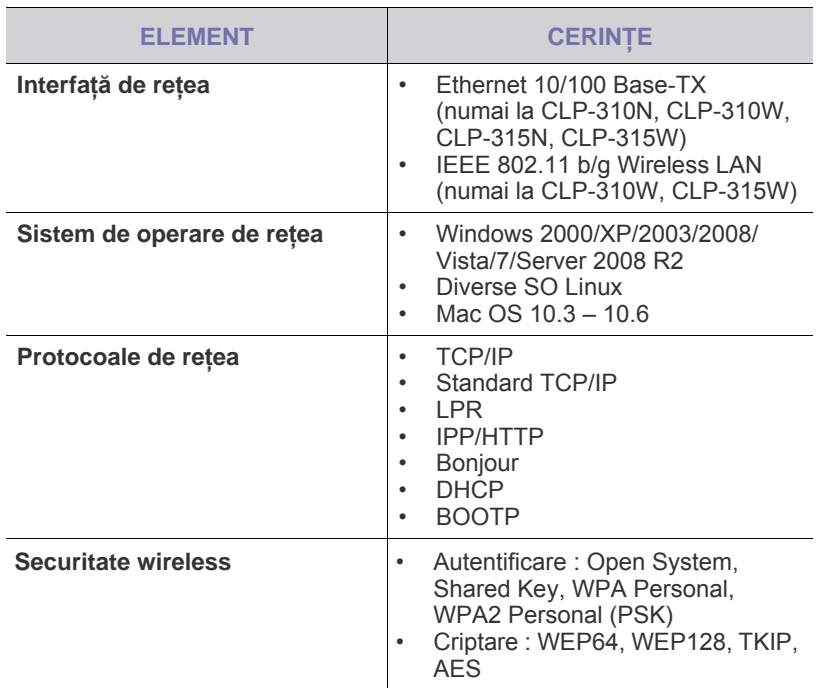

# <span id="page-19-1"></span>**Utilizarea unei reţele cablate**

Trebuie să configurați protocoalele de rețea de la imprimantă pentru a o utiliza în reţea. Acest capitol vă va arăta cum se poate realiza uşor acest lucru.

## <span id="page-19-2"></span>**Imprimarea unui raport de configurare**

De la panoul de control puteți să imprimați un Raport de configurare a rețelei, care va arăta setările curente de reţea ale maşinii. Acest lucru vă va ajuta la configurarea unei reţele şi la depanarea problemelor.

Pentru a imprima raportul, trebuie să apăsați și să mențineți apăsat

**Oprire** circa 5 secunde.

Examinaţi Ghidului utilizatorului maşinii pentru a afla mai multe detalii. Utilizând acest **Raport de configurare a reţelei**, puteţi să aflaţi adresa MAC şi adresa IP ale maşinii.

De exemplu:

MAC Address: 00:15:99:41:A2:78 IP Address: 192.0.0.192

### <span id="page-19-3"></span>**Setarea adresei IP**

Mai întâi, trebuie să configuraţi o adresă IP pentru imprimare şi gestionări de reţea. În cele mai multe cazuri va fi alocată automat o nouă adresă IP de către un server DHCP (Dynamic Host Configuration Protocol Server) aflat în reţea.

În câteva situaţii adresa IP trebuie setată manual. Aceasta este denumită adresă IP statică și este adesea necesară pentru retele Intranet din corporații, din motive de securitate.

• **Alocarea adresei IP DHCP**: Conectaţi maşina la reţea şi aşteptaţi câteva minute pentru ca serverul DHCP să asocieze maşinii o adresă IP. Apoi, imprimaţi **Raportul de configurare a reţelei** după cum s-a explicat mai sus. Dacă raportul arată că adresa IP s-a modificat, asocierea a avut succes. Veți vedea noua adresă IP în raport.

• **Alocarea adresei IP statice**: Utilizaţi programul *SetIP* pentru a modifica adresa IP de la computer.

În mediul dintr-un birou, se recomandă contactarea unui administrator de reţea pentru setarea acestei adrese.

# **Setarea IP utilizând programul** *SetIP*

Următoarea procedură este bazată pe Windows XP.

Acest program este pentru setarea manuală a adresei IP de reţea a maşinii, utilizând adresa MAC pentru comunicarea cu maşina. Adresa MAC este un număr de serie hardware al interfeței de rețea și poate fi găsit în Raportul de configurare a reţelei.

- Nu este necesar să executaţi acest program decât în cazul în care reţeaua necesită o adresă IP statică. În caz contrar, puteţi să treceţi la **Configurarea reţelei fără fir a maşinii** din acest document. Dacă nu sunteţi sigur de această necesitate, întrebaţi administratorul de sistem sau persoana care a configurat reteaua locală.
	- Puteţi să utilizaţi programul *SetIP* numai atunci când maşina este conectată la o retea sau este conectată direct la un PC cu cablul de reţea (crossover) inclus cu maşina. În majoritatea cazurilor, recomandăm utilizarea cablului crossover. La un moment dat, vi se va solicita să conectati acest cablu.

#### **Instalarea programului**

- **1.** Introduceţi CD-ROM-ul cu software-ul imprimantei, furnizat cu maşina. Când CD-ul de driver rulează în mod automat, închideti acea fereastră.
- **2.** Lansaţi un browser Web, precum Internet Explorer, şi deschideţi unitatea X. (X reprezintă unitatea CD-ROM.)
- **3.** Faceţi dublu clic pe **Application** > **SetIP**.
- **4.** Faceţi dublu clic pe **Setup.exe** pentru a instala acest program.
- **5.** Faceţi clic pe **OK**. Dacă este necesar, selectaţi o limbă din lista derulantă.
- **6.** Urmaţi instrucţiunile din fereastră şi finalizaţi instalarea.

#### **Pornirea programului**

- **1.** Connectaţi maşina şi computerul utilizând cablul de reţea (crossover).
- **2.** Dezactivati temporar paravanul de protectie de la computer înainte de a continua cu următoarele:

#### **Windows XP**

- Deschideţi **Panou de control**.
- Faceţi dublu clic pe **Centru de securitate**.
- Faceţi clic pe **Paravan de protecţie Windows**.
- Dezactivaţi paravanul de tie.

### **Macintosh OS**

- Deschideţi **System Preferences**.
- Faceţi clic pe **Sharing**.
- Faceți clic pe meniul **Firewall**.
- Dezactivati paravanul de protecţie.
- **3.** Din meniul Windows **Pornire** selectati **Toate programele** > **Samsung Network Printer Utilities** > **SetIP** > **SetIP**.
- **4.** Faceți clic pe pictograma (a treia din stânga) din fereastra SetIP pentru a deschide fereastra de configurare TCP/IP.

**5.** Introduceti noile informatii pentru mașină în fereastra de configurare, după cum urmează:

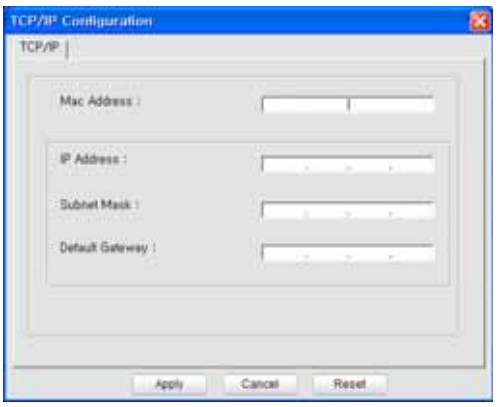

• **MAC Address**: Găsiţi adresa MAC a maşinii din raportul de configurare a rețelei și introduceți-l fără semnele (:).

De exemplu, 00:15:99:29:51:A8 devine 0015992951A8.

- Adresa MAC este un număr de serie hardware al interfeţei de reţea a maşinii şi poate fi găsit în **Raportul de configurare a reţelei**.
- **IP Address**: Introduceţi o nouă adresă IP pentru imprimantă, aceeaşi cu adresa IP a computerului cu excepția ultimului număr. De exemplu, dacă adresa IP a computerului este 192.168.1.150, introduceţi 192.168.1.X. (X este un număr între 1 şi 254, altul decât adresa computerului.)
- Subnet Mask: Introduceti exact aceeasi valoare pe care o are Mască subrețea pentru computer.
- **Default Gateway**: Introduceţi exact aceeaşi valoare pe care o are gateway-ul implicit pentru computer.
- **6.** Faceţi clic pe **Apply**, apoi faceţi clic pe **OK**. Maşina va imprima automat Raportul de configurare. Confirmați că toate setările sunt corecte.
- **7.** Faceţi clic pe **Exit** pentru a închide programul SetIP.
- **8.** Dacă este necesar, reporniți paravanul de protecție al computerului.

## <span id="page-20-0"></span>**Setarea parametrilor de reţea**

Puteti, de asemenea, să configurați diversele setări de rețea prin programe de administrare a reţelei.

- *SyncThru™ Web Admin Service: Solutie de gestionare a imprimantei,* bazată pe Web, pentru administratori de reţea. *SyncThru™ Web Admin Service* vă furnizează o modalitate eficientă de a gestiona dispozitive de reţea şi vă permite să monitorizaţi şi să depanaţi de la distanţă maşini de reţea din orice loc cu acces la reţeaua intranet a întreprinderii. Descărcaţi acest program de la **http://solution.samsungprinter.com**.
- *SyncThru™ Web Service*: Server Web încorporat la serverul de imprimare de reţea, care vă permite să: (A) Configuraţi parametrii de reţea necesari pentru ca masina să se conecteze la diverse medii de retea. (B) Particularizați setările mașinii.

# <span id="page-20-1"></span>**Instalarea software-ului de driver**

Trebuie să instalaţi software-ul pentru driverul imprimantei în vederea imprimării. Software-ul include drivere, aplicaţii şi alte programe prietenoase.

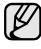

Următoarea procedură este bazată pe Windows XP. Procedura şi fereastra popup care apare în timpul instalării pot diferi în funcție de sistemul de operare, de caracteristicile maşinii sau de interfaţa utilizată.

Asiguraţi-vă că s-a finalizat configurarea reţelei pentru maşină. (Consultaţi ["Configurarea re](#page-18-4)ţelei" on page 19.) Toate aplicaţiile care rulează pe computer trebuie închise înainte de a începe instalarea.

Dacă metoda de asociere IP este DHCP şi adresa IP se poate modifica la fiecare pornire a maşinii, recomandăm utilizarea programului **Bonjour**. Vizitaţi pagina http://developer.apple.com/networking/bonjour/download/, selectati programul **Bonjour** pentru Windows în conformitate cu sistemul dvs. de operare şi instalaţi programul. În cazul lui Mac OS X, acest program poate fi deja instalat pe PC. Acest program vă va permite să fixaţi automat parametrul de retea. Acest program **Bonjour** nu acceptă Linux.

Dacă metoda de asociere IP este statică, urmaţi paşii de mai jos.

- **1.** Introduceţi CD-ul cu software-ul imprimantei în unitatea CD-ROM. CD-ROM-ul va rula automat şi va apărea fereastra de instalare.
- **2.** Faceţi clic pe **Următorul**.
	- Dacă fereastra de instalare nu apare, faceţi clic pe **Pornire** > **Executare**. Tastati X:\Setup.exe, înlocuind "X" cu litera care corespunde unităţii, apoi faceţi clic pe **OK**.
	- Dacă utilizaţi Windows Vista, Windows 7 şi Windows Server 2008 R2, faceţi clic pe **Pornire** > **Toate programele** > **Accesorii** > **Executare** şi tastaţi X:\**Setup.exe**.
	-
- Fereastra de instalare poate să fie puţin diferită, dacă reinstalaţi driverul.
	- **View User's Guide**: Vă permite să vizualizaţi Ghidul utilizatorului. În cazul în care computerul nu are Adobe Acrobat instalat, faceţi clic pe această opţiune, iar Adobe Acrobat Reader va fi instalat automat pe computer.
- **3.** Selectati **Typical installation for a network printer** si faceti clic pe **Următorul**.
- **4.** Este afişată lista maşinilor disponibile în reţea. Selectaţi din listă imprimanta pe care doriţi să o instalaţi şi faceţi clic pe **Următorul**.
	- Dacă maşina nu se află în listă, faceţi clic pe **Update** pentru a actualiza lista sau selectaţi **Add TCP/IP Port** pentru a adăuga maşina în reţea. Pentru a adăuga maşina în reţea, introduceţi numele portului şi adresa IP pentru maşină.
		- Pentru a verifica adresa IP sau adresa MAC a masinii, imprimati o pagină din Raportul de configurare a reţelei.
- **5.** După finalizarea instalării, este afişată o fereastră care vă întreabă dacă doriți să imprimați o pagină de test și dacă doriți să vă înregistrați ca utilizator de maşini Samsung, în scopul de a primi informaţii de la firma Samsung. Dacă doriți să vă conformați, selectați casetele de validare corespunzătoare şi faceţi clic pe **Terminare**.

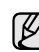

Dacă după instalare mașina nu funcționează corect, verificați setările retelei și încercați să reinstalați driver-ul imprimantei.

# <span id="page-20-2"></span>**Utilizarea unei reţele fără fir (Windows/ numai CLP-310W, CLP-315W)**

Trebuie să configurați protocoalele de rețea de la mașină pentru a o utiliza în reţea. Acest capitol vă va prezenta cum se realizează uşor acest lucru.

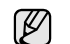

Această sectiune se aplică numai pentru sistemul de operare Windows.

Înainte de a începe, localizaţi cablul USB şi CD-ROM-ul de instalare a software-ului imprimantei, furnizate împreună cu maşina (imprimanta).

Pentru informații referitoare la configurație, poate fi necesar să contactați administratorul de reţea sau persoana care a configurat reţeaua fără fir.

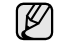

- Trebuie să înţelegeţi mediul de reţea fără fir şi să îi cunoaşteţi setările înainte de a continua cu instalarea şi cu setările.
- Dacă aţi setat anterior configuraţia reţelei, readuceţi maşina la setările implicite din fabrică.

# <span id="page-21-0"></span>**Verificarea mediilor de reţea**

#### **Adresa IP**

Fiecare dispozitiv dintr-o reţea este identificat printr-o adresă numerică unică, numită adresă IP. Maşina a venit cu o adresă IP implicită, 192.0.0.192, şi puteţi să verificaţi acest lucru imprimând un Raport de configurare a reţelei. În cele mai multe cazuri va fi alocată automat o nouă adresă IP de către un server DHCP (Dynamic Host Configuration Protocol) aflat în reţea. În câteva situaţii adresa IP trebuie setată manual. Aceasta este denumită adresă IP statică şi este adesea necesară pentru reţele Intranet din întreprinderi, din motive de securitate. Pe CD-ROM-ul cu software-ul imprimantei este furnizat un program utilitar uşor de utilizat, denumit SetIP, care vă poate modifica adresa. Dacă maşina are un panou de control, puteţi de asemenea să modificaţi adresa IP utilizând panoul de control. În mediul dintr-un birou, se recomandă contactarea unui administrator de rețea pentru setarea acestei adrese.

### **Reţele fără fir**

• Modul Infrastructură

O reţea în mod Infrastructură este configuraţia cea mai obişnuită pentru o reţea fără fir de la domiciliu sau dintr-un birou şi constă dintr-un ruter sau punct de acces fără fir, care conectează toate computerele şi alte dispozitive conectate la reţea într-o reţea locală (LAN) obişnuită. Punctul de acces oferă o conexiune specială de mare viteză la un modem de cablu sau DSL sau la alt dispozitiv de reţea largă (WAN) care conectează reţeaua LAN la Internet sau la reţeaua Intranet dintr-o întreprindere. Majoritatea reţelelor în mod Infrastructură utilizează un server DHCP pentru a aloca automat adresa IP și a seta alți parametri de rețea. Dacă ştiţi că vă conectaţi la o reţea în mod Infrastructură cu un punct de acces, puteţi continua cu setarea reţelei fără fir din partea referitoare la modul infrastructură.

Modul Ad-hoc

O retea în mod Ad-hoc oferă comunicatie peer to peer. Într-o retea în mod Ad-hoc, dispozitivele fără fir şi computerele comunică direct între ele, fără a utiliza un punct de acces. Ele pot să partajeze fişiere şi maşini, dar este posibil să nu poată să acceseze Internetul. Maşina primeşte lucrări de imprimare direct de la computere fără fir. Dacă ştiţi că vă conectaţi la o reţea în mod ad-hoc fără un punct de acces, continuati cu setarea retelei fără fir din partea referitoare la modul Ad-hoc.

Dacă aţi utilizat deja imprimanta, faceţi clic pe **Pornire** > **Toate programele** > *numele imprimantei* > **Smart Panel**. Selectaţi **Printer Setting** în fereastra **Smart Panel**. Selectaţi **Network** în fereastra **Printer Settings Utility**, apoi selectaţi **Wireless Network Setting**.

# <span id="page-21-1"></span>**Instalarea imprimantei într-o reţea Ad-hoc fără fir**

Dacă nu aveţi un punct de acces (AP), puteţi să conectaţi fără fir imprimanta la computer prin configurarea unei reţele Ad-hoc fără fir urmând îndrumările simple de mai jos. Localizați CD-ROM-ul de instalare a software-ului imprimantei, furnizat împreună cu imprimanta.

### **Pregătirea elementelor**

Asiguraţi-vă că următoarele elemente sunt pregătite.

- Computerul de retea fără fir
- CD-ROM-ul cu software-ul imprimantei, furnizat împreună cu maşina
- Imprimanta pentru reţea fără fir (maşina dvs.)
- Cablul USB

# **Crearea reţelei Ad-hoc în Windows**

Când elementele sunt pregătite, urmați procedura de mai jos:

- **1.** Conectaţi cablul USB furnizat împreună cu maşina.
- **2.** Porniţi computerul şi imprimanta.
- **3.** Puneti CD-ROM-ul cu software-ul imprimantei în unitatea CD-ROM. CD-ROM-ul porneşte automat şi în fereastră este afişat mesajul de întâmpinare.
- **4.** Selectaţi o limbă din lista derulantă şi faceţi clic pe **Next**.
- **5.** Selectaţi opţiunea Wireless Setup şi faceţi clic pe **Next**.
- **6.** Software-ul caută dispozitivele de retea fără fir.
	- În cazul în care căutarea a eşuat, verificaţi dacă între computer si imprimantă cablul USB este conectat corect, apoi urmați instrucţiunile din fereastră.
- **7.** După căutare, în fereastră sunt afişate dispozitivele de reţea fără fir. Selectati numele SSID al computerului fără fir și faceti clic pe **Next**.
	- Când setaţi manual configuraţia fără fir, faceţi clic pe **Advanced**  ש| **Setting**.
		- **Network Name**: Tastaţi SSID-ul computerului fără fir; SSID este sensibil la litere mari şi mici.
		- **Operation Mode**: Selectaţi **Ad-hoc**.
		- **Channel**: Selectaţi canalul (**Auto Setting** sau 2412 MHz - 2467 MHz).
		- **Authentication**: Selectaţi un tip de autentificare. **Open System**: Autentificarea nu este utilizată, iar criptarea poate să fie sau să nu fie utilizată, în functie de necesitatea de securizare a datelor.

**Shared Key**: Autentificarea este utilizată. Un dispozitiv care are o cheie WEP adecvată, care poate să acceseze reteaua.

- **Encryption**: Selectaţi criptarea (**None**, WEP64, WEP128).
- Network Key: Introduceti valoarea cheii de retea pentru criptare.
- **Confirm Network Key**: Confirmaţi valoarea cheii de reţea pentru criptare.
- **WEP Key Index**: Este activat când WEP este setat pentru **Encryption** după ce este selectat **Open System** sau **Shared Key**. Introduceţi cheia WEP.

După setarea în **Advanced Setting**, treceţi la pasul 9.

- **8.** Apare fereastra de securitate a reţelei fără fir. Selectaţi **Open System** sau **Shared Key** pentru autentificare şi faceţi clic pe **Next**.
- WEP (Wired Equivalent Privacy Confidenţialitate echivalentă cu a unei reţele cu fir) este un protocol de securitate care împiedică accesul neautorizat la reţeaua fără fir. WEP criptează porţiunile de date ale fiecărui pachet schimbat într-o retea fără fir utilizând o cheie de criptare WEP pe 64 sau 128 de biţi.

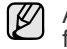

Atunci când reţeaua Ad-hoc nu are nicio setare de securitate, fereastra de securitate a reţelei fără fir nu apare.

- **9.** În fereastră se afişează setarea reţelei fără fir şi trebuie să verificaţi dacă setările sunt corecte. Faceţi clic pe **Next**.
- Pentru metoda DHCP Dacă metoda de alocare a adresei IP este DHCP, verificaţi dacă în fereastră este afişat DHCP. Totuşi, dacă se afişează Static, faceţi clic pe Change TCP/IP pentru a schimba metoda de alocare în DHCP.
- Pentru metoda Static Dacă metoda de alocare a adresei IP este Static, verificaţi dacă în fereastră este afişat Static. Totuşi, dacă se afişează DHCP, faceţi clic pe Change TCP/IP pentru a introduce adresa IP şi alte valori de configurare a reţelei pentru imprimantă. Înainte de a introduce pentru imprimantă adresa IP, trebuie să cunoaşteţi informaţiile de configurare a reţelei computerului. În cazul în care computerul fără fir este setat pe DHCP, trebuie să contactaţi administratorul reţelei pentru a obţine adresa IP statică.

#### **Exemplu:**

În cazul în care informaţiile de reţea ale computerului sunt ca mai jos:

Adresă IP: 169.254.133.42 Mască subreţea: 255.255.0.0

Informatiile de retea ale imprimantei trebuie să fie ca mai jos: Adresă IP: 169.254.133. 43 (Se utilizează adresa IP a computerului, cu ultimele trei cifre schimbate).

Mască subretea: 255.255.0.0 (Se utilizează masca de subretea a computerului).

Gateway: 169.254.133.1 (Se modifică ultimele trei cifre ale adresei IP a imprimantei în 1).

- 10. Reteaua fără fir se conectează în conformitate cu configuratia retelei.
- 11. Când setarea retelei fără fir s-a finalizat, deconectati cablul USB dintre computer şi maşină.
- 12. Selectati componentele de instalat.
- După selectarea componentelor, mai puteţi să modificaţi numele imprimantei, să setati partajarea imprimantei în retea, să setati imprimanta ca imprimantă implicită şi să modificaţi numele portului fiecărei imprimante. Faceţi clic pe **Next**.
- **13.** După finalizarea instalării, este afişată o fereastră prin care vi se solicită să imprimaţi o pagină de test şi să vă înregistraţi ca utilizator al imprimantelor Samsung pentru a primi informaţii de la firma Samsung. Dacă doriți, selectați casetele de validare corespunzătoare şi faceţi clic pe **Finish**.

### <span id="page-22-0"></span>**Instalarea imprimantei într-o reţea fără fir cu un punct de acces**

#### **Pregătirea elementelor**

Asiguraţi-vă că următoarele elemente sunt pregătite.

- Punctul de acces
- Computerul de reţea
- CD-ROM-ul cu software-ul imprimantei, furnizat împreună cu maşina
- Imprimanta pentru reţea fără fir (maşina dvs.)
- Cablul USB

## **Crearea reţelei Infrastructură în Windows**

Când elementele sunt pregătite, urmați procedura de mai jos:

- **1.** Conectaţi cablul USB furnizat împreună cu maşina.
- **2.** Porniţi computerul, punctul de acces şi imprimanta.
- **3.** Puneţi CD-ROM-ul cu software-ul imprimantei în unitatea CD-ROM.
- **4.** CD-ROM-ul porneşte automat şi în fereastră este afişat mesajul de întâmpinare. Selectaţi o limbă din lista derulantă şi faceţi clic pe **Next**.
- **5.** Selectaţi Wireless Setup şi faceţi clic pe **Next**.
- **6.** Software-ul caută dispozitivele de reţea fără fir.

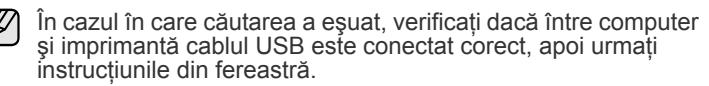

**7.** După căutare, în fereastră sunt afișate dispozitivele de retea fără fir. Selectați numele SSID al punctului de acces pe care îl utilizați și faceți clic pe **Next**.

Când setaţi manual configuraţia fără fir, faceţi clic pe **Advanced**  W **Setting**.

- **Network Name**: Tastaţi SSID-ul computerului fără fir; SSID este sensibil la litere mari şi mici.
- **Operation Mode**: Selectaţi **Infrastructure**.
- Authentication: Selectati un tip de autentificare. **Open System**: Autentificarea nu este utilizată, iar criptarea poate să fie sau să nu fie utilizată, în functie de necesitatea de securizare a datelor.

**Shared Key**: Autentificarea este utilizată. Un dispozitiv care are o cheie WEP adecvată, care poate să acceseze reţeaua.

**WPA Personal** sau **WPA2 Personal**: Selectaţi această optiune pentru a autentifica serverul de imprimare pe baza cheii WPA pre-distribuite. Aceasta utilizează o cheie distribuită secretă (numită de obicei parolă cheie predistribuită) care este configurată manual la punctul de acces şi la fiecare din clienţii acestuia.

- **Encryption**: Selectaţi criptarea (**None**, WEP64, WEP128, TKIP, AES, TKIP AES).
- **Network Key**: Introduceţi valoarea cheii de reţea pentru criptare.
- **Confirm Network Key**: Confirmaţi valoarea cheii de reţea pentru criptare.
- **WEP Key Index**: Este activat când WEP este setat pentru **Encryption** după ce este selectat **Open System** sau **Shared Key**. Introduceţi cheia WEP.

După setarea în **Advanced Setting**, treceţi la pasul 9.

- **8.** Apare fereastra de securitate a reţelei fără fir. Fereastra poate să difere în conformitate cu modul său de securitate, WEP sau WPA.
- Dacă este WEP

Selectaţi **Open System** sau **Shared Key** pentru autentificare si introduceti cheia de securitate WEP. Faceti clic pe **Next**. WEP (Wired Equivalent Privacy - Confidenţialitate echivalentă cu a unei reţele cu fir) este un protocol de securitate care împiedică accesul neautorizat la reţeaua fără fir. WEP criptează porţiunea de date a fiecărui pachet schimbat într-o reţea fără fir, utilizând o cheie de criptare WEP pe 64 sau 128 de biţi.

• Dacă este WPA

Introduceţi cheia distribuită WPA şi faceţi clic pe **Next**. WPA autorizează şi identifică utilizatorii pe baza unei chei secrete care se modifică automat la intervale regulate. Pentru criptarea datelor, WPA utilizează de asemenea TKIP (Temporal Key Integrity Protocol - Protocol de integritate temporală a cheii) şi AES (Advanced Encryption Standard - Standard de criptare avansată).

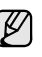

Atunci când punctul de acces nu are nicio setare de securitate, fereastra de securitate a retelei fără fir nu apare.

- **9.** În fereastră se afişează setarea reţelei fără fir şi trebuie să verificaţi dacă setările sunt corecte. Faceţi clic pe **Next**.
	- Pentru metoda DHCP Dacă metoda de alocare a adresei IP este DHCP, verificaţi dacă în fereastră este afişat DHCP. Totuşi, dacă se afişează Static, faceţi clic pe Change TCP/IP pentru a schimba metoda de alocare în DHCP.

• Pentru metoda Static Dacă metoda de alocare a adresei IP este Static, verificaţi dacă în fereastră este afişat Static. Totuşi, dacă se afişează DHCP, faceţi clic pe Change TCP/IP pentru a introduce adresa IP şi alte valori de configurare a reţelei pentru imprimantă. Înainte de a introduce pentru imprimantă adresa IP, trebuie să cunoaşteţi informaţiile de

configurare a retelei computerului. În cazul în care computerul este setat pe DHCP, trebuie să contactaţi administratorul reţelei pentru a obține adresa IP statică.

#### **Exemplu:**

În cazul în care informaţiile de reţea ale computerului sunt ca mai jos: Adresă IP: 169.254.133.42 Mască subreţea: 255.255.0.0

Informaţiile de reţea ale imprimantei trebuie să fie ca mai jos: Adresă IP: 169.254.133. 43 (Se utilizează adresa IP a computerului, cu ultimele trei cifre schimbate).

Mască subretea: 255.255.0.0 (Se utilizează masca de subretea a computerului).

Gateway: 169.254.133.1 (Se modifică ultimele trei cifre ale adresei IP a imprimantei în 1).

- 10. Reteaua fără fir se conectează în conformitate cu configurația reţelei.
- **11.** Când setarea reţelei fără fir s-a finalizat, deconectaţi cablul USB dintre computer şi maşină.
- **12.** Selectaţi componentele de instalat. După selectarea componentelor, mai puteti să modificati numele imprimantei, să setati partajarea imprimantei în rețea, să setați imprimanta ca imprimantă implicită și să modificaţi numele portului fiecărei imprimante. Faceţi clic pe **Next**.
- **13.** După finalizarea instalării, este afişată o fereastră prin care vi se solicită să imprimați o pagină de test și să vă înregistrați ca utilizator al imprimantelor Samsung pentru a primi informaţii de la firma Samsung. Dacă doriți, selectați casetele de validare corespunzătoare şi faceţi clic pe **Finish**.

#### **Depanarea**

La instalarea CD-ului cu software-ul imprimantei şi la setarea reţelei fără fir, poate să apară fereastra de eroare. Urmaţi sugestiile de mai jos.

#### **Printer Not Found**

- Este posibil să nu se fi pornit computerul sau imprimanta. Porniţi computerul sau imprimanta.
- Cablul USB nu se află conectat între computer şi imprimantă. Conectaţi imprimanta la computer utilizând cablul USB.
- Imprimanta nu acceptă reţeaua fără fir. Consultaţi manualul imprimantei şi pregătiţi imprimanta pentru reţeaua fără fir.

#### **Connecting Failure** - **Not Found SSID**

- Imprimanta nu poate să caute numele reţelei (SSID) care este selectat sau numele pe care l-aţi introdus. Verificaţi numele reţelei (SSID) de la punctul de acces şi reîncercaţi să vă conectaţi.
	- Punctul de acces nu este pornit. Porniţi punctul de acces.

#### **Connecting Failure** - **Invalid Security**

Ați configurat incorect securitatea. Verificați securitatea configurată la punctul de acces şi la imprimantă.

#### **Connecting Failure** - **General Connection Error**

Computerul nu primeşte semnal de la imprimantă. Verificaţi cablul USB şi alimentarea imprimantei.

#### **Connecting Failure** - **Connected Wired Network**

La imprimantă este conectat un cablu de reţea cablată. Scoateţi de la imprimantă cablul de reţea cablată.

#### **PC Connecting Error**

Nu se poate realiza conexiunea dintre computer şi imprimantă cu adresa configurată pentru reţea.

- Pentru mediul de reţea DHCP Imprimanta primeşte automat adresa IP (DHCP) atunci când la computer s-a configurat DHCP.
- Pentru mediul de reţea Static

Imprimanta utilizează adresa statică atunci când la computer s-a configurat adresa statică.Dacă la computer este configurată adresa IP ca 192.168.1.100, adresa de subreţea ca 255.255.255.0 şi adresa de gateway ca 192.168.1.1, introduceţi la imprimantă adresa IP ca 192.168.1.101, adresa de subreţea ca 255.255.255.0 şi adresa de gateway ca 192.168.1.1.

# <span id="page-23-0"></span>**Utilizarea unei reţele fără fir (numai CLP-310W, CLP-315W)**

(K) Această procedură de setare fără fir este în principal pentru utilizatorii de Macintosh. Totuşi, şi utilizatorii de Windows pot să utilizeze această procedură, dar se recomandă utilizarea procedurii mai simple. (Consultabi "Utilizarea unei rețele fără fir [\(Windows/ numai CLP-310W, CLP-315W\)" de la paginã 21.\)](#page-20-2)

Trebuie să configuraţi protocoalele de reţea de la maşină pentru a o utiliza în reţea. Acest capitol vă va arăta cum se poate realiza uşor acest lucru.

Înainte de a începe, localizaţi cablul de reţea (crossover) şi CD-ROM-ul de instalare a software-ului imprimantei, furnizate împreună cu maşina (imprimanta). Pentru informații referitoare la configurație, trebuie să contactați administratorul de retea sau persoana care a configurat reteaua fără fir.

Dacă deja cunoaşteţi configuraţia adresei IP a maşinii şi această adresă IP este disponibilă, puteţi să treceţi direct la **Configurarea reţelei fără fir a maşinii**. În caz contrar, trebuie să urmaţi toţi paşii din **Verificarea mediilor de reţea**.

## <span id="page-23-1"></span>**Verificarea mediilor de reţea**

#### **Adresa IP**

Fiecare dispozitiv dintr-o reţea este identificat printr-o adresă numerică unică, denumită adresă IP. Maşina a venit cu o adresă IP implicită, 192.0.0.192, şi puteţi să verificaţi acest lucru imprimând un Raport de configurare a reţelei. În cele mai multe cazuri va fi alocată automat o nouă adresă IP de către un server DHCP (Dynamic Host Configuration Protocol Server) aflat în reţea.

În câteva situaţii adresa IP trebuie setată manual. Aceasta este denumită adresă IP statică şi este adesea necesară pentru reţele Intranet din corporaţii, din motive de securitate. Pe CD-ROM-ul cu software-ul imprimantei este furnizat un program utilitar uşor de utilizat, denumit SetIP, care vă poate modifica adresa.

În mediul dintr-un birou, se recomandă contactarea unui administrator de rețea pentru setarea acestei adrese.

#### **Reţele fără fir**

• **Modul Infrastructure**: O reţea în modul Infrastructure este configuraţia cea mai obişnuită pentru reţea fără fir de acasă sau dintr-un birou şi este constituită dintr-un ruter fără fir, sau un punct de acces, care conectează toate computerele şi alte dispozitive conectate la reţea într-o reţea locală (LAN) obişnuită.

Punctul de acces oferă o conexiune specială de mare viteză la un modem de cablu sau DSL sau la alt dispozitiv de reţea largă (WAN) care conectează reţeaua LAN la Internet sau la reţeaua Intranet dintr-o întreprindere. Majoritatea reţelelor în mod Infrastructure utilizează un server DHCP pentru a asocia automat adresa IP și a seta alți

parametri de retea.

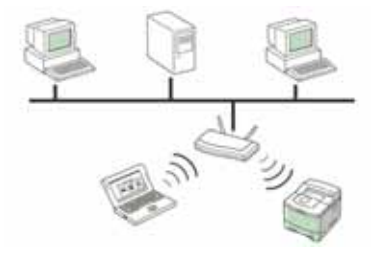

Dacă ştiţi că vă conectaţi la o reţea în mod Infrastructure cu un punct de acces, iar adresa IP este asociată de un server DHCP, puteţi să treceţi la **Configurarea reţelei fără fir a maşinii** după examinarea următoarelor părţi privind imprimarea unui **Raport de configurare a reţelei**. Dacă ştiţi că vă conectaţi la o reţea în mod Infrastructură printr-un punct de acces, dar acesta nu area asocierea adresei DHCP sau dacă trebuie să setaţi o adresă IP statică, treceţi la **Setarea adresei IP** înainte de a merge la **Configurarea reţelei fără fir a maşinii** după examinarea următoarelor părţi privind imprimarea unui **Raport de configurare a reţelei**.

• **Modul Ad-hoc**: O reţea în modul Ad-hoc asigură comunicaţii peerto-peer. Într-o reţea în modul Ad-hoc, dispozitivele fără fir şi computerele comunică direct între ele, fără a utiliza un punct de acces. Ele pot să partajeze fişiere şi maşini, dar este posibil să nu poată să acceseze Internetul. Maşina primeşte lucrări de imprimare direct de la computere fără fir.

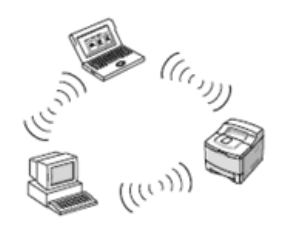

Dacă știți că vă conectați la o rețea în mod ad-hoc fără un punct de acces, treceţi la **Setarea adresei IP** înainte de a merge la **Configurarea reţelei fără fir a maşinii** după examinarea următoarelor părţi privind imprimarea unui **Raport de configurare a reţelei**.

## <span id="page-24-0"></span>**Imprimarea unui raport de configurare**

De la panoul de control al maşinii puteţi să imprimaţi un **Raport de configurare a reţelei**, care va arăta setările curente de reţea ale maşinii. Acest lucru vă va ajuta la configurarea unei reţele şi la depanarea problemelor.

Pentru a imprima raportul, trebuie să apăsaţi şi să menţineţi apăsat

**Oprire** circa 5 secunde.

Examinaţi Ghidului utilizatorului maşinii pentru a afla detalii suplimentare. Utilizând acest **Raport de configurare a reţelei**, puteţi să aflaţi adresa MAC şi adresa IP ale maşinii.

De exemplu:

MAC Address: 00:15:99:41:A2:78 IP Address: 192.0.0.192

### <span id="page-24-1"></span>**Setarea adresei IP**

Mai întâi, trebuie să configurați o adresă IP pentru imprimare și gestionări de reţea. În cele mai multe cazuri va fi alocată automat o nouă adresă IP de către un server DHCP (Dynamic Host Configuration Protocol Server) aflat în retea.

În câteva situaţii adresa IP trebuie setată manual. Aceasta este denumită adresă IP statică şi este adesea necesară pentru reţele Intranet din corporaţii, din motive de securitate.

- **Alocarea adresei IP DHCP**: Conectaţi maşina la reţea şi aşteptaţi câteva minute pentru ca serverul DHCP să asocieze maşinii o adresă IP. (Dacă punctul de acces are un port LAN disponibil, puteți să vă conectați mașina direct la punctul de acces.) Apoi, imprimaţi **Raportul de configurare a reţelei** după cum s-a explicat mai sus. Dacă raportul arată că adresa IP s-a modificat, asocierea a avut succes. Veți vedea noua adresă IP în raport. Lăsaţi maşina ataşată la reţea.
- **Alocarea adresei IP statice**: Utilizaţi programul *SetIP* pentru a modifica adresa IP de la computer. Dacă maşina are un panou de control, puteţi de asemenea să modificați adresa IP utilizând panoul de control al mașinii.

În mediul dintr-un birou, se recomandă contactarea unui administrator de rețea pentru setarea acestei adrese.

### **Setarea IP utilizând programul** *SetIP*

Următoarea procedură este bazată pe Windows XP.

Acest program este pentru setarea manuală a adresei IP de reţea a maşinii, utilizând adresa MAC pentru comunicarea cu maşina. O adresă MAC este un număr de serie hardware al interfeței de rețea și poate fi găsit în **Raportul de configurare a reţelei**.

- Nu este necesar să executaţi acest program decât în cazul în care reţeaua necesită o adresă IP statică. În caz contrar, puteţi să treceţi la **Configurarea reţelei fără fir a maşinii** din acest document. Dacă nu sunteti sigur de această necesitate, întrebati administratorul de sistem sau persoana care a configurat reteaua locală.
	- Puteti să utilizati programul *SetIP* numai atunci când mașina este conectată la o reţea sau este conectată direct la un PC cu cablul de reţea (crossover) inclus cu maşina. În majoritatea cazurilor, recomandăm utilizarea cablului crossover. La un moment dat, vi se va solicita să conectaţi acest cablu.

#### **Instalarea programului**

- **1.** Introduceţi CD-ROM-ul cu software-ul imprimantei, furnizat cu maşina. Când CD-ul de driver rulează în mod automat, închideti acea fereastră.
- **2.** Lansati un browser Web, precum Internet Explorer, si deschideti unitatea X. (X reprezintă unitatea CD-ROM.)
- **3.** Faceţi dublu clic pe **Application** > **SetIP**.
- **4.** Faceţi dublu clic pe **Setup.exe** pentru a instala acest program.
- **5.** Faceţi clic pe **OK**. Dacă este necesar, selectaţi o limbă din lista derulantă.
- **6.** Urmaţi instrucţiunile din fereastră şi finalizaţi instalarea.

#### **Pornirea programului**

- **1.** Connectaţi maşina şi computerul utilizând cablul de reţea (crossover).
- **2.** Dezactivaţi temporar paravanul de protecţie de la computer înainte de a continua cu următoarele:

#### **Windows XP**

- Deschideţi **Panou de control**.
- Faceti dublu clic pe
- **Centru de securitate**. • Faceţi clic pe **Paravan**
- **de protecţie Windows**. • Dezactivaţi paravanul de protecție.
- **Macintosh OS**
- Deschideţi **System Preferences**.
	- Faceţi clic pe **Sharing**.
	- Faceţi clic pe meniul **Firewall**.
		- Dezactivati paravanul de protecţie.
- **3.** Din meniul Windows **Pornire** selectaţi **Toate programele** > **Samsung Network Printer Utilities** > **SetIP** > **SetIP**.
- **4.** Faceți clic pe pictograma (a treia din stânga) din fereastra SetIP pentru a deschide fereastra de configurare TCP/IP.
- **5.** Introduceţi noile informaţii pentru maşină în fereastra de configurare, după cum urmează:

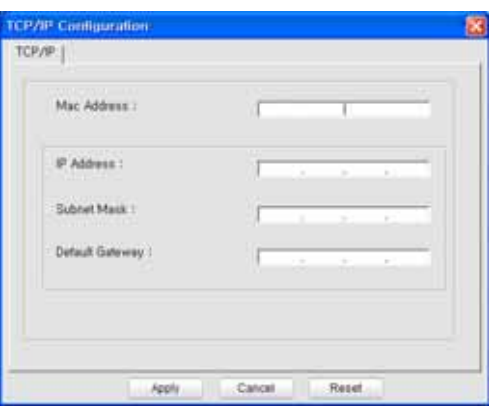

• **MAC Address**: Găsiţi adresa MAC a maşinii din raportul de configurare a reţelei şi introduceţi-l fără semnele (:).

De exemplu, 00:15:99:29:51:A8 devine 0015992951A8.

- Adresa MAC este un număr de serie hardware al interfeţei de retea a mașinii și poate fi găsit în **Raportul de configurare a reţelei**.
- **IP Address**: Introduceţi o nouă adresă IP pentru imprimantă, aceeaşi cu adresa IP a computerului cu excepţia ultimului număr. De exemplu, dacă adresa IP a computerului este 192.168.1.150, introduceţi 192.168.1.X. (X este un număr între 1 şi 254, altul decât adresa computerului.)
- **Subnet Mask**: Introduceţi exact aceeaşi valoare pe care o are Mască subrețea pentru computer.
- **Default Gateway:** Introduceti exact aceeasi valoare pe care o are gateway-ul implicit pentru computer.
- **6.** Faceţi clic pe **Apply**, apoi faceţi clic pe **OK**. Maşina va imprima automat Raportul de configurare. Confirmaţi că toate setările sunt corecte.
- **7.** Faceţi clic pe **Exit** pentru a închide programul SetIP.
- **8.** Dacă este necesar, reporniţi paravanul de protecţie al computerului.

## <span id="page-25-0"></span>**Setarea parametrilor de reţea**

Puteţi, de asemenea, să configuraţi diversele setări de reţea prin programe de administrare a reţelei.

- SyncThru<sup>™</sup> Web Admin Service: Solutie de gestionare a imprimantei, bazată pe Web, pentru administratori de reţea. *SyncThru™ Web Admin Service* vă furnizează o modalitate eficientă de a gestiona dispozitive de ţea şi vă permite să monitorizaţi şi să depanaţi de la distanţă maşini de reţea din orice loc cu acces la reţeaua Internet a întreprinderii. Descărcaţi acest program de la **http://solution.samsungprinter.com**.
- *SyncThru™ Web Service*: Server Web încorporat la serverul de imprimare de reţea, care vă permite să: (A) Configuraţi parametrii de reţea necesari pentru ca maşina să se conecteze la diverse medii de reţea. (B) Particularizati setările mașinii.

# <span id="page-25-1"></span>**Restabilirea setărilor implicite din fabrică**

Puteţi să restabiliţi setările implicite din fabrică pentru maşină utilizând *SyncThru™ Web Service*. Poate fi necesar să resetaţi maşina la setările implicite din fabrică atunci când maşina pe care o utilizaţi este conectată la un nou mediu de reţea.

#### **Restabilirea setărilor implicite din fabrică utilizând SyncThru™ Web Service**

**1.** Porniţi un browser Web cum ar fi Internet Explorer, Safari sau Firefox şi introduceţi în fereastra browserului noua adresă IP a maşinii. De exemplu,

ttp://192, 168, 1, 133/

- **2.** Când se deschide fereastra *SyncThru™ Web Service*, faceţi clic pe **Network Settings**.
- **3.** Faceţi clic pe **Reset**. Apoi, faceţi clic pe **Clear** pentru reţea.

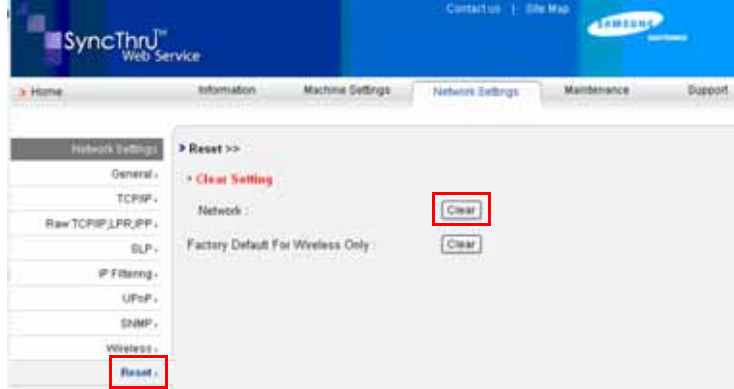

**4.** Opriţi şi reporniţi maşina pentru aplicarea setărilor.

# <span id="page-25-2"></span>**Configurarea reţelei fără fir a maşinii**

Înainte de a începe, trebuie să cunoaşteţi SSID-ul reţelei fără fir şi cheia reţelei, dacă este criptată. Aceste informaţii au fost setate la instalarea punctului de acces. Dacă nu aveţi informaţii despre mediul reţelei dumneavoastră fără fir, întrebaţi persoana care a configurat reţeaua.

### **Utilizarea SyncThru™ Web Service**

Înainte de a începe configurarea parametrului fără fir, verificaţi starea conexiunii de cablu.

#### **Configurarea reţelei fără fir a imprimantei**

**1.** Porniţi un browser Web cum ar fi Internet Explorer, Safari sau Firefox şi introduceţi în fereastra browserului noua adresă IP a maşinii. De exemplu,

http://192, 168, 1, 133/

- **2.** Când se deschide fereastra *SyncThru Web Service*, faceţi clic pe **Network Settings**.
- **3.** Faceţi clic pe **Wireless** şi selectaţi **Wizard**. Apoi, faceţi clic pe **Next**.
- **Wizard** vă va ajuta să realizaţi configuraţia reţelei fără fir. Totuşi, dacă doriţi să setaţi direct reţeaua fără fir, selectaţi **Custom**.

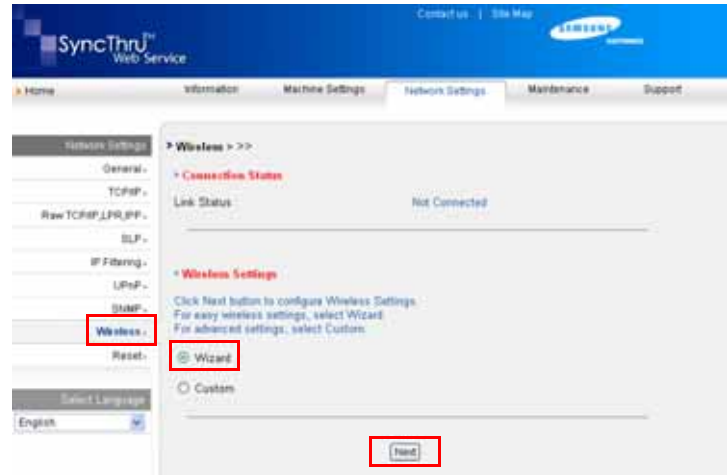

**4.** Selectaţi din listă un **Network Name(SSID)**.

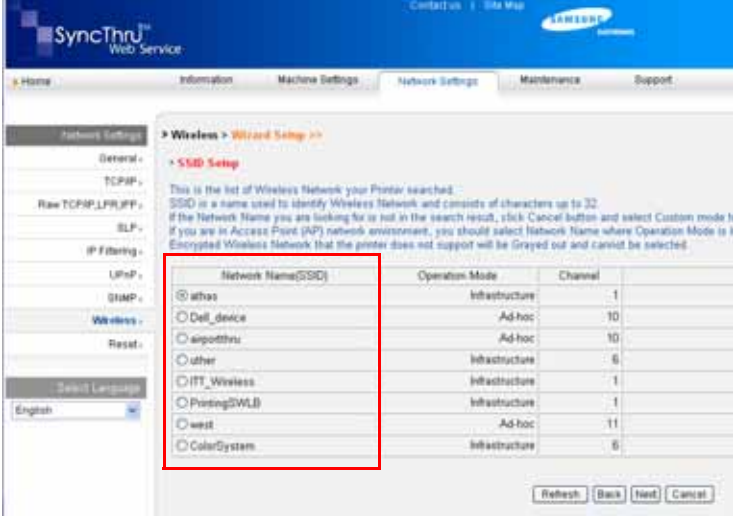

- **SSID**: SSID (Service Set Identifier Identificator set servicii) este un nume care identifică o reţea fără fir. Punctele de acces şi dispozitivele fără fir care încearcă să se conecteze la o anumită reţea fără fir trebuie să utilizeze acelaşi SSID. SSID este sensibil la litere mari şi mici.
- **Operation Mode**: **Operation Mode** se referă la tipul conexiunilor fără fir. - **Ad-hoc**: Permite dispozitivelor fără fir să comunice direct între ele într-un mediu peer-to-peer.
	- **Infrastructure**: Permite dispozitivelor fără fir să comunice între ele

printr-un punct de acces.

- Dacă modul de funcţionare al reţelei este **Infrastructure**, selectaţi **SSID** pentru punctul de acces. Dacă modul de operare este **Ad-hoc**, selectati **SSID** pentru masină. Retineti că "airportthru" este **SSID** implicit pentru maşină.
- **5.** Faceţi clic pe **Next**.

Dacă este afișată fereastra de setare a securității rețelei fără fir, introduceţi parola înregistrată (cheia reţelei) şi faceţi clic pe **Next**.

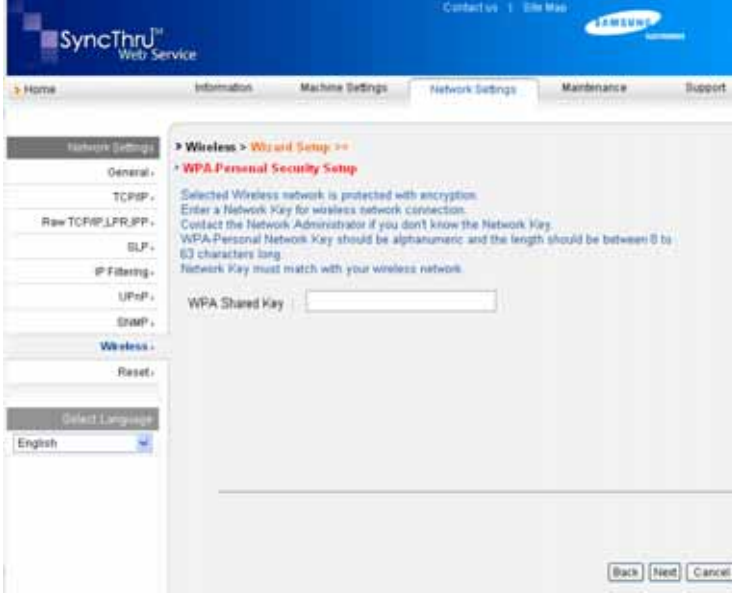

- **6.** Apare fereastra **Wizard Setup Confirmation**, verificaţi configurarea reţelei fără fir. În cazul în care configurarea este corectă, faceţi clic pe **Apply**.
- **7.** Faceţi clic pe **OK**.

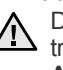

Deconectarea cablului de reţea (standard sau crossover). Maşina Trebuie să înceapă să comunice fără fir cu rețeaua. În cazul modului **Ad-hoc**, puteţi să utilizaţi simultan o reţea LAN fără fir şi una LAN cu fir.

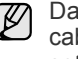

Dacă **Operation Mode** este **Infrastructure**, trebuie să deconectaţi cablul de reţea pentru a activa reţeaua fără fir după finalizarea setării reţelei.

Acum treceţi la [Instalarea software-ului de driver](#page-26-0).

### <span id="page-26-0"></span>**Instalarea software-ului de driver**

Trebuie să instalaţi software-ul pentru driverul imprimantei în vederea imprimării. Software-ul include drivere, aplicații și alte programe prietenoase.

- Următoarea procedură este bazată pe Windows XP. Procedura şi fereastra popup care apare în timpul instalării pot diferi în functie de sistemul de operare, de caracteristicile mașinii sau de interfața utilizată.
	- Asiguraţi-vă că s-a finalizat configurarea reţelei pentru maşină. (Consultaţi ["Configurarea re](#page-18-4)ţelei" on page 19.) Toate aplicaţiile care rulează pe computer trebuie închise înainte de a începe instalarea.

Dacă metoda de asociere IP este DHCP şi adresa IP se poate modifica la fiecare pornire a maşinii, recomandăm utilizarea programului **Bonjour**. Vizitaţi pagina http://developer.apple.com/networking/bonjour/download/, selectaţi programul **Bonjour** pentru Windows în conformitate cu sistemul dvs. de operare şi instalaţi programul. În cazul lui Mac OS X, acest program poate fi deja instalat pe PC. Acest program vă va permite să fixaţi automat parametrul de reţea. Acest program **Bonjour** nu acceptă Linux.

Dacă metoda de asociere IP este statică, urmați pașii de mai jos.

- **1.** Introduceti CD-ul cu software-ul imprimantei în unitatea CD-ROM. CD-ROM-ul va rula automat şi va apărea fereastra de instalare.
- **2.** Faceţi clic pe **Următorul**.
	- Dacă fereastra de instalare nu apare, faceţi clic pe **Pornire** > **Executare**. Tastați X:\Setup.exe, înlocuind "X" cu litera care corespunde unităţii, apoi faceţi clic pe **OK**.
	- Dacă utilizaţi Windows Vista, Windows 7 şi Windows Server 2008 R2, faceţi clic pe **Pornire** > **Toate programele** > **Accesorii** > **Executare** şi tastaţi X:\**Setup.exe**.
	- Fereastra de instalare poate să fie puţin diferită, dacă reinstalaţi W driverul.
		- **View User's Guide**: Vă permite să vizualizaţi Ghidul utilizatorului. În cazul în care computerul nu are Adobe Acrobat instalat, faceţi clic pe această opţiune, iar Adobe Acrobat Reader va fi instalat automat pe computer.
- **3.** Selectaţi **Typical installation for a network printer** şi faceţi clic pe **Următorul**.
- **4.** Este afişată lista maşinilor disponibile în reţea. Selectaţi din listă imprimanta pe care doriţi să o instalaţi şi faceţi clic pe **Următorul**.
	- Dacă maşina nu se află în listă, faceţi clic pe **Update** pentru a actualiza lista sau selectaţi **Add TCP/IP Port** pentru a adăuga maşina în reţea. Pentru a adăuga maşina în reţea, introduceţi numele portului şi adresa IP pentru maşină.
		- Pentru a verifica adresa IP sau adresa MAC a maşinii, imprimaţi o pagină din Raportul de configurare a retelei.
- **5.** După finalizarea instalării, este afişată o fereastră care vă întreabă dacă doriți să imprimați o pagină de test și dacă doriți să vă înregistrați ca utilizator de maşini Samsung, în scopul de a primi informaţii de la firma Samsung. Dacă doriți să vă conformați, selectați casetele de validare corespunzătoare şi faceţi clic pe **Terminare**.

Dacă după instalare mașina nu funcționează corect, verificați setările reţelei şi încercaţi să reinstalaţi driver-ul imprimantei.

Felicitări, aţi instalat imprimanta Samsung de reţea fără fir. Imprimaţi altă copie a Raportului de configurare şi păstraţi-l pentru consultare ulterioară. Acum sunteti gata de utilizarea în retea a imprimantei fără fir Samsung.

# <span id="page-27-0"></span>**Setări de bază ale aparatului**

După încheierea instalării, este posibil să doriti realizarea setărilor implicite ale aparatului. Dacă doriți să setați sau să schimbați valorile, consultați următoarea secțiune.

# <span id="page-27-1"></span>**Reglarea altitudinii**

Calitatea imprimării este afectată de presiunea atmosferică, dependentă de altitudinea la care se află aparatul faţă de nivelul mării. Următoarele informatii vă vor ghida în legătură cu modul de setare a aparatului pentru o calitate optimă a imprimării sau pentru cea mai bună calitate a imprimării.

Înainte de a seta valoarea altitudinii, aflaţi altitudinea la care utilizaţi aparatul.

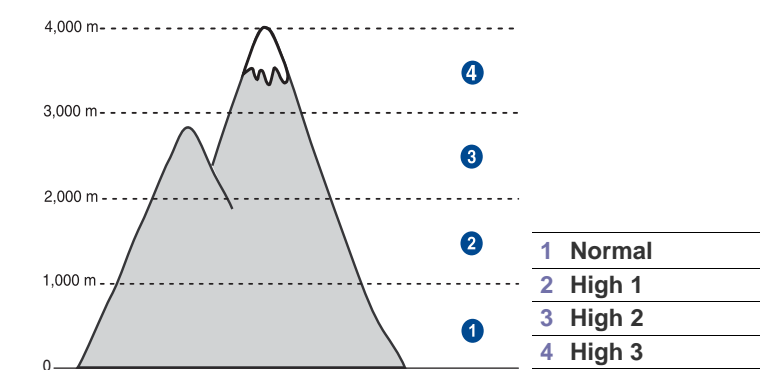

- **1.** Asiguraţi-vă că aţi instalat driverul de imprimantă utilizând CD-ul cu software de imprimantă furnizat.
- **2.** Faceţi dublu clic pe pictograma **Smart Panel** de pe bara de activităţi din Windows (sau din Notification Area din Linux). De asemenea, puteti face clic pe **Smart Panel** de pe bara de stare din Mac OS X.
- **3.** Faceţi clic pe **Printer Setting**.
- **4.** Faceţi clic pe **Setting** > **Altitude Adjustment**. Selectaţi valoarea corespunzătoare din lista verticală, apoi faceţi clic pe **Apply**.
	- Dacă aparatul este conectat la o reţea, ecranul **SyncThru Web Service** apare automat. Faceţi clic pe **Machine Settings** > **Setup** (sau pe **Machine Setup**) > **Altitude**. Selectaţi valoarea de altitudine corespunzătoare, apoi faceţi clic pe **Apply**.

# <span id="page-28-0"></span>**Utilizarea modurilor economisire energie**

#### **Modul economisire energie**

Modul Economisire energie permite aparatului dvs. să reducă consumul de energie când aceasta nu este în uz efectiv. Puteţi activa acest mod şi puteţi selecta lungimea intervalului de timp pentru care aparatul aşteaptă după ce este imprimată o lucrare, înainte de a comuta pe o stare de consum redus de energie.

- **1.** Asiguraţi-vă că aţi instalat driverul de imprimantă utilizând CD-ul cu software de imprimantă furnizat.
- **2.** Faceţi dublu clic pe pictograma **Smart Panel** de pe bara de activităţi din Windows (sau din Notification Area din Linux). De asemenea, puteţi face clic pe **Smart Panel** de pe bara de stare din Mac OS X.
- **3.** Faceţi clic pe **Printer Setting**.
- **4.** Faceţi clic pe **Setting** > **Power Save**. Selectaţi valoarea corespunzătoare din lista verticală, apoi faceţi clic pe **Apply**.

Dacă aparatul este conectat la o reţea, ecranul **SyncThru Web**   $\mathbb{\mathbb{Z}}$ **Service** apare automat. Faceţi clic pe **Machine Settings** > **Setup** (sau pe **Machine Setup**) > **Power Save**. Selectaţi valoarea de altitudine corespunzătoare, apoi faceţi clic pe **Apply**.

## <span id="page-28-1"></span>**Continuare automată**

Aceasta este opţiunea de a seta aparatul astfel încât să continue sau nu imprimarea, în cazul în care nu corespunde dimensiunea hârtiei pe care aţi setat-o, cu dimensiunea hârtiei din tavă.

- **1.** Asiguraţi-vă că aţi instalat driverul de imprimantă utilizând CD-ul cu software de imprimantă furnizat.
- **2.** Faceţi dublu clic pe pictograma **Smart Panel** de pe bara de activităţi din Windows (sau din Notification Area din Linux). De asemenea, puteţi face clic pe **Smart Panel** de pe bara de stare din Mac OS X.
- **3.** Faceţi clic pe **Printer Setting**.
- **4.** Faceţi clic pe **Setting** > **Auto Continue**. Selectaţi valoarea corespunzătoare din lista verticală, apoi faceţi clic pe **Apply**.

Dacă aparatul este conectat la o reţea, ecranul **SyncThru Web**   $\mathbb{\varnothing}$ **Service** apare automat. Faceţi clic pe **Machine Settings** > **Setup** (sau pe **Machine Setup**) > **Auto Continue**. Selectaţi valoarea de altitudine corespunzătoare, apoi faceţi clic pe **Apply**.

# <span id="page-29-0"></span>Selectarea şi încărcare suportului de imprimare

Acest capitol vă iniţiază în modul de încărcare în aparat a originalelor şi a suporturilor de imprimare.

#### **Acest capitol cuprinde:**

- • [Selectarea suportului de imprimare](#page-29-1)
- • [Modificarea dimensiunii hârtiei din tav](#page-32-0)ă
- • [Imprimarea pe materiale de imprimare speciale](#page-34-0)

# <span id="page-29-1"></span>**Selectarea suportului de imprimare**

Puteţi imprima pe o varietate de suporturi de imprimare, precum hârtie simplă, plicuri, etichete şi folii transparente. Utilizaţi întotdeauna suporturi de imprimare care corespund recomandărilor specifice aparatului dvs. Suporturile de imprimare care nu corespund recomandărilor precizate în acest Ghidul utilizatorului pot cauza următoarele probleme:

- Calitate slabă a imprimării.
- Creşterea numărului de blocaje de hârtie.
- Uzura prematură a aparatului.

Proprietățile precum greutatea, compoziția, fibra și conținutul de umiditate sunt factori importanți care afectează performanța aparatului și calitatea imprimării. Când alegeți materialele de imprimare, aveți în vedere următoarele considerente:

- Tipul, dimensiunea şi greutatea suportului de imprimare pentru aparatul dvs. sunt descrise ulterior în această secţiune.
- Rezultatul dorit: Suportul de imprimare pe care îl alegeți trebuie să corespundă proiectului dvs.
- Luminozitatea: Unele suporturi de imprimare sunt mai albe decât altele şi produc imagini mai clare şi mai vibrante.
- Netezimea suprafeţei: Netezimea suportului de imprimare afectează precizia aspectului imprimării pe hârtie.

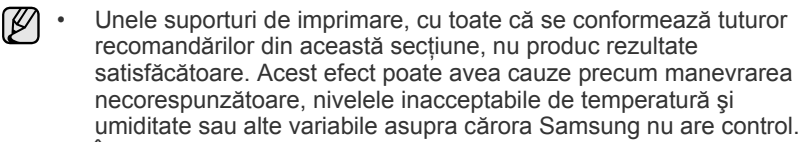

Înainte de a achizitiona cantități mari de suport de imprimare, asigurați-vă că acesta îndeplinește cerințele specificate în acest Ghidul utilizatorului.

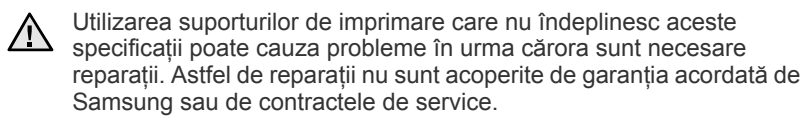

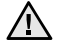

Asigurați-vă că nu utilizați hârtia foto pentru jet de cerneală împreună cu acest aparat. Acest lucru poate deteriora aparatul.

- • [Reglarea suportului de ie](#page-34-1)şire
- • [Setarea dimensiunii](#page-34-2) şi tipului de hârtie

# <span id="page-30-0"></span>**Specificaţii privind suportul de imprimare**

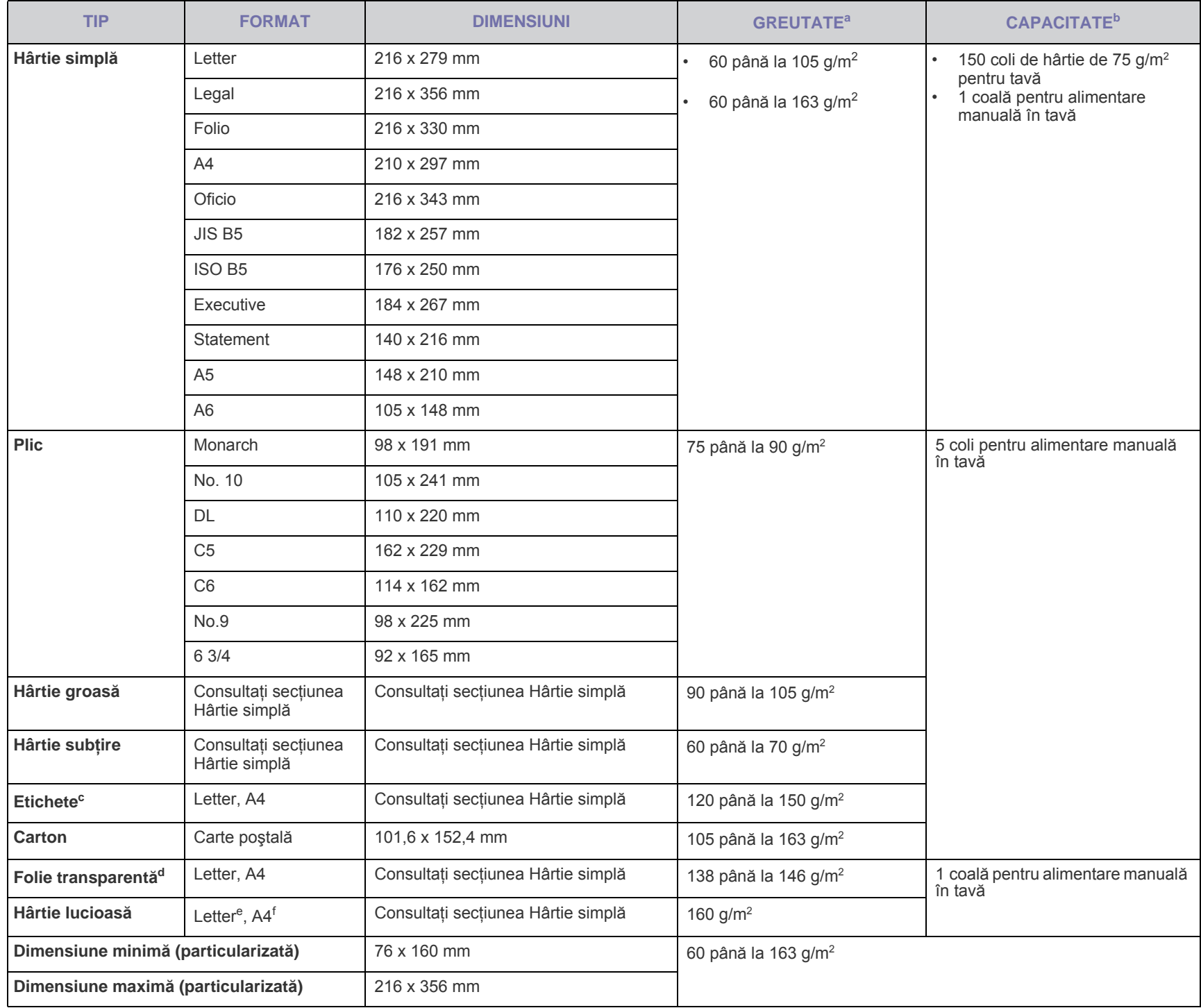

a. Dacă greutatea suportului este de peste 105 g/m<sup>2</sup>,încărcați hârtiile în tavă una câte una.

b.Capacitatea maximă poate diferi în funcţie de greutatea, grosimea şi condiţiile de mediu aferente suportului.

c. Netezime: 100 – 250 (Sheffield)

d.Suporturi recomandate: Folie transparentă produsă de Xerox pentru o imprimantă laser color, cum ar fi 3R 91331(A4), 3R 2780(Letter).

e.Suporturi recomandate: Hârtie lucioasă (Letter) pentru această imprimantă numai de tip **HP Brochure Paper** (Produsul: Q6611A).

f. Suporturi recomandate: Hârtie lucioasă (A4) pentru această imprimantă numai de tip **HP Superior Paper 160 glossy** (Produsul: Q6616A).

# <span id="page-31-0"></span>**Recomandări pentru suporturi de imprimare speciale**

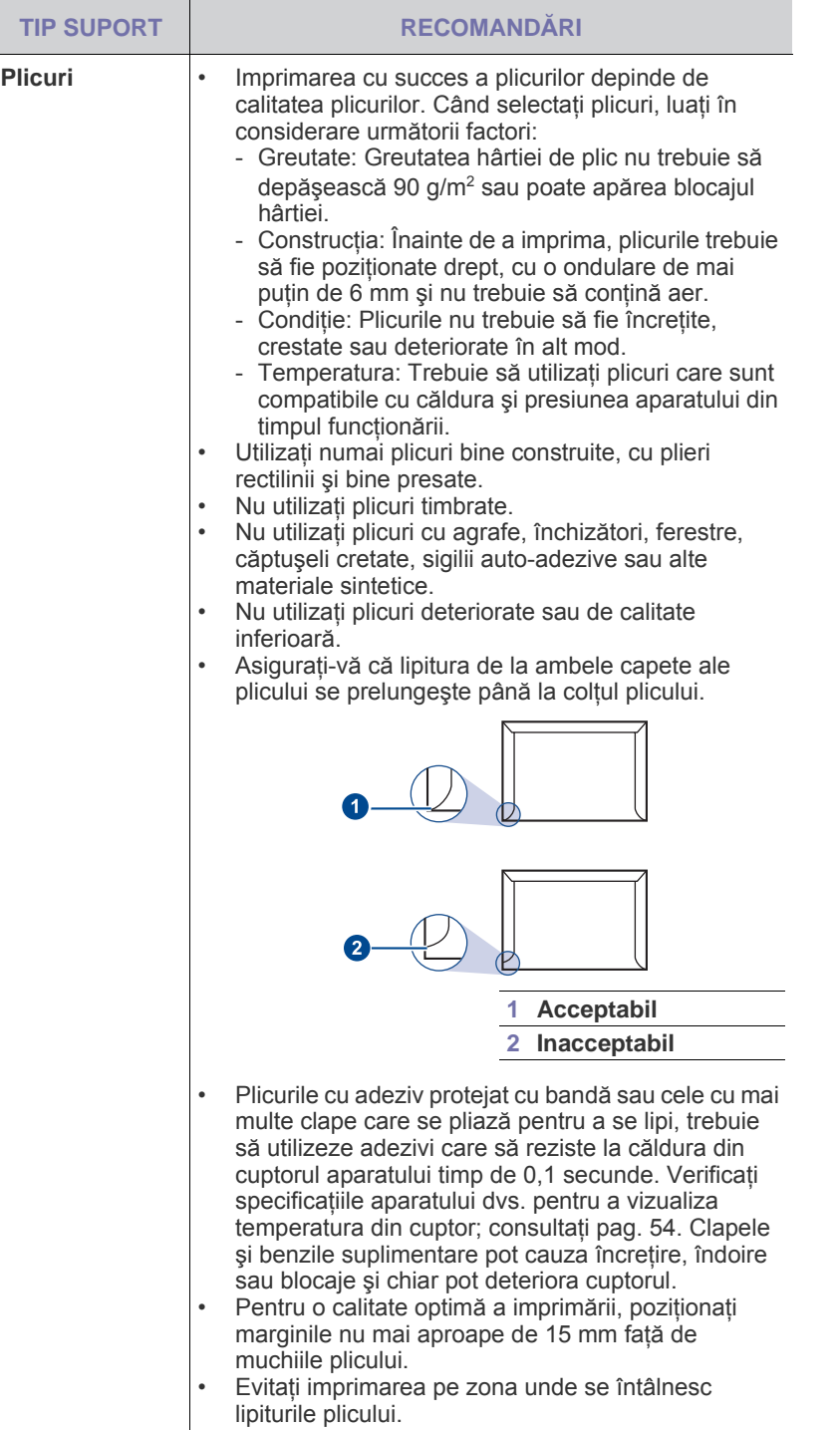

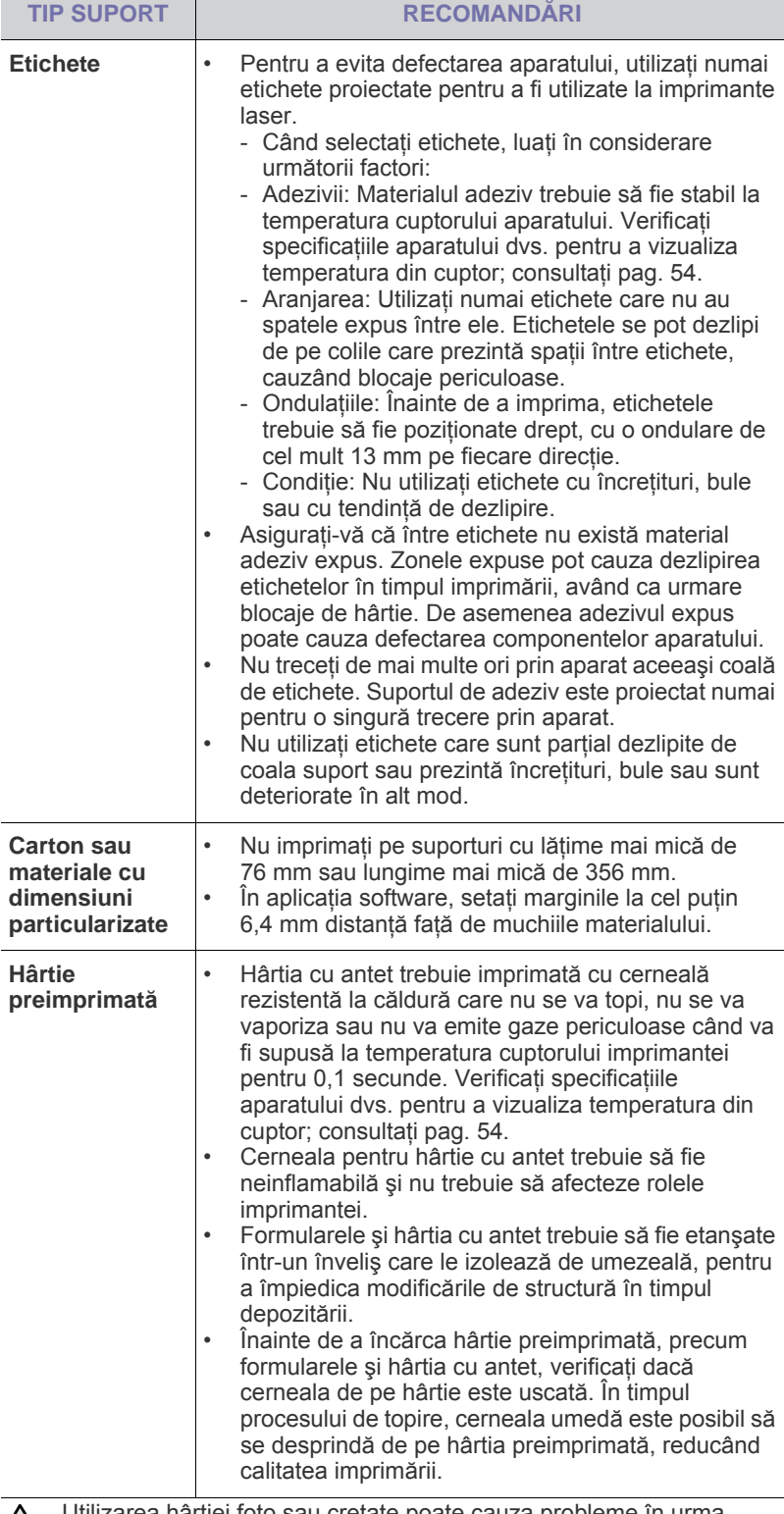

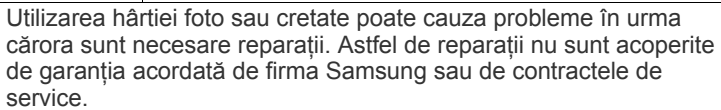

# <span id="page-32-1"></span><span id="page-32-0"></span>**Modificarea dimensiunii hârtiei din tavă**

Pentru a încărca hârtie cu dimensiuni diferite, precum hârtia de format Legal, trebuie să reglați ghidajele pentru hârtie pentru a extinde tava pentru hârtie.

Pentru a modifica formatul tăvii la alt format, trebuie să reglati corespunzător ghidajul pentru lungimea hârtiei.

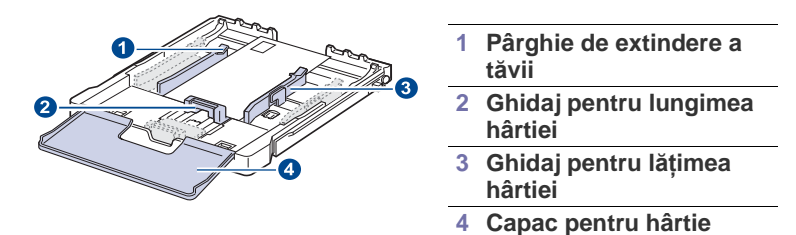

**1.** Trageţi tava afară din aparat. Deschideţi capacul pentru hârtie şi, dacă este necesar, scoateţi hârtia din tavă.

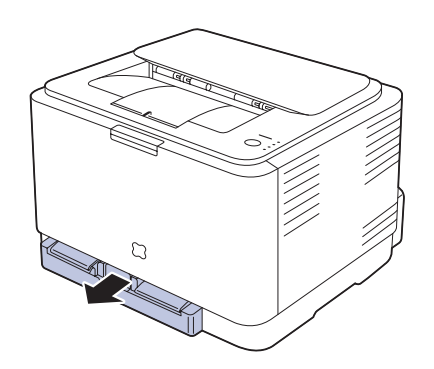

**2.** Apăsând şi deblocând dispozitivul de blocare a ghidajului din partea superioară a tăvii, trageţi manual tava afară.

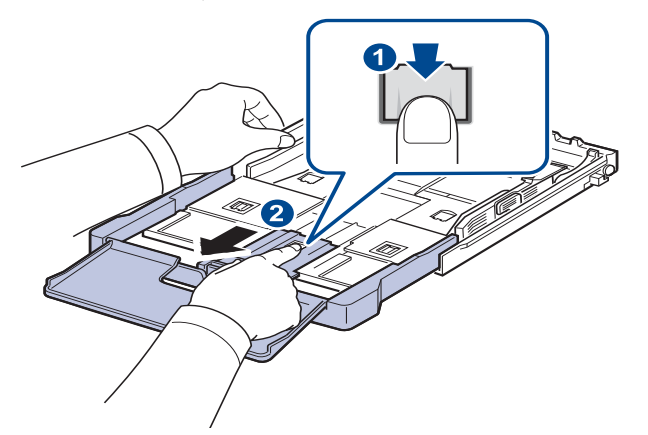

**3.** Încărcaţi hârtie în tavă.

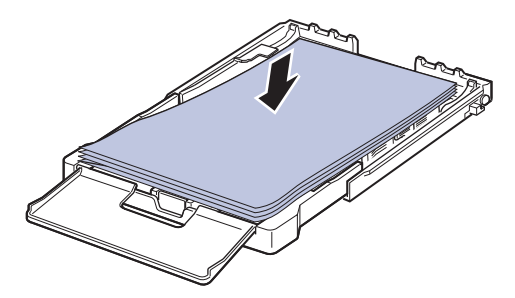

**4.** Glisaţi ghidajul pentru lungimea hârtiei până când acesta atinge uşor capătul teancului de hârtie. Apăsați pe ghidajul pentru lățimea hârtiei și glisaţi-l spre marginea teancului de hârtie fără a provoca îndoirea acestuia.

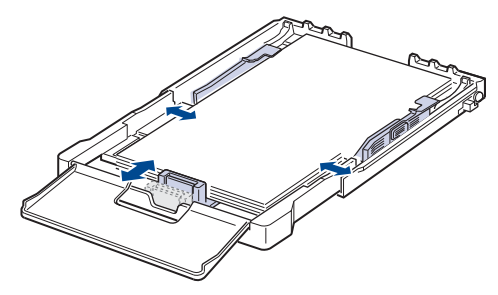

Pentru hârtie mai mică decât cea cu dimensiune Letter, readuceţi ghidajele pentru hârtie la poziţiile lor iniţiale şi reglaţi ghidajele pentru lungimea şi lăţimea hârtiei.

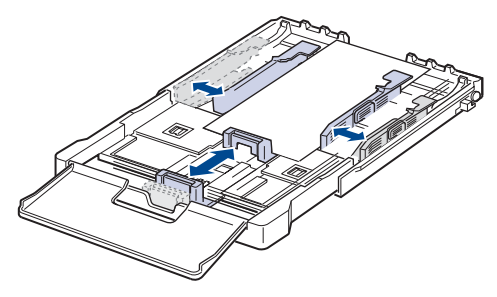

Dacă hârtia de imprimat este mai scurtă de 222 mm, apăsați și deblocați dispozitivul de blocare a ghidajului din tavă şi împingeţi tava manual.

Reglati ghidajele pentru lungimea și lățimea hârtiei.

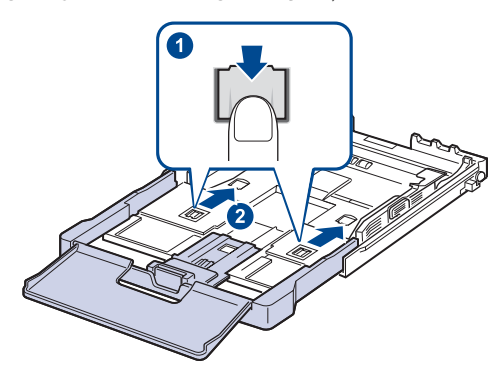

- Nu împingeţi prea departe ghidajele pentru lăţimea hârtiei pentru a nu deforma materialele.
	- Dacă nu reglaţi ghidajele pentru lăţimea hârtiei, este posibil să apară blocaje de hârtie.

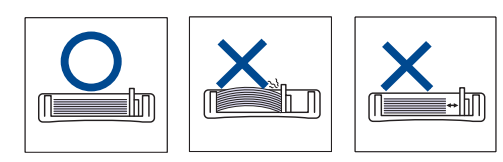

**5.** Închideti capacul pentru hârtie.

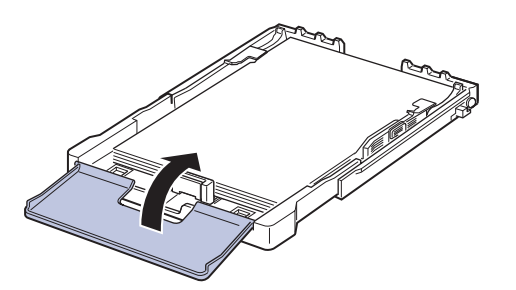

- **6.** Glisaţi tava înapoi în imprimantă până până când se aude un clic.
- **7.** După încărcarea hârtiei, setaţi tipul şi dimensiunea hârtiei pentru tavă. Consultaþi "Setarea dimensiunii ș[i tipului de hârtie" de la paginã 35.](#page-34-2)

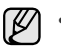

- Dacă întâmpinaţi probleme la alimentarea cu hârtie, plasaţi colile de hârtie câte una în tavă.
- Puteţi încărca hârtie imprimată anterior. Faţa imprimată trebuie poziţionată în sus cu o margine neîndoită în partea din spate. Dacă întâmpinaţi probleme la alimentarea cu hârtie, rotiţi hârtia în poziţie inversă. Reţineţi că nu este garantată calitatea imprimării.

Tava este presetată la formatul Letter sau la formatul A4, în functie de tara dumneavoastră. Pentru a modifica formatul la A4 sau la Letter, trebuie să reglaţi corespunzător pârghia şi ghidajul pentru lăţimea hârtiei.

- 1. Trageti tava afară din imprimantă. Deschideti capacul pentru hârtie și, dacă este necesar, scoateţi hârtia din tavă.
- **2.** Dacă doriţi să modificaţi formatul la Letter, ţineţi apăsată pârghia de pe partea din spate a tăvii şi rotiţi pârghia în sensul acelor de ceasornic.

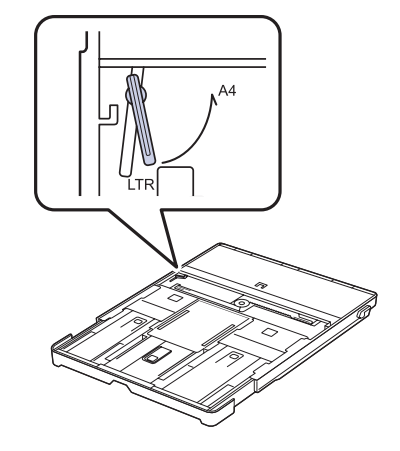

**3.** Strângeţi ghidajul pentru lăţimea hârtiei şi glisaţi-l până la marginea pârghiei.

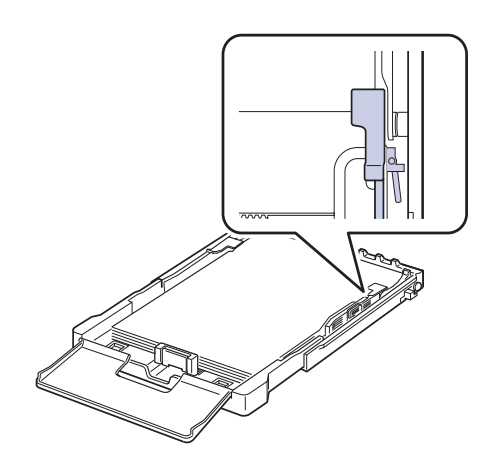

Dacă doriți să modificați formatul la A4, mai întâi deplasați ghidajul الكل pentru lăţimea hârtiei spre stânga şi rotiţi pârghia în sens contrar acelor de ceasornic. Dacă forțați pârghia, acest lucru ar putea deteriora tava.

# <span id="page-34-0"></span>**Imprimarea pe materiale de imprimare speciale**

Aparatul poate utiliza materiale de imprimare de dimensiuni şi tipuri speciale, precum cărți poștale, cartele de note și plicuri. Aceasta este utilă, în special, pentru imprimarea unei singure pagini pe hârtie cu antet sau pe hârtie colorată.

#### **Alimentarea manuală a materialelor de imprimare**

- Încărcați în tavă numai câte o singură dimensiune de suport de imprimare odată.
- Pentru a evita blocajele de hârtie, nu adăugați hârtie cât timp mai există încă hârtie în tavă. Această recomandare se aplică şi la alte tipuri de suporturi de imprimare.
- Suportul de imprimare trebuie să fie încărcat cu fața pe care doriți să imprimaţi în sus, cu marginea superioară intrând prima în tavă. Puneţi materialele de imprimare în centrul tăvii.
- Întotdeauna încărcaţi numai suport de imprimare specificat pentru a evita blocajele de hârtie şi problemele de calitate a imprimării. (Consultapi "Selectarea suportului de imprimare" de la paginã 30.)
- Neteziți orice ondulație de pe cărțile poștale, plicuri și etichete, înainte de a le încărca în tavă.
- 1. Încărcați hârtie. (Consultabi "Modificarea dimensiunii hârtiei din tavă[" de la paginã 33.](#page-32-0))

În functie de tipul de suport pe care îl utilizați, țineți cont de următoarele recomandări cu privire la încărcare:

- Plicuri: Faţa cu clapa în jos şi cu zona de francare în partea stângă superioară.
- Etichete: Fata de imprimat în sus și marginea scurtă superioară intrând prima în aparat.
- Hârtie preimprimată: Faţa desenată în sus cu marginea superioară orientată spre aparat.
- Carton: Faţa de imprimat în sus şi marginea scurtă intrând prima în aparat.
- Hârtie imprimată anterior: Fata imprimată anterior în jos, cu o margine neîndoită spre aparat.
- **2.** Când imprimati dintr-o aplicatie, porniti meniul de imprimare.
- **3.** Înainte de a imprima, deschideti proprietățile imprimantei.
- 4. Apăsați fila **Paper** din proprietățile imprimantei și selectați tipul adecvat de hârtie.

Dacă doriţi să utilizaţi o etichetă, setaţi tipul de hârtie la **Label**.

- **5.** Selectaţi **Manual Feeder** în sursa de hârtie, apoi apăsaţi **OK**.
- **6.** Începeţi să imprimaţi din aplicaţie.

 $\not\!\!E$ 

- **7.** Apăsaţi butonul **Oprire** de pe aparat pentru a începe alimentarea, după care aparatul începe să imprime.
- Dacă imprimaţi mai multe pagini, încărcaţi coala următoare  $\mathbb{Z}$ după ce prima pagină a fost imprimată, apoi apăsaţi butonul **Oprire**. Repetaţi acest pas pentru fiecare pagină care trebuie imprimată.
	- Setările pe care le modificați rămân active numai cât timp utilizaţi aplicaţia curentă.

# <span id="page-34-1"></span>**Reglarea suportului de ieşire**

Paginile imprimate formează un teanc în tava de ieşire, iar suportul de ieşire ajută la alinierea paginilor imprimate. Pentru ca suportul de ieşire să alinieze corect paginile imprimate, trebuie să îl trageţi afară pe o lungime care depinde de formatul hârtiei.

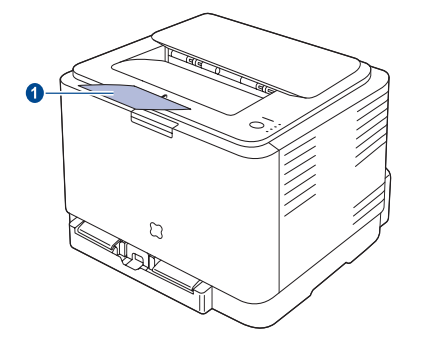

#### **1 Suport ieşire**

• Dacă suportul de ieşire nu este reglat corect, paginile imprimate pot fi incorect aliniate sau pot să cadă.

• Dacă imprimaţi multe pagini în mod continuu, suprafaţa tăvii de ieşire poate deveni fierbinte. Aveţi grijă să nu atingeţi suprafaţa şi mai ales ţineţi copiii departe de aceasta.

# <span id="page-34-2"></span>**Setarea dimensiunii şi tipului de hârtie**

După ce încărcaţi hârtia în tava pentru hârtie, trebuie să setaţi dimensiunea si tipul de hârtie utilizând driverul de imprimantă. Urmati pași aceștia pentru a face permanente modificările.

M Procedura care urmează se aplică pentru Windows XP. Pentru alte sisteme de operare Windows, consultați Ghidul utilizatorului sau ajutorul online aferent respectivului sistem Windows.

- **1.** Faceţi clic pe butonul **Pornire** de pe ecranul computerului.
- **2.** Selectaţi **Imprimante şi faxuri**.
- **3.** Faceţi clic cu butonul din dreapta al mouse-ului pe pictograma driverului de imprimantă şi selectaţi **Preferinţe imprimare**.
- **4.** Faceţi clic pe fila **Paper** şi modificaţi setările din **Paper Options**.
- **5.** Faceţi clic pe **OK**.

# <span id="page-35-0"></span>Noţiuni de bază pentru imprimare

În acest capitol se explică activitățile obișnuite de imprimare.

#### **Acest capitol cuprinde:**

- 
- • [Imprimarea unui document](#page-35-1) • [Anularea unei lucr](#page-35-2)ări de imprimare

# <span id="page-35-1"></span>**Imprimarea unui document**

Aparatul vă permite să imprimaţi din aplicaţii diferite din Windows, Macintosh sau Linux. Paşii exacţi pentru imprimarea unui document pot fi diferiţi în funcţie de aplicaţia pe care o utilizaţi. Pentru detalii despre imprimare, consultaţi *Secţiunea de software*.

# <span id="page-35-2"></span>**Anularea unei lucrări de imprimare**

Dacă lucrarea de imprimare aşteaptă într-o coadă de imprimare sau în spoolerul de imprimare, cum ar fi grupul de imprimante din Windows, ştergeţi lucrarea după cum urmează:

- **1.** Faceţi clic pe meniul **Pornire** din Windows.
- **2.** Pentru Windows 2000, selectaţi **Setări**, apoi **Imprimante**. Pentru Windows XP/2003, selectaţi **Imprimante şi faxuri**. Pentru Windows Vista/2008, selectaţi **Panoul de control** → **Hardware şi sunete** → **Imprimante**. Pentru Windows 7, selectaţi **Panou de control** → **Hardware şi sunet** → **Dispozitive şi imprimante**.

Pentru Windows 2008 R2, selectaţi **Panou de control** → **Hardware** → **Dispozitive şi imprimante**.

**3.** Pentru Windows 2000, XP, 2003, 2008 şi Vista, faceţi dublu clic pe maşina dvs.

Pentru Windows 7 şi Windows Server 2008 R2, faceţi clic dreapta pe pictograma imprimantei → meniurile de context → **Se vede ce se imprimă**.

**4.** Din meniul **Document**, selectaţi **Revocare**.

De asemenea, puteţi accesa această fereastră făcând dublu clic pe pictograma de imprimantă din coltul din dreapta-jos de pe desktopul Windows.

De asemenea, puteţi să anulaţi lucrarea de imprimare curentă apăsând **Oprire** de pe panoul de comandă.
# Întretinerea

Acest capitol furnizează informații despre întreținerea aparatului și a cartușului de toner.

#### **Acest capitol cuprinde:**

- • [Imprimarea rapoartelor](#page-36-0)
- Curăt[area aparatului dvs.](#page-36-1)
- Întreţ[inerea cartu](#page-38-0)şului
- • [Înlocuirea cartu](#page-39-0)şului de toner

### <span id="page-36-4"></span><span id="page-36-0"></span>**Imprimarea rapoartelor**

Puteţi imprima un raport de configuraţie din panoul de comandă al aparatului. Utilizați pagină de configurație pentru a vizualiza setările curente, pentru a vă ajuta la soluţionarea problemelor. În modul Pregătit, apăsaţi şi menţineţi butonul **Oprire** de pe panoul de comandă circa 5 secunde.

## <span id="page-36-1"></span>**Curăţarea aparatului dvs.**

Pentru a mentine calitatea imprimării, respectati procedurile de curătare de mai jos, de fiecare dată când cartuşul de toner este înlocuit sau dacă apar probleme de calitate a imprimării.

- $\sqrt{N}$
- Curăţarea carcasei aparatului cu materiale de curăţat cu un continut mare de alcool, solvent sau alte substante puternice poate să conducă la decolorarea sau deformarea carcasei.
- Dacă există urme de toner pe aparat sau în zona învecinată, vă recomandăm să curăţaţi tonerul cu o cârpă sau un şerveţel umezit în apă. Dacă folosiţi un aspirator, tonerul este suflat în aer, ceea ce poate fi nociv pentru dumneavoastră.

## <span id="page-36-3"></span>**Curăţarea exteriorului**

Curăţaţi carcasa aparatului cu o cârpă moale, fără scame. Puteţi să umeziţi puţin cârpa cu apă, dar aveţi grijă să nu picure apă nici pe aparat, nici înăuntrul acestuia.

## <span id="page-36-2"></span>**Curăţarea interiorului**

În timpul procesului de imprimare, în aparat se pot acumula particule de hârtie, toner şi praf. Aceste acumulări pot să cauzeze probleme de calitate a imprimării, precum mâzgălituri sau pete de toner. Prin curăţarea interiorului aparatului se elimină sau se reduc aceste probleme.

- Înlocuirea unităţ[ii de prelucrare a imaginilor](#page-40-0)
- • [Înlocuirea rezervorului de toner uzat](#page-41-0)
- • [Piese de schimb](#page-43-0)
- • [Gestionarea aparatului utilizând site-ul web](#page-43-1)
- **1.** Opriti aparatul și deconectati cablul de alimentare. Asteptati până când aparatul se răceşte.
- **2.** Apăsaţi butonul de deblocare şi deschideţi complet capacul frontal.

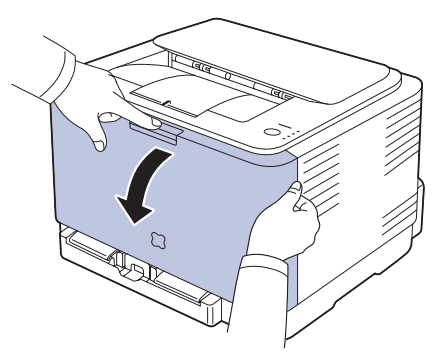

**3.** Apucaţi mânerele cartuşului de toner şi trageţi pentru a scoate cartuşul din aparat.

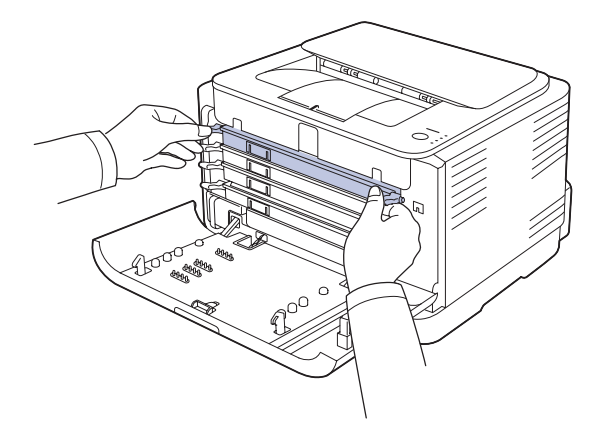

**4.** Trageţi afară din aparat rezervorul de toner uzat, utilizând mânerul acestuia.

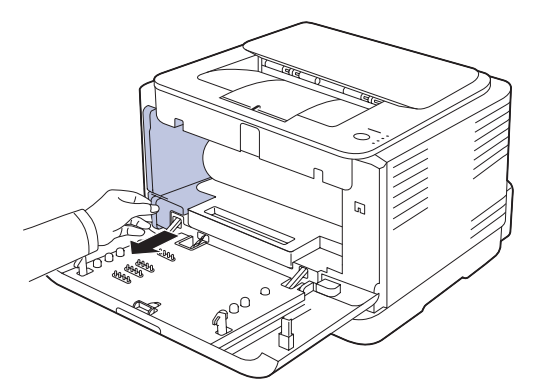

**5.** Trageţi afară din aparat unitatea de prelucrare a imaginilor, utilizând canelura din partea frontală a unităţii de prelucrare a imaginilor.

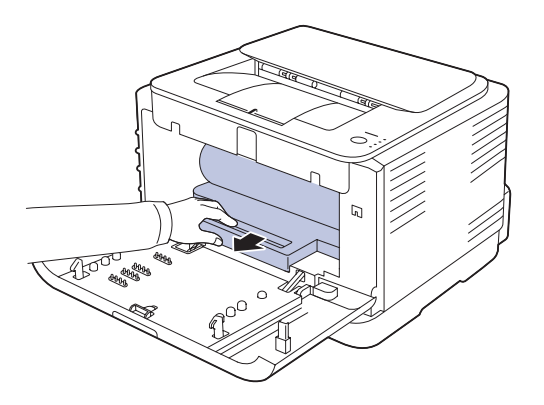

- Nu atingeţi suprafaţa verde de pe unitatea de prelucrare a imaginilor cu mâinile sau cu orice alt material.
	- Aveţi grijă să nu zgâriaţi suprafaţa unităţii de prelucrare a imaginilor.
	- Dacă lăsaţi capacul frontal deschis mai mult de câteva minute, unitatea de prelucrare a imaginilor poate fi expusă la lumină. Aceasta va cauza deteriorarea unităţii de prelucrare a imaginilor. Închideți capacul frontal dacă instalarea trebuie întreruptă pentru orice motiv.

**6.** Cu o cârpă uscată, fără scame, ştergeţi orice urmă de praf şi toner vărsat din zona cartuşelor de toner şi a cavităţilor acestora.

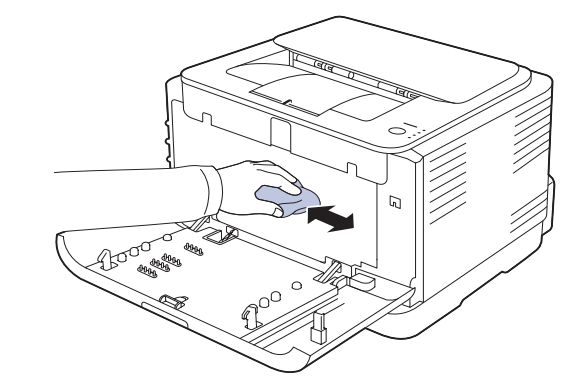

- În cazul în care îmbrăcămintea dvs. s-a murdărit de toner, ştergeţi-o cu o cârpă uscată, apoi spălaţi-o cu apă rece. Apa fierbinte fixează tonerul în ţesătură.
- Dacă dispozitivul sau zona din jur s-a murdărit cu toner, vă recomandăm să utilizați o cârpă sau un șervețel umezit cu apă pentru o curăţa. Dacă utilizaţi un aspirator, tonerul se va împrăştia în aer şi ar putea să fie dăunător pentru dvs.
- W

 $/$ 

După curăţare, lăsaţi aparatul să se usuce complet.

**7.** Apucând canelura din partea frontală a unităţii de prelucrare a imaginilor, împingeți unitatea de prelucrare a imaginilor în aparat.

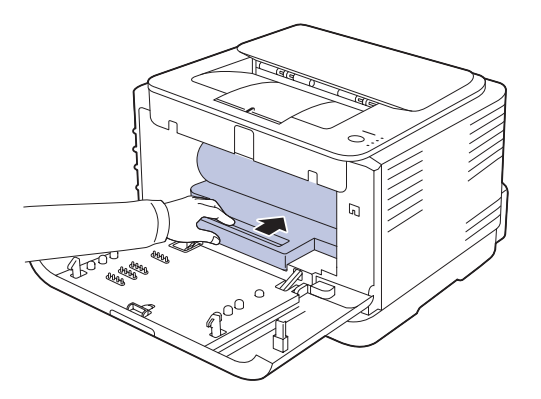

**8.** Introduceţi rezervorul de toner uzat şi împingeţi-l până când sunteţi sigur că este bine aşezat în poziţie.

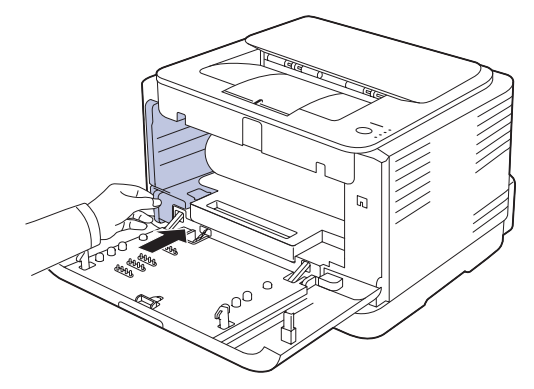

**9.** Glisati cartusul de toner înapoi în aparat.

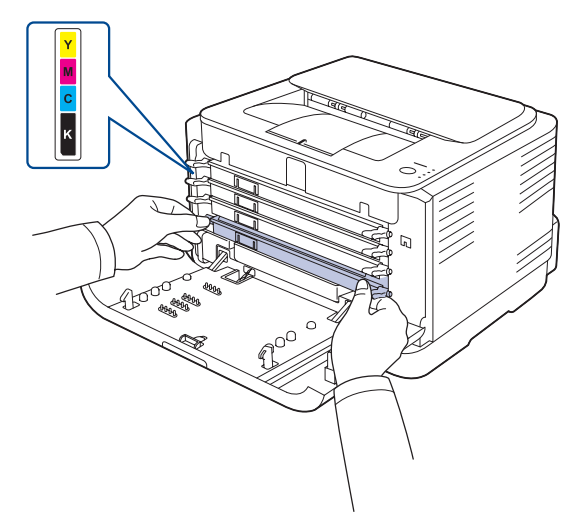

**10.** Reinstalaţi toate compartimentele în aparat şi închideţi capacul frontal.

În cazul în care capacul frontal nu este complet închis, aparatul nu va functiona.

**11.** Conectaţi cablul de alimentare şi porniţi aparatul.

## <span id="page-38-2"></span><span id="page-38-0"></span>**Întreţinerea cartuşului**

#### **Depozitarea cartuşului de toner**

Cartusele de toner contin componente sensibile la lumină, temperatură și umiditate. Samsung sugerează utilizatorilor să urmeze recomandările pentru a asigura o performanţă optimă, o calitate cât mai ridicată şi o durată de viată cât mai lungă pentru noul dvs. cartus de toner Samsung.

Depozitati acest cartus în același mediu cu imprimanta în care va fi folosit, și anume, în conditii de temperatură și de umiditate controlate specifice unui birou. Cartuşul de toner trebuie să rămână în ambalajul său original, nedeschis, până la instalare – Dacă ambalajul original nu este disponibil, acoperiţi orificiul superior al cartuşului cu hârtie şi depozitaţi-l într-un dulap întunecos.

Deschiderea ambalajului cartuşului înainte de utilizare scurtează în mod dramatic durata sa utilă de depozitare și funcționare. Nu depozitati pe podea. În cazul în care cartuşul de toner este scos din imprimantă, depozitaţi întotdeauna cartuşul:

- În punga de protectie din ambalajul original.
- Cu partea corectă în sus într-o poziţie orizontală (nu aşezat pe capăt).
- Nu depozitaţi consumabilele:
	- La temperaturi mai mari de 40 °C (104 °F).
	- Într-o gamă de umiditate mai mică de 20% şi mai mare de 80%.
	- Într-un mediu cu variaţii extreme de umiditate sau temperatură.
	- În lumina directă a soarelui sau a camerei.
	- În locuri prăfuite.
	- Într-o maşină pe o perioadă îndelungată de timp.
	- Într-un mediu în care sunt prezente gaze corozive.
	- Într-un mediu cu aer sărat.

#### **Instrucţiuni de manipulare**

- Nu atingeti suprafata tamburului fotosensibil din cartus.
- Nu expuneţi cartuşul la vibraţii sau şocuri inutile.

- Nu rotiti niciodată manual tamburul, în special în sens opus; aceasta poate cauza deteriorări interne şi scurgeri de toner.

#### **Utilizarea cartuşelor de toner non-Samsung şi reîncărcate**

Samsung Electronics nu recomandă sau nu aprobă utilizarea cartuşelor de toner de alte mărci decât Samsung în imprimanta dvs., inclusiv a cartuşelor universale, din mărci de magazin, reîncărcate sau refabricate.

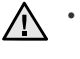

• Garanţia imprimantei Samsung nu acoperă deteriorările aparatului cauzate de utilizarea unui cartuş de toner reîncărcat, refabricat sau dintr-o marcă non-Samsung.

### **Durata estimată de viaţă a cartuşului**

Durata estimată de viată a cartușului (durata de productivitate a cartușului de toner) depinde de cantitatea de toner necesară pentru lucrările de imprimare. Numărul efectiv de imprimări poate varia în funcție de densitatea de imprimare a paginilor pe care imprimaţi, mediul de funcţionare, intervalul de imprimare, tipul de suport şi/sau dimensiunea suportului. De exemplu, dacă imprimaţi multe grafice, consumul de toner este mare şi e posibil să trebuiască să înlocuiti cartușul mai des.

#### <span id="page-38-1"></span>**Redistribuirea tonerului**

Când nivelul de toner este scăzut, pot apărea zone decolorate sau deschise. Este posibil ca imaginile colorate să se imprime în culori incorecte din cauza amestecului greşit de toner color, atunci când unul dintre cartuşele de toner color are nivelul scăzut. Puteţi îmbunătăţi temporar calitatea imprimării prin redistribuirea tonerului.

- Pe afișaj poate apărea mesajul referitor la toner, care anunță nivelul scăzut al tonerului.
- Fereastra programului Smart Panel se afişează pe computer, atenționându-vă care cartuș color conține toner insuficient.
- **1.** Apăsaţi butonul de deblocare şi deschideţi complet capacul frontal.

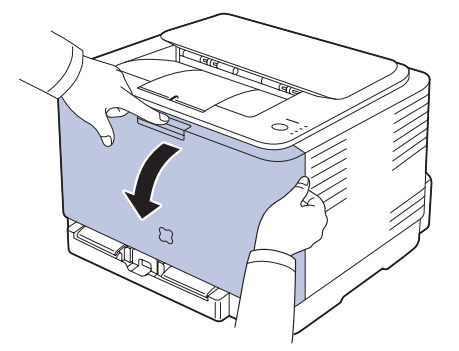

**2.** Apucaţi mânerele cartuşului de toner şi trageţi pentru a scoate cartuşul din aparat.

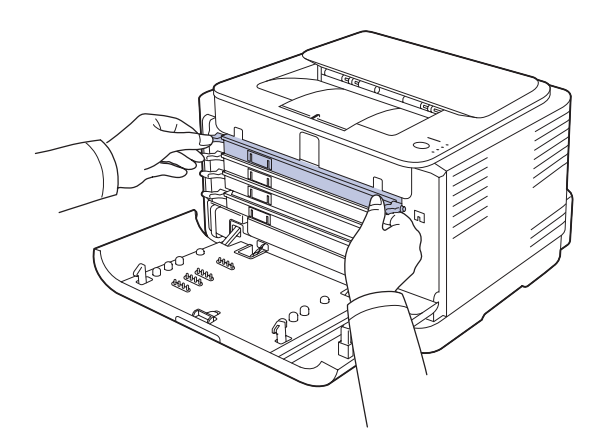

**3.** Ţinând ambele mânere ale cartuşului de toner, agitaţi-l în lateral pentru a redistribui uniform tonerul.

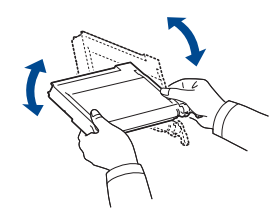

- Dacă se varsă toner pe îmbrăcămintea dvs., ştergeţi-l cu o cârpă [K] uscată și spălați-l cu apă rece. Apa fierbinte fixează tonerul în ţesătură.
- **4.** Glisaţi cartuşul de toner înapoi în aparat.

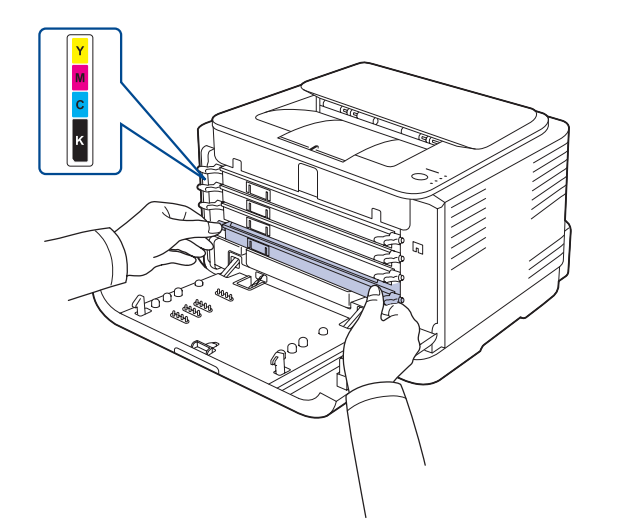

**5.** Închideţi capacul frontal. Asiguraţi-vă că capacul este bine închis.

În cazul în care capacul frontal nu este complet închis, aparatul nu va funcționa.

## <span id="page-39-1"></span><span id="page-39-0"></span>**Înlocuirea cartuşului de toner**

Aparatul utilizează patru culori şi are câte un cartuş de toner diferit pentru fiecare culoare: galben (Y), magenta (M), cian (C) şi negru (K). Un cartuş de toner a ajuns la sfârşitul duratei sale estimate de viaţă. Aparatul se opreşte din imprimat. De asemenea, fereastra programului **Smart Panel** se afişează pe computer, atenţionându-vă să înlocuiţi cartuşul.

În această situație, cartușul de toner trebuie înlocuit. Verificați tipul cartuşului de toner pentru aparatul dvs. (Consultabi "Consumabile" de la [paginã 53.\)](#page-52-0)

- **1.** Opriţi aparatul, apoi aşteptaţi câteva minute pentru ca aparatul să se răcească.
- **2.** Apăsaţi butonul de deblocare şi deschideţi complet capacul frontal.

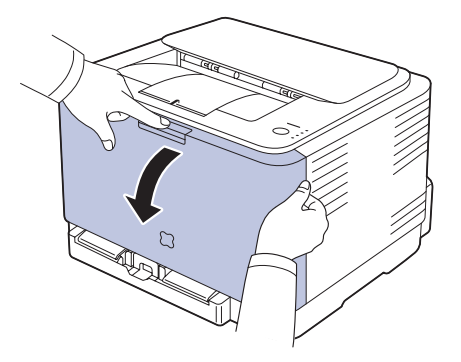

**3.** Apucaţi mânerele cartuşului de toner şi trageţi pentru a scoate cartuşul din aparat.

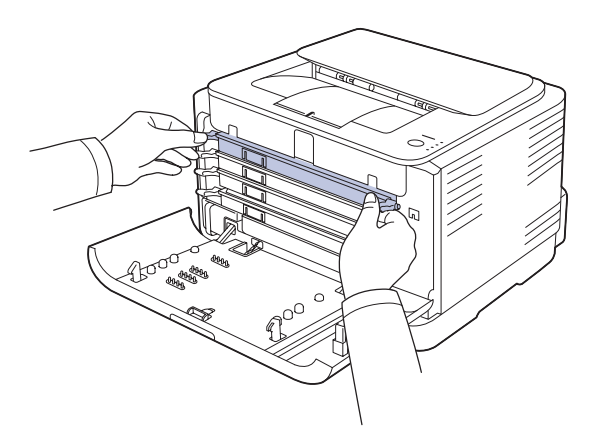

**4.** Ţinând ambele mânere ale cartuşului de toner, agitaţi-l în lateral pentru a redistribui uniform tonerul.

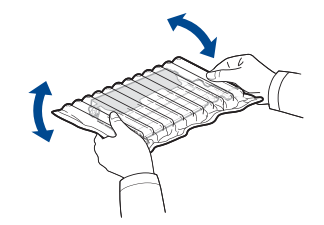

**5.** Scoateti din ambalaj un cartus nou de toner.

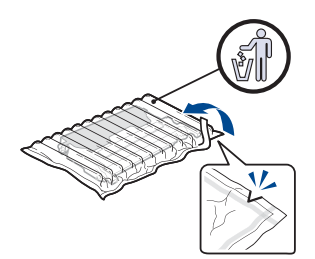

- Nu utilizați obiecte ascuțite, cum ar fi un cuțit sau o foarfecă 八 pentru a deschide ambalajul cartuşului de toner. Este posibil să deteriorați suprafața cartusului de toner.
	- Pentru a împiedica deteriorarea, nu expuneți la lumină cartusul de toner mai mult de câteva minute. Acoperiti-l cu o coală de hârtie pentru a-l proteja, dacă este necesar.
- **6.** Aşezaţi cartuşul de toner pe o suprafaţă plană, ca în imagine, şi îndepărtaţi capacul de protecţie.

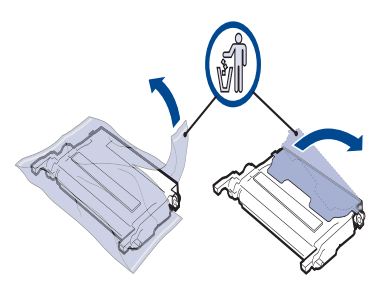

- $\mathbb{Z}$ În cazul în care îmbrăcămintea dvs. s-a murdărit de toner, stergeti-o cu o cârpă uscată, apoi spălati-o cu apă rece. Apa fierbinte fixează tonerul în ţesătură.
- **7.** Asigurati-vă dacă culoarea cartușului de toner se potrivește cu culoarea fantei, apoi apucaţi mânerele cartuşului de toner. Introduceţi cartuşul astfel încât să se fixeze în poziţie cu un clic.

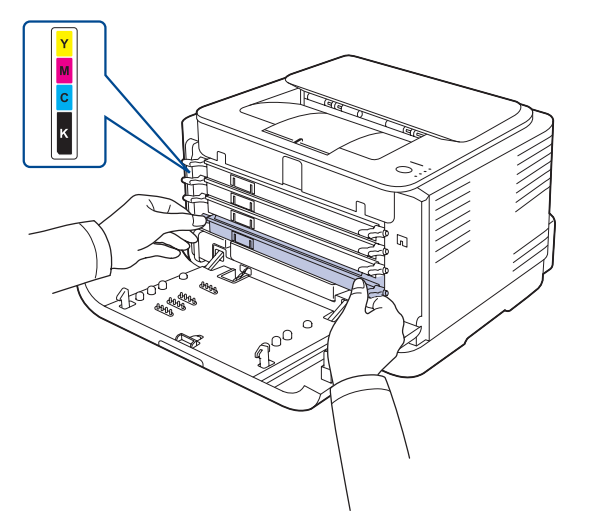

**8.** Închideţi capacul frontal. Aveţi grijă ca acesta să fie bine închis, apoi porniţi aparatul.

În cazul în care capacul frontal nu este complet închis, aparatul nu va funcţiona.

## <span id="page-40-1"></span><span id="page-40-0"></span>**Înlocuirea unităţii de prelucrare a imaginilor**

Când durata de viată a unității de prelucrare a imaginilor a expirat, pe computer se afişează fereastra programului Smart Panel, indicând că unitatea de prelucrare a imaginilor trebuie înlocuită. În caz contrar, aparatul se opreşte din imprimat.

- **1.** Opriţi aparatul, apoi aşteptaţi câteva minute pentru ca aparatul să se răcească.
- **2.** Apăsaţi butonul de deblocare şi deschideţi complet capacul frontal.

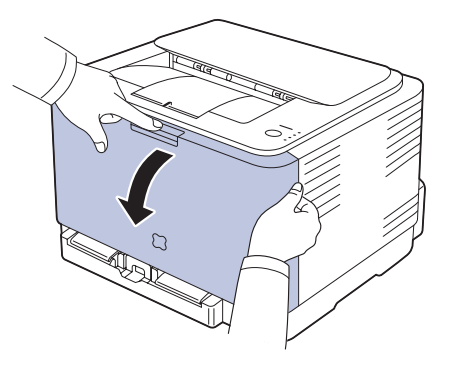

**3.** Apucaţi mânerele cartuşului de toner şi trageţi pentru a scoate cartuşul din aparat.

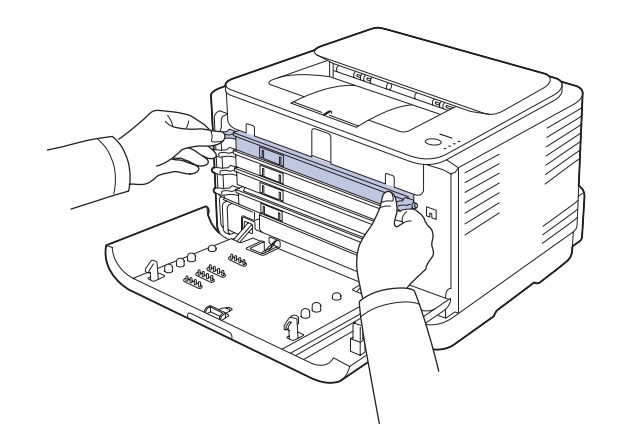

**4.** Trageţi afară din aparat rezervorul de toner uzat, utilizând mânerul acestuia.

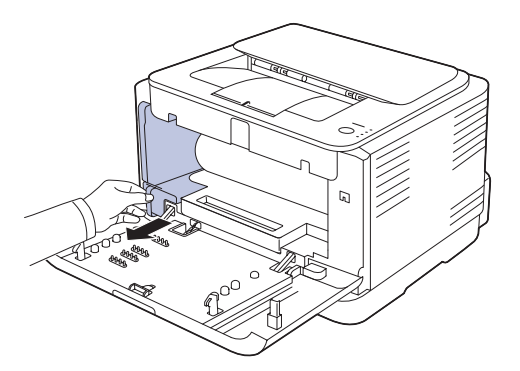

**5.** Trageti afară din aparat unitatea de prelucrare a imaginilor, utilizând canelura din partea frontală a unităţii de prelucrare a imaginilor.

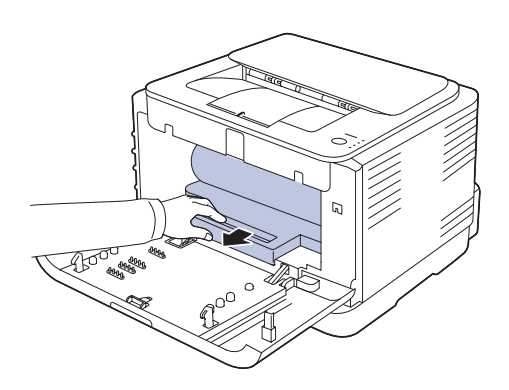

**6.** Scoateţi din ambalaj o unitate nouă de prelucrare a imaginilor.

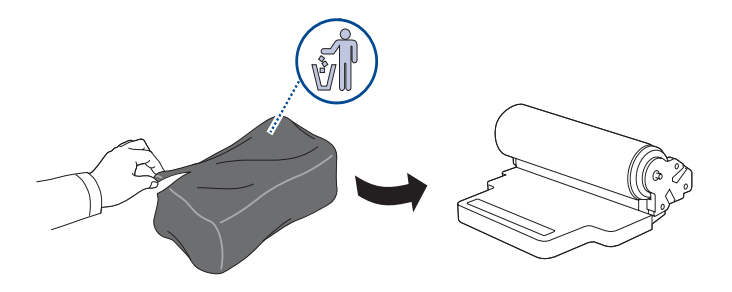

- Nu utilizaţi obiecte ascuţite precum cuţite sau foarfece pentru a <u> /l</u> deschide ambalajul unității de prelucrare a imaginilor. Este posibil să deterioraţi suprafaţa unităţii de prelucrare a imaginilor.
	- Aveţi grijă să nu zgâriaţi suprafaţa unităţii de prelucrare a imaginilor.
	- Pentru a preveni deteriorarea unităţii de prelucrare a imaginilor, nu o expuneţi la lumină mai mult de câteva minute. Acoperiţi-o cu o coală de hârtie pentru a o proteja, dacă este necesar.
- **7.** Apucând canelura din partea frontală a unității de prelucrare a imaginilor, împingeţi unitatea de prelucrare a imaginilor în aparat.

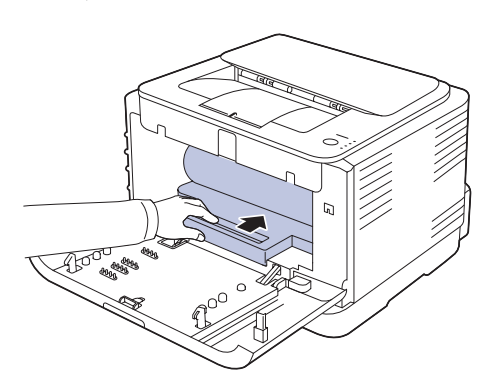

8. Introduceti rezervorul de toner uzat și împingeți-l până când sunteți sigur că este bine aşezat în poziţie.

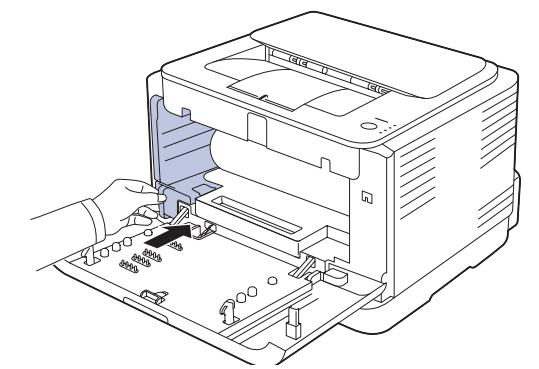

**9.** Glisaţi cartuşul de toner înapoi în aparat.

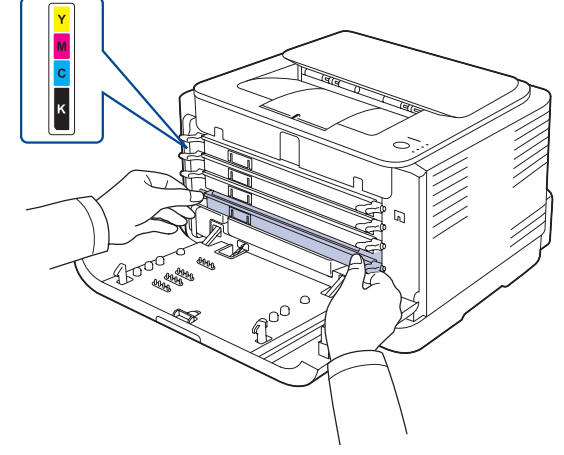

**10.** Închideţi ferm capacul frontal.

 $\sqrt{2}$ 

În cazul în care capacul frontal nu este complet închis, aparatul nu va funcționa. Verificați ca toate cartușele de toner să fie instalate corespunzător. Dacă oricare din cartuşele de toner nu este instalat în mod corespunzător, capacul frontal nu se închide.

**11.** Porniţi aparatul.

Ledurile luminează pe rând, în mod repetat, în roşu. Aşteptaţi aproximativ 1,5 minute pentru ca aparatul să fie pregătit.

## <span id="page-41-0"></span>**Înlocuirea rezervorului de toner uzat**

Când durata de viaţă a unităţii de prelucrare a imaginilor a expirat, pe computer se afişează fereastra programului **Smart Panel**, indicând că rezervorul de toner uzat trebuie înlocuit. În caz contrar, aparatul se opreşte din imprimat.

- **1.** Opriţi aparatul, apoi aşteptaţi câteva minute pentru ca aparatul să se răcească.
- **2.** Deschideţi capacul frontal.

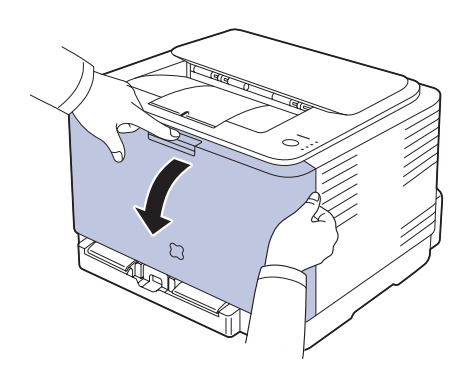

**3.** Trageţi afară din aparat rezervorul de toner uzat, utilizând mânerul acestuia.

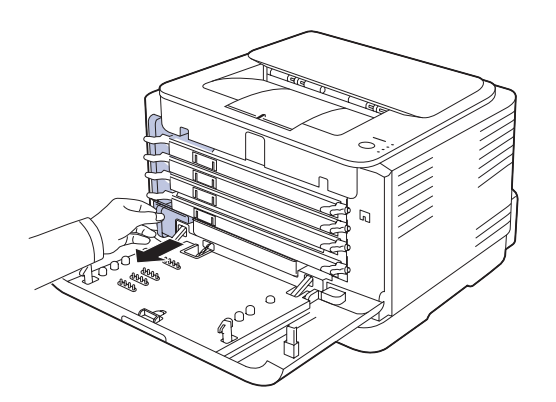

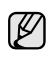

Aveţi grijă ca rezervorul de toner uzat să fie aşezat pe o suprafaţă orizontală, pentru ca tonerul să nu se scurgă.

**4.** Scoateţi capacul rezervorului ca în figura de mai jos şi utilizaţi-l pentru a acoperi orificiul rezervorului de toner uzat.

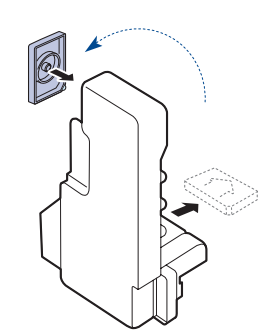

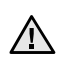

Nu înclinaţi şi nu răsturnaţi cu capul în jos rezervorul.

**5.** Scoateţi din ambalaj un rezervor nou de toner uzat.

**6.** Introduceţi noul rezervor şi împingeţi-l până când sunteţi sigur că este bine fixat în poziţie.

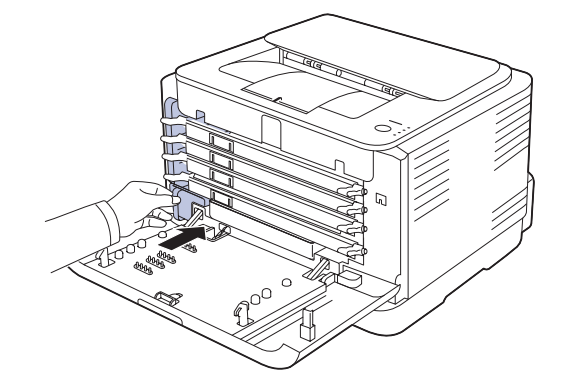

**7.** Închideţi ferm capacul frontal.

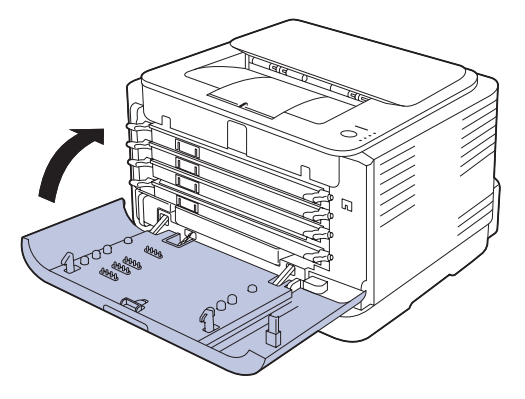

- În cazul în care capacul frontal nu este complet închis, aparatul nu va <u>/I\</u> funcţiona. Verificaţi ca toate cartuşele de toner să fie instalate corespunzător. Dacă oricare din cartuşele de toner nu este instalat în mod corespunzător, capacul frontal nu se închide.
- **8.** Porniţi aparatul.

## <span id="page-43-2"></span><span id="page-43-0"></span>**Piese de schimb**

Pentru a evita problemele de calitate a imprimării şi de alimentare cu hârtie rezultate în urma uzării componentelor şi pentru a întreţine aparatul în condiții optime de funcționare, următoarele componente vor trebui înlocuite când se ajunge la numărul de pagini specificat sau când durata de viaţă a componentelor a expirat.

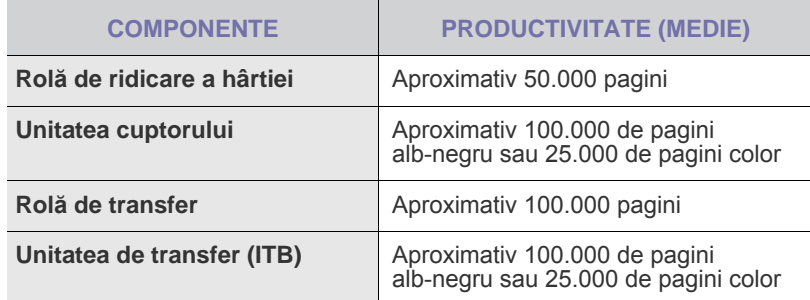

Recomandăm insistent ca această operaţie de întreţinere să fie efectuată de un furnizor de servicii autorizat, de un dealer sau de un reprezentant al magazinului de unde aţi cumpărat aparatul. Garanţia nu acoperă înlocuirea pieselor după încheierea duratei de viaţă a acestora.

#### <span id="page-43-1"></span>**Gestionarea aparatului utilizând site-ul web**

Dacă aţi conectat aparatul la o reţea şi dacă aţi setat corect parametrii de reţea TCP/IP, aveţi posibilitatea să gestionaţi aparatul utilizând serviciul Web al firmei Samsung, **SyncThru™ Web Service**, un server Web încorporat. Utilizaţi **SyncThru™ Web Service** pentru:

- Vizualizarea informaţiilor despre dispozitivele aparatului şi verificarea stării curente a acestuia.
- Modificarea parametrilor TCP/IP şi setarea altor parametri de reţea.
- Modificarea proprietăţilor imprimantei.
- Configurarea aparatului în vederea trimiterii notificărilor de e-mail pentru a vă informa în legătură starea aparatului.
- Obţinerea asistenţei pentru utilizarea aparatului.

#### **Pentru a accesa SyncThru™ Web Service:**

- **1.** Porniţi un browser Web precum Internet Explorer, din Windows.
- **2.** Introduceţi adresa IP a aparatului (http://xxx.xxx.xxx.xxx) în câmpul de adresă şi apăsaţi tasta **Enter** sau faceţi clic pe **Start**. Se deschide site-ul Web încorporat al aparatului.

## epanarea

Acest capitol oferă informații utile referitoare la ce trebuie făcut în cazul apariției unor erori.

#### **Acest capitol cuprinde:**

- • [Sfaturi pentru evitarea blocajelor de hârtie](#page-44-0)
- Îndepă[rtarea blocajelor de hârtie](#page-44-1)

## <span id="page-44-2"></span><span id="page-44-0"></span>**Sfaturi pentru evitarea blocajelor de hârtie**

Prin selectarea tipurilor corecte de suporturi de imprimare se poate evita majoritatea blocajelor de hârtie. Când se produce un blocaj de hârtie, urmaţi paşii specificaţi la pagină [45](#page-44-0).

- Respectaţi procedurile de la pagină [33](#page-32-0). Asiguraţi-vă că ghidajele reglabile sunt poziţionate corect.
- Nu supraîncărcaţi tava. Asiguraţi-vă că nivelul de hârtie este sub marcajul de capacitate pentru hârtie de pe interiorul tăvii.
- Nu scoateţi hârtie din tavă cât timp aparatul imprimă.
- Îndoiti, vânturați și îndreptați hârția înainte de a o încărca.
- Nu utilizaţi hârtie încreţită, umedă sau foarte ondulată.
- Nu puneţi mai multe tipuri de hârtie în aceeaşi tavă.
- Utilizaţi numai suporturi de imprimare recomandate. ([Consultaþi](#page-34-0)  "Setarea dimensiunii ș[i tipului de hârtie" de la paginã 35.](#page-34-0))
- Asiguraţi-vă că partea pe care se recomandă să se imprime a suportului de imprimare este orientată în sus în tavă.

## <span id="page-44-3"></span><span id="page-44-1"></span>**Îndepărtarea blocajelor de hârtie**

Pentru a evita ruperea hârtiei, trageți hârtia blocată încet, cu grijă. <u> /'\</u> Urmati instructiunile din sectiunile următoare pentru a îndepărta blocajul.

Dacă se produce un blocaj de hârtie, ledul de stare de pe panoul de comandă luminează în roşu. Găsiţi şi îndepărtaţi hârtia blocată. Pentru a relua imprimarea după îndepărtarea blocajelor de hârtie, trebuie să deschideţi şi să închideţi capacul frontal sau pe cel posterior.

Dacă hârtia este blocată în zona de alimentare cu hârtie, urmaţi următorii paşi pentru a elibera hârtia blocată.

**1.** Trageţi tava afară din aparat şi îndepărtaţi hârtia blocată.

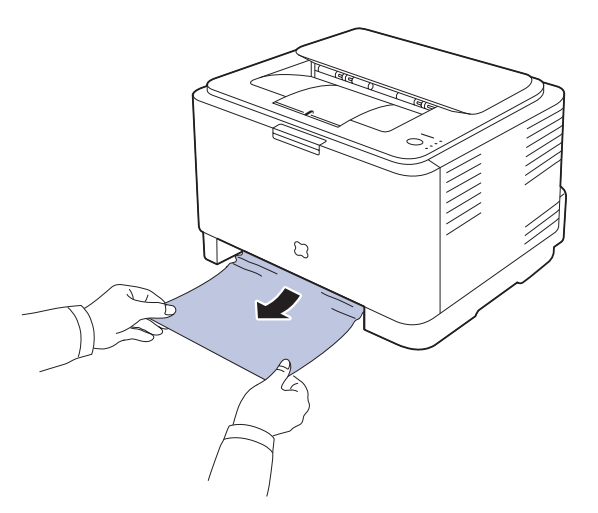

Dacă nu puteți găsi hârtia blocată, treceți la pasul următor.

- • [Rezolvarea altor probleme](#page-46-0)
- **2.** Pentru a îndepărta hârtia blocată, deschideţi capacul posterior.

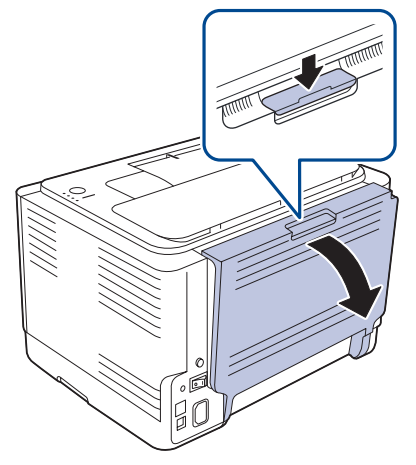

**3.** Îndepărtaţi cu grijă hârtia prin tragere în direcţia arătată mai jos. Majoritatea blocajelor de hârtie pot fi îndepărtate în acest fel.

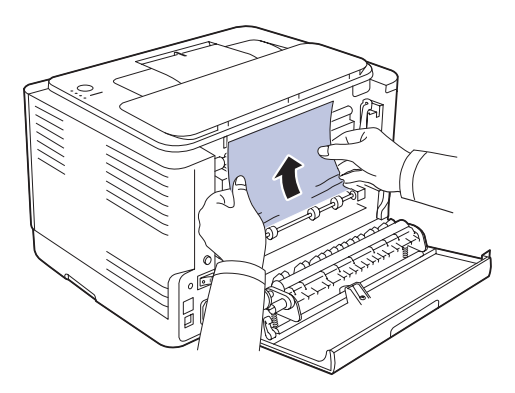

Dacă nu găsiți hârtia blocată, sau dacă apare rezistență la îndepărtarea hârtiei, opriți tragerea și treceți la pasul următor.

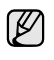

Dacă hârtia se rupe, aveți grijă să fie îndepărtate toate fragmentele de hârtie din imprimantă.

**4.** Împingeţi pârghiile cuptorului în sus.

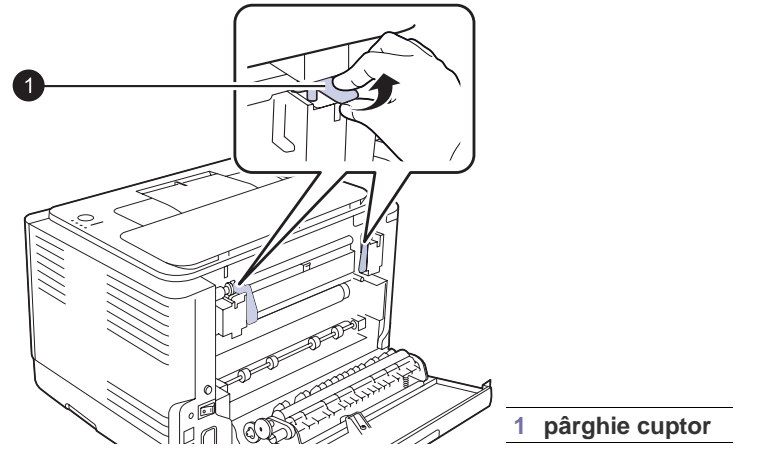

**5.** Deschideţi capacul superior şi capacul interior.

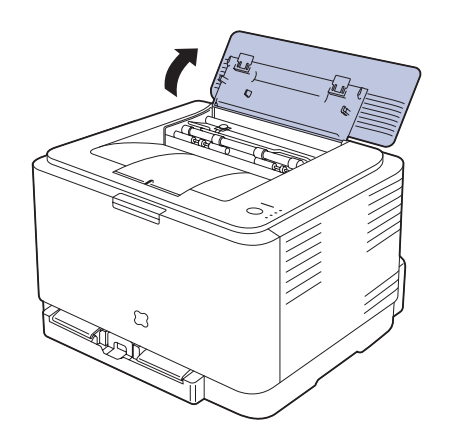

**6.** Ţinând deschis capacul interior, scoateţi cu grijă din aparat hârtia blocată. Capacul interior se va închide apoi în mod automat.

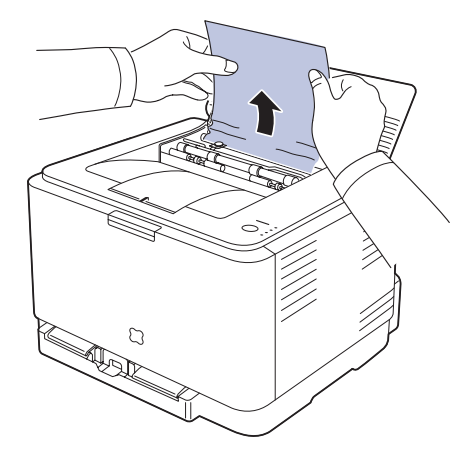

Nu atingeţi cuptorul din interiorul capacului interior. Este fierbinte şi  $\triangle$ poate provoca arsuri! Temperatura de funcţionare a cuptorului este de 180 ?C. Aveţi grijă la scoaterea hârtiei din imprimantă.

**7.** Închideţi capacul superior. Asiguraţi-vă că este bine închis.

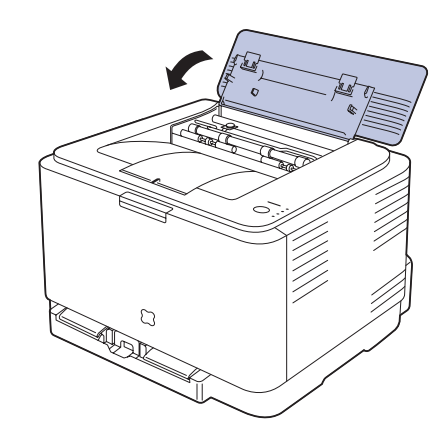

**8.** Împingeţi pârghiile cuptorului în jos.

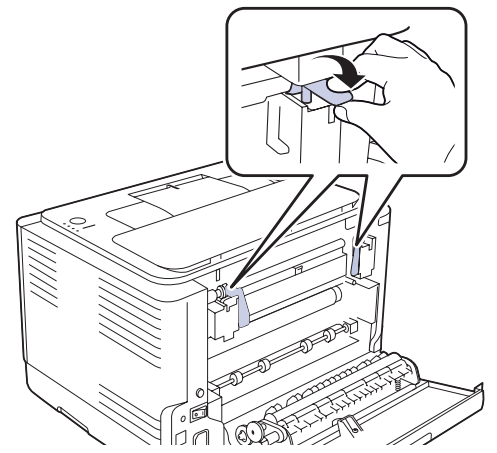

**9.** Pentru a relua imprimarea, deschideţi, apoi închideţi capacul posterior sau capacul frontal.

## <span id="page-46-0"></span>**Rezolvarea altor probleme**

Următoarea diagramă conţine unele condiţii care pot surveni şi soluţiile recomandate. Urmaţi soluţiile sugerate până când problema respectivă este soluţionată. Dacă problema persistă, apelaţi la service.

#### <span id="page-46-1"></span>**Alimentarea cu hârtie**

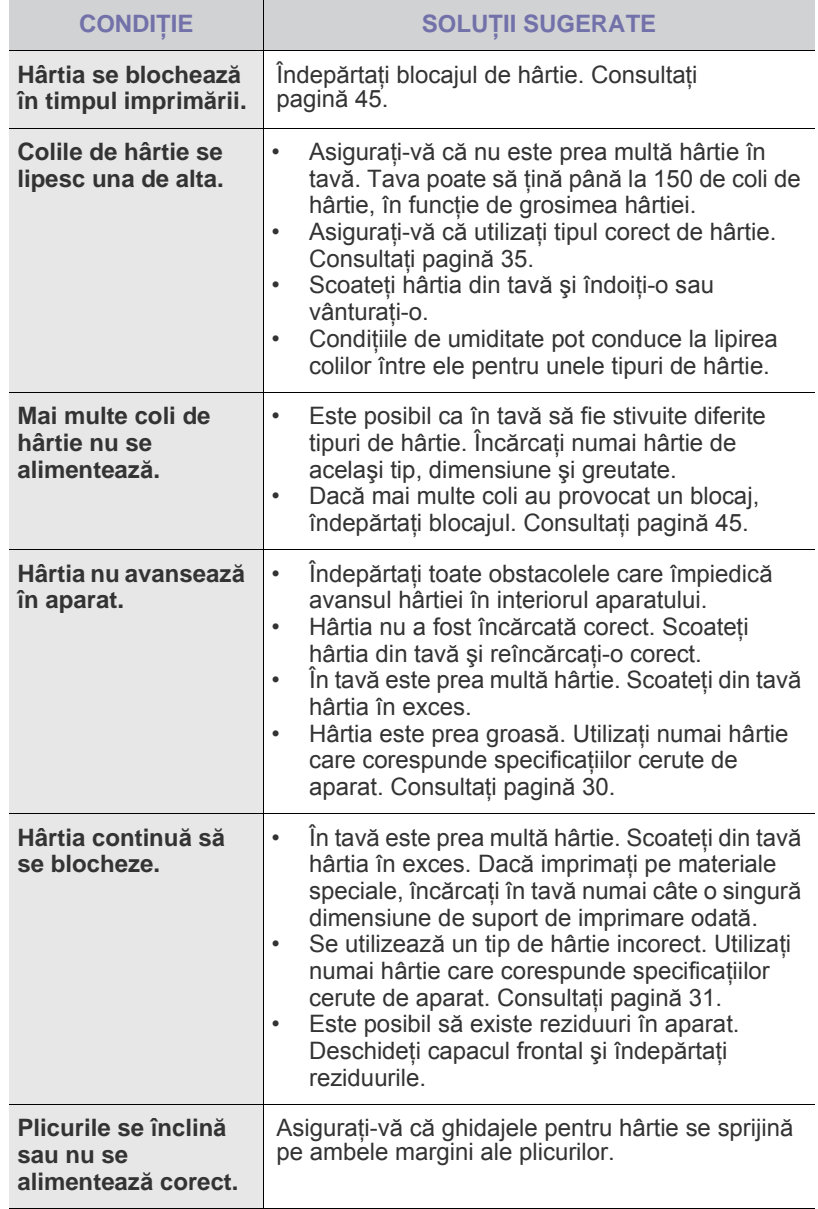

## **Probleme de imprimare**

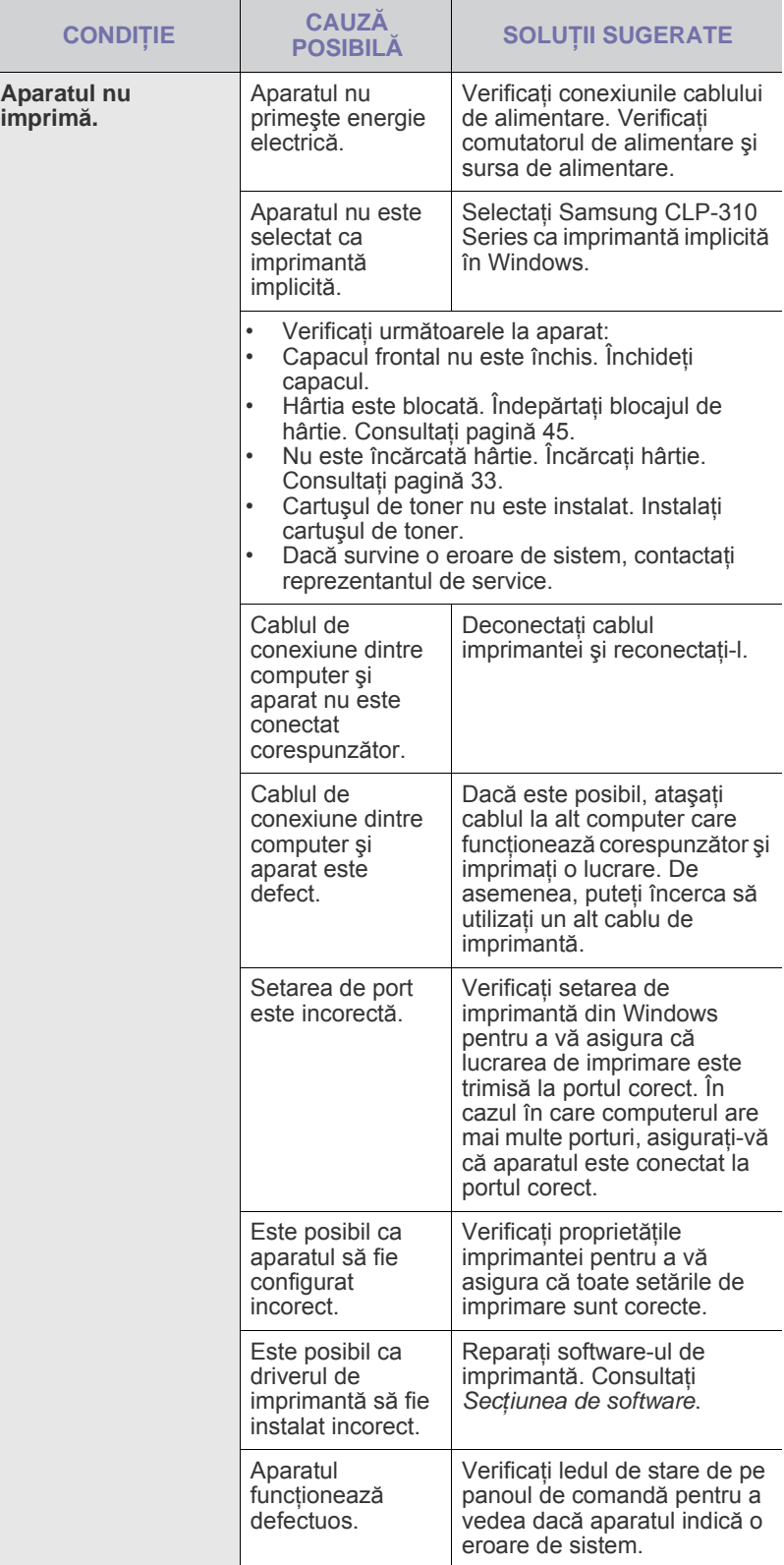

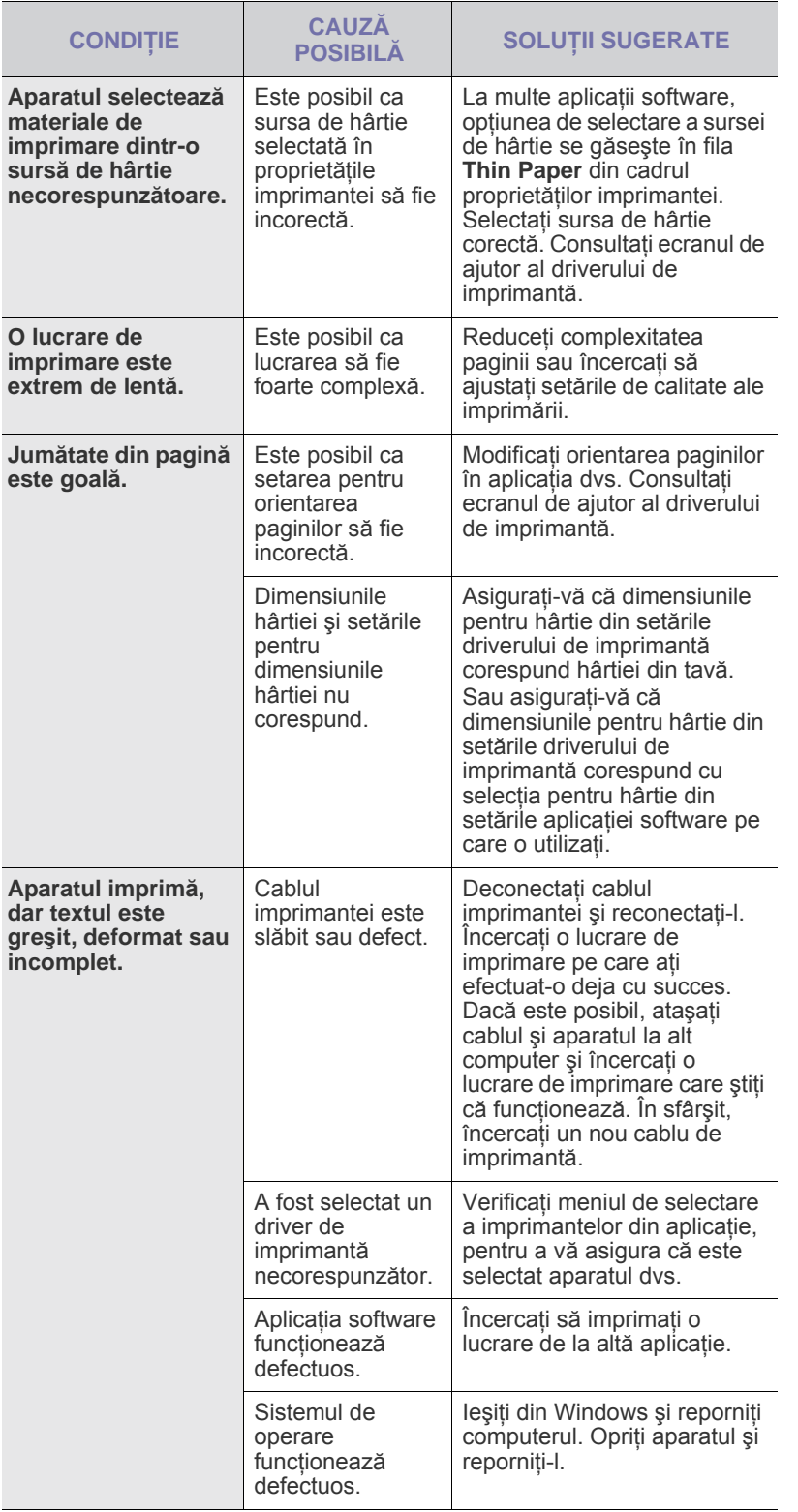

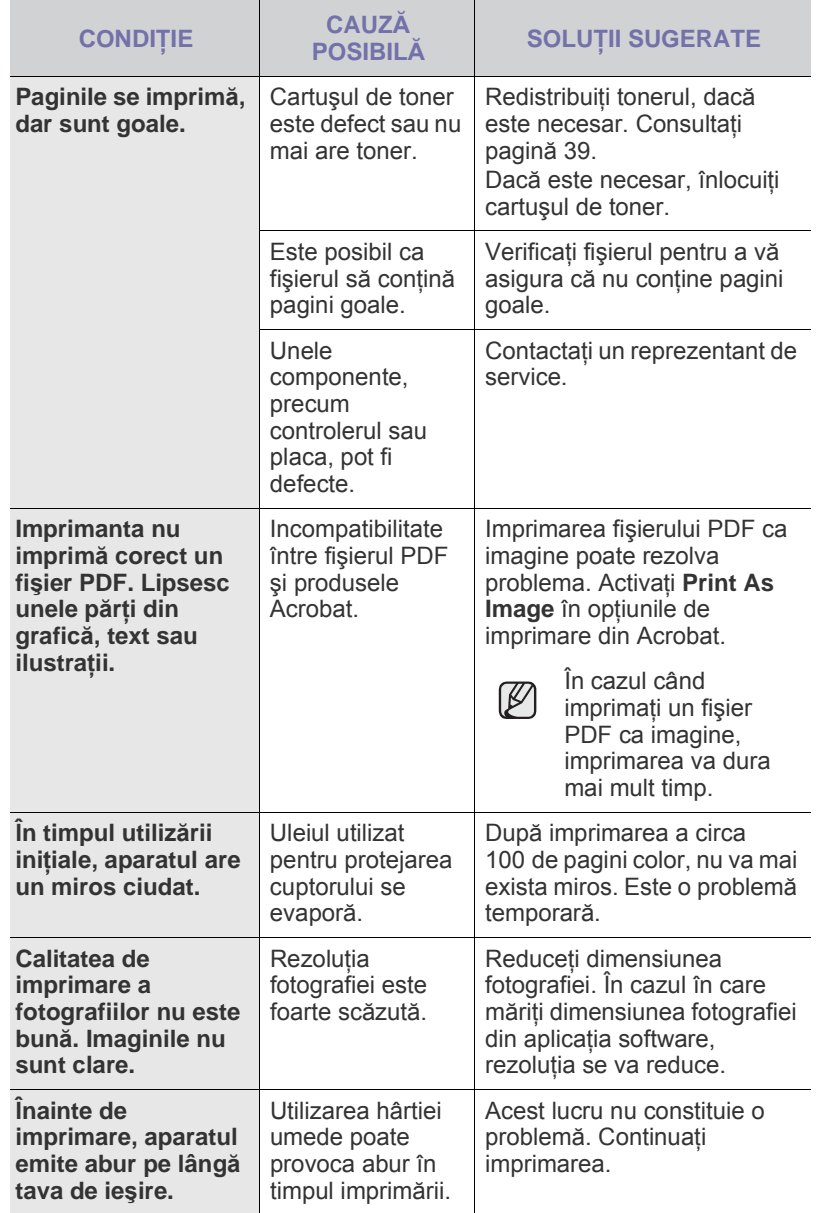

## <span id="page-48-0"></span>**Probleme de calitate a imprimării**

Dacă interiorul aparatului este murdar sau dacă hârtia a fost încărcată incorect, este posibil să scadă calitatea imprimării. Consultaţi tabelul de mai jos pentru a rezolva problema.

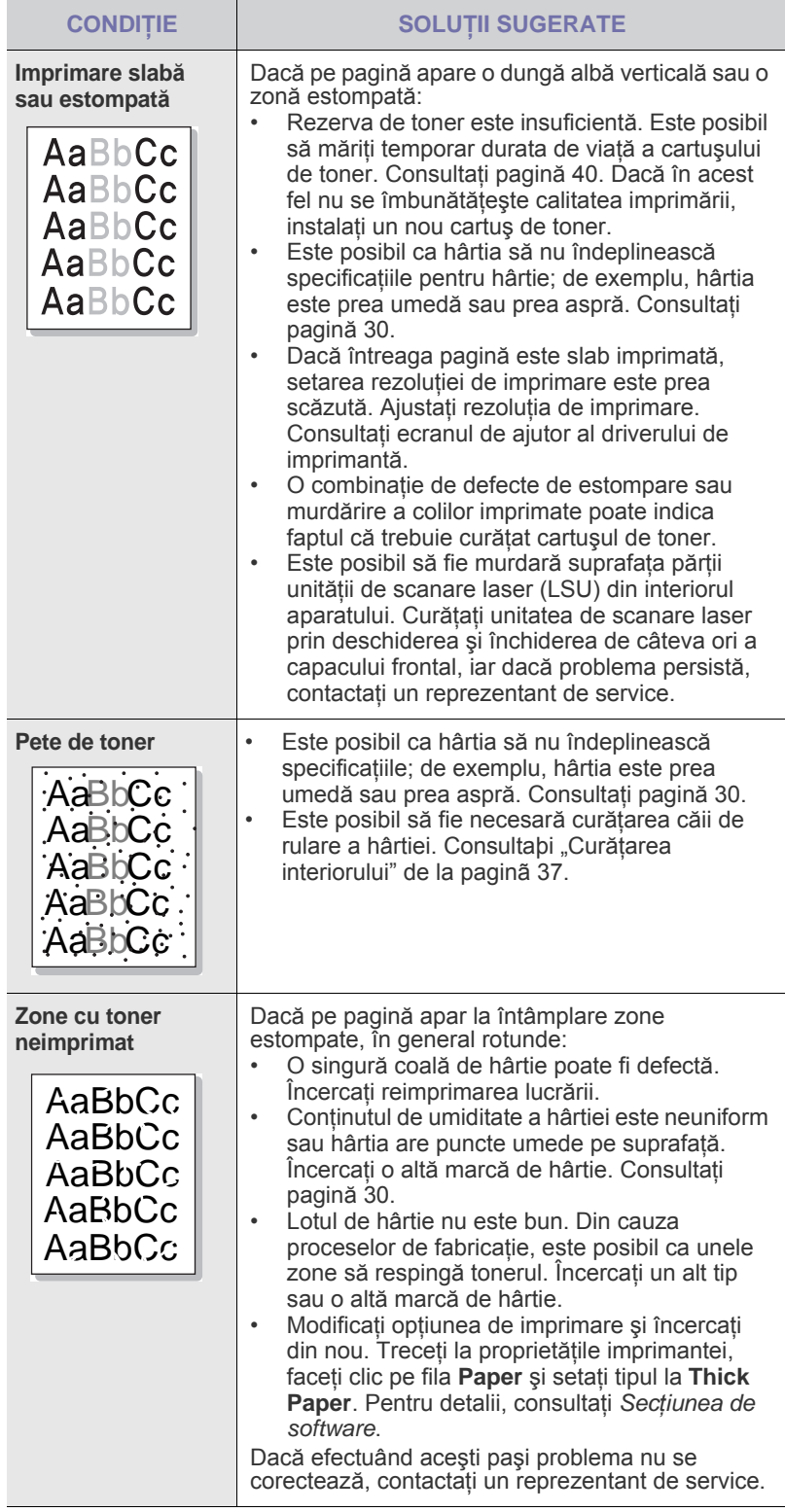

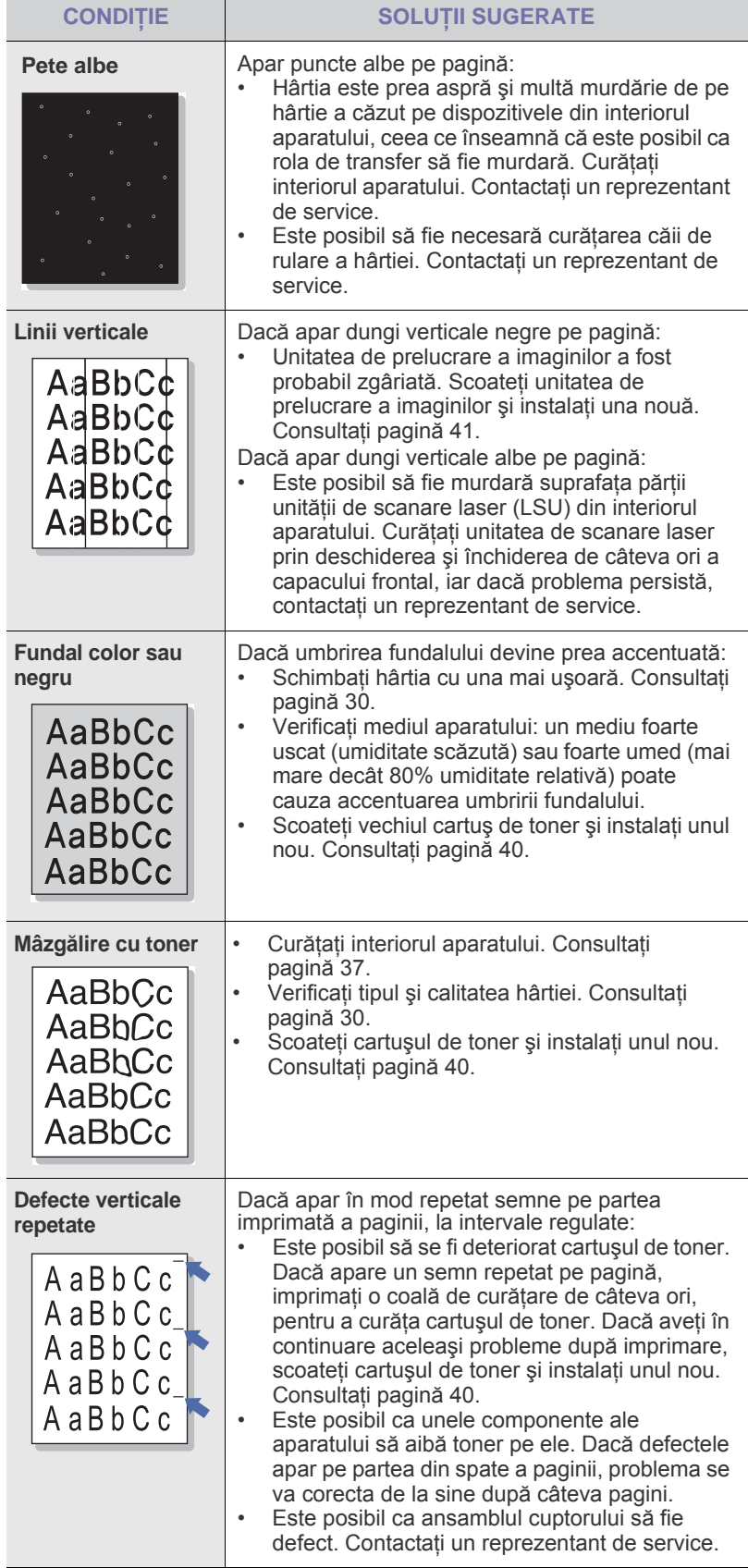

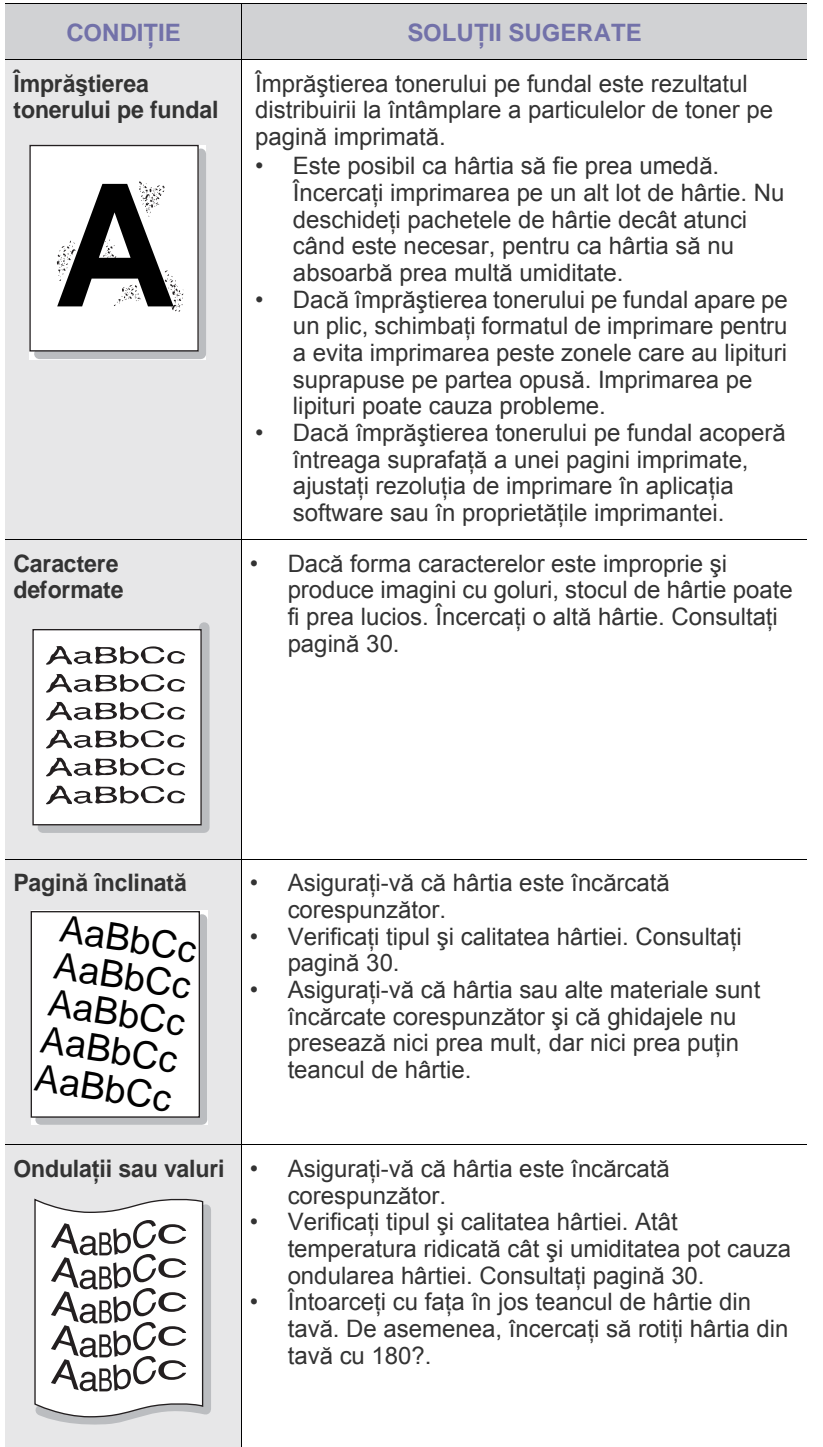

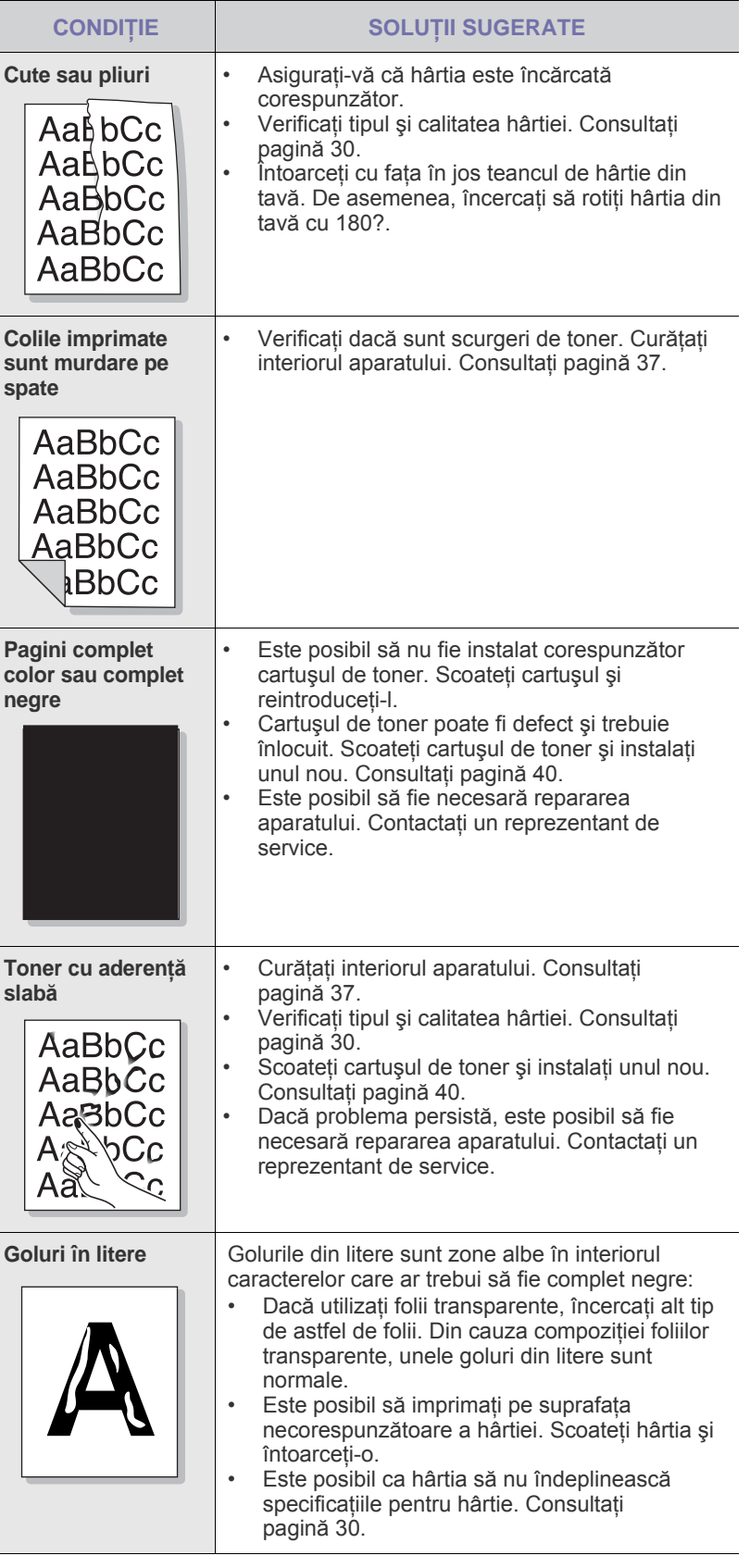

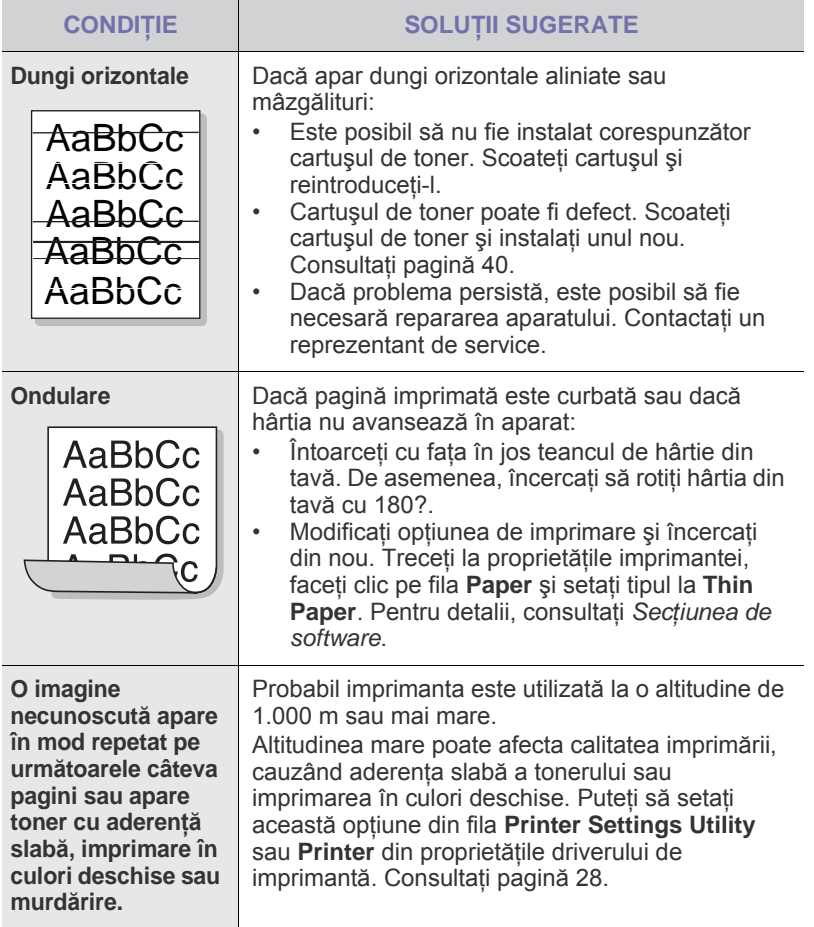

## <span id="page-50-1"></span><span id="page-50-0"></span>**Probleme obişnuite pentru Windows**

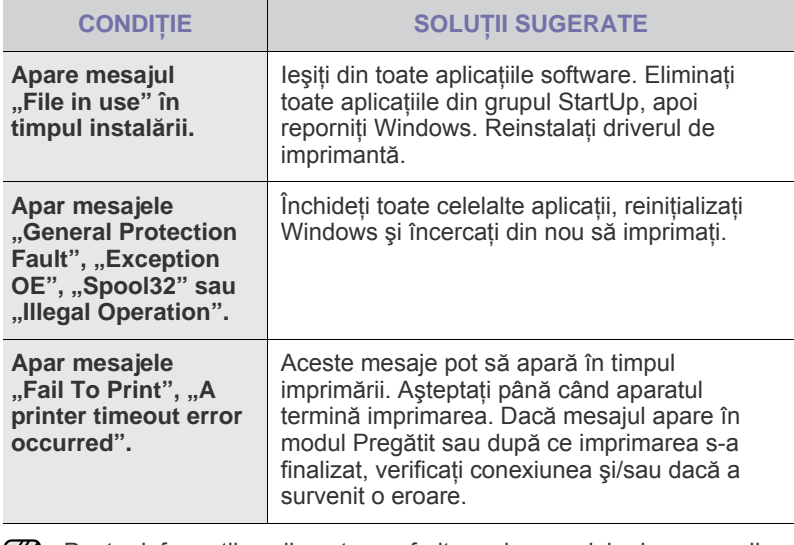

Pentru informații suplimentare referitoare la mesajele de eroare din Windows, consultaţi documentaţia Microsoft Windows care se livrează împreună cu computerul.

## <span id="page-51-0"></span>**Probleme obişnuite pentru Linux**

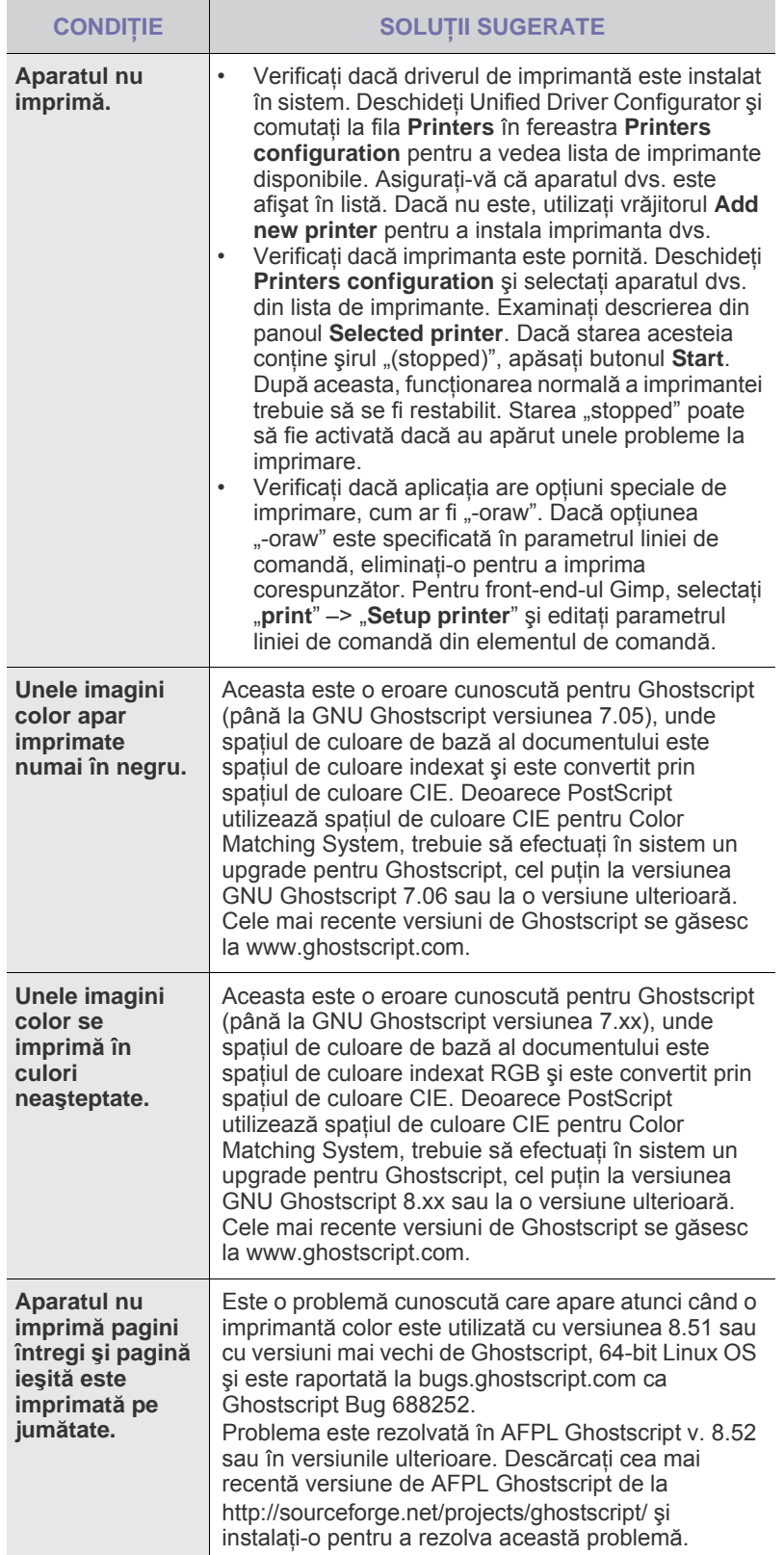

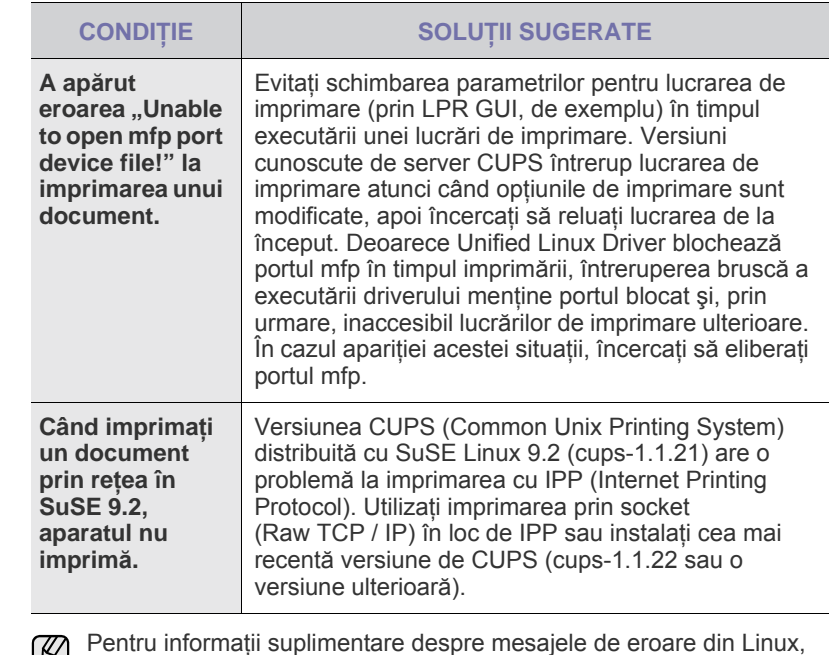

consultaţi Ghidul utilizatorului pentru Linux, care a fost livrat împreună cu computerul.

## **Probleme obişnuite cu Macintosh**

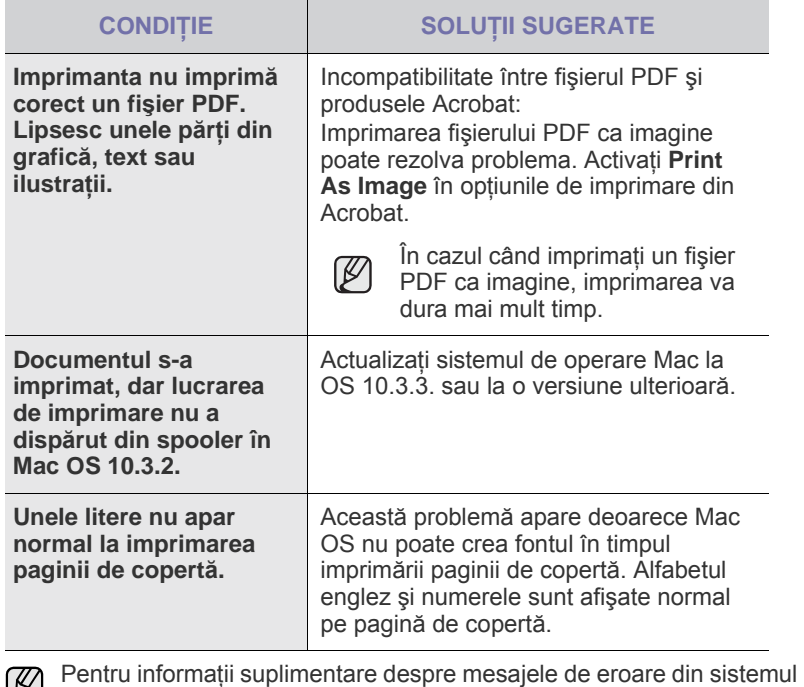

de operare Mac, consultaţi Ghidul utilizatorului pentru Mac OS, care a fost livrat împreună cu computerul.

# Comandarea consumabilelor şi accesoriilor

Acest capitol cuprinde informaţii despre achiziţionarea de cartuşe şi accesorii disponibile pentru imprimantă.

#### **Acest capitol cuprinde:**

Componentele sau caracteristicile opționale pot diferi în funcție de W ţară. Contactaţi reprezentantul dvs. de vânzări pentru a verifica dacă componenta pe care o doriți este disponibilă în țara dvs.

## <span id="page-52-1"></span><span id="page-52-0"></span>**Consumabile**

Când tonerul se termină, puteţi să comandaţi următoarele tipuri de cartuşe de toner pentru aparat:

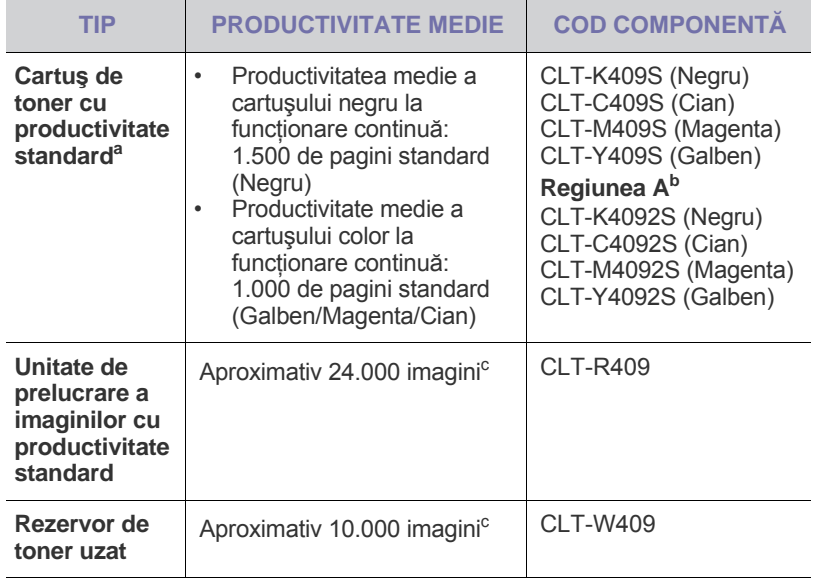

a.Valoarea declarată a randamentului în conformitate cu ISO/IEC 19798.

- b.**Regiunea A**: Albania, Austria, Belgia, Bosnia, Bulgaria, Cipru, Croaţia, Danemarca, Elveţia, Finlanda, Franţa, Germania, Grecia, Italia, Macedonia, Norvegia, Polonia, Portugalia, Regatul Unit, Republica Cehă, România, Serbia, Slovacia, Slovenia, Spania, Suedia, Ţările de Jos, Ungaria.
- c. Numărul de imagini este valabil pentru câte o culoare pe fiecare pagină. Dacă imprimaţi documente în toate culorile (Azuriu (Cyan), Purpuriu (Magenta), Galben, Negru), durata de viaţă a acestui articol se va reduce cu 25%.
	- Când cumpăraţi un cartuş nou de toner sau consumabile, trebuie să le cumpăraţi din aceeaşi ţară în care aţi cumpărat aparatul. În caz contrar, cartuşul de toner sau consumabilele vor fi incompatibile cu aparatul dumneavoastră, deoarece configuraţia cartușului de toner sau a consumabilelor variază în funcție de țară.

• [Consumabile](#page-52-1) • [Cum se achizi](#page-52-2)ţionează

## <span id="page-52-2"></span>**Cum se achiziţionează**

Pentru a comanda consumabile sau accesorii autorizate de Samsung, contactaţi dealerul local Samsung sau reprezentantul magazinului de unde ați achiziționat aparatul sau vizitați www.samsung.com/supplies și selectați ţara/regiunea pentru informaţii despre apelarea serviciului de asistenţă tehnică.

## Caracteristici tehnice

Acest capitol vă prezintă specificaţiile acestui aparat şi diversele sale caracteristici.

#### **Acest capitol cuprinde:**

## <span id="page-53-0"></span>**Specificaţii generale**

Caracteristica opţională cu simbolul \* depinde de modelul de aparat. [K]

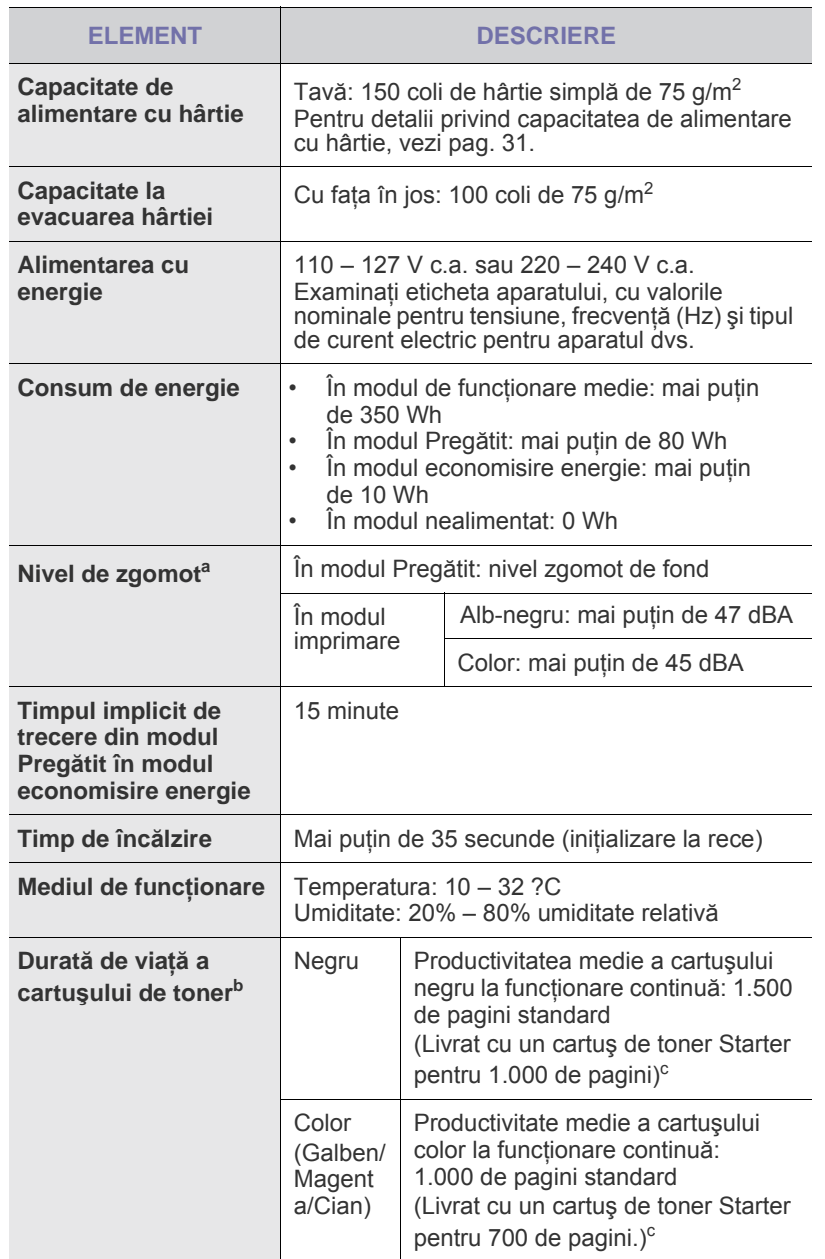

• Specificaţ[ii generale](#page-53-0) • Specificaţ[ii imprimant](#page-54-0)ă

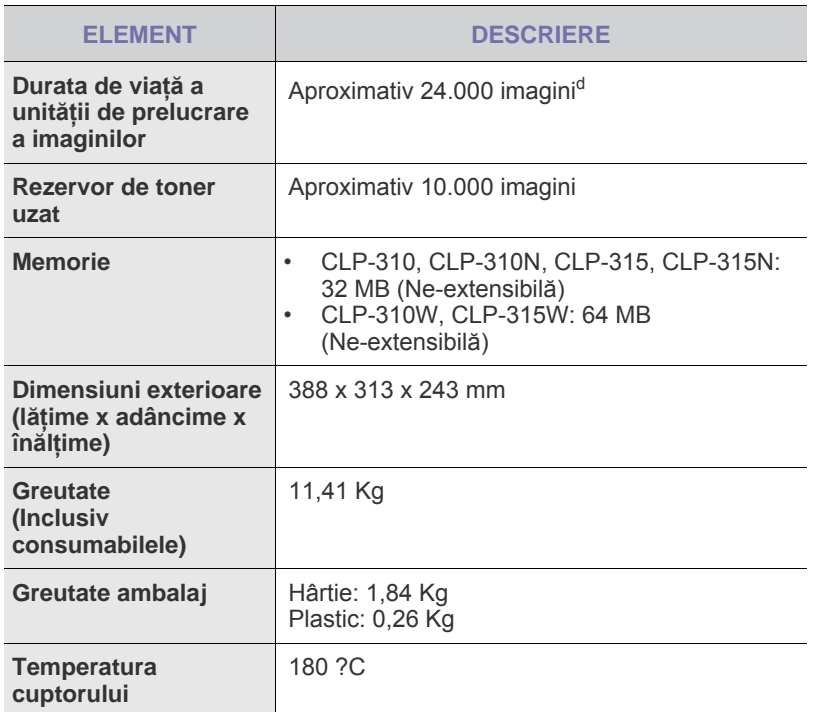

a.Nivelul presiunii acustice, ISO 7779.

- b.Valoarea declarată a randamentului în conformitate cu ISO/IEC 19798. Numărul de pagini poate fi afectat de mediul de funcţionare, intervalul de imprimare, tipul de hârtie şi dimensiunea hârtiei.
- c. Variază în funcție de configurația produsului.
- d.Numărul de imagini este valabil pentru câte o culoare pe fiecare pagină. Dacă imprimaţi documente în toate culorile Negru, Azur, Magenta, Galben), durata de viaţă a consumabilelor respective se va reduce cu 25%.

## <span id="page-54-0"></span>**Specificaţii imprimantă**

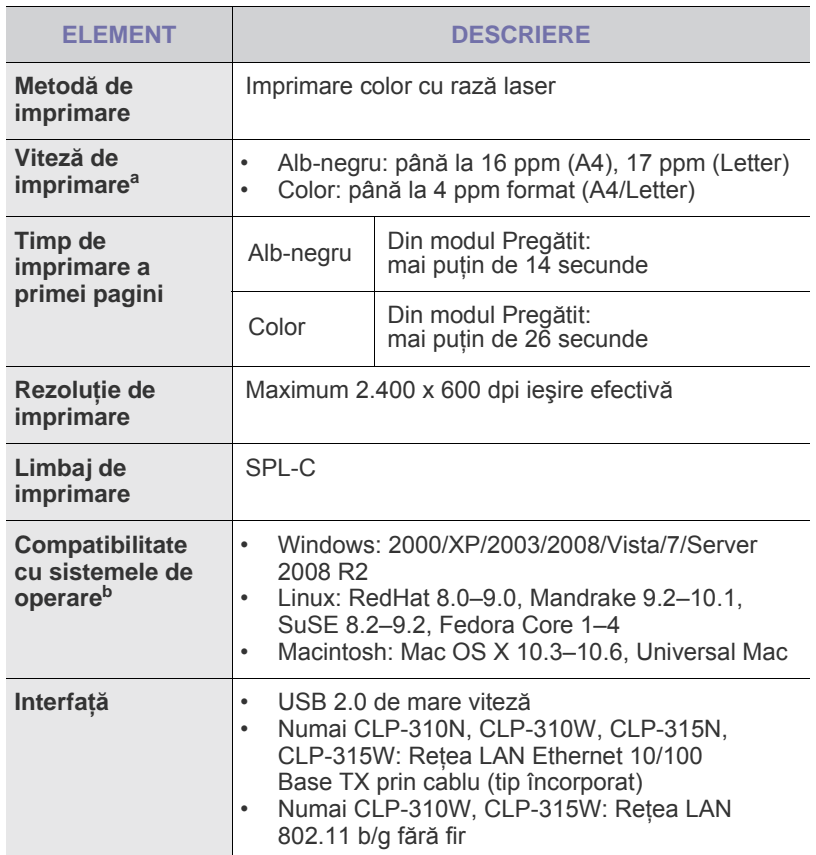

a.Va fi afectată de sistemul de operare utilizat, capacitatea de calcul, aplicaţia software, metoda de conectare, tipul şi dimensiunea suportului de imprimare şi complexitatea lucrării.

b.Vizitaţi www.samsungprinter.com pentru a descărca cea mai recentă versiune de software.

## Glosar

Următorul glosar vă ajută să vă familiarizați cu produsul prin înţelegerea terminologiilor utilizate în mod obişnuit cu imprimarea precum şi a celor menţionate în ghidul utilizatorului.

#### **Acoperire**

Acesta este un termen de imprimare utilizat pentru măsurarea consumului de toner la imprimare. De exemplu, acoperirea de 5% înseamnă că o hârtie A4 are pe ea aproximativ 5% imagine sau text. Astfel, dacă hârtia sau originalul au imagini complicate sau mult text pe ele, acoperirea va fi mai mare şi în acelaşi timp, utilizarea tonerului va fi proporţională cu acoperirea.

#### **Adresa IP**

O adresă de protocol internet (IP) este un număr unic pe care dispozitivele îl utilizează pentru a se identifica şi a comunica între ele într-o reţea, utilizând standardul de protocol internet.

#### **Adresa MAC**

Adresa Media Access Control (MAC) este un identificator unic asociat cu un adaptor de reţea. Adresa MAC este un identificator unic pe 48 biţi scris uzual sub formă de 12 caractere sexazecimale grupate pe perechi (de exemplu, 00-00-0c-34-11-4e). Această adresă este uzual codificată hard într-o placă de interfaţă de reţea (Network Interface Card - NIC) de către producător şi utilizată ca ajutor la încercarea routerelor de a detecta maşinile din reţele mari.

#### **Alimentator automat de documente**

Un alimentator automat de documente (Automatic Document Feeder - ADF) este un mecanism care va alimenta automat o coală de hârtie originală astfel încât maşina poate să scaneze o cantitate oarecare de hârtie deodată.

#### **Alimentatorul automat de documente duplex (DADF)**

Un alimentator automat de documente duplex (Duplex Automatic Document Feeder -DADF) este un mecanism care va alimenta şi va întoarce automat o coală de hârtie originală astfel încât maşina să poată scana pe ambele fete ale hârtiei.

#### **AppleTalk**

AppleTalk este o suită patentată de protocoale dezvoltate de Apple, Inc pentru reţele de calculatoare. Aceasta a fost inclusă în Macintosh (1984) original şi în prezent este defavorizată de Apple în favoarea reţelelor TCP/IP.

#### **BIT Depth (Calitate)**

Un termen de grafică a computerului care descrie numărul de biţi utilizat pentru a reprezenta culoarea unui singur pixel dintr-o imagine bitmap. O calitate a culorilor mai ridicată oferă un domeniu mai larg de culori distincte. Pe măsură ce creşte numărul de biţi, numărul de culori posibile devine impracticabil de mare pentru o hartă de culori. Culoarea pe 1 bit este denumită în mod obişnuit ca monocromă sau alb-negru.

#### **BMP**

Un format de grafică bitmap utilizat intern de subsistemul grafic Microsoft Windows (GDI) şi utilizat în mod obişnuit ca format de fişier de grafică simplu pe această platformă.

#### **BOOTP**

Protocol Bootstrap. Un protocol de reţea utilizat de un client de reţea pentru a obţine automat adresa sa de IP. Ceea ce este realizat, de obicei, în procesul bootstrap al computerelor sau al sistemelor de operare. Serverele BOOTP atribuie fiecărui client adresa IP dintr-un fond comun de adrese. BOOTP activează computere "stație de lucru fără disc" pentru a obţine o adresă IP înainte de a încărca orice sistem de operare avansat.

#### **Cale UNC**

Uniform Naming Convention (UNC) este un mod standard de a accesa partajări de reţea din Window NT şi alte produse Microsoft. Formatul unei căi UNC este: \\<numeserver>\<numepartajat>\<director supliemntar>

#### **Cartuşul de toner**

Este un gen de flacon cu toner, în interiorul unei maşini ca imprimanta. Tonerul este o pulbere utilizată la imprimantele cu laser şi la fotocopiatoare, care formează textul şi imaginile de pe hârtia imprimată. Tonerul poate fi topit prin căldura cuptorului, cauzând aderarea sa la fibrele hârtiei.

#### **CCD**

Charge Coupled Device (CCD) este un hardware care activează lucrarea de scanare. Mecanismul de blocare CCD este utilizat şi pentru a susţine modulul CCD pentru a împiedica defectarea în timpul mutării maşinii.

#### **CSV**

Comma Separated Value (CSV), un tip de format de fişier, CSV este utilizat pentru a schimba date între aplicaţii disparate. Formatul de fişier, aşa cum este utilizat în Microsoft Excel, a devenit un pseudo standard pentru industrie, chiar în cadrul platformelor non-Microsoft.

#### **DHCP**

Un protocol Dynamic Host Configuration (DHCP) este un protocol de retea client-server. Un server DHCP furnizează parametrii de configurare specifici clientului gazdă DHCP care cere, în general, informații ce îi permit participarea într-o reţea IP. De asemenea, DHCP furnizează un mecanism pentru alocarea adresei IP la gazde de clienti.

#### **DIMM**

Dual Inline Memory Module (DIMM), o mică placă de circuite care cuprinde memoria. DIMM stochează toate datele în maşină, cum ar fi date de imprimare, date primite prin fax.

#### **DNS**

Domain Name Server (DNS) este un sistem care stochează informaţii asociate cu numele domeniilor într-o bază de date distribuită pe reţele, precum Internetul.

#### **DPI**

Dots Per Inch (DPI) este o măsurare a rezoluţiei care este utilizată pentru scanare şi imprimare. În general, DPI mai mare are ca rezultat o rezoluţie mai mare, detaliu mai vizibil în imagine şi o dimensiune mai mare a fişierului.

#### **Driver de imprimantă**

Un program utilizat pentru a trimite comenzi şi pentru a transfera date de la computer la imprimantă.

#### **DRPD**

DRPD (Detectarea modelului caracteristic de apelare). Distinctive Ring este un serviciu oferit de o societate de telefonie, care permite utilizatorului să folosească o singură linie telefonică pentru a răspunde la mai multe numere de telefon diferite.

#### **Duplex**

Un mecanism care întoarce automat o foaie de hârtie pentru ca maşina să poată imprima (sau scana) ambele feţe ale colii de hârtie. O imprimantă echipată cu mecanism duplex poate imprima pe ambele feţe ale hârtie.

#### **ECM**

Error Correction Mode (ECM) este un mod de transmisie opţional construit în cadrul maşinilor fax sau modemurilor fax Clasa 1. Acesta detectează şi corectează automat erorile din procesul de transmitere a faxului cauzate uneori de zgomotul liniei telefonice.

#### **Emulaţie**

Emulația este o tehnică prin care o mașină obține aceleași rezultate ca alta.

Un emulator dublează funcţiile unui sistem cu un alt sistem, astfel încât al doilea sistem se comportă ca primul sistem. O emulaţie se concentrează pe reproducerea exactă a comportamentului extern, care este în contrast cu simularea, ce implică un model abstract al sistemului simulat, adesea luând în considerare starea sa internă.

#### **Ethernet**

Ethernet este o tehnologie de conectare a computerelor la reţea, bazată pe transmisia de cadre, pentru reţele locale (LAN). Se caracterizează prin cabluri şi semnale pentru stratul fizic şi formatele cadrelor, precum şi protocoale pentru controlul accesului media (MAC)/nivel de legături de date al modelului OSI. Ethernet este standardizat mai ales ca IEEE 802.3. Acesta a devenit cea mai răspândită tehnologie LAN utilizată din 1990 până în prezent.

#### **EtherTalk**

O suită de protocoale dezvoltate de Apple Computer pentru reţele de calculatoare. Aceasta a fost inclusă în Macintosh (1984) original şi în prezent este defavorizată de Apple în favoarea reţelelor TCP/IP.

#### **FDI**

Foreign Device Interface (FDI) este o placă instalată în interiorul maşinii pentru a permite un dispozitiv terţ precum un dispozitiv acţionat prin monedă sau un cititor de cartele. Aceste dispozitive permit servicii de plată pentru imprimare pe maşină.

#### **Filigran**

Un filigran este o imagine sau un model recognoscibil pe hârtie care apare mai iluminat când este văzut cu lumină indirectă. Filigranul a fost introdus pentru prima dată în Bologna, Italia în 1282; acesta a fost utilizat de producătorii de hârtie pentru a-şi identifica produsul, precum şi la timbrele poştale, bancnote şi alte documente guvernamentale pentru a descuraja contrafacerea.

#### **Fişier PRN**

O interfaţă pentru un driver de dispozitiv, acesta permite software-ului să interacţioneze cu driverul de dispozitiv utilizând apelurile de sistem pentru intrare/ieşire, ceea ce simplifică multe activităţi.

#### **FTP**

File Transfer Protocol (FTP) este un protocol care în mod obişnuit se utilizează pentru schimbul de fișiere în cadrul oricărei retele care acceptă protocolul TCP/IP (precum Internetul sau intranetul).

#### **Gateway**

O conexiune între reţele de calculatoare, sau între o reţea de calculatoare şi o linie telefonică. Este foarte populară, deoarece este un calculator sau o reţea ce permite accesul la un alt calculator sau reţea.

#### **Hard disk**

Hard Disk Drive (HDD), cunoscut de regulă ca unitate de disc sau hard disk, este un dispozitiv de stocare non-volatil care stochează date codificate digital pe platouri rotative rapide cu suprafeţe magnetice.

#### **IEEE**

Institutul de inginerie electrică şi electronică (Institute of Electrical and Electronics Engineers - IEEE) este o organizaţie internaţională nonprofit, profesională, pentru dezvoltarea tehnologiei din domeniul electricităţii.

#### **IEEE 1284**

Standardul de port paralel 1284 a fost dezvoltat de Institutul de inginerie electrică și electronică (IEEE). Termenul "1284-B" se referă la un tip de conector specific de la capătul cablului paralel care se ataşează la echipamentul periferic (de exemplu, o imprimantă).

#### **Implicit**

Valoarea sau setarea care este în efect când scoateţi o imprimantă din cutia sa este de tip stare, resetare sau iniţializare.

#### **Imprimantă cu ace**

O imprimantă cu ace reprezintă un tip de imprimantă de computer cu un cap de imprimare care rulează înapoi şi înainte pe pagină şi imprimă prin impact, izbind o bandă textilă îmbibată cu cerneală plasată în dreptul hârtiei, asemănător dactilografiei.

#### **Intranet**

O reţea privată care utilizează protocoale de internet, conectivitate în reţea şi, posibil, sistemul de telecomunicaţii publice pentru a partaja în siguranţă între angajaţii săi o parte din informaţiile sau operaţiunile organizaţiei. Uneori termenul se referă numai la serviciile cele mai vizibile, site-ul web intern.

#### **IPM**

Images Per Minute (IPM) este o cale de a măsura viteza unei imprimante (imagini pe minut). O rată IPM indică numărul de coli pe care le poate imprima o imprimantă într-un minut, pe o singură faţă.

#### **IPP**

Internet Printing Protocol (IPP) defineşte un protocol standard pentru imprimare precum şi gestionarea lucrărilor de imprimare, dimensiunii suportului de imprimare, rezoluției etc. IPP poate fi utilizat local sau pe Internet pentru sute de imprimante şi, de asemenea, acceptă controlul accesului, autentificarea şi criptarea, fiind o soluţie mult mai capabilă şi sigură de imprimare decât cele mai vechi.

#### **IPX/SPX**

IPX/SPX pentru Internet Packet Exchange/Sequenced Packet Exchange. Este un protocol de reţea utilizat de sistemele de operare Novell NetWare. Atât IPX, cât şi SPX furnizează servicii de conectare similare cu cele de TCP/IP, cu protocolul IPX care are similitudini cu IP şi SPX care are similitudini cu TCP. IPX/SPX a fost iniţial destinat pentru reţele locale (LAN-uri), şi este un protocol foarte eficient pentru acest scop (de regulă performanţa sa depăşeşte pe cea pe care o are TCP/IP pe un LAN).

#### **ISO**

Organizatia Internatională pentru Standardizare (International Organization for Standardization - ISO) este un corp international de standardizare care este constituit din reprezentanţi ai corpurilor naţionale de standardizare. Produce standarde industriale si comerciale la nivel mondial.

#### **ITU-T**

Uniunea de telecomunicaţii internaţionale (International Telecommunication Union) este o organizaţie internaţională desemnată să standardizeze şi să reglementeze transmisiile radio şi telecomunicaţiile internaţionale. Atribuţiile sale principale includ standardizarea, alocarea spectrului radio şi organizarea acordurilor internaţionale dintre diferite ţări, pentru a permite apelurile telefonice internaţionale. -T din ITU-T indică telecomunicaţia.

#### **JBIG**

Joint Bi-level Image Experts Group (JBIG) este un standard de comprimare a imaginii fără pierderea exactităţii şi calităţii, care a fost proiectat pentru comprimarea imaginilor binare, în particular pentru faxuri, dar se poate utiliza şi pentru alte imagini.

#### **JPEG**

Joint Photographic Experts Group (JPEG) este cea mai obişnuită metodă standard de comprimare cu pierderi utilizată pentru imagini fotografice. Acesta este formatul utilizat pentru stocarea şi transmiterea fotografiilor pe Web în întreaga lume.

#### **LDAP**

Lightweight Directory Access Protocol (LDAP) este un protocol de retea pentru interogarea şi modificarea serviciilor de director care se execută în cadrul TCP/IP.

#### **LED**

Light-Emitting Diode (LED) este un dispozitiv cu material semiconductor care indică starea maşinii.

#### **Mască subreţea**

Masca de subreţea este utilizată împreună cu adresa de reţea pentru a determina ce parte a adresei este adresa de reţea şi ce parte este adresa de gazdă.

#### **MFP**

Multi Function Peripheral (MFP) este o maşină de birou care include următoarea functionalitate într-un corp fizic, ca și cum ați avea o imprimantă, un copiator, un fax, un scaner etc.

#### **MH**

Modified Huffman (MH) este o metodă de comprimare pentru micşorarea cantităţii de date care trebuie să fie transmise între maşinile fax pentru a transfera imaginea recomandată de ITU-T T.4. MH este o schemă optimizată de codificare a lungimii de execuţie bazată pe documente de implementare a codurilor pentru a comprima eficient spaţiul liber. Deoarece numeroase faxuri au spații libere, această metodă minimizează timpul de transmisie a majorităţii faxurilor.

#### **MMR**

Modified Modified READ (MMR) este o metodă de comprimare recomandată de ITU-T T.6.

#### **Modem**

Un dispozitiv care modulează un semnal purtător pentru a codifica informații digitale și totodată demodulează un astfel de semnal purtător pentru a decodifica informaţiile transmise.

#### **MR**

Modified Read (MR) este o metodă de comprimare recomandată de ITU-T T.4. MR codifică prima linie scanată utilizând MH. Următoarea linie este comparată cu prima, sunt determinate diferenţele, apoi diferentele sunt codificate și transmise.

#### **NetWare**

Un sistem de operare de reţea dezvoltat de Novell, Inc. Acesta este iniţial utilizat cooperativ multifuncţional pentru a executa diverse servicii pe un PC, iar protocoalele de reţea au fost bazate pe seria prototip Xerox XNS. Astăzi NetWare acceptă TCP/IP precum şi IPX/SPX.

#### **Nr. ITU-T 1 diagramă**

Diagramă test standardizată publicată de ITU-T pentru transmisii de documente prin fax.

#### **OPC**

Organic Photo Conductor (OPC) este un mecanism care realizează o imagine virtuală pentru imprimare utilizând o rază laser emisă de la o imprimantă cu laser şi este de obicei de culoare verde sau gri şi are formă cilindrică.

O unitate de expunere a unui tambur se uzează încet prin utilizarea sa de către imprimantă şi trebuie înlocuit în mod corespunzător deoarece este zgâriat de materialele abrazive din hârtie.

#### **Ordonare**

Ordonarea este un proces de imprimare a unei lucrări cu mai multe copii în seturi. Când este selectată ordonarea, dispozitivul imprimă un set întreg înainte de a imprima copii suplimentare.

#### **Originale**

Primul exemplar al unei entităţi, precum un document, o fotografie sau un text etc., care este copiat, reprodus sau tradus pentru a produce altele, dar care nu este el însuşi copiat sau derivat din altă entitate.

#### **OSI**

Open Systems Interconnection (OSI) este un model dezvoltat de Organizaţia internaţională pentru standardizare (International Organization for Standardization - ISO) pentru comunicaţii. OSI oferă un standard, o apropiere modulară faţă de designul de reţea care împarte setul necesar de funcții complexe în zone gestionabile, independente și funcționale. Zonele sunt de sus în jos Aplicație, Prezentare, Sesiune, Transport, Reţea, Legătură de date şi Fizic.

#### **PABX**

Un schimb de filială automat privat (PABX) este un telefon automat care comută sistemul în cadrul unei întreprinderi private.

#### **Panou de control**

Un panou de control este o zonă netedă, de regulă verticală, unde sunt afişate instrumente de control sau de monitorizare. Acestea se găsesc de regulă în partea frontală a maşinii.

#### **PCL**

Printer Command Language (PCL) este un Page Description Language (PDL) dezvoltat de HP ca protocol de imprimantă şi a devenit un standard industrial. Dezvoltat iniţial pentru imprimante cu jet de cerneală mai vechi, PCL a fost realizat în diverse niveluri pentru imprimante termice, matriciale şi de pagină.

#### **PDF**

Portable Document Format (PDF - format portabil de document) este un format patentat de fişier, dezvoltat de Adobe Systems pentru reprezentarea documentelor bidimensionale într-un format independent de dispozitiv şi de rezoluţie.

#### **PostScript**

PostScript (PS) este un limbaj de programare şi descriere a paginii utilizat, în primul rând, în domenii electronice și de publicare - este utilizat într-un program de interpretare pentru generarea imaginilor.

#### **PPM**

Pages Per Minute (PPM) este o metodă de măsurare pentru a determina cât de repede lucrează imprimanta, semnificând numărul de pagini pe care imprimanta îl poate produce într-un minut.

#### **Protocol**

O convenţie sau un standard care controlează sau activează conexiunea, comunicaţia şi transferul de date între două puncte terminale de calcul.

#### **PS**

Consultati PostScript.

#### **PSTN**

Public-Switched Telephone Network (PSTN) este reţeaua reţelelor telefonice conectate la circuitul public mondial care, în condiţii industriale, este uzual trecută prin tabloul de bord.

#### **Regim de exploatare**

Regimul de exploatare este numărul de pagini care nu afectează performanţa imprimantei într-o lună. În general, imprimanta are limitare pentru durata de viaţă, cum ar fi numărul de pagini pe an. Durata de viaţă înseamnă capacitatea medie de imprimate, în general în cadrul perioadei de garanţie. De exemplu, dacă regimul de exploatare este de 48.000 de pagini pe lună, presupunând 20 de zile lucrătoare, limitarea pentru imprimantă este de 2.400 de pagini pe zi.

#### **Rezoluţie**

Exactitatea unei imagini, măsurată în puncte pe inch (DPI). Cu cât este mai mare valoarea dpi, cu atât este rezoluția mai mare.

#### **Semiton**

Un tip de imagine care simulează tonuri de gri prin modificarea numărului de puncte. Suprafeţele colorate intens sunt constituite dintr-un număr mare de puncte, în timp ce suprafeţele mai deschise sunt constituite dintrun număr mai mic de puncte.

#### **SMB**

Server Message Block (SMB) este un protocol de reţea aplicat în principal pentru a partaja fişiere, imprimante, porturi seriale şi comunicaţii diverse între nodurile dintr-o reţea. De asemenea, acesta oferă un mecanism de comunicaţie inter-proces autentificat.

#### **SMTP**

Simple Mail Transfer Protocol (SMTP) este standardul pentru transmisiile prin e-mail în cadrul Internetului. SMTP este un protocol relativ simplu, bazat pe text, unde sunt specificaţi unul sau mai mulţi destinatari ai unui mesaj, apoi textul de mesaj este transferat. Acesta este un protocol de server de client, unde clientul transmite un mesaj de e-mail la server.

#### **Suport de imprimare**

Suporturi, precum hârtie, plicuri, etichete şi folii transparente, care pot fi utilizate la o imprimantă, un scaner, un fax sau un copiator.

#### **TCP/IP**

Transmission Control Protocol (TCP) şi Internet Protocol (IP); setul de protocoale de comunicaţii care implementează stiva de protocoale pe care funcţionează majoritatea reţelelor comerciale şi de Internet.

#### **TCR**

Transmission Confirmation Report (TCR) furnizează detalii despre fiecare transmisie precum starea lucrării, rezultatul transmisiei şi numărul de pagini trimise. Acest raport poate fi setat să imprime după fiecare lucrare sau numai după transmisii nereuşite.

#### **TIFF**

Tagged Image File Format (TIFF) este un format de imagine bitmap cu rezoluție variabilă. TIFF descrie datele de imagine sosite de regulă de la scanere. Imaginile TIFF utilizează marcaje, cuvinte cheie care definesc caracteristicile imaginii care este inclusă în fişier. Acest format flexibil şi independent de platformă poate fi utilizat pentru imagini care au fost realizate de diverse aplicaţii de procesare a imaginilor.

#### **Tonuri de gri**

Nuanţe de gri care reprezintă porţiuni deschise şi închise la culoare ale unei imagini când imaginilor color li se face conversia în tonuri de gri; culorile sunt reprezentate prin diverse nuanţe de gri.

#### **TWAIN**

Un standard industrial pentru scanere şi software. Utilizând un scaner compatibil TWAIN cu un program compatibil TWAIN, o scanare poate fi iniţiată din cadrul programului; o interfaţă de programe de aplicaţii (API) de captare a imaginilor pentru sistemele de operare Microsoft Windows şi Apple Macintosh.

#### **Unitatea cuptorului**

Componenta unei imprimante cu laser care realizează fuzionarea tonerului pe suportul de imprimare. Aceasta are în componenţă o rolă fierbinte şi o rolă de copiere. După ce tonerul este transferat pe hârtie, unitatea cuptorului aplică presiune şi căldură pentru a asigura faptul că tonerul rămâne permanent pe hârtie, motiv pentru care hârtia este fierbinte când iese dintr-o imprimantă cu laser.

#### **URL**

Uniform Resource Locator (URL - adresă uniformă pentru localizarea resurselor) este adresa globală a documentelor şi resurselor de pe Internet. Prima parte a adresei indică ce protocol se utilizează, a doua parte specifică adresa IP sau numele de domeniu unde este localizată resursa.

#### **USB**

Universal Serial Bus (USB - magistrală serială universală) este un standard care a fost dezvoltat de USB Implementers Forum, Inc., pentru a conecta computere şi dispozitive periferice. Spre deosebire de portul paralel, USB este destinat conectării concurente a unui singur port USB de la computer la mai multe dispozitive periferice.

#### **WIA**

Windows Imaging Architecture (WIA) este o arhitectură de imagine care a fost iniţial introdusă în Windows Me şi Windows XP. O scanare poate fi iniţiată din cadrul acestor sisteme de operare utilizând un scaner compatibil WIA.

## Index

## **B**

blocare sfaturi pentru evitarea blocajelor de hârtie [45](#page-44-2)

buton stop [16](#page-14-0)

## **C**

curãþare exterior [37](#page-36-3) interior [37](#page-36-2)

## **H**

hârtie imprimare pe materiale speciale [35](#page-34-1) îndepãrtare blocaj [45](#page-44-3) schimbarea dimensiunii [33](#page-32-0)

## **I**

imprimare paginã de probã [19](#page-17-0) rapoarte [37](#page-36-4)

## **Î**

înlocuirea componentelor cartuº de toner [40](#page-39-1)

întreþinere cartuº de toner [39](#page-38-2) piese de schimb [44](#page-43-2)

#### **L**

LED de stare [16](#page-14-1), [17](#page-15-0) LED toner [16](#page-14-2)

#### **M**

mod economisire energie [29](#page-28-0)

#### **P**

paginã de probã, imprimare [19](#page-17-0) panou de comandã [16](#page-14-3) probleme calitate imprimare, rezolvare [49](#page-48-0)

#### **60\_**Index

probleme Linux [52](#page-51-0)

probleme Windows [51](#page-50-0)

problemã, rezolvare alimentare hârtie [47](#page-46-1) calitate imprimare [49](#page-48-0) Linux [52](#page-51-0) Windows [51](#page-50-1)

#### **R**

rapoarte, imprimare [37](#page-36-4) reglare altitudine [29](#page-27-0)

#### **T**

tavã reglarea lãþimii ºi lungimii [33](#page-32-0) tip hârtie

setare [35](#page-34-2)

## **U**

utilizare SetIP [20](#page-19-0)

## contact samsung worldwide

If you have any comments or questions regarding Samsung products, contact the Samsung customer care center.

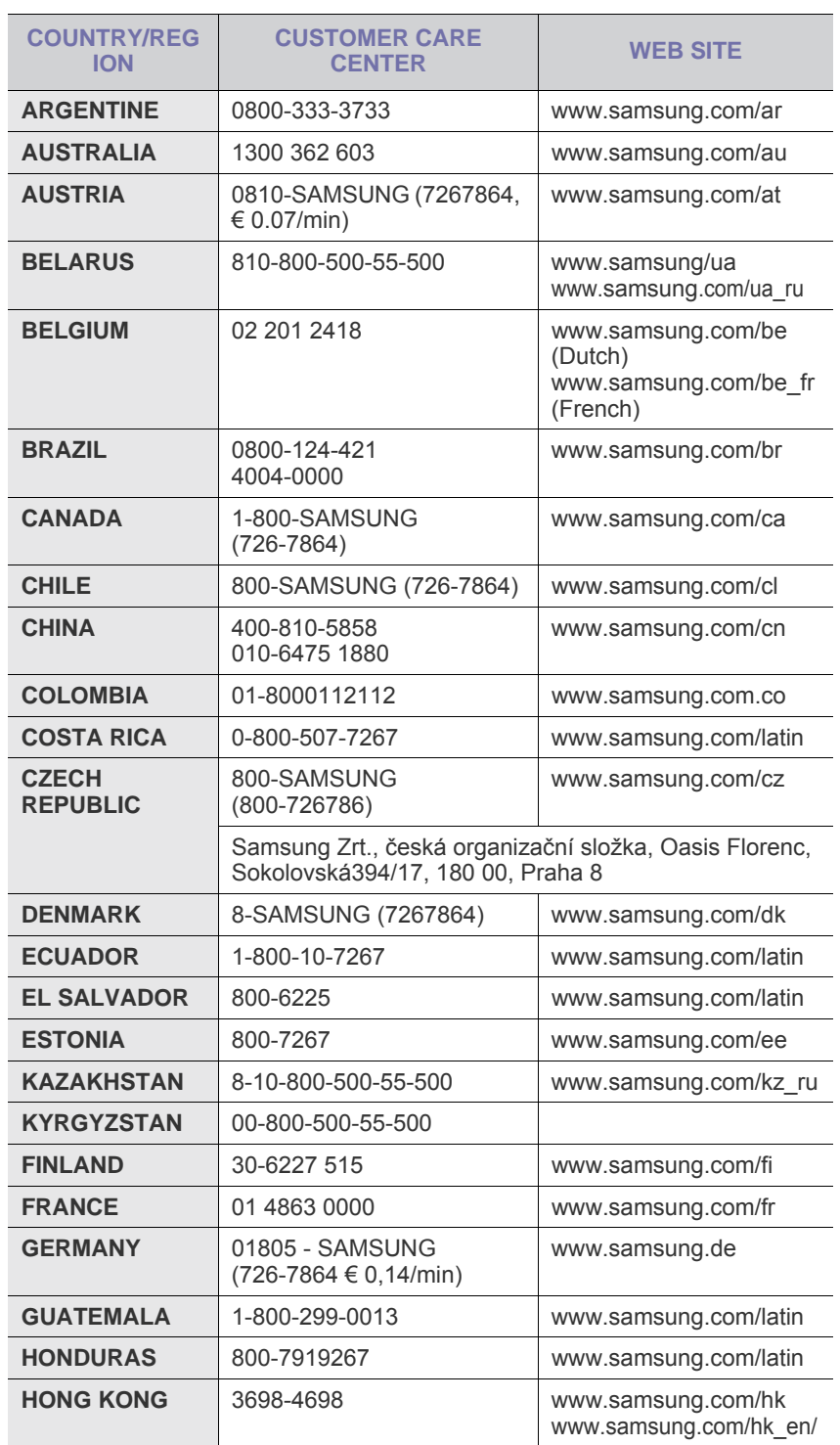

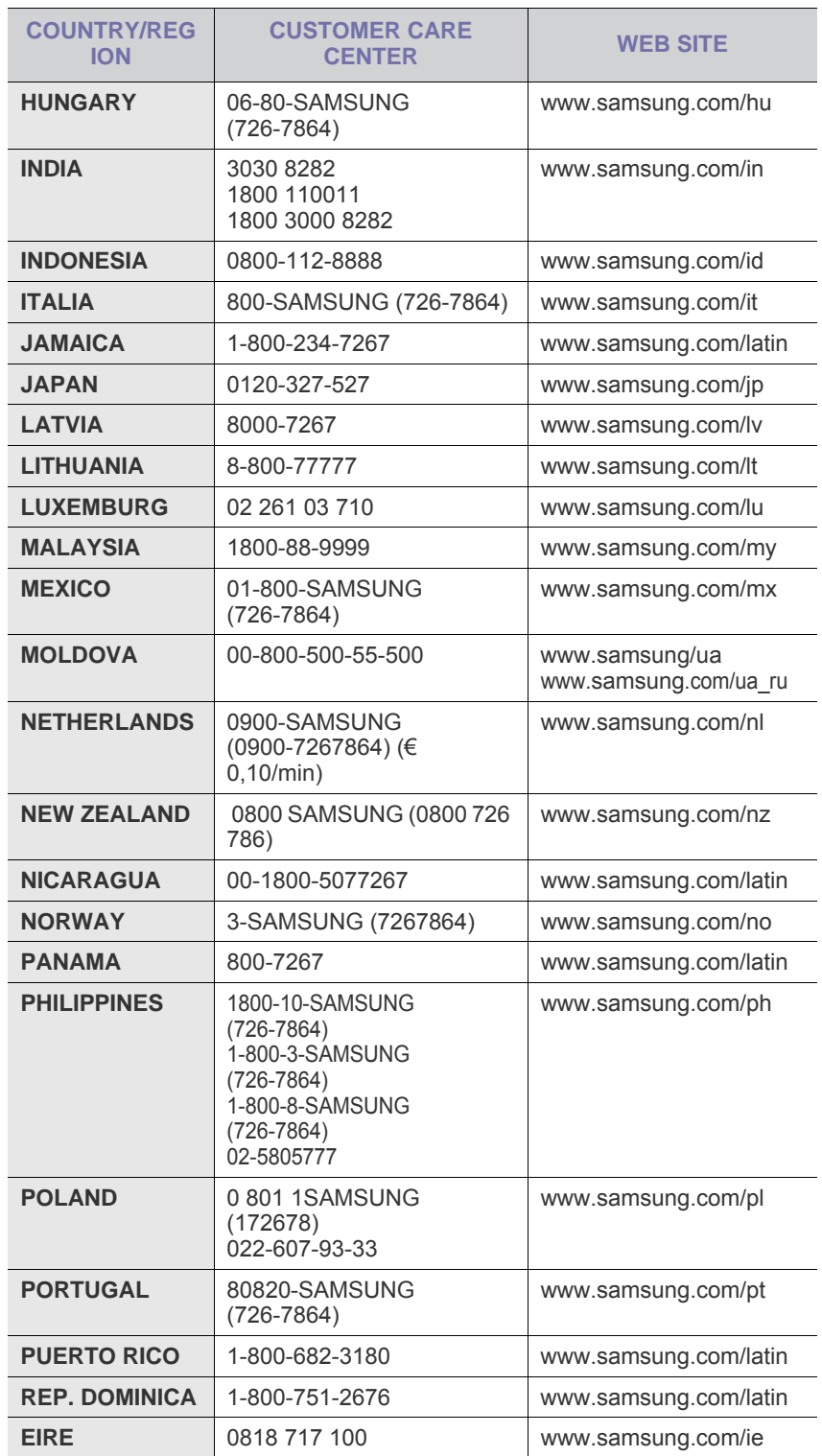

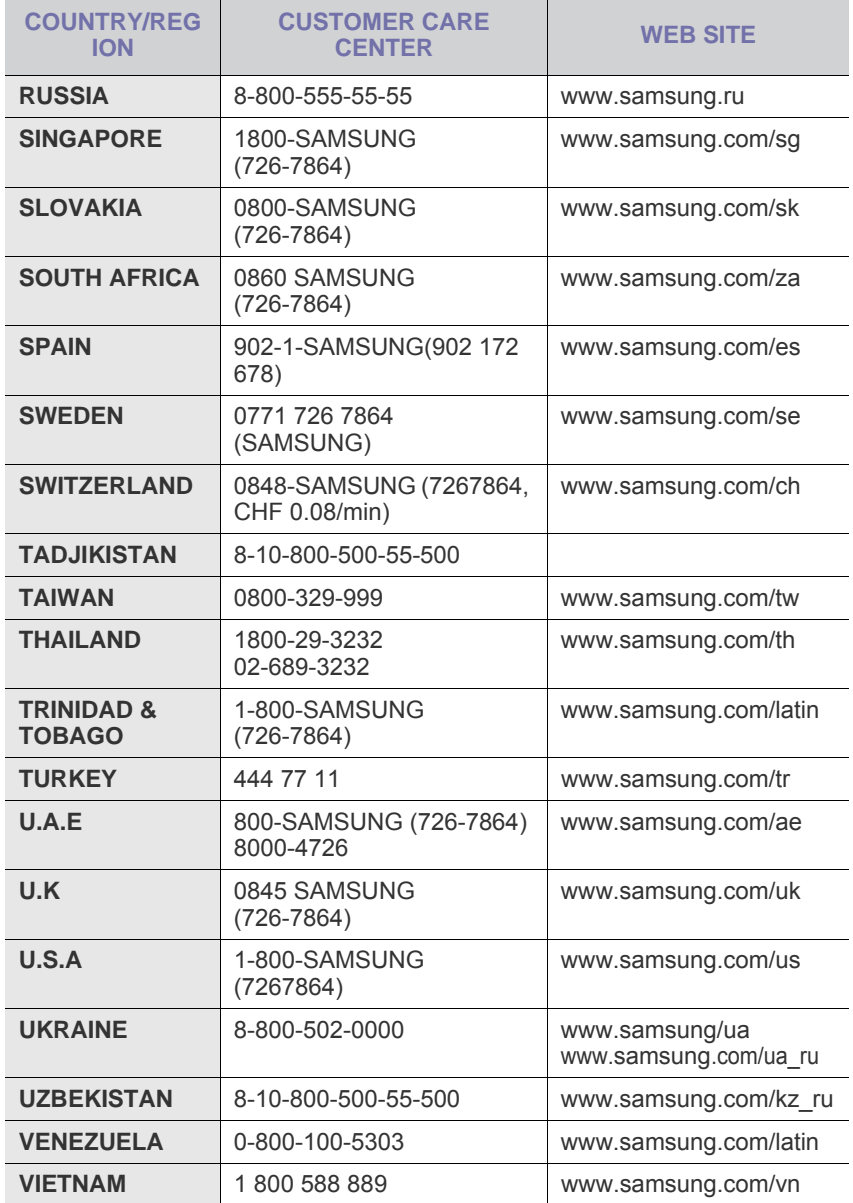

© 2008 Samsung Electronics Co., Ltd. Toate drepturile rezervate.

Acest Ghidul utilizatorului este furnizat numai în scop informativ. Toate informațiile incluse în prezentul document pot fi modificate fără notificare. Compania Samsung Electronics nu este răspunzătoare pentru niciun fel de daune directe sau indirecte, survenite în urma sau în legătură cu folosirea acestui Ghidul utilizatorului.

- Samsung şi logoul Samsung sunt mărci comerciale ale companiei Samsung Electronics Co., Ltd.
- Microsoft, Windows, Windows Vista, Windows 7 şi Windows 2008 Server R2 sunt fie mărci înregistrate, fie mărci comerciale ale Microsoft Corporation.
- UFST® şi MicroType™ sunt mărci de comerţ înregistrate ale firmei Monotype Imaging Inc.
- TrueType, LaserWriter şi Macintosh sunt mărci de comerţ înregistrate ale companiei Apple Computer, Inc.
- Toate celelalte mărci și nume de produse sunt mărci de comert ale companiilor sau organizațiilor respective.
- Consultaţi fişierul LICENSE.txt de pe CD-ROM-ul furnizat pentru informaţiile cu privire la licenţa de tip sursă deschisă.

REV 3.00

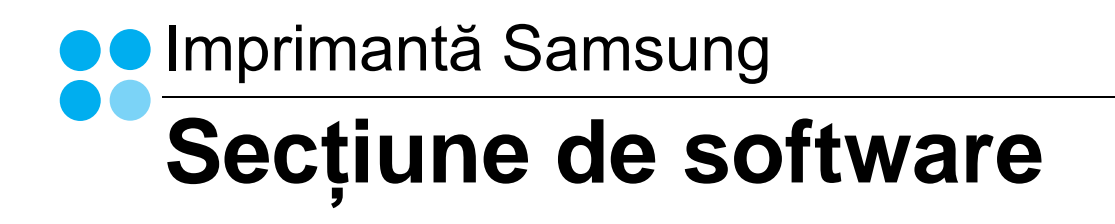

## SECȚIUNE DE SOFTWARE **CUPRINS**

## **CAPITOLUL 1: INSTALAREA SOFTWARE-ULUI IMPRIMANTEI ÎN SISTEMUL DE OPERARE WINDOWS**

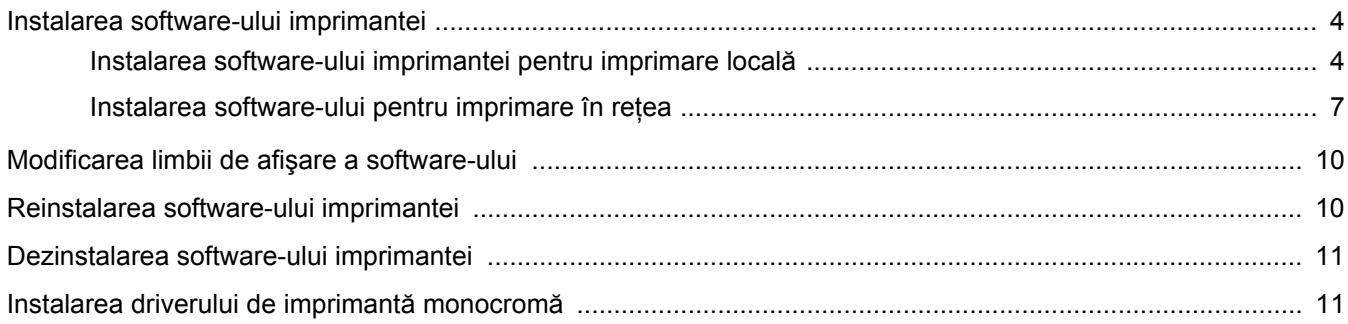

## **CAPITOLUL 2: OPERAȚIUNI ELEMENTARE DE IMPRIMARE**

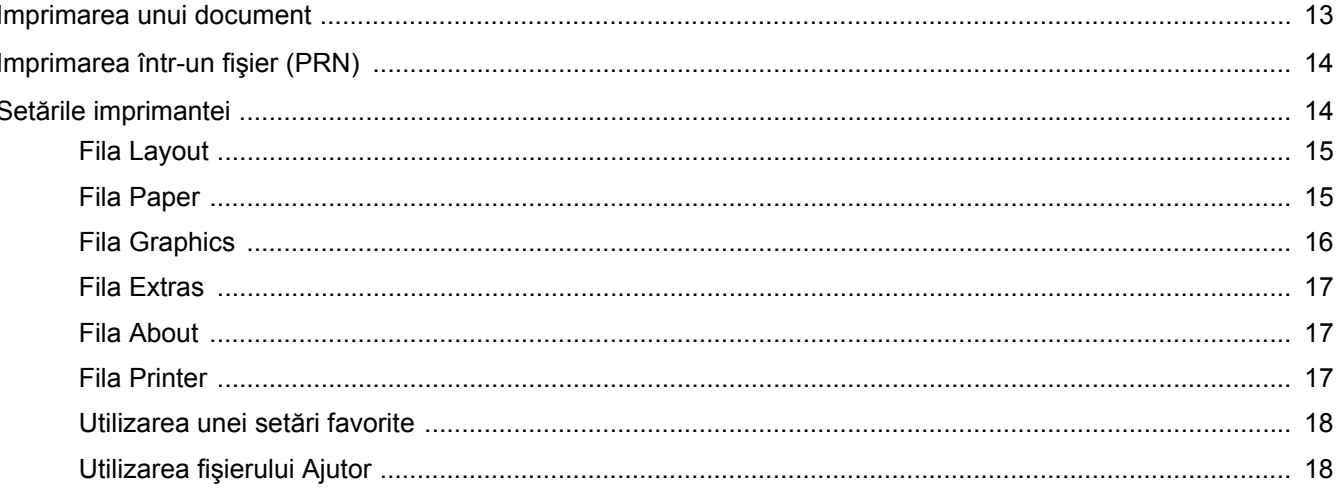

## **CAPITOLUL 3: IMPRIMAREA AVANSATĂ**

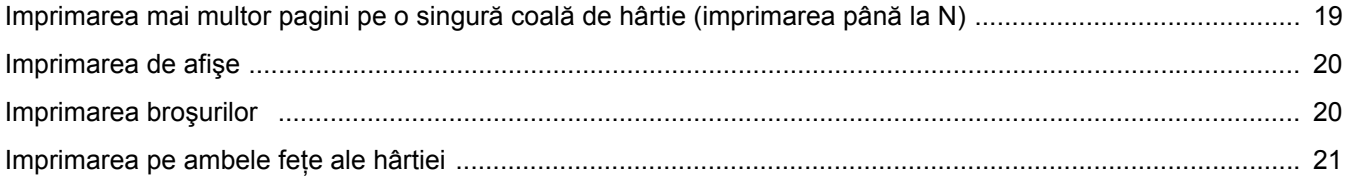

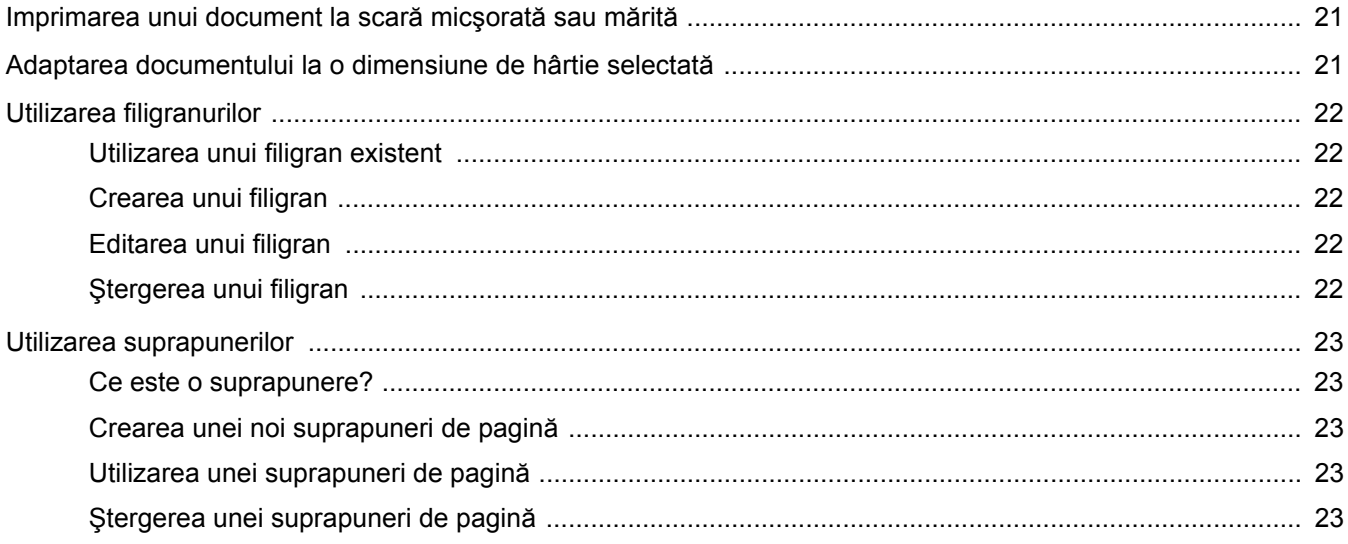

## CAPITOLUL 4: PARTAJAREA LOCALĂ A IMPRIMANTEI

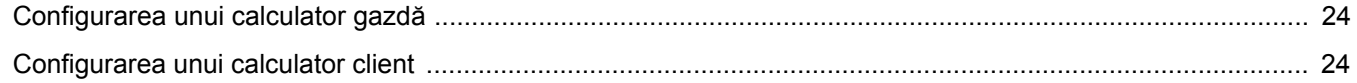

## **CAPITOLUL 5: UTILIZAREA PROGRAMULUI SMART PANEL**

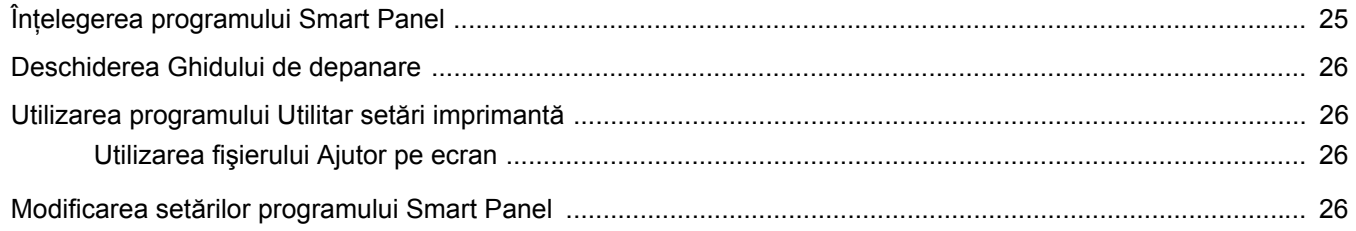

## **CAPITOLUL 6: UTILIZAREA IMPRIMANTEI ÎN LINUX**

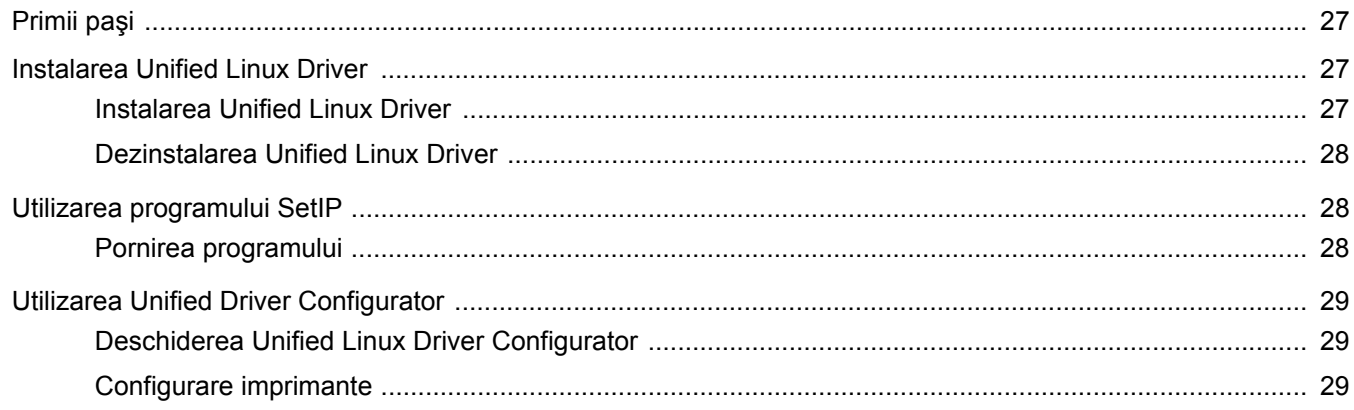

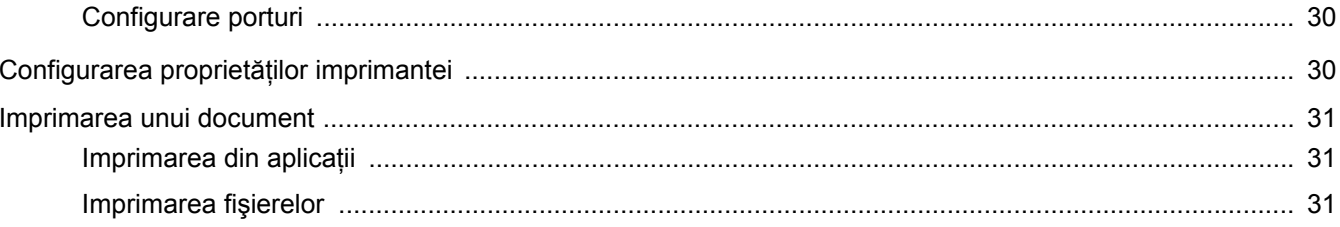

## **CAPITOLUL 7: UTILIZAREA IMPRIMANTEI CU UN CALCULATOR MACINTOSH**

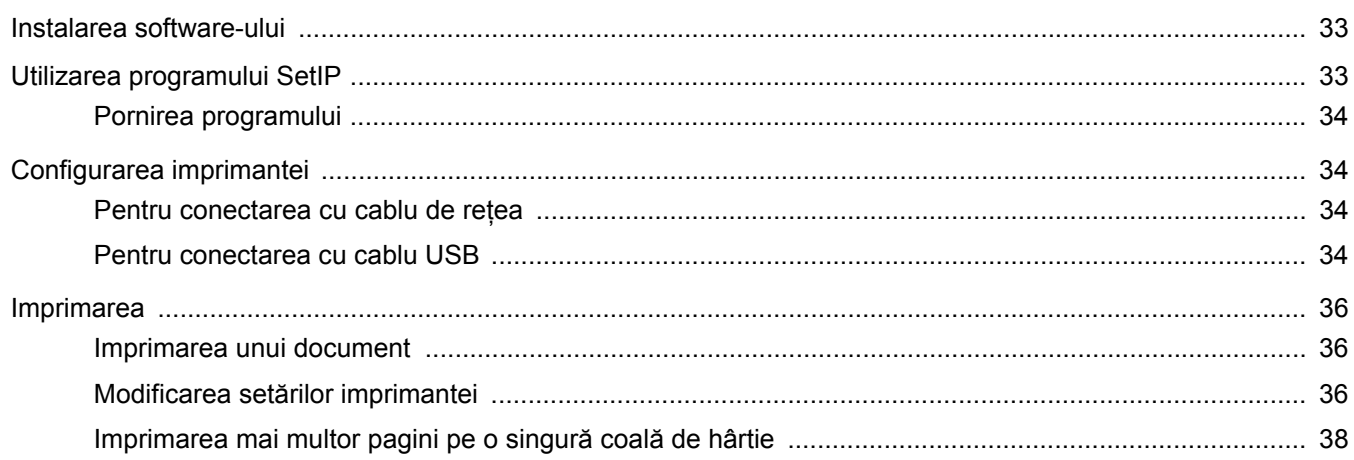

## <span id="page-68-0"></span>**1 Instalarea software-ului imprimantei în sistemul de operare Windows**

Acest capitol include:

- **• [Instalarea software-ului imprimantei](#page-68-1)**
- **• [Modificarea limbii de afi](#page-74-0)şare a software-ului**
- **• [Reinstalarea software-ului imprimantei](#page-74-1)**
- **• [Dezinstalarea software-ului imprimantei](#page-75-0)**
- **• [Instalarea driverului de imprimant](#page-75-1)ă monocromă**

**NOTĂ:** Procedura următoare se referă la Windows XP; pentru alte sisteme de operare, consultați Manualul de utilizare sau ghidul online aferente respectivului sistem Windows.

## <span id="page-68-1"></span>**Instalarea software-ului imprimantei**

Puteţi instala software-ul imprimantei pentru imprimare locală sau pentru imprimare în retea. Pentru a instala pe calculator software-ul imprimantei, executați procedura de instalare corespunzătoare, în funcție de imprimanta utilizată.

Un driver de imprimantă este un produs software care permite calculatorului să comunice cu imprimanta. Procedura de instalare a driverelor poate diferi în funcție de sistemul de operare utilizat.

Toate aplicaţiile care rulează pe calculatorul dumneavoastră trebuie închise înainte de a începe instalarea.

## <span id="page-68-2"></span>**Instalarea software-ului imprimantei pentru imprimare locală**

O imprimantă locală este o imprimantă conectată direct la calculatorul dumneavoastră utilizând cablul de imprimantă furnizat împreună cu imprimanta, de exemplu un cablu USB sau un cablu paralel. Dacă imprimanta dumneavoastră este conectată la o reţea, săriti peste acest pas și treceți la "Instalarea software-ului pentru [imprimare în re](#page-71-0)ţea" la pagina [7](#page-71-0).

Puteţi instala software-ul imprimantei utilizând metoda tipică sau metoda personalizată.

**NOTĂ:** În cazul în care, în timpul instalării, este afişată fereastra "Program asistent pentru instalare hardware nou", faceti clic pe din colţul din dreapta sus al casetei pentru a închide fereastra, sau faceti clic pe **Revocare**.

#### **Instalarea tipică**

Aceasta este opţiunea recomandată pentru majoritatea utilizatorilor. Vor fi instalate toate componentele necesare pentru operaţiunile imprimantei.

- **1** Asiguraţi-vă că imprimanta este conectată la calculator şi este pornită.
- **2** Introduceţi CD-ROM-ul furnizat în unitatea CD-ROM. În mod normal, CD-ROM-ul va rula automat, iar fereastra de instalare va fi afişată.

Dacă nu este afişată fereastra de instalare, faceţi clic pe **Start** şi apoi pe **Executare**. Tastaţi **X:\Setup.exe**, înlocuind "**X**" cu litera care corespunde unității dumneavoastră de hard disk și apoi faceţi clic pe **OK**.

Dacă utilizaţi Windows Vista, Windows 7 şi Windows Server 2008 R2, faceţi clic pe **Start** → **Toate programele** → **Accesorii** → **Executare** şi tastaţi **X:\Setup.exe**.

Dacă fereastra **Redare automată** este afişată în Windows Vista, Windows 7 şi Windows Server 2008 R2, faceţi clic pe **Executare Setup.exe** în câmpul **Instalare sau executare program** şi apoi faceţi clic pe **Continuare** în fereastra **Control cont utilizator**.

**3** Faceţi clic pe **Next**.

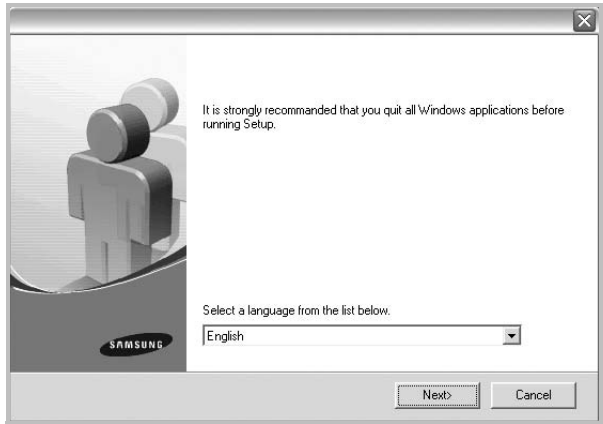

- Dacă este necesar, selectati o limbă din lista derulantă.
- **View User's Guide**: Vă permite să vizualizaţi Manualul de utilizare. În cazul în care calculatorul dumneavoastră nu are Adobe Acrobat instalat, faceti clic pe această optiune, iar Adobe Acrobat Reader va fi instalat automat pe calculator.

**4** Selectaţi **Typical installation for a local printer**. Faceţi clic pe **Next**.

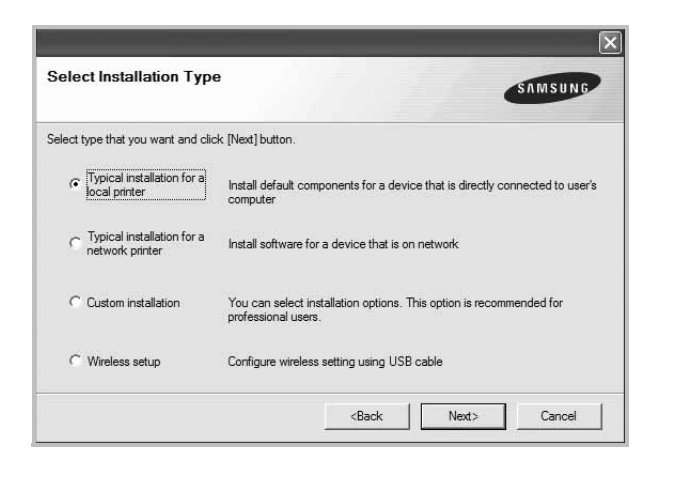

**NOTĂ:** În cazul în care imprimanta nu este conectată la calculator, va fi afişată următoarea fereastră.

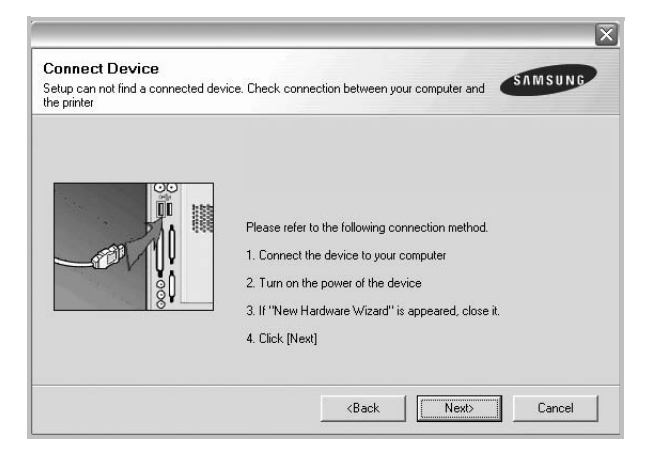

- După conectarea imprimantei, faceţi clic pe **Next**.
- Dacă nu doriţi să conectaţi în acest moment imprimanta, faceţi clic pe **Next** şi apoi pe **No** în următorul ecran. Apoi, instalarea va începe, iar la terminarea instalării nu va fi imprimată o pagină de test.
- *Fereastra de instalare care apare în acest Manual de utilizare poate diferi în funcţie de imprimanta şi interfaţa utilizate.*
- **5** După finalizarea instalării, este afişată o fereastră care vă întreabă dacă doriți să imprimați o pagină de test. Dacă doriți să imprimaţi o pagină de test, selectaţi caseta de validare şi faceţi clic pe **Next**.

În caz contrar, faceţi clic pe **Next** şi săriţi peste [la pasul 7](#page-69-0).

**6** În cazul în care pagina de test este imprimată corect, faceti clic pe **Yes**.

În caz contrar, faceţi clic pe **No** pentru a o imprima din nou.

<span id="page-69-0"></span>**7** Pentru a vă înregistra ca utilizator al unei imprimante Samsung în scopul de a primi informaţii de la firma Samsung, selectaţi

caseta de validare şi faceţi clic pe **Finish**. Sunteţi direcţionat spre site-ul web al firmei Samsung.

În caz contrar, faceţi clic pe **Finish**.

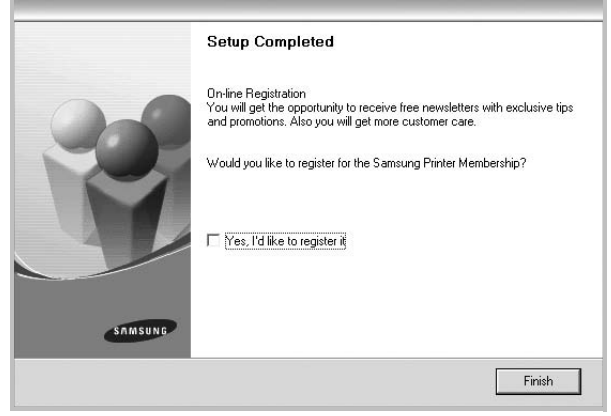

**NOTĂ:** În cazul în care, după finalizarea configurării, imprimanta nu funcţionează corect, reinstalaţi driverul imprimantei. A se vedea ["Reinstalarea software-ului imprimantei"](#page-74-1) la pagina [10](#page-74-1).

#### **Instalarea personalizată**

Puteți selecta separat componentele pe care doriți să le instalați.

- **1** Asiguraţi-vă că imprimanta este conectată la calculator şi este pornită.
- **2** Introduceţi CD-ROM-ul furnizat în unitatea CD-ROM.

În mod normal, CD-ROM-ul va rula automat, iar fereastra de instalare va fi afişată.

Dacă nu este afişată fereastra de instalare, faceţi clic pe **Start** şi apoi pe **Executare**. Tastaţi **X:\Setup.exe**, înlocuind "**X**" cu litera care corespunde unităţii dumneavoastră de hard disk şi apoi faceţi clic pe **OK**.

Dacă utilizaţi Windows Vista, Windows 7 şi Windows Server 2008 R2, faceţi clic pe **Start** → **Toate programele** → **Accesorii** → **Executare** şi tastaţi **X:\Setup.exe**.

Dacă fereastra **Redare automată** este afişată în Windows Vista, Windows 7 şi Windows Server 2008 R2, faceţi clic pe **Executare Setup.exe** în câmpul **Instalare sau executare program** şi apoi faceţi clic pe **Continuare** în fereastra **Control cont utilizator**.

#### **3** Faceţi clic pe **Next**.

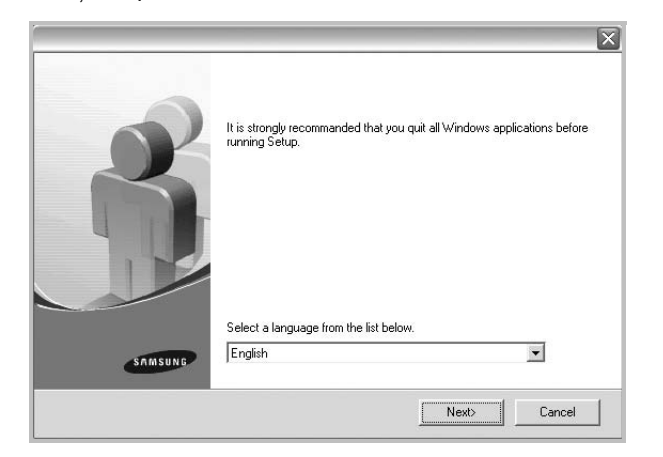

- Dacă este necesar, selectaţi o limbă din lista derulantă.
- **View User's Guide**: Vă permite să vizualizaţi Manualul de utilizare. În cazul în care calculatorul dumneavoastră nu are Adobe Acrobat instalat, faceţi clic pe această opţiune, iar Adobe Acrobat Reader va fi instalat automat pe calculator.
- **4** Selectaţi **Custom installation**. Faceţi clic pe **Next**.

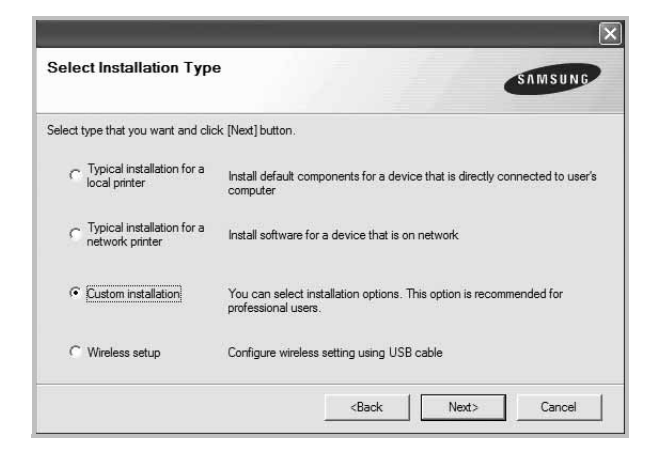

**5** Selectati imprimanta dumneavoastră și faceti clic pe Next.

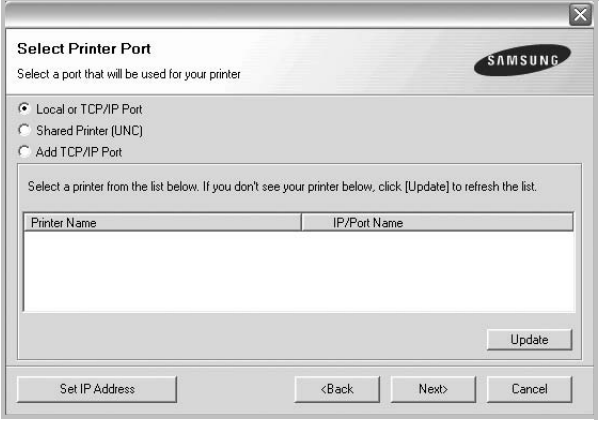

**NOTĂ:** În cazul în care imprimanta nu este conectată la calculator, va fi afişată următoarea fereastră.

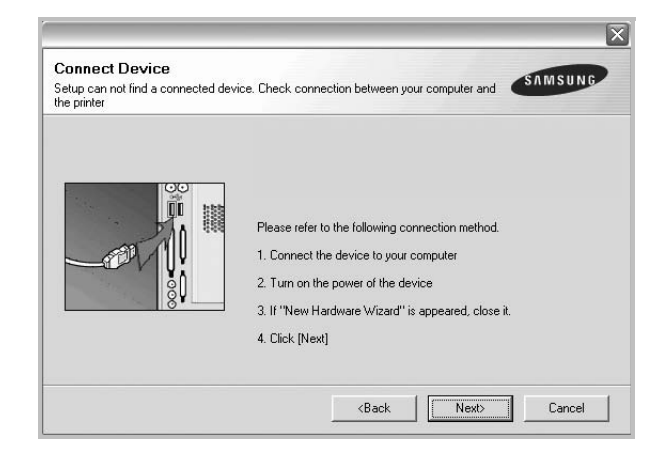

- După conectarea imprimantei, faceţi clic pe **Next**.
- Dacă nu doriti să conectati în acest moment imprimanta, faceti clic pe **Next** şi apoi pe **No** în următorul ecran. Apoi, instalarea va începe, iar la terminarea instalării nu va fi imprimată o pagină de test.
- *Fereastra de instalare care apare în acest Manual de utilizare poate diferi în funcţie de imprimanta şi interfaţa utilizate.*
- **6** Selectați componentele pe care doriți să le instalați și faceți clic pe **Next**.

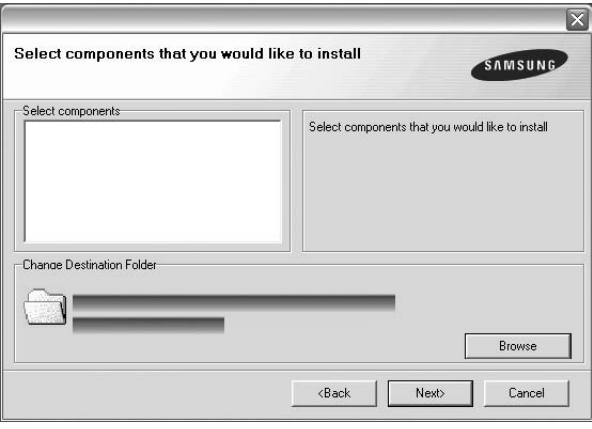

**NOTĂ:** Puteţi selecta un alt director de instalare făcând clic pe [**Browse**].

**7** După finalizarea instalării, este afişată o fereastră care vă întreabă dacă doriți să imprimați o pagină de test. Dacă doriți să imprimați o pagină de test, selectați caseta de validare și faceți clic pe **Next**.

În caz contrar, faceţi clic pe **Next** şi săriţi peste [la pasul 9](#page-71-1).

**8** În cazul în care pagina de test este imprimată corect, faceţi clic pe **Yes**.

În caz contrar, faceţi clic pe **No** pentru a o imprima din nou.

<span id="page-71-1"></span>**9** Pentru a vă înregistra ca utilizator al unei imprimante Samsung în scopul de a primi informaţii de la firma Samsung, selectaţi caseta de validare şi faceţi clic pe **Finish**. Sunteţi direcţionat spre site-ul web al firmei Samsung.

În caz contrar, faceţi clic pe **Finish**.

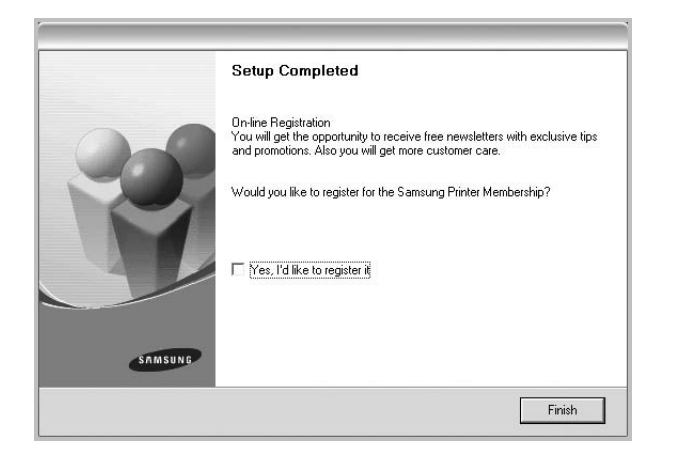

## <span id="page-71-0"></span>**Instalarea software-ului pentru imprimare în reţea**

Atunci când conectaţi imprimanta la o reţea, este necesar ca mai întâi să configuraţi setările TCP/IP pentru imprimantă. După ce aţi atribuit şi verificat setările TCP/IP, puteţi instala software-ul pe fiecare calculator din reţea.

Puteţi instala software-ul imprimantei utilizând metoda tipică sau metoda personalizată.

#### **Instalarea tipică**

Aceasta este opţiunea recomandată pentru majoritatea utilizatorilor. Vor fi instalate toate componentele necesare pentru operaţiunile imprimantei.

- **1** Asiguraţi-vă că imprimanta este conectată la reţea şi este pornită. Pentru informaţii detaliate privind conectarea la reţea, a se vedea Manualul de utilizare al imprimantei, furnizat împreună cu aceasta.
- **2** Introduceţi CD-ROM-ul furnizat în unitatea CD-ROM. În mod normal, CD-ROM-ul va rula automat, iar fereastra de instalare va fi afişată.

Dacă nu este afişată fereastra de instalare, faceţi clic pe **Start** şi apoi pe **Executare**. Tastaţi **X:\Setup.exe**, înlocuind "**X**" cu litera care corespunde unității dumneavoastră de hard disk și apoi faceţi clic pe **OK**.

Dacă utilizaţi Windows Vista, Windows 7 şi Windows Server 2008 R2, faceţi clic pe **Start** → **Toate programele** → **Accesorii** → **Executare** şi tastaţi **X:\Setup.exe**.

Dacă fereastra **Redare automată** este afişată în Windows Vista, Windows 7 şi Windows Server 2008 R2, faceţi clic pe **Executare Setup.exe** în câmpul **Instalare sau executare program** şi apoi faceţi clic pe **Continuare** în fereastra **Control cont utilizator**.

**3** Faceţi clic pe **Next**.

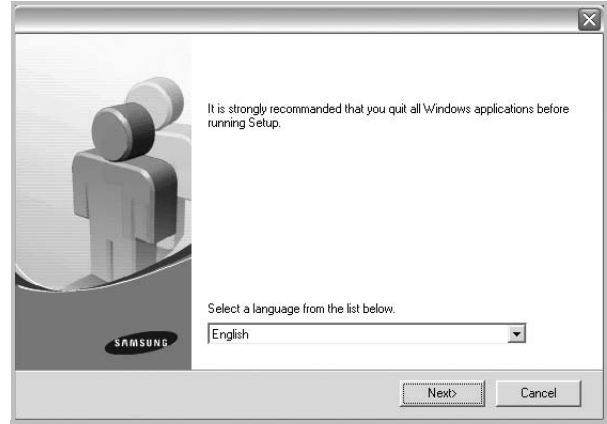

- Dacă este necesar, selectaţi o limbă din lista derulantă.
- View User's Guide: Vă permite să vizualizati Manualul de utilizare. În cazul în care calculatorul dumneavoastră nu are Adobe Acrobat instalat, faceţi clic pe această opţiune, iar Adobe Acrobat Reader va fi instalat automat pe calculator.
- **4** Selectaţi **Typical installation for a network printer**. Faceţi clic pe **Next**.

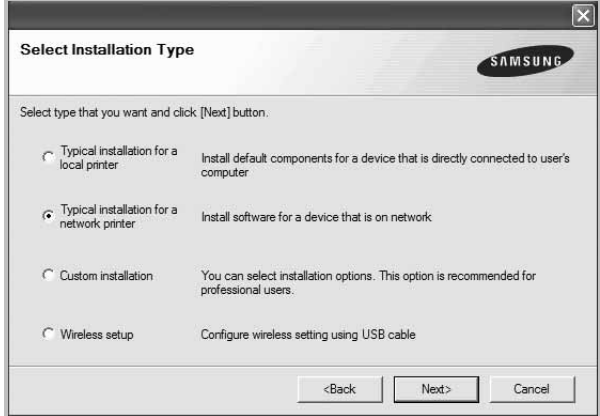
**5** Este afişată lista imprimantelor disponibile în reţea. Selectaţi din listă imprimanta pe care doriţi să o instalaţi şi faceţi clic pe **Next**.

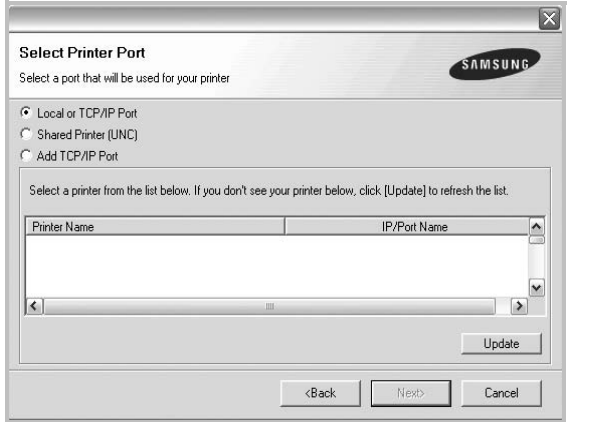

• Dacă imprimanta dumneavoastră nu se află în listă, faceţi clic pe **Update** pentru a actualiza lista sau selectaţi **Add TCP/IP Port** pentru a adăuga imprimanta dorită în rețea. Pentru a adăuga imprimanta în reţea, introduceţi numele portului şi adresa IP pentru imprimantă.

Pentru a verifica adresa IP a imprimantei dumneavoastră sau adresa MAC, imprimaţi o pagină Configuraţie reţea.

• Pentru a găsi o imprimantă de retea partajată (calea UNC), selectați **Shared Printer [UNC]** și introduceți manual numele partajat sau căutaţi o imprimantă partajată făcând clic pe butonul **Browse**.

**NOTĂ:** Dacă imprimanta dumneavoastră nu poate fi găsită în reţea, dezactivaţi firewall-ul şi faceţi clic pe **Update**. Pentru sistemul de operare Windows, faceţi clic pe **Start** → **Panou de control** şi porniţi paravanul de protecţie din Windows, şi setaţi

această opţiune ca neactivată. Pentru alte sisteme de operare, consultaţi ghidurile online respective.

**6** După finalizarea instalării, este afişată o fereastră care vă întreabă dacă doriți să imprimați o pagină de test și dacă doriți să vă înregistrați ca utilizator al unei imprimante Samsung, în scopul de a primi informații de la firma Samsung. În caz afirmativ, selectaţi caseta (casetele) de validare corespunzătoare şi faceţi clic pe **Finish**.

#### În caz contrar, faceţi clic pe **Finish**.

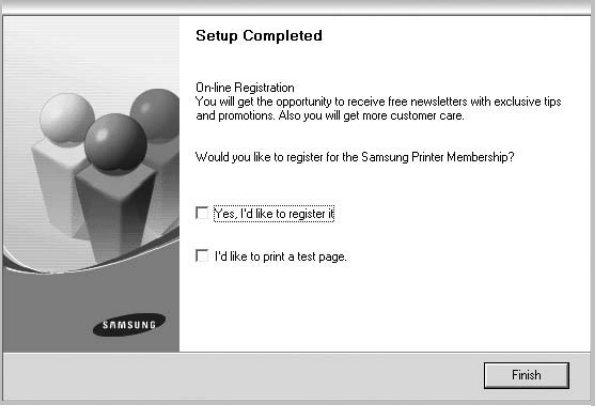

**NOTĂ:** În cazul în care, după finalizarea configurării, imprimanta nu funcţionează corect, reinstalaţi driverul imprimantei. A se vedea ["Reinstalarea software-ului imprimantei"](#page-74-0) la pagina [10](#page-74-0).

### **Instalarea personalizată**

Puteți selecta separat componentele pe care doriți să le instalați și puteţi seta adresa IP dorită.

- **1** Asiguraţi-vă că imprimanta este conectată la reţea şi este pornită. Pentru informaţii detaliate privind conectarea la reţea, a se vedea Manualul de utilizare al imprimantei, furnizat împreună cu aceasta.
- **2** Introduceţi CD-ROM-ul furnizat în unitatea CD-ROM.

În mod normal, CD-ROM-ul va rula automat, iar fereastra de instalare va fi afişată.

Dacă nu este afişată fereastra de instalare, faceţi clic pe **Start** şi apoi pe **Executare**. Tastaţi **X:\Setup.exe**, înlocuind "**X**" cu litera care corespunde unităţii dumneavoastră de hard disk şi apoi faceţi clic pe **OK**.

Dacă utilizaţi Windows Vista, Windows 7 şi Windows Server 2008 R2, faceţi clic pe **Start** → **Toate programele** → **Accesorii** → **Executare** şi tastaţi **X:\Setup.exe**.

Dacă fereastra **Redare automată** este afişată în Windows Vista, Windows 7 şi Windows Server 2008 R2, faceţi clic pe **Executare Setup.exe** în câmpul **Instalare sau executare program** şi apoi faceţi clic pe **Continuare** în fereastra **Control cont utilizator**.

#### **3** Faceţi clic pe **Next**.

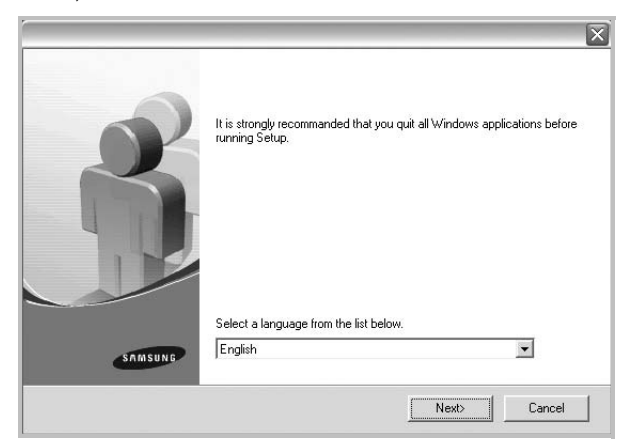

- Dacă este necesar, selectaţi o limbă din lista derulantă.
- **View User's Guide**: Vă permite să vizualizaţi Manualul de utilizare. În cazul în care calculatorul dumneavoastră nu are Adobe Acrobat instalat, faceţi clic pe această opţiune, iar Adobe Acrobat Reader va fi instalat automat pe calculator.
- **4** Selectaţi **Custom installation**. Faceţi clic pe **Next**.

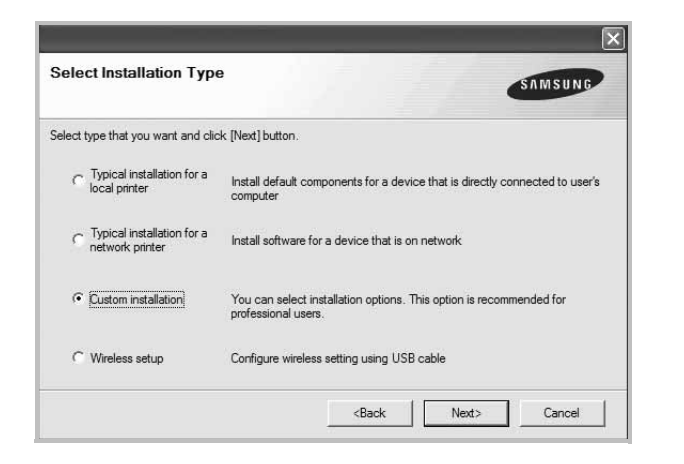

**5** Este afișată lista imprimantelor disponibile în retea. Selectati din listă imprimanta pe care doriţi să o instalaţi şi faceţi clic pe **Next**.

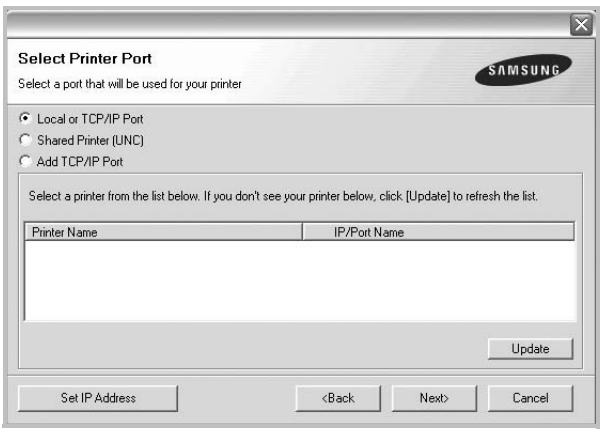

• Dacă imprimanta dumneavoastră nu se află în listă, faceţi clic pe **Update** pentru a actualiza lista sau selectaţi **Add TCP/IP Port** pentru a adăuga imprimanta dorită în reţea. Pentru a adăuga imprimanta în reţea, introduceţi numele portului şi adresa IP pentru imprimantă.

Pentru a verifica adresa IP a imprimantei dumneavoastră sau adresa MAC, imprimaţi o pagină Configuraţie reţea.

• Pentru a găsi o imprimantă de reţea partajată (calea UNC), selectaţi **Shared Printer [UNC]** şi introduceţi manual numele partajat sau căutaţi o imprimantă partajată făcând clic pe butonul **Browse**.

**NOTĂ:** Dacă imprimanta dumneavoastră nu poate fi găsită în reţea, dezactivaţi firewall-ul şi faceţi clic pe **Update**. Pentru sistemul de operare Windows, faceţi clic pe **Start** → **Panou de control** şi porniţi paravanul de protecţie din Windows, şi setaţi această opţiune ca neactivată. Pentru alte sisteme de operare, consultaţi ghidurile online respective.

**SUGESTIE**: Dacă doriţi să setaţi o anumită adresă IP pentru o anumită imprimantă din reţea, faceţi clic pe butonul **Set IP Address**. Este afişată fereastra Setare adresă IP. Procedaţi după cum urmează:

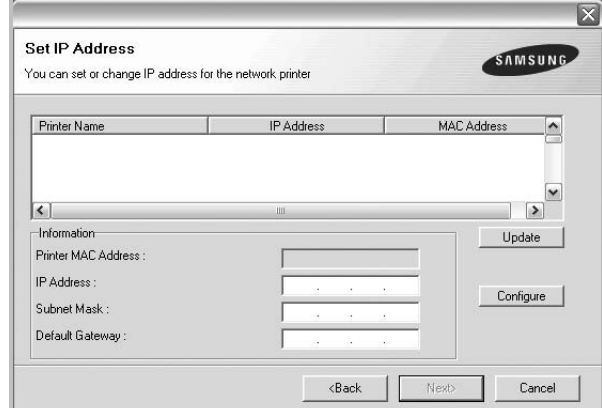

- a. Selectaţi o imprimantă pentru care trebuie setată o anumită adresă IP din listă.
- b. Configuraţi manual o adresă IP, o mască de subreţea şi un gateway pentru imprimantă şi faceţi clic pe **Configure** pentru a seta adresa IP respectivă pentru imprimanta din retea.
- c. Faceţi clic pe **Next**.
- Puteţi seta imprimanta de reţea şi prin **SyncThru™ Web Service**, un server web încorporat. Daţi clic pe **Launch SWS** în fereastra **Set IP Address**.
- **6** Selectați componentele pe care doriți să le instalați. După selectarea componentelor, este afişată următoarea fereastră. De asemenea, puteți modifica numele imprimantei, puteți seta imprimanta pentru a fi partajată în reţea, puteţi seta imprimanta

ca imprimantă implicită şi puteţi modifica numele de port pentru fiecare imprimantă. Faceţi clic pe **Next**.

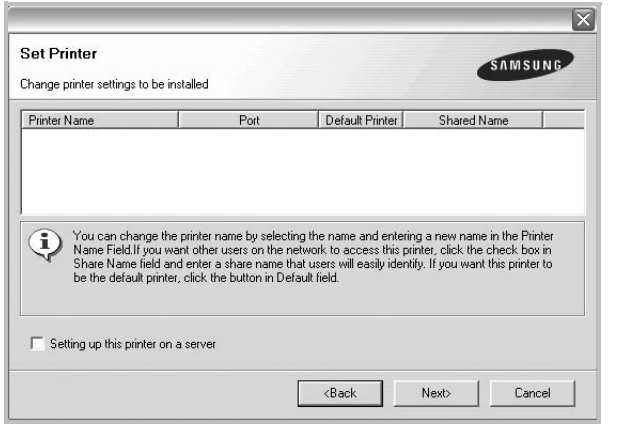

Pentru a instala acest software pe un server, selectați caseta de validare **Setting up this printer on a server**.

**7** După finalizarea instalării, este afişată o fereastră care vă întreabă dacă doriţi să imprimaţi o pagină de test şi dacă doriţi să vă înregistrați ca utilizator al unei imprimante Samsung, în scopul de a primi informatii de la firma Samsung. În caz afirmativ, selectaţi caseta (casetele) de validare corespunzătoare şi faceţi clic pe **Finish**.

În caz contrar, faceţi clic pe **Finish**.

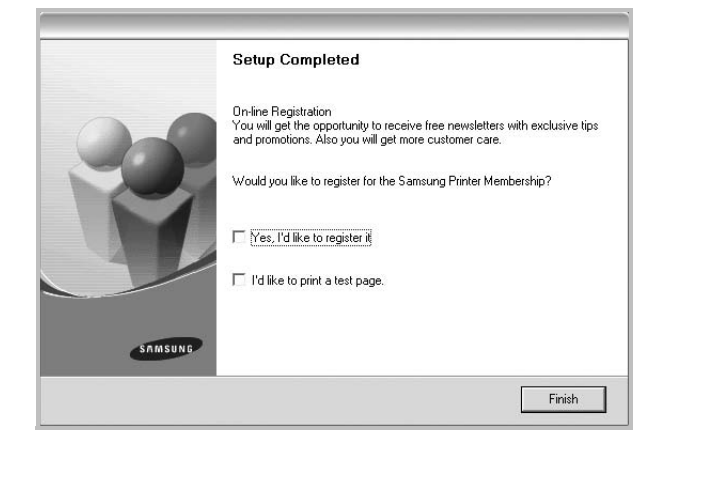

**NOTĂ:** În cazul în care, după finalizarea configurării, imprimanta nu funcţionează corect, reinstalaţi driverul imprimantei. A se vedea ["Reinstalarea software-ului imprimantei"](#page-74-0) la pagina [10](#page-74-0).

# <span id="page-74-1"></span>**Modificarea limbii de afişare a software-ului**

După instalarea software-ului, puteți modifica limba de afișare a acestuia.

- **1** Faceţi clic pe meniul **Start** din Windows.
- **2** Selectaţi **Programe** sau **Toate programele** şi apoi **numele driverului imprimantei dumneavoastră**.
- **3** Selectati **Language Selection**.
- **4** Selectaţi limba dorită din fereastra de selectare a limbii şi faceţi clic pe **OK**.

# <span id="page-74-2"></span><span id="page-74-0"></span>**Reinstalarea software-ului imprimantei**

În cazul în care instalarea eşuează, puteţi reinstala software-ul.

- **1** Porniti sistemul de operare Windows.
- **2** Din meniul **Start** selectaţi **Programe** sau **Toate programele** → **numele driverului imprimantei dumneavoastră** → **Maintenance**.
- **3** Selectaţi **Repair** şi faceţi clic pe **Next**.
- **4** Este afişată lista imprimantelor disponibile în reţea. Selectaţi din listă imprimanta pe care doriţi să o instalaţi şi faceţi clic pe **Next**.

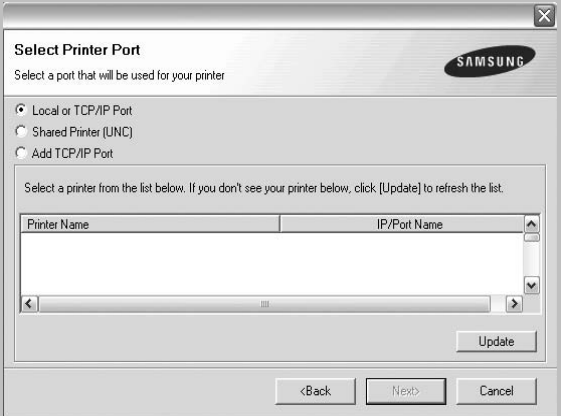

- Dacă imprimanta dumneavoastră nu se află în listă, faceţi clic pe **Update** pentru a actualiza lista sau selectaţi **Add TCP/IP Port** pentru a adăuga imprimanta dorită în reţea. Pentru a adăuga imprimanta în reţea, introduceţi numele portului şi adresa IP pentru imprimantă.
- Pentru a găsi o imprimantă de reţea partajată (calea UNC), selectaţi **Shared Printer [UNC]** şi introduceţi manual numele partajat sau căutați o imprimantă partajată făcând clic pe butonul **Browse**.

Va fi afişată o listă de componente; puteţi reinstala separat oricare dintre elementele acestei liste.

**NOTĂ:** În cazul în care imprimanta nu este conectată la calculator, va fi afişată următoarea fereastră.

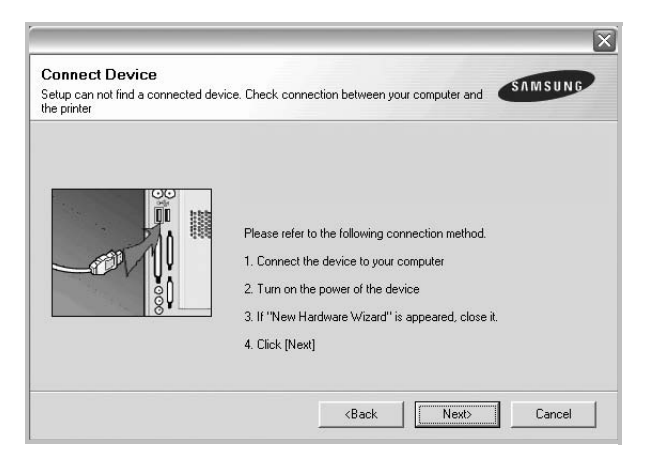

- După conectarea imprimantei, faceţi clic pe **Next**.
- Dacă nu doriți să conectați în acest moment imprimanta, faceți clic pe **Next** şi apoi pe **No** în următorul ecran. Apoi, instalarea va începe, iar la terminarea instalării nu va fi imprimată o pagină de test.
- *Fereastra de reinstalare care apare în acest Manual de utilizare poate diferi în funcţie de imprimanta şi interfaţa utilizate.*
- **5** Selectați componentele pe care doriți să le reinstalați și faceți clic pe **Next**.

Dacă ați instalat software-ul imprimantei pentru imprimare locală şi selectaţi **numele driverului imprimantei dumneavoastră**, este afişată fereastra care vă întreabă dacă doriți să imprimați o pagină de test. Procedați după cum urmează:

- a. Pentru a imprima o pagină de test, selectaţi caseta de validare şi faceţi clic pe **Next**.
- b. În cazul în care pagina de test este imprimată corect, faceti clic pe **Yes**.

În caz contrar, faceţi clic pe **No** pentru a o imprima din nou.

**6** După finalizarea reinstalării, faceţi clic pe **Finish**.

# <span id="page-75-0"></span>**Dezinstalarea software-ului imprimantei**

- **1** Porniţi sistemul de operare Windows.
- **2** Din meniul **Start** selectaţi **Programe** sau **Toate programele** → **numele driverului imprimantei dumneavoastră** → **Maintenance**.
- **3** Selectaţi **Remove** şi faceţi clic pe **Next**.

Va fi afişată o listă de componente; puteţi dezinstala separat oricare dintre elementele acestei liste.

- **4** Selectaţi componentele pe care doriţi să le dezinstalaţi şi faceţi clic pe **Next**.
- **5** Atunci când calculatorul vă solicită să confirmați selecția, faceți clic pe **Yes**.

Driverul selectat şi toate componentele acestuia sunt eliminate din calculator.

**6** După dezinstalarea software-ului, faceţi clic pe **Finish**.

# **Instalarea driverului de imprimantă monocromă**

Printre driverele acestei imprimante se numără un driver mono, care permite utilizarea imprimantei ca imprimantă monocromă. Este necesar să instalaţi driverul de imprimantă monocromă pe calculator. Instrucţiunile de mai jos vă vor ghida pas cu pas de-a lungul procesului de instalare.

- **1** Asiguraţi-vă că imprimanta este conectată la calculator şi este pornită. Dacă este cazul, asiguraţi-vă că imprimanta şi calculatorul sunt conectate la retea.
- **2** Introduceţi CD-ROM-ul furnizat în unitatea CD-ROM. În mod normal, CD-ROM-ul va rula automat, iar fereastra de instalare va fi afişată.
- **3** Faceţi clic pe **Cancel**.

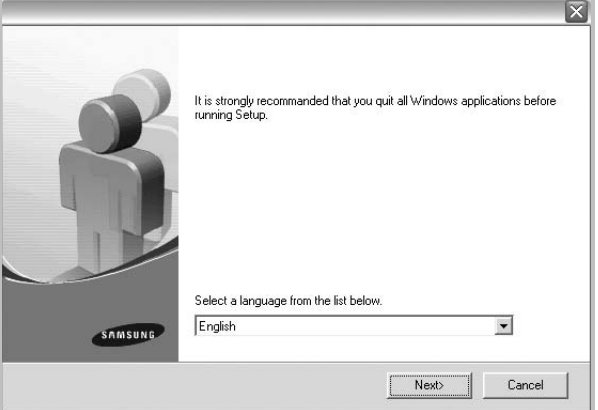

Dacă este afişată fereastra de confirmare, faceţi clic pe Finish.

- **4** Faceţi clic pe **Start** → **Imprimante şi faxuri**.
- **5** Selectaţi **Adăugare imprimantă**.
- **6** Atunci când este afişat **Expert adăugare imprimantă**, faceţi clic pe **Următorul**.
- **7** Selectaţi **Imprimantă locală ataşată acestui computer** şi **Se detectează şi se instalează în mod automat imprimanta Plug and Play**, apoi faceţi clic pe **Următorul**. Treceţi la pasul 13.

În cazul în care calculatorul dumneavoastră nu găseşte imprimanta, treceţi la pasul următor.

- **8** Selectaţi **Următorul** în fereastra **Selectaţi un port pentru imprimantă**.
- **9** În fereastra **Selectaţi un port pentru imprimantă**, selectaţi **Obţinere disc...**.
- **10** Faceţi clic pe **Răsfoire** pentru a găsi un driver de imprimantă monocromă pentru imprimanta dumneavoastră.
- **11** Selectaţi fişierul **\*\*\*.inf** şi faceţi clic pe **Deschidere**.
- **12** Faceţi clic pe **OK** în fereastra **Instalare din disc**.
- **13** Selectaţi un driver de imprimantă monocromă în fereastra **Imprimante** şi faceţi clic pe **Următorul**.

**NOTĂ:** Dacă aţi instalat anterior un driver de imprimantă monocromă, va fi afişată fereastra **Use Existing Driver**. Efectuaţi setările conform indicațiilor afișate în această fereastră și faceți clic pe **Next**. De asemenea, în functie de configuratia calculatorului dumneavoastră, pot fi afişate fereastra de partajare imprimantă sau fereastra de imprimare pagină de test; efectuați selecția corespunzătoare.

- **14** Introduceţi numele imprimantei dumneavoastră şi faceţi clic pe **Next**.
- **15** Faceţi clic pe **Finish** pentru a începe instalarea unui driver de imprimantă monocromă.

**NOTĂ:** Dacă imprimanta dumneavoastră este conectată la o reţea, mergeţi la fereastra **Properties** a imprimantei şi selectaţi fila **Ports**, apoi faceţi clic pe **Add Port** şi pe **Standard TCP/IP Port** şi creaţi un port nou pentru conectarea la imprimantă. Pentru a crea un nou port, urmaţi procedura expusă în fereastra programului asistent.

12

# **2 Operaţiuni elementare de imprimare**

Acest capitol explică opţiunile şi sarcinile uzuale de imprimare în Windows.

Acest capitol include:

- **• [Imprimarea unui document](#page-77-0)**
- **• [Imprimarea într-un fi](#page-78-0)şier (PRN)**
- **Setă[rile imprimantei](#page-78-1)**
	- **- [Fila Layout](#page-79-0)**
	- **- [Fila Paper](#page-79-1)**
	- **- [Fila Graphics](#page-80-0)**
	- **- [Fila Extras](#page-81-0)**
	- **- [Fila About](#page-81-1)**
	- **- [Fila Printer](#page-81-2)**
	- **- [Utilizarea unei set](#page-82-0)ări favorite**
	- **Utilizarea fiş[ierului Ajutor](#page-82-1)**

## <span id="page-77-1"></span><span id="page-77-0"></span>**Imprimarea unui document**

#### **NOTE:**

- Fereastra **Properties** a driverului imprimantei dumneavoastră care apare în acest Manual de utilizare poate diferi în funcţie de imprimanta utilizată. Cu toate acestea, structura tuturor ferestrelor de proprietăţi ale imprimantei este similară.
- *Stabiliţi care sunt sistemele de operare compatibile cu imprimanta dumneavoastră. Consultaţi secţiunea Compatibilitatea cu sistemele de operare din capitolul Specificaţiile imprimantei din Manualul de utilizare al imprimantei dumneavoastră.*
- Dacă doriţi să aflaţi numele exact al imprimantei dumneavoastră, puteti consulta CD-ROM-ul furnizat.

Procedura următoare descrie paşii necesari în general pentru imprimarea din diverse aplicaţii Windows. Paşii exacţi pentru imprimarea unui document pot diferi în funcție de aplicația utilizată. Consultaţi Manualul de utilizare al aplicaţiei software pentru a afla procedura exactă de imprimare.

- **1** Deschideţi documentul pe care doriţi să îl imprimaţi.
- **2** Selectaţi **Print** din meniul **File**. Este afişată fereastra Imprimare. Această fereastră poate arăta ușor diferit în funcție de aplicație.

Principalele setări de imprimare sunt selectate în fereastra Imprimare. Printre aceste setări se numără numărul de copii şi intervalul de imprimare.

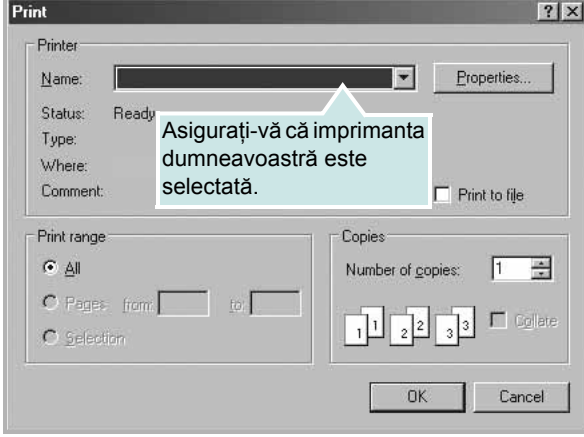

**3** Selectaţi **driverul imprimantei dumneavoastră** din lista derulantă **Name**.

Pentru a beneficia de funcțiile de imprimare oferite de driverul imprimantei dumneavoastră, faceţi clic pe **Properties** sau pe **Preferences** în fereastra Imprimare a aplicaţiei. Pentru informații detaliate, a se vedea "Setă[rile imprimantei"](#page-78-1) la pagina [14](#page-78-1).

Dacă fereastra Imprimare include un buton sau o filă **Setup**, **Printer** sau **Options**, faceţi clic pe elementul respectiv. Apoi, faceţi clic pe **Properties** în ecranul următor.

Faceţi clic pe **OK** pentru a închide fereastra de proprietăţi ale imprimantei.

**4** Pentru a începe operaţiunea de imprimare, faceţi clic pe **OK** sau pe **Print** în fereastra Imprimare.

# <span id="page-78-0"></span>**Imprimarea într-un fişier (PRN)**

În anumite cazuri, veţi dori să salvaţi datele de imprimare într-un fişier, în vederea utilizării ulterioare.

Pentru a crea un fişier:

**1** Bifaţi caseta **Print to file** din fereastra **Print**.

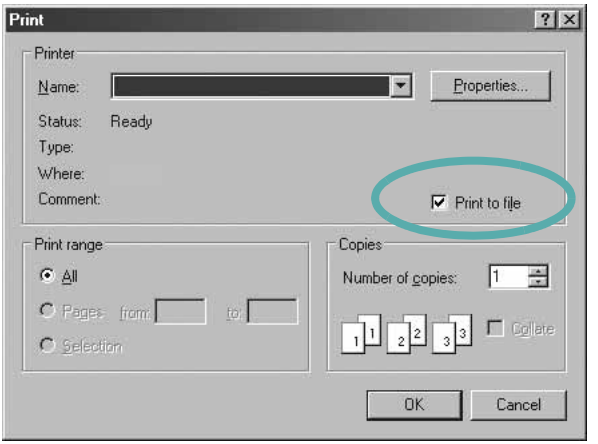

**2** Selectaţi un director şi atribuiţi fişierului un nume, apoi faceţi clic pe **OK**.

# <span id="page-78-3"></span><span id="page-78-2"></span><span id="page-78-1"></span>**Setările imprimantei**

Puteți utiliza fereastra de proprietăți ale imprimantei, fereastră care vă permite să accesaţi toate opţiunile de imprimantă de care aveţi nevoie atunci când utilizaţi imprimanta. Atunci când sunt afişate proprietăţile imprimantei, puteţi vizualiza şi modifica setările necesare pentru operaţiunea de imprimare dorită.

Fereastra de proprietăți ale imprimantei poate diferi în funcție de sistemul de operare. Acest Manual de utilizare pentru software prezintă fereastra Proprietăți pentru Windows XP.

Fereastra **Properties** a driverului imprimantei dumneavoastră care apare în acest Manual de utilizare poate diferi în funcție de imprimanta utilizată.

Dacă accesaţi proprietăţile imprimantei prin intermediul directorului Imprimante, puteţi vizualiza file suplimentare de tip Windows (consultaţi Manualul de utilizare pentru Windows) şi fila Printer (a se vedea ["Fila Printer"](#page-81-2) la pagina [17\)](#page-81-2).

#### **NOTE:**

- Majoritatea aplicaţiilor Windows vor anula şi înlocui setările specificate de dumneavoastră în driverul imprimantei. Modificaţi mai întâi toate setările de imprimare disponibile în aplicaţia software şi apoi modificaţi celelalte setări prin intermediul driverului imprimantei.
- Setările modificate vor rămâne în vigoare numai pe parcursul utilizării programului curent. **Pentru ca modificările efectuate de dumneavoastră să devină permanente**, efectuaţi-le în directorul Imprimante.
- Procedura care urmează se aplică pentru Windows XP. Pentru alte sisteme de operare Windows, consultaţi Manualul de utilizare sau ghidul online aferente respectivului sistem Windows.
	- 1. Faceţi clic pe butonul **Start** din Windows.
	- 2. Selectaţi **Imprimante şi faxuri**.
	- 3. Selectaţi **pictograma driverului imprimantei dumneavoastră**.
	- 4. Faceţi clic dreapta pe pictograma driverului imprimantei şi selectaţi **Preferinţe imprimare**.
- 5. Modificaţi setările în fiecare filă, apoi faceţi clic pe **OK**.

# <span id="page-79-5"></span><span id="page-79-0"></span>**Fila Layout**

Fila **Layout** furnizează opţiuni pentru reglarea modului în care documentul apare pe pagina imprimată. **Layout Options** include **Multiple Pages per Side**, **Poster Printing** şi **Booklet Printing**. A se vedea ["Imprimarea unui document"](#page-77-0) la pagina [13](#page-77-0) pentru mai multe informaţii privind accesarea proprietăţilor imprimantei.

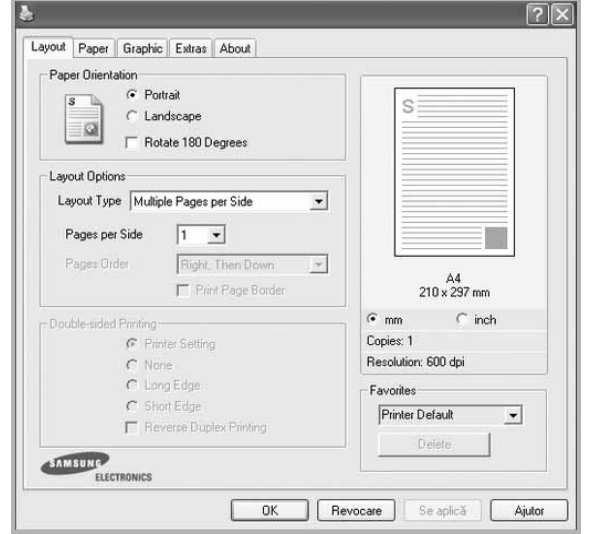

### <span id="page-79-3"></span>**Paper Orientation**

**Paper Orientation** vă permite să selectați direcția de imprimare a informatilor pe o pagină.

- **Portrait** imprimă de-a lungul lăţimii paginii, în format de scrisoare.
- **Landscape** imprimă de-a lungul lungimii, în format de foaie de calcul.
- **Rotate 180 Degrees** vă permite să rotiţi pagina cu numărul selectat de grade.

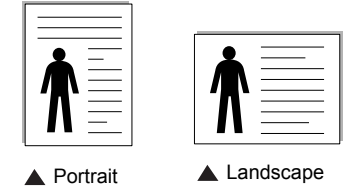

### **Layout Options**

Layout Options vă permite să selectati optiuni avansate de imprimare. Puteţi selecta **Multiple Pages per Side** şi **Poster Printing**.

- Pentru informatii detaliate, a se vedea "Imprimarea mai multor pagini pe o singură coală [de hârtie \(imprimarea pân](#page-83-0)ă la N)" la pagina [19.](#page-83-0)
- Pentru informații detaliate, a se vedea ["Imprimarea de afi](#page-84-0)șe" la pagina [20.](#page-84-0)
- Pentru informații detaliate, a se vedea ["Imprimarea bro](#page-84-1)șurilor" la pagina [20.](#page-84-1)

#### **Double-sided Printing**

**Double-sided Printing** vă permite să imprimaţi pe ambele feţe ale hârtiei. *În cazul în care această opţiune nu este afişată, imprimanta dumneavoastră nu include această funcţie.*

• Pentru informații detaliate, a se vedea "Imprimarea pe ambele feţ[e ale hârtiei"](#page-85-0) la pagina [21](#page-85-0).

# <span id="page-79-4"></span><span id="page-79-1"></span>**Fila Paper**

Utilizaţi următoarele opţiuni pentru a seta specificaţiile principale de manipulare a hârtiei atunci când accesaţi proprietăţile imprimantei. A se vedea ["Imprimarea unui document"](#page-77-0) la pagina [13](#page-77-0) pentru mai multe informaţii privind accesarea proprietăţilor imprimantei.

Faceţi clic pe fila **Paper** pentru a accesa diversele proprietăţi ale hârtiei.

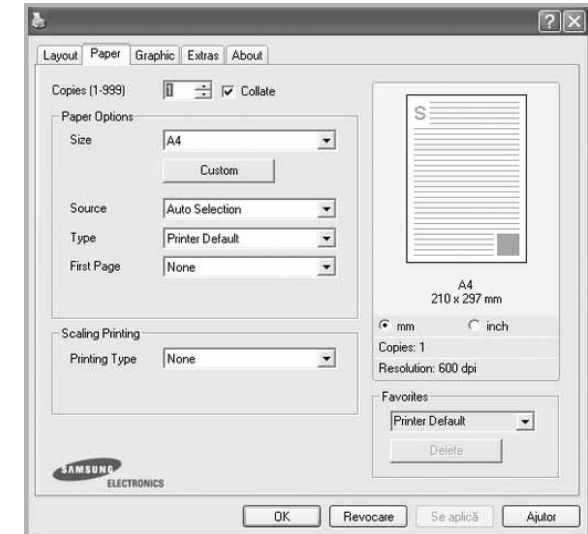

### **Copies**

**Copies** vă permite să selectați numărul de copii care trebuie imprimate. Puteţi selecta un număr de copii cuprins între 1 şi 999.

#### **Paper Options**

#### <span id="page-79-2"></span>**Size**

**Size** vă permite să setaţi dimensiunea hârtiei încărcate în tavă. Dacă dimensiunea dorită nu este inclusă în caseta **Size**, faceti clic pe **Custom**. La afişarea ferestrei **Custom Paper Setting**, setaţi dimensiunea hârtiei şi faceţi clic pe **OK**. Setarea apare în listă, astfel încât poate fi selectată.

#### <span id="page-79-6"></span>**Source**

Asiguraţi-vă că **Source** este setată la tava de hârtie corespunzătoare.

Utilizaţi **Manual Feeder** atunci când imprimaţi pe materiale speciale, cum ar fi plicurile şi colile transparente.

### **Type**

Setati **Type** pentru a corespunde hârtiei încărcate în tava de pe care doriți să imprimați. Astfel, veți obține imprimări de cea mai bună calitate. În caz contrar, este posibil să nu obţineţi calitatea dorită a imprimării.

**Thick**: Hârtie groasă de 90 - 105 g/m2. **Thin**: Hârtie subţire de 60 - 70 g/m2.

**Cotton**: hârtie din bumbac de 75  $\sim$  90 g/m<sup>2</sup>, precum Gilbert 25% și Gilbert 100%.

Plain Paper: Hârtie mată normală. Selectați acest tip dacă imprimanta dumneavoastră este monocromă şi imprimaţi pe hârtie din bumbac de 60 g/m<sup>2</sup>.

**Recycled Paper**: hârtie reciclată de 75 ~ 90 g/m2.

**Color Paper**: hârtie colorată de 75 ~ 90 g/m2. **Archive**: Când doriţi să păstraţi imprimatele o perioadă mai mare de timp, de exemplu, într-o arhivă, selectați această opțiune. **Glossy Photo 160 g/m2**: hârtie lucioasă 44 livre (160 g/m2).

#### **Scaling Printing**

**Scaling Printing** vă permite să scalaţi automat sau manual proiectul de imprimat pe o pagină. Puteţi selecta dintre **None**, **Reduce/Enlarge** şi **Fit to Page**.

- Pentru informații detaliate, a se vedea "Imprimarea unui [document la scar](#page-85-1)ă micşorată sau mărită" la pagina [21](#page-85-1).
- Pentru informații detaliate, a se vedea "Adaptarea documentului [la o dimensiune de hârtie selectat](#page-85-2)ă" la pagina [21.](#page-85-2)

# <span id="page-80-4"></span><span id="page-80-2"></span><span id="page-80-0"></span>**Fila Graphics**

Utilizarea următoarelor opţiuni de Grafică vă permite să reglaţi calitatea de imprimare conform cerintele dumneavoastră de imprimare. A se vedea ["Imprimarea unui document"](#page-77-0) la pagina 13 pentru mai multe informaţii privind accesarea proprietăţilor imprimantei.

Faceti clic pe fila **Graphic** pentru a afișa proprietățile prezentate mai jos.

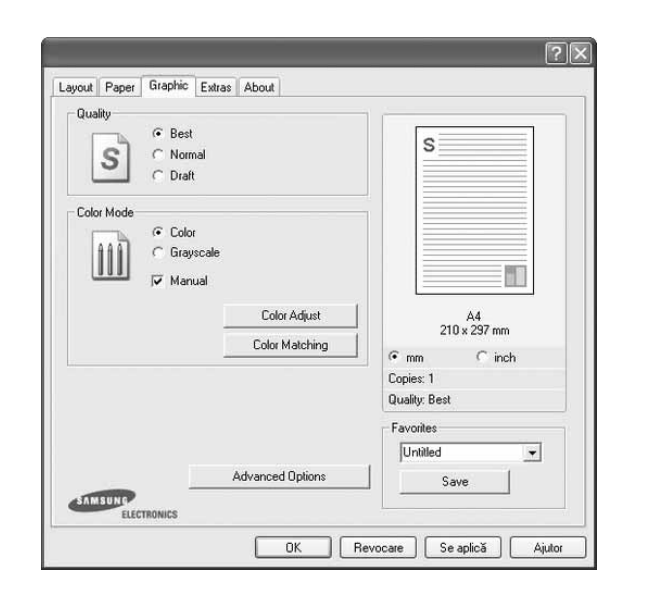

#### <span id="page-80-3"></span>**Quality**

*Opţiunile de calitate pe care le puteţi selecta pot diferi în funcţie de modelul de imprimantă.* Cu cât setarea are o valoare mai mare, cu atât caracterele şi imaginile grafice imprimate vor fi mai clare. De asemenea, setarea la o valoare mai mare poate mări timpul necesar imprimării unui document.

#### <span id="page-80-1"></span>**Color Mode**

Puteţi selecta opţiunile de culoare. Setarea **Color** generează, în general, cea mai bună calitate posibilă a imprimării pentru documentele color. Dacă doriți să imprimați un document color în nuanțe de gri, selectați Grayscale. Dacă doriți să reglați manual opţiunile de culoare, selectaţi **Manual** şi faceţi clic pe butonul **Color Adjust** sau pe butonul **Color Matching**.

- **Copies Setting**: În cazul în care faceţi mai multe copii şi doriţi ca unele din acestea să fie imprimate color iar celelalte – în nuanţe de gri, utilizaţi această opţiune şi selectaţi numărul de copii în nuanţe de gri.
- **Color Adjust**: Puteţi regla aspectul imaginilor modificând setările pentru opţiunea **Levels**.
- **Color Matching**: Puteţi regla aspectul imaginilor modificând setările pentru opţiunea **Settings**.

#### **Advanced Options**

Puteţi accesa setările avansate făcând clic pe butonul **Advanced Options**.

- **Print All Text To Black**: Atunci când este bifată opţiunea **Print All Text To Black**, întregul text din document va fi imprimat cu culoare neagră compactă, indiferent de culoarea afişată pe ecran.
- **Print All Text To Darken:** Atunci când este bifată optiunea Print **All Text To Darken**, întregul text din document poate fi imprimat cu o culoare mai întunecată decât cea a unui document normal. *Unele imprimante nu suportă această funcţie.*

# <span id="page-81-3"></span><span id="page-81-0"></span>**Fila Extras**

Puteți selecta opțiunile de ieșire pentru documentul dumneavoastră. A se vedea ["Imprimarea unui document"](#page-77-0) la pagina [13](#page-77-0) pentru mai multe informaţii privind accesarea proprietăţilor imprimantei.

Faceţi clic pe fila **Extras** pentru a accesa următoarea funcţie:

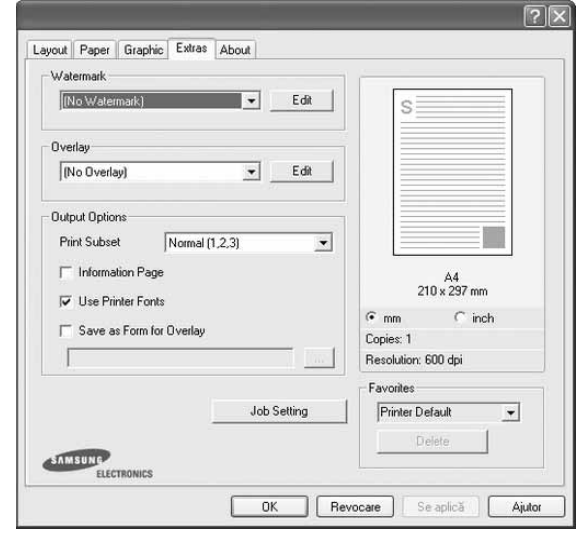

#### **Watermark**

Puteţi crea o imagine-text de fundal ce va fi imprimată pe fiecare pagină a documentului. Pentru informații detaliate, a se vedea ["Utilizarea filigranurilor"](#page-86-0) la pagina [22.](#page-86-0)

#### **Overlay**

Suprapunerile sunt deseori utilizate în locul formularelor preimprimate şi al hârtiei cu antet. Pentru informaţii detaliate, a se vedea ["Utilizarea suprapunerilor"](#page-87-0) la pagina [23.](#page-87-0)

### **Output Options**

- **Print Subset**: Puteti seta succesiunea de imprimare a paginilor. Selectați ordinea de imprimare din lista derulantă.
	- **Normal (1,2,3)**: Imprimanta imprimă toate paginile, de la prima pagină până la ultima pagină.
	- **Reverse All Pages (3,2,1)**: Imprimanta imprimă toate paginile, de la ultima pagină până la prima pagină.
	- **Print Odd Pages**: Imprimanta imprimă numai paginile cu numere impare ale documentului.
	- **Print Even Pages**: Imprimanta imprimă numai paginile cu numere pare ale documentului.

### <span id="page-81-1"></span>**Fila About**

Utilizaţi fila **About** pentru a afişa notificarea referitoare la copyright şi numărul versiunii driverului. Dacă aveţi un browser Internet, vă puteţi conecta la Internet făcând clic pe pictograma site-ului web. A se vedea ["Imprimarea unui document"](#page-77-0) la pagina [13](#page-77-0) pentru mai multe informaţii privind accesarea proprietăţilor imprimantei.

### <span id="page-81-2"></span>**Fila Printer**

Dacă accesaţi proprietăţile imprimantei prin intermediul directorului **Imprimante**, puteţi vizualiza fila **Printer**. Puteţi seta configuraţia imprimantei.

Procedura care urmează se aplică pentru Windows XP. Pentru alte sisteme de operare Windows, consultați Manualul de utilizare sau ghidul online aferente respectivului sistem Windows.

- **1** Faceţi clic pe meniul **Start** din Windows.
- **2** Selectaţi **Imprimante şi faxuri**.
- **3** Selectaţi pictograma **driverului imprimantei dumneavoastră**.
- **4** Faceţi clic dreapta pe pictograma driverului imprimantei şi selectaţi **Properties**.
- **5** Faceţi clic pe fila **Printer** şi setaţi opţiunile.

### <span id="page-82-4"></span><span id="page-82-3"></span><span id="page-82-0"></span>**Utilizarea unei setări favorite**

Opţiunea **Favorites**, vizibilă pe fiecare filă de proprietăţi, vă permite să salvați setările curente ale proprietăților în vederea utilizării viitoare.

Pentru a salva un element **Favorites**:

- **1** Modificaţi setările în fiecare filă, conform necesităţilor.
- **2** Introduceţi un nume pentru element în caseta de introducere text **Favorites**.

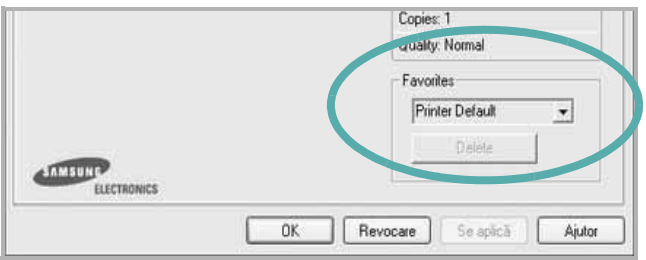

### **3** Faceţi clic pe **Save**.

Atunci când salvaţi **Favorites**, sunt salvate toate setările curente ale driverului.

Pentru a utiliza o setare salvată, selectați elementul din lista derulantă **Favorites**. În acest moment, imprimanta este setată în conformitate cu setarea Favorite selectată.

Pentru a şterge un element Favorite, selectați-l din listă și faceți clic pe **Delete**.

De asemenea, puteţi restaura setările implicite ale driverului imprimantei selectând **Printer Default** din listă.

# <span id="page-82-2"></span><span id="page-82-1"></span>**Utilizarea fişierului Ajutor**

Imprimanta dumneavoastră are un ecran de ajutor care poate fi activat făcând clic pe butonul **Ajutor** din fereastra de proprietăţi ale imprimantei. Aceste ecrane de ajutor oferă informaţii detaliate privind funcțiile imprimantei oferite de driverul acesteia.

De asemenea, puteți face clic pe | | din colțul din dreapta sus al ferestrei şi apoi puteţi face clic pe orice setare.

> Operaţiuni elementare de imprimare 18

# <span id="page-83-2"></span>**3 Imprimarea avansat<sup>ă</sup>**

Acest capitol explică opţiunile de imprimare şi activităţile de imprimare avansată.

#### **NOTĂ:**

- Fereastra **Proprietăţi** a driverului imprimantei dumneavoastră care apare în acest Manual de utilizare poate diferi în funcţie de imprimanta utilizată. Cu toate acestea, structura tuturor ferestrelor de proprietăți ale imprimantei este similară.
- Dacă doriţi să aflaţi numele exact al imprimantei dumneavoastră, puteţi consulta CD-ROM-ul furnizat.

#### Acest capitol include:

- **• [Imprimarea mai multor pagini pe o singur](#page-83-1)ă coală de hârtie [\(imprimarea pân](#page-83-1)ă la N)**
- **• [Imprimarea de afi](#page-84-2)şe**
- **• [Imprimarea bro](#page-84-3)şurilor**
- **• [Imprimarea pe ambele fe](#page-85-3)ţe ale hârtiei**
- **• [Imprimarea unui document la scar](#page-85-4)ă micşorată sau mărită**
- **• [Adaptarea documentului la o dimensiune de hârtie selectat](#page-85-5)ă**
- **• [Utilizarea filigranurilor](#page-86-1)**
- **• [Utilizarea suprapunerilor](#page-87-1)**

# <span id="page-83-3"></span><span id="page-83-1"></span><span id="page-83-0"></span>**Imprimarea mai multor pagini pe o singură coală de hârtie (imprimarea până la N)**

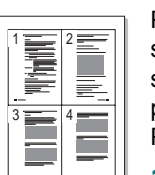

Puteți selecta numărul de pagini pe care doriți să le imprimați pe o singură coală de hârtie. Pentru a imprima mai multe pagini pe o singură coală de hârtie, dimensiunile paginilor vor fi reduse, iar paginile vor fi ordonate în ordinea specificată de dumneavoastră. Puteţi imprima până la 16 pagini pe o singură coală de hârtie.

- **1** Pentru a modifica setările de imprimare din aplicaţia software, accesați proprietățile imprimantei. A se vedea "Imprimarea unui [document"](#page-77-1) la pagina [13.](#page-77-1)
- **2** În fila **Layout**, selectaţi **Multiple Pages per Side** din lista derulantă **Layout Type**.
- **3** Selectaţi numărul de pagini pe care doriţi să le imprimaţi pe o coală (1, 2, 4, 6, 9 sau 16) în lista derulantă **Pages per Side**.
- **4** Selectaţi ordinea paginilor prin intermediul listei derulante **Page Order**, dacă este necesar.

Bifaţi **Print Page Border** pentru a imprima un chenar în jurul fiecărei pagini de pe coală.

- **5** Faceti clic pe fila **Paper**, selectati sursa, dimensiunile și tipul hârtiei.
- **6** Faceţi clic pe **OK** şi imprimaţi documentul.

# <span id="page-84-4"></span><span id="page-84-0"></span>**Imprimarea de afişe**

<span id="page-84-2"></span>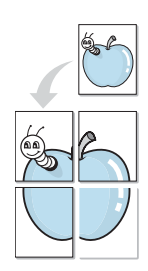

Această funcție permite să imprimați un singur document pe 4, 9 sau 16 coli de hârtie, în scopul lipirii foilor împreună pentru a forma un sigur document de mărimea unui afiş.

**NOTĂ:** Opţiunea de imprimare postere este disponibilă când se selectează 600 dpi în opţiunea de rezoluţie din butonul tab **Graphic**.

- **1** Pentru a modifica setările de imprimare din aplicaţia software, accesați proprietățile imprimantei. A se vedea "Imprimarea unui [document"](#page-77-1) la pagina [13.](#page-77-1)
- **2** Faceţi clic pe fila **Layout**, selectaţi **Poster Printing** în lista derulantă **Layout Type**.
- **3** Configuraţi opţiunea de afiş:

Puteti selecta modul de machetare a paginii din **Poster<2x2>**, **Poster<3x3>** sau **Poster<4x4>**. Dacă selectaţi **Poster<2x2>**, rezultatul va fi adaptat automat (prin întindere) pentru a acoperi 4 pagini fizice.

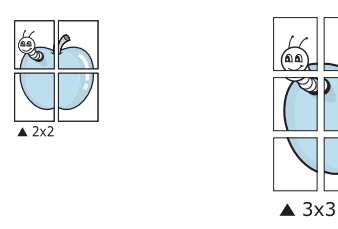

Specificati, în milimetri sau inci, dimensiunea marginii de suprapunere a paginilor, pentru a facilita lipirea ulterioară a acestora.

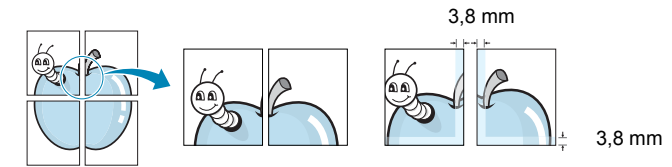

- **4** Faceţi clic pe fila **Paper**, selectaţi sursa, dimensiunile şi tipul hârtiei.
- **5** Faceţi clic pe **OK** şi imprimaţi documentul. Puteţi finaliza afişul lipind foile împreună.

# <span id="page-84-3"></span><span id="page-84-1"></span>**Imprimarea broşurilor**

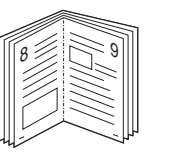

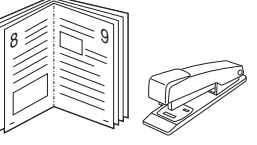

Această funcţie a imprimantei vă permite să imprimaţi documente pe ambele feţe ale hârtiei şi să aranjaţi paginile astfel încât hârtia să poată fi pliată în două după imprimare, pentru a se obţine o broşură.

- **1** Pentru a modifica setările de imprimare din aplicatia software, accesați proprietățile imprimantei. A se vedea "Imprimarea unui [document"](#page-77-1) la pagina [13.](#page-77-1)
- **2** În fila **Layout**, selectaţi **Booklet Printing** din lista derulantă **Layout Type**.

**NOTĂ:** Opţiunea **Booklet Printing** nu este disponibilă pentru orice dimensiune a hârtiei. Pentru a afla dimensiunea de hârtie disponibilă pentru această funcție, selectați dimensiunea hârtiei în opţiunea **Size** din fila **Paper**, apoi verificaţi dacă opţiunea **Booklet Printing** din lista derulantă **Layout Type** din fila **Layout** este activată.

- **3** Faceţi clic pe fila **Paper** şi selectaţi sursa, dimensiunile şi tipul hârtiei.
- **4** Faceţi clic pe **OK** şi imprimaţi documentul.
- **5** După imprimare, pliaţi şi capsaţi paginile.

# <span id="page-85-3"></span><span id="page-85-0"></span>**Imprimarea pe ambele feţe ale hârtiei**

Puteţi imprima pe ambele feţe ale unei coli de hârtie. Înainte de imprimare, stabiliti orientarea documentului.

Optiunile sunt:

- **None**
- **Long Edge** formatul convenţional utilizat la legarea cărţilor.
- **Short Edge** tipul utilizat adeseori în cazul calendarelor.

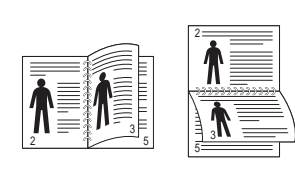

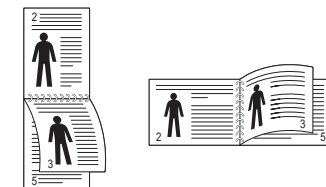

**A** Pe marginea lungă **A** Pe marginea scurtă

### **NOTĂ:**

- Nu imprimați pe ambele fețe ale etichetelor, ale colilor transparente, ale plicurilor sau ale hârtiei groase. Acest lucru poate avea ca rezultat blocarea hârtiei şi deteriorarea imprimantei.
- **1** Pentru a modifica setările de imprimare din aplicaţia software, accesați proprietățile imprimantei. A se vedea "Imprimarea unui [document"](#page-77-1) la pagina [13.](#page-77-1)
- **2** În fila **Layout**, selectaţi orientarea hârtiei.
- **3** În secţiunea **Double-sided Printing**, selectaţi opţiunea de legare dorită.
- **4** Faceţi clic pe fila **Paper** şi selectaţi sursa, dimensiunile şi tipul hârtiei.
- **5** Faceti clic pe **OK** și imprimați documentul.

**NOTĂ:** Dacă imprimanta dumneavoastră nu este echipată cu o unitate duplex, este necesar să finalizaţi manual operaţiunea de imprimare. Într-o primă etapă, paginile vor fi imprimate din două în două. După imprimarea primei feţe a proiectului dumneavoastră, este afişată fereastra **Printing Tip**. Urmaţi instrucţiunile de pe ecran pentru a finaliza operaţiunea de imprimare.

<span id="page-85-4"></span>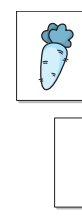

Ş

# <span id="page-85-1"></span>**Imprimarea unui document la scară micşorată sau mărită**

Puteti modifica dimensiunea continutului unei pagini pentru ca aceasta să apară mai mică sau mai mare pe pagina imprimată.

- **1** Pentru a modifica setările de imprimare din aplicaţia software, accesati proprietățile imprimantei. A se vedea "Imprimarea unui [document"](#page-77-1) la pagina [13.](#page-77-1)
- **2** În fila **Paper**, selectaţi **Reduce/Enlarge** din lista derulantă **Printing Type**.
- **3** Introduceţi procentul de scalare în caseta **Percentage** de introducere valori.
	- De asemenea, puteți face clic pe butonul  $\bullet$  sau pe butonul  $\bullet$ .
- **4** Selectati sursa, dimensiunile și tipul hârtiei în **Paper Options**.
- **5** Faceţi clic pe **OK** şi imprimaţi documentul.

# <span id="page-85-2"></span>**Adaptarea documentului la o dimensiune de hârtie selectată**

<span id="page-85-5"></span>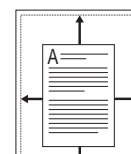

Această funcție a imprimantei vă permite să scalați proiectul de imprimat pentru orice dimensiune de hârtie, indiferent de dimensiunile documentului în format digital. Acest lucru poate fi util atunci când doriți să verificați detaliile de finețe ale unui document de dimensiuni reduse.

- **1** Pentru a modifica setările de imprimare din aplicaţia software, accesați proprietățile imprimantei. A se vedea "Imprimarea unui [document"](#page-77-1) la pagina [13.](#page-77-1)
- **2** În fila **Paper**, selectaţi **Fit to Page** din lista derulantă **Printing Type**.
- **3** Selectaţi dimensiunea corectă din lista derulantă **Output size**.
- **4** Selectaţi sursa, dimensiunile şi tipul hârtiei în **Paper Options**.
- **5** Faceţi clic pe **OK** şi imprimaţi documentul.

# <span id="page-86-1"></span><span id="page-86-0"></span>**Utilizarea filigranurilor**

Opţiunea Filigran vă permite să imprimaţi text peste un document existent. De exemplu, puteți imprima, pe prima pagină a unui document sau pe toate paginile acestuia, cu litere mari, de culoare gri, în diagonală, cuvintele "VERSIUNE PRELIMINARĂ" sau "CONFIDENŢIAL".

Există mai multe filigranuri predefinite livrate împreună cu imprimanta, iar acestea pot fi modificate; de asemenea, puteţi adăuga noi filigranuri în listă.

# **Utilizarea unui filigran existent**

- **1** Pentru a modifica setările de imprimare din aplicaţia software, accesați proprietățile imprimantei. A se vedea "Imprimarea unui [document"](#page-77-1) la pagina [13.](#page-77-1)
- **2** Faceţi clic pe fila **Extras** şi selectaţi filigranul dorit din lista derulantă **Watermark**. Filigranul selectat va fi afişat în câmpul de previzualizare.
- **3** Faceţi clic pe **OK** şi începeţi imprimarea.

**NOTĂ:** În câmpul de previzualizare este prezentat modul în care va arăta pagina imprimată.

## <span id="page-86-2"></span>**Crearea unui filigran**

- **1** Pentru a modifica setările de imprimare din aplicatia software, accesati proprietățile imprimantei. A se vedea "Imprimarea unui [document"](#page-77-1) la pagina [13.](#page-77-1)
- **2** Faceţi clic pe fila **Extras** şi apoi faceţi clic pe butonul **Edit** din sectiunea Watermark. Este afisată fereastra Edit Watermark.
- **3** Introduceţi un mesaj text în caseta **Watermark Message**. Puteţi introduce până la 40 de caractere. Mesajul este afişat în fereastra de previzualizare.

În cazul în care caseta **First Page Only** este bifată, filigranul este imprimat numai pe prima pagină.

**4** Selectaţi opţiunile de imprimare a filigranului.

În sectiunea **Font Attributes**, puteti selecta numele, stilul si dimensiunea fontului şi nuanţa de gri a acestuia; unghiul filigranului poate fi setat în sectiunea Message Angle.

- **5** Faceţi clic pe **Add** pentru a adăuga un nou filigran în listă.
- **6** La finalizarea editării, faceti clic pe **OK** și începeti imprimarea.

Pentru a opri imprimarea filigranului, selectati **(No Watermark)** din lista derulantă **Watermark**.

### <span id="page-86-3"></span>**Editarea unui filigran**

- **1** Pentru a modifica setările de imprimare din aplicaţia software, accesați proprietățile imprimantei. A se vedea "Imprimarea unui [document"](#page-77-1) la pagina [13.](#page-77-1)
- **2** Faceţi clic pe fila **Extras** şi apoi faceţi clic pe butonul **Edit** din secţiunea **Watermark**. Este afişată fereastra **Edit Watermark**.
- **3** Selectaţi filigranul pe care doriţi să îl editaţi din lista **Current Watermarks** şi modificaţi mesajul şi opţiunile acestuia.
- **4** Faceţi clic pe **Update** pentru a salva modificările.
- **5** Faceţi clic pe **OK** până când ieşiţi din fereastra **Printing**.

### <span id="page-86-4"></span>**Ştergerea unui filigran**

- **1** Pentru a modifica setările de imprimare din aplicaţia software, accesați proprietățile imprimantei. A se vedea "Imprimarea unui [document"](#page-77-1) la pagina [13.](#page-77-1)
- **2** În fila **Extras**, faceţi clic pe butonul **Edit** din secţiunea **Watermark**. Este afişată fereastra **Edit Watermark**.
- **3** Selectaţi filigranul pe care doriţi să îl ştergeţi din lista **Current Watermarks** şi faceţi clic pe **Delete**.
- **4** Faceţi clic pe **OK** până când ieşiţi din fereastra **Printing**.

# <span id="page-87-1"></span><span id="page-87-0"></span>**Utilizarea suprapunerilor**

### **Ce este o suprapunere?**

WORLD BEST Dear ABC Regards

WORLD BEST

O suprapunere este compusă din text şi/sau imagini memorate pe hard disk-ul calculatorului (HDD) într-un format special de fişier care poate fi imprimat pe orice document. Suprapunerile sunt deseori utilizate în locul formularelor pre-imprimate şi al hârtiei cu antet. Ca alternativă pentru hârtia pre-imprimată cu antet, puteti crea o suprapunere care să conţină exact aceleaşi informaţii incluse de obicei în antet. Pentru a imprima o scrisoare cu antetul firmei dumneavoastră, nu este necesar să încărcați în imprimantă hârtie pre-imprimată cu antet. Este suficient să comandaţi imprimarea suprapunerii de tip antet.

# <span id="page-87-2"></span>**Crearea unei noi suprapuneri de pagină**

Pentru a utiliza o suprapunere de pagină, trebuie să creati o nouă suprapunere de pagină care să conţină sigla sau imaginea dumneavoastră.

- **1** Creaţi sau deschideţi un document care conţine un text sau o imagine ce trebuie utilizate în noua suprapunere de de pagină. Amplasaţi elementele respective exact aşa cum doriţi ca ele să apară atunci când sunt imprimate ca suprapunere.
- **2** Pentru a salva documentul ca suprapunere, accesaţi proprietățile imprimantei. A se vedea "Imprimarea unui [document"](#page-77-1) la pagina [13.](#page-77-1)
- **3** Faceţi clic pe fila **Extras** şi apoi faceţi clic pe butonul **Edit** din secţiunea **Overlay**.
- **4** În fereastra **Edit Overlay**, faceţi clic pe **Create Overlay**.
- **5** În fereastra **Create Overlay**, introduceţi un nume de cel mult opt caractere în caseta **File name**. Selectaţi calea de destinatie, dacă este necesar. (Directorul implicit este C:\Formover).
- **6** Faceţi clic pe **Save**. Numele este afişat în caseta **Overlay List**.
- **7** Faceţi clic pe **OK** sau pe **Yes** pentru a finaliza procedura de creare.

Fişierul nu este imprimat. Acesta este memorat pe unitatea de hard disk a calculatorului.

**NOTĂ:** Dimensiunile documentului de suprapunere trebuie să fie identice cu cele ale documentului pe care urmează a fi imprimată suprapunerea. Nu creați suprapuneri cu filigran.

# <span id="page-87-3"></span>**Utilizarea unei suprapuneri de pagină**

După crearea unei suprapuneri, aceasta este pregătită pentru a fi imprimată împreună cu documentul dorit. Pentru a imprima o suprapunere pe un document:

- **1** Creaţi sau deschideţi documentul pe care doriţi să îl imprimaţi.
- **2** Pentru a modifica setările de imprimare din aplicația software, accesați proprietățile imprimantei. A se vedea "Imprimarea unui [document"](#page-77-1) la pagina [13.](#page-77-1)
- **3** Faceţi clic pe fila **Extras**.
- **4** Selectaţi suprapunerea dorită din caseta cu listă derulantă **Overlay**.
- **5** Dacă fişierul conţinând suprapunerea nu este afişat în lista **Overlay**, faceţi clic pe butoanele **Edit** şi **Load Overlay** şi selectați fișierul respectiv.

Dacă fişierul dorit a fost memorat pe un suport extern, puteţi, de asemenea, încărca fişierul atunci când accesaţi fereastra **Load Overlay**.

După selectarea fişierului, faceţi clic pe **Open**. Fişierul este afişat în caseta **Overlay List** şi este disponibil pentru imprimare. Selectaţi suprapunerea din caseta **Overlay List**.

**6** Dacă este necesar, faceţi clic pe **Confirm Page Overlay When Printing**. În cazul în care caseta este bifată, este afişată o fereastră de mesaj de fiecare dată când solicitaţi imprimarea unui document; această fereastră vă solicită să confirmaţi dacă doriţi să imprimaţi o suprapunere împreună cu documentul.

În cazul în care caseta nu este bifată şi a fost selectată o suprapunere, suprapunerea este automat imprimată împreună cu documentul.

**7** Faceţi clic pe **OK** sau pe **Yes** până la începerea imprimării.

Suprapunerea selectată este descărcată împreună cu proiectul de imprimat, şi este imprimată împreună cu documentul respectiv.

**NOTĂ:** Rezoluţia unui document de suprapunere trebuie să fie identică cu rezoluția documentului ce urmează a fi imprimat împreună cu suprapunerea.

# <span id="page-87-4"></span>**Ştergerea unei suprapuneri de pagină**

Puteți șterge suprapunerile de pagină pe care nu le mai utilizați.

- **1** În fereastra de proprietăţi ale imprimantei, faceţi clic pe **Extras**.
- **2** Faceţi clic pe butonul **Edit** din secţiunea **Overlay**.
- **3** Selectați suprapunerea pe care doriți să o ștergeți din caseta **Overlay List**.
- **4** Faceţi clic pe **Delete Overlay**.
- **5** La afişarea unei ferestre de mesaj pentru confirmare, faceţi clic pe **Yes**.
- **6** Faceţi clic pe **OK** până când ieşiţi din fereastra **Printing**.

# **4 Partajarea locală<sup>a</sup> imprimantei**

Puteţi conecta imprimanta direct la un calculator selectat din reţea, calculator denumit "calculator gazdă".

Procedura care urmează se aplică pentru Windows XP. Pentru alte sisteme de operare Windows, consultați Manualul de utilizare sau ghidul online aferente respectivului sistem Windows.

#### **NOTE:**

- Stabiliţi care sunt sistemele de operare compatibile cu imprimanta dumneavoastră. Consultați secțiunea Compatibilitatea cu sistemele de operare din capitolul Specificaţiile imprimantei din Manualul de utilizare al imprimantei dumneavoastră.
- Dacă doriţi să aflaţi numele exact al imprimantei dumneavoastră, puteţi consulta CD-ROM-ul furnizat.

# **Configurarea unui calculator gazdă**

- **1** Porniti sistemul de operare Windows.
- **2** În meniul **Start**, selectaţi **Imprimante şi faxuri**.
- **3** Faceţi dublu clic pe **pictograma driverului imprimantei dumneavoastră**.
- **4** În meniul **Printer**, selectaţi **Partajare**.
- **5** Bifaţi caseta **Partajare imprimantă**.
- **6** Completaţi câmpul **Nume partajare** şi apoi faceţi clic pe **OK**.

# **Configurarea unui calculator client**

- **1** Faceţi clic dreapta pe butonul **Start** din Windows şi selectaţi **Explorer**.
- **2** Deschideţi directorul de reţea în coloana din stânga.
- **3** Faceţi clic pe numele partajat.
- **4** În meniul **Start**, selectaţi **Imprimante şi faxuri**.
- **5** Faceţi dublu clic pe **pictograma driverului imprimantei dumneavoastră**.
- **6** În meniul **Printer**, selectaţi **Proprietăţi**.
- **7** În fila **Porturi**, faceţi clic pe **Adăugare port**.
- **8** Selectaţi **Port local** şi faceţi clic pe **Port nou**.
- **9** Completaţi câmpul **Enter a port name** cu numele partajat.
- **10** Faceţi clic pe **OK** şi apoi faceţi clic pe **Închidere**.
- **11** Faceţi clic pe **Se aplică** şi apoi faceţi clic pe **OK**.

# <span id="page-89-0"></span>**5 Utilizarea programului Smart Panel**

Smart Panel este un program care monitorizează şi vă informează despre statutul imprimantei şi vă permite să personalizaţi setările acesteia. Dacă sunteţi utilizator Windows sau Macintosh, Smart Panel se instalează automat la instalarea software-ului imprimantei. Dacă sunteţi utilizator Linux, descărcaţi Smart Panel de pe site-ul Samsung (www.samsung.com/printer).

#### **NOTE:**

- Pentru a utiliza acest program, aveţi nevoie de:
	- Pentru a stabili care sunt sistemele de operare compatibile cu imprimanta dumneavoastră, consultaţi capitolul Specificaţiile imprimantei din Manualul de utilizare al imprimantei dumneavoastră.
	- Mac OS X 10.3 sau o versiune ulterioară
	- Linux. Pentru a stabili care sunt sistemele Linux compatibile cu imprimanta dumneavoastră, consultaţi capitolul Specificaţiile imprimantei din Manualul de utilizare al imprimantei dumneavoastră.
- Internet Explorer versiunea 5.0 sau o versiune ulterioară pentru animaţie flash în Ajutor HTML.
- Dacă doriţi să aflaţi numele exact al imprimantei dumneavoastră, puteți consulta CD-ROM-ul furnizat.

# **Înţelegerea programului Smart Panel**

În cazul în care la imprimare se produce o eroare, Smart Panel este afişat automat, prezentând eroarea.

De asemenea, Smart Panel poate fi lansat manual. Faceţi dublu clic pe pictograma Smart Panel de pe bara de activități Windows (în Windows) sau din zona de notificare (în Linux). De asemenea, puteti face clic pe această pictogramă în bara de stare (în Mac OS X).

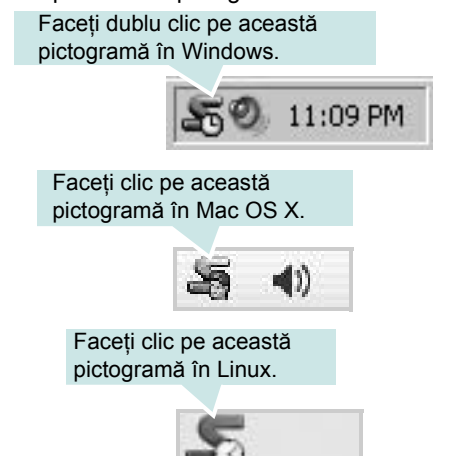

Dacă sunteţi utilizator Windows, din meniul **Start** selectaţi **Programe** sau **Toate programele** → **numele driverului pentru imprimanta dumneavoastră** → **Smart Panel**.

### **NOTE:**

- Dacă aţi instalat deja mai multe imprimante Samsung, selectaţi mai întâi modelul de imprimantă dorit pentru a utiliza programul Smart Panel corespunzător. Faceti clic dreapta (în Windows sau Linux) sau faceţi clic (în Mac OS X) pe pictograma Smart Panel şi selectaţi **numele imprimantei dumneavoastră**.
- Fereastra Smart Panel și continutul acesteia prezentate în acest Manual de utilizare pentru software pot diferi în funcție de imprimanta utilizată sau de sistemul de operare instalat.

Programul Smart Panel afişează statutul curent al imprimantei, nivelul tonerului rămas în cartuşul (cartuşele) de toner şi diverse alte informatii. De asemenea, prin intermediul acestui program puteti modifica setările imprimantei.

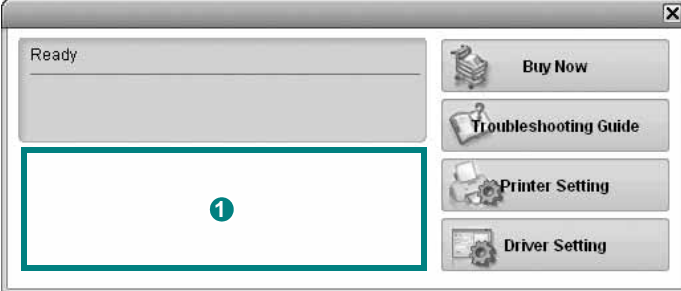

### **1** Nivelul tonerului

Puteţi vizualiza nivelul tonerului rămas în cartuşul (cartuşele) de toner. Imprimanta şi numărul de cartuşe de toner prezentate mai sus pot diferi în funcție de imprimanta utilizată. Unele imprimante nu au această funcţie.

### **Buy Now**

Puteţi comanda online un nou cartuş de toner.

### **Troubleshooting Guide**

Puteți vizualiza fișierul Ajutor pentru a rezolva eventualele probleme.

### **Printer Setting**

Puteţi configura diversele setări ale imprimantei în fereastra Printer Settings Utility. Unele imprimante nu au această funcție.

**NOTĂ:** Dacă imprimanta dumneavoastră este conectată la o reţea şi sunteţi utilizator Windows sau Mac OS X, fereastra **SyncThru Web Service** este afişată în locul ferestrei Printer Setting Utility. Sistemele de operare Linux nu suportă mediile de reţea.

#### **Driver Setting (Numai pentru Windows)**

Puteți utiliza fereastra de proprietăți ale imprimantei, fereastră ce vă permite să accesaţi toate opţiunile de imprimantă de care aveţi nevoie pentru a utiliza imprimanta. Pentru informații detaliate, a se vedea "Setă[rile imprimantei"](#page-78-2) la pagina [14.](#page-78-2)

# **Deschiderea Ghidului de depanare**

Utilizând Ghidul de depanare, puteţi vizualiza soluţiile pentru problemele legate de statutul erorilor.

Faceţi clic dreapta (în Windows sau Linux) sau faceţi clic (în Mac OS X) pe pictograma Smart Panel şi selectaţi **Troubleshooting Guide**.

# **Utilizarea programului Utilitar setări imprimantă**

Utilizând programul Utilitar setări imprimantă, puteţi configura şi verifica setările imprimantei.

- **1** Faceţi clic dreapta (în Windows sau Linux) sau faceţi clic (în Mac OS X) pe pictograma Smart Panel şi selectaţi **Printer Setting**.
- **2** Modificaţi setările.
- **3** Pentru a trimite modificările către imprimantă, faceţi clic pe butonul **Apply**.

**NOTE:** În cazul în care imprimanta este conectată la o reţea, fereastra **SyncThru Web Service** este afişată în locul ferestrei Utilitar setări imprimantă.

### **Utilizarea fişierului Ajutor pe ecran**

Pentru mai multe informații despre Printer Settings Utility, faceți clic pe  $\mathbf{Q}$ .

# **Modificarea setărilor programului Smart Panel**

Faceţi clic dreapta (în Windows sau Linux) sau faceţi clic (în Mac OS X) pe pictograma Smart Panel şi selectaţi **Options**. Selecaţi opţiunile dorite din fereastra **Options**.

# **6 Utilizarea imprimantei în Linux**

Aparatul dumneavoastră poate fi utilizat într-un mediu Linux.

Acest capitol include:

- **• [Primii pa](#page-91-0)şi**
- **• [Instalarea Unified Linux Driver](#page-91-1)**
- **• [Utilizarea programului SetIP](#page-92-0)**
- **• [Utilizarea Unified Driver Configurator](#page-93-0)**
- **• [Configurarea propriet](#page-94-0)ăţilor imprimantei**
- **• [Imprimarea unui document](#page-95-0)**

# <span id="page-91-0"></span>**Primii paşi**

Trebuie să descărcaţi pachetul software Linux de pe site-ul Samsung [\(www.samsung.com/printer\) pentru instalarea software-ului](http://www.samsung.com/printer)  imprimantei şi scanerului.

După instalarea driverului pe sistemul dumneavoastră Linux, pachetul de drivere vă permite să monitorizaţi simultan mai multe aparate prin intermediul porturilor USB şi al porturilor paralele rapide ECP.

Pachetul Unified Linux Driver este furnizat împreună cu un program de instalare inteligent şi flexibil. Nu sunteţi nevoit să căutaţi componente suplimentare care pot fi necesare pentru software-ul Unified Linux Driver: toate pachetele necesare vor fi copiate şi instalate automat pe sistemul dumneavoastră; această operaţiune este disponibilă pentru o gamă largă de clone Linux cu largă utilizare.

# <span id="page-91-3"></span><span id="page-91-1"></span>**Instalarea Unified Linux Driver**

### <span id="page-91-2"></span>**Instalarea Unified Linux Driver**

- **1** Asiguraţi-vă că aţi conectat aparatul la calculator. Porniţi atât calculatorul cât şi aparatul.
- **2** Atunci când este afişată fereastra Administrator Login, tastaţi *root* în câmpul Login şi introduceţi parola de sistem.

**NOTĂ:** Este necesar să deschideţi sesiunea de lucru ca superutilizator (root) pentru a instala software-ul imprimantei. Dacă nu sunteti super-utilizator, consultati administratorul de sistem.

- **3** De pe site-ul Samsung, descărcaţi şi dezarhivaţi pachetul Unified Linux Driver pe computerul dvs.
- **4** Faceti clic pe pictograma ... in din partea de jos a desktopului. Când apare ecranul Terminal, tastaţi:

[root@localhost root]#tar zxf [Cale fişier]/ UnifiedLinuxDriver.tar.gz[root@localhost root]#cd [Cale fişier]/ cdroot/Linux[root@localhost Linux]#./install.sh

**NOTĂ:** Programul de instalare rulează automat dacă aveţi instalat şi configurat un pachet software pentru rulare automată.

**5** Atunci când este afișat ecranul de întâmpinare, faceți clic pe **Next**.

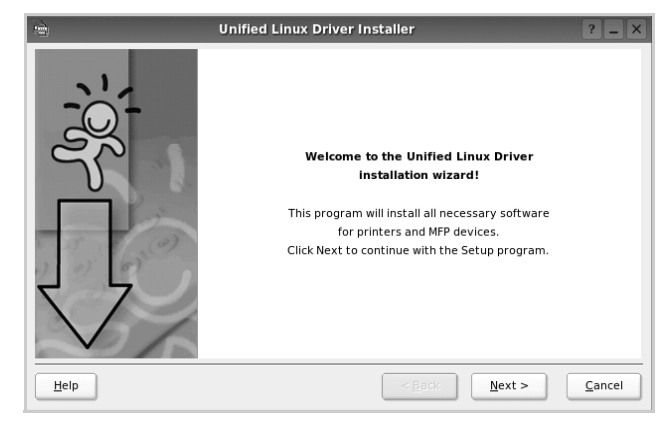

**6** După finalizarea instalării, faceţi clic pe **Finish**.

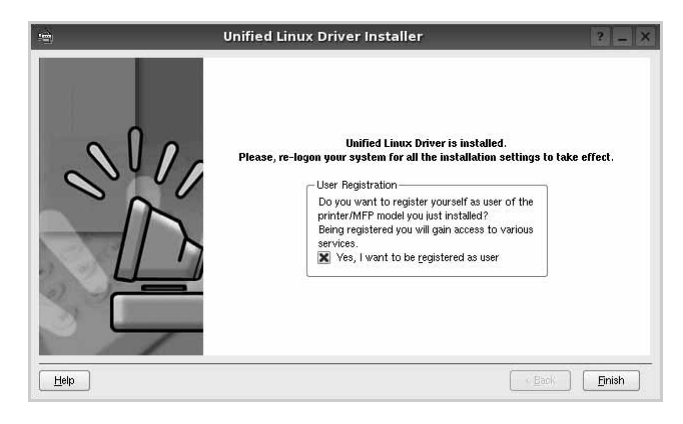

Pentru confortul dumneavoastră, programul de instalare a adăugat pe desktop pictograma Configurator pentru driverul unificat şi, în meniul de sistem, grupul Driver Unificat Samsung. Dacă aveți dificultăți, consultați ajutorul pe ecran disponibil prin intermediul meniului de sistem sau care poate fi apelat prin intermediul aplicaţiilor Windows din pachetul de drivere, cum ar fi **Unified Driver Configurator**.

### <span id="page-92-1"></span>**Dezinstalarea Unified Linux Driver**

**1** Atunci când este afişată fereastra Administrator Login, tastaţi *root* în câmpul Login şi introduceţi parola de sistem.

**NOTĂ:** Este necesar să deschideţi sesiunea de lucru ca superutilizator (root) pentru a instala software-ul imprimantei. Dacă nu sunteți super-utilizator, consultați administratorul de sistem.

**2** Faceți clic pe pictograma "**□**" din partea de jos a desktopului. Când apare ecranul Terminal, tastaţi:

[root@localhost root]#cd /opt/Samsung/mfp/uninstall/ [root@localhost uninstall]#./uninstall.sh

- **3** Faceţi clic pe **Uninstall**.
- **4** Faceţi clic pe **Next**.

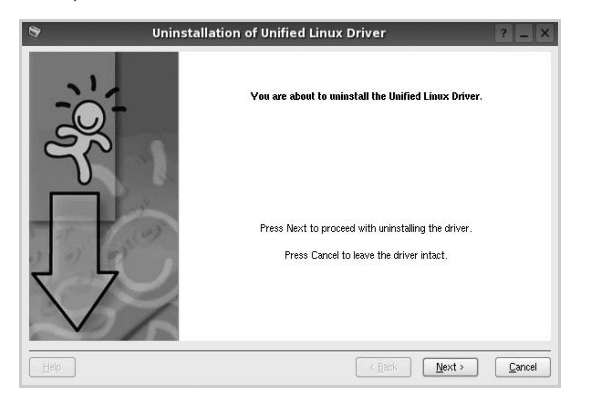

**5** Faceţi clic pe **Finish**.

# <span id="page-92-2"></span><span id="page-92-0"></span>**Utilizarea programului SetIP**

Acest program este destinat setării valorii IP de reţea utilizând adresa MAC care reprezintă numărul de serie hardware al plăcii sau interfeţei imprimantei de reţea. În mod special, administratorul de reţea trebuie să seteze câteva valori IP de reţea în acelaşi timp.

*Puteţi utiliza programul SetIP numai când maşina este conectată la o reţea.*

Programul SetIP trebuie să se fi instalat automat în timpul instalării driverului de imprimantă.

### **Pornirea programului**

- **1** Imprimaţi raportul cu informaţii despre reţea, care include adresa MAC a maşinii dvs.
- **2** Open the **/opt/Samsung/mfp/share/utils/**.
- **3** Faceţi dublu clic pe fişierul **SetIPApplet.html**.
- **4** Faceti clic pe **della clic** din fereastra SetIP pentru a deschide fereastra de configuraţie TCP/IP.
- **5** Introduceţi adresa MAC a plăcii de reţea, adresa IP, masca de subreţea, gateway-ul implicit, apoi faceţi clic pe **Apply**.

**NOTĂ:** Când introduceţi adresa MAC, introduceţi-o fără semnul două puncte (:).

- **6** Maşina imprimă informaţiile despre reţea. Confirmaţi că toate setările sunt corecte.
- **7** Închideţi programul **SetIP**.

# <span id="page-93-0"></span>**Utilizarea Unified Driver Configurator**

Unified Linux Driver Configurator este un instrument a cărui destinație principală este configurarea dispozitivelor de tip imprimantă.

După instalarea Unified Linux Driver, pictograma Unified Linux Driver Configurator va fi creată automat pe desktop-ul dumneavoastră.

# **Deschiderea Unified Linux Driver Configurator**

**1** Faceţi dublu clic pe **Unified Driver Configurator**, aflat pe desktop.

De asemenea, puteţi face clic pe pictograma meniului Start şi selecta **Samsung Unified Driver** şi apoi **Unified Driver Configurator**.

**2** Apăsaţi fiecare buton din panoul Module pentru a comuta la fereastra de configurare corespunzătoare.

 $\sim$ 

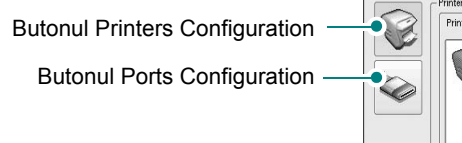

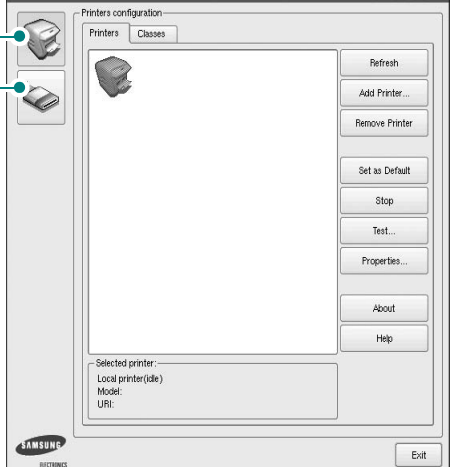

Unified Driver Configurator

Puteţi utiliza ajutorul pe ecran făcând clic pe **Help**.

**3** După modificarea configuraţiilor, faceţi clic pe **Exit** pentru a închide **Unified Driver Configurator**.

# **Configurare imprimante**

Fereastra Configurare imprimante are două file: **Printers** şi **Classes**.

### **Fila Printers**

Puteți vizualiza configurația curentă pentru imprimantă a sistemului făcând clic pe butonul cu pictograma imprimantei, aflat în partea stângă a ferestrei Unified Driver Configurator.

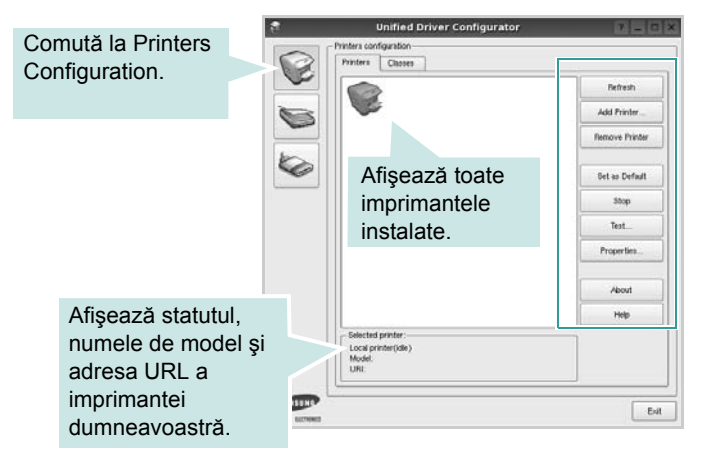

Pentru controlul imprimantei, puteţi utiliza următoarele butoane:

- **Refresh**: actualizează lista imprimantelor disponibile.
- **Add Printer**: vă permite să adăugaţi o imprimantă nouă.
- **Remove Printer**: elimină imprimanta selectată.
- **Set as Default**: selectează imprimanta curentă ca imprimantă implicită.
- **Stop/Start**: opreşte/porneşte imprimanta.
- Test: vă permite să imprimati o pagină de test pentru a verifica dacă aparatul funcţionează corect.
- **Properties**: vă permite să vizualizaţi şi să modificaţi proprietăţile imprimantei. Pentru informaţii detaliate, a se vedea pagina [30.](#page-94-0)

### **Fila Classes**

În fila Classes este afişată lista claselor de imprimante disponibile.

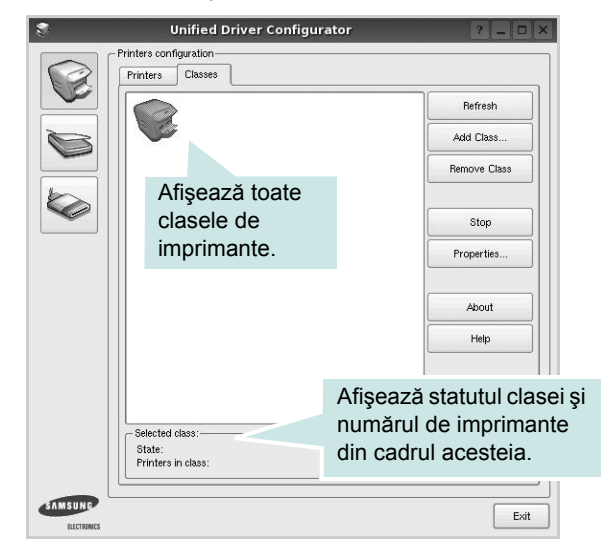

- **Refresh**: Actualizează lista de clase.
- **Add Class...**: Vă permite să adăugaţi o nouă clasă de imprimante.
- **Remove Class**: Elimină clasa de imprimante selectată.

### **Configurare porturi**

În această fereastră, puteți vizualiza lista porturilor disponibile, puteți verifica statutul fiecărui port şi puteţi debloca un port ocupat atunci când activitatea proprietarului acestuia este terminată din orice motiv.

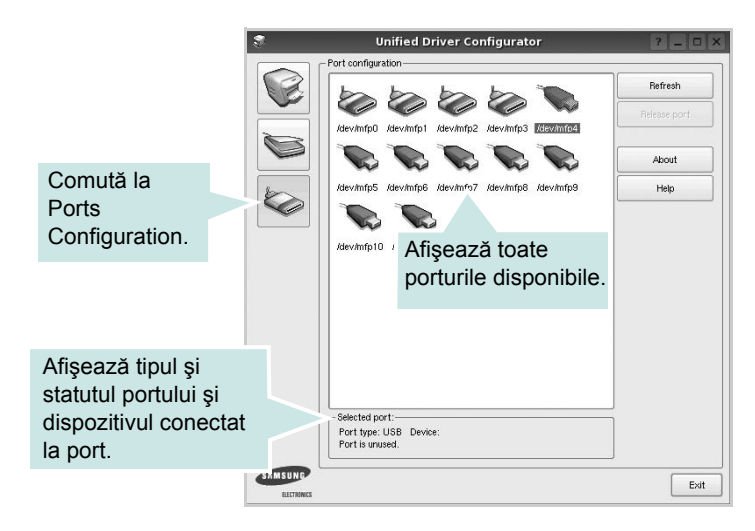

- **Refresh**: Actualizează lista porturilor disponibile.
- **Release port**: Deblochează portul selectat.

# <span id="page-94-1"></span><span id="page-94-0"></span>**Configurarea proprietăţilor imprimantei**

Utilizând fereastra de proprietăți ale imprimantei din Printers Configuration, puteți modifica diverse proprietăți ale aparatului utilizat ca imprimantă.

**1** Deschideți Unified Driver Configurator.

Dacă este necesar, comutaţi la Printers Configuration.

- **2** Selectaţi aparatul dumneavoastră din lista imprimantelor disponibile şi faceţi clic pe **Properties**.
- **3** Se deschide fereastra Printer Properties.

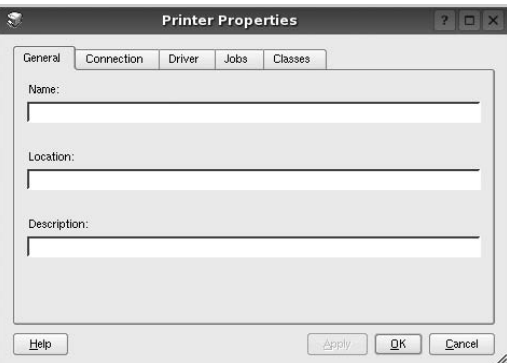

În partea de sus a ferestrei, sunt afişate următoarele cinci file:

- **General**: vă permite să modificaţi locaţia şi numele imprimantei. Numele introdus în această filă este afişat în lista de imprimante din Printers Configuration.
- **Connection**: vă permite să vizualizaţi sau să selectaţi un alt port. Dacă schimbaţi portul pentru imprimantă de la USB la paralel sau invers în timpul utilizării, este necesar să reconfiguraţi portul pentru imprimantă în această filă.
- **Driver**: vă permite să vizualizaţi sau să selectaţi un alt driver de imprimantă. Făcând clic pe **Options**, puteţi seta opţiunile implicite pentru dispozitiv.
- Jobs: afisează lista proiectelor de imprimare. Faceti clic pe **Cancel job** pentru a anula proiectul selectat şi selectaţi caseta de validare **Show completed jobs** pentru a vizualiza proiectele anterioare din lista de proiecte.
- **Classes**: afişează clasa din care face parte imprimanta dumneavoastră. Faceţi clic pe **Add to Class** pentru a adăuga imprimanta dumneavoastră la o anumită clasă sau faceti clic pe **Remove from Class** pentru a elimina imprimanta din clasa selectată.
- **4** Faceţi clic pe **OK** pentru a aplica modificările şi a închide fereastra **Printer Properties**.

# <span id="page-95-2"></span><span id="page-95-0"></span>**Imprimarea unui document**

### <span id="page-95-3"></span>**Imprimarea din aplicaţii**

Există numeroase aplicaţii Linux care vă permit să imprimaţi utilizând Common UNIX Printing System (CUPS). Puteţi utiliza aparatul pentru imprimare din orice astfel de aplicaţie.

- **1** Din aplicatia pe care o utilizati, selectati **Print** din meniul File.
- <span id="page-95-4"></span>**2** Selectaţi **Print** în mod direct utilizând **lpr**.
- **3** În fereastra LPR GUI, selectaţi numele de model al aparatului dumneavoastră din lista Imprimante şi faceţi clic pe **Properties**.

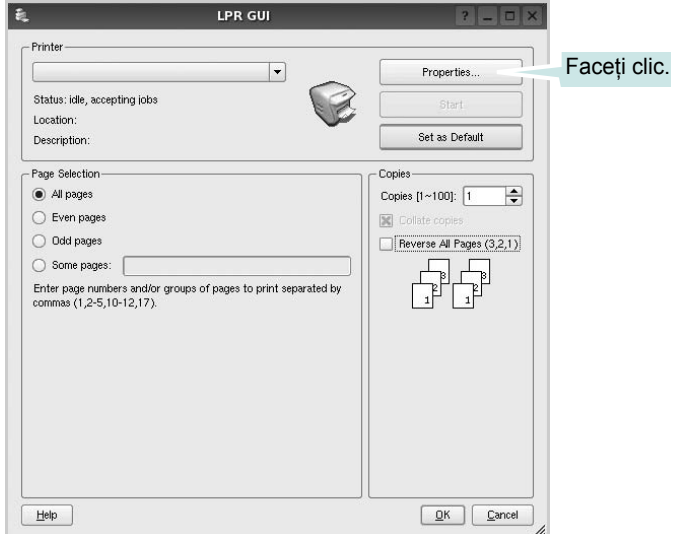

**4** Modificaţi proprietăţile imprimantei şi ale proiectului de imprimare.

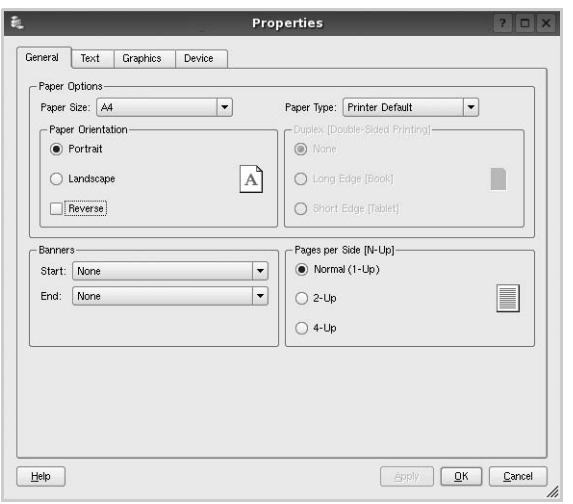

În partea de sus a ferestrei, sunt afişate următoarele patru file:

- <span id="page-95-1"></span>• **General** – vă permite să modificaţi dimensiunile şi tipul hârtiei, precum și orientarea documentelor, activează funcția duplex, adaugă banere de început şi de sfârşit şi modifică numărul de pagini imprimate pe o singură coală.
- **Text** vă permite să specificaţi dimensiunile marginilor paginilor şi să setaţi opţiunile de text, precum spaţierea sau coloanele.
- **Graphics** vă permite să setaţi opţiunile de imagine utilizate atunci când imprimaţi imagini/fişiere, precum opţiunile de culoare, dimensiunile sau poziția imaginii.
- <span id="page-95-5"></span>• **Device** – vă permite să setaţi rezoluţia de imprimare, sursa de hârtie și destinația.
- **5** Faceţi clic pe **Apply** pentru a aplica modificările şi a închide fereastra Proprietăţi.
- **6** Faceţi clic pe **OK** în fereastra LPR GUI pentru a începe imprimarea.
- **7** Este afişată fereastra Imprimare, care vă permite să monitorizaţi statutul proiectului dumneavoastră de imprimare.

Pentru a abandona proiectul curent, faceţi clic pe **Cancel**.

### **Imprimarea fişierelor**

Pe aparatul Samsung, puteţi imprima numeroase tipuri de fişiere utilizând metoda standard prin intermediul CUPS, direct din interfaţa de tip interpretor de comenzi. Utilitarul CUPS lpr permite acest lucru. Pachetul de drivere înlocuieşte, însă, instrumentul standard lpr cu un program LPR GUI cu o interfaţă mult mai intuitivă.

Pentru a imprima orice fişier document:

**1** Tastaţi *lpr <nume\_fişier>* din interpretorul de comenzi Linux shell şi apăsaţi **Enter**. Este afişată fereastra LPR GUI.

Atunci când tastaţi numai *lpr* şi apăsaţi **Enter**, mai întâi este afişată fereastra Select file(s) to print. Selectaţi toate fişierele pe care doriţi să le imprimaţi şi faceţi clic pe **Open**.

**2** În fereastra LPR GUI, selectaţi imprimanta dumneavoastră din listă şi modificaţi proprietăţile imprimantei şi ale proiectului de imprimare.

Pentru informații detaliate privind fereastra de proprietăți, a se vedea pagina [31](#page-95-0).

**3** Faceţi clic pe **OK** pentru a începe imprimarea.

Utilizarea imprimantei în Linux 32

# **7 Utilizarea imprimantei cu un calculator Macintosh**

Imprimanta dumneavoastră poate fi utilizată împreună cu sisteme Macintosh cu interfaţă USB încorporată sau cu placă de interfaţă de reţea 10/100 Base TX. Când imprimaţi un fişier de pe un calculator Macintosh, puteţi utiliza driverul CUPS prin instalarea fişierului PPD.

**NOTĂ:** *Unele imprimante nu suportă o interfaţă de reţea. Asiguraţi-vă că imprimanta dumneavoastră suportă o interfaţă de reţea consultând capitolul Specificaţiile imprimantei din Manualul de utilizare al imprimantei dumneavoastră.*

Acest capitol include:

- **• [Instalarea software-ului](#page-97-0)**
- **• [Utilizarea programului SetIP](#page-97-1)**
- **• [Configurarea imprimantei](#page-98-0)**
- **• [Imprimarea](#page-100-0)**

# <span id="page-97-4"></span><span id="page-97-3"></span><span id="page-97-0"></span>**Instalarea software-ului**

CD-ROM-ul livrat împreună cu imprimanta dumneavoastră conţine fişierul PPD ce vă permite să utilizaţi driverul CUPS sau driverul Apple LaserWriter *(disponibil numai atunci când utilizaţi o imprimantă care suportă driverul PostScript)*, pentru imprimarea de pe un calculator Macintosh.

### **Driverul imprimantei**

#### **Instalarea driverului imprimantei**

- **1** Asigurati-vă că ati conectat imprimanta la calculator. Porniti calculatorul şi imprimanta.
- **2** Introduceţi CD-ROM-ul livrat împreună cu imprimanta în unitatea CD-ROM.
- **3** Faceţi dublu clic pe **pictograma CD-ROM** afişată pe desktop-ul Macintosh.
- **4** Faceţi dublu clic pe directorul **MAC\_Installer**.
- **5** Faceţi dublu clic pe directorul **MAC\_Printer**.
- **6** Faceţi dublu clic pe pictograma **Samsung SPLC Installer**.
- **7** Introduceţi parola şi faceţi clic pe **OK**.
- **8** Se deschide fereastra Program de instalare Samsung SPL. Faceţi clic pe **Continue** şi apoi faceţi clic pe **Continue**.
- **9** Selectaţi **Easy Install** şi faceţi clic pe **Install**.
- **10** După finalizarea instalării, faceţi clic pe **Quit**.

#### <span id="page-97-2"></span>**Dezinstalarea driverului imprimantei**

Dezinstalarea este necesară dacă realizaţi un upgrade al softwareului sau dacă instalarea a eşuat.

- **1** Introduceţi CD-ROM-ul livrat împreună cu imprimanta în unitatea CD-ROM.
- **2** Faceţi dublu clic pe **pictograma CD-ROM** afişată pe desktop-ul Macintosh.
- **3** Faceţi dublu clic pe directorul **MAC\_Installer**.
- **4** Faceţi dublu clic pe directorul **MAC\_Printer**.
- **5** Faceţi dublu clic pe pictograma **Samsung SPLC Installer**.
- **6** Introduceţi parola şi faceţi clic pe **OK**.
- **7** Se deschide fereastra Program de instalare Samsung SPL. Faceţi clic pe **Continue** şi apoi faceţi clic pe **Continue**.
- **8** Selectaţi **Uninstall** şi apoi faceţi clic pe **Uninstall**.
- **9** După finalizarea dezinstalării, faceţi clic pe **Quit**.

# <span id="page-97-5"></span><span id="page-97-1"></span>**Utilizarea programului SetIP**

Acest program este destinat setării valorii IP de reţea utilizând adresa MAC care reprezintă numărul de serie hardware al plăcii sau interfeţei imprimantei de reţea. În mod special, administratorul de reţea trebuie să seteze câteva valori IP de reţea în acelaşi timp.

#### *Puteţi utiliza programul SetIP numai când maşina este conectată la o reţea.*

Programul SetIP trebuie să se fi instalat automat în timpul instalării driverului de imprimantă.

**NOTĂ:** Dacă selectaţi **Typical installation for a network printer** în timpul instalării driverului de imprimantă, se va executa automat programul SetIP după instalare. Urmați instrucțiunea de mai jos.

- **1** Când apare fereastra cu certificatul, daţi clic pe **Trust**.
- **2** Imprimați raportul cu informații despre rețea, care include adresa MAC a maşinii dvs.
- **3** Faceți clic pe  $\sum$  din fereastra SetIP pentru a deschide fereastra de configuraţie TCP/IP.
- **4** Introduceţi adresa MAC a plăcii de reţea, adresa IP, masca de subreţea, gateway-ul implicit, apoi faceţi clic pe **Apply**.

**NOTĂ:** Când introduceţi adresa MAC, introduceţi-o fără semnul două puncte (:).

- **5** Maşina imprimă informaţiile despre reţea. Confirmaţi că toate setările sunt corecte.
- **6** Închideţi programul **SetIP**.

# **Pornirea programului**

Dacă doriți să modificați setarea IP a imprimantei de rețea, urmați instrucţiunea de mai jos.

- **1** Imprimaţi raportul cu informaţii despre reţea, care include adresa MAC a maşinii dvs.
- **2** Deschideţi folderul **Library** -> **Printers** -> **Samsung** -> Numele de model al imprimantei -> **SetIP**.
- **3** Faceţi dublu clic pe fişierul **SetIPApplet.html**.
- **4** Când apare fereastra cu certificatul, daţi clic pe **Trust**.
- **5** Faceti clic pe **din** fereastra SetIP pentru a deschide fereastra de configurație TCP/IP.
- **6** Introduceţi adresa MAC a plăcii de reţea, adresa IP, masca de subreţea, gateway-ul implicit, apoi faceţi clic pe **Apply**.

**NOTĂ:** Când introduceţi adresa MAC, introduceţi-o fără semnul două puncte (:).

- **7** Maşina imprimă informaţiile despre reţea. Confirmaţi că toate setările sunt corecte.
- **8** Închideţi programul **SetIP**.

# <span id="page-98-1"></span><span id="page-98-0"></span>**Configurarea imprimantei**

Configurarea imprimantei dumneavoastră va fi diferită în funcție de cablul utilizat pentru conectarea imprimantei la calculator – cablul de retea sau cablul USB.

### **Pentru conectarea cu cablu de reţea**

**NOTĂ:** *Unele imprimante nu suportă o interfaţă de reţea. Înainte de conectarea imprimantei, asiguraţi-vă că imprimanta dumneavoastră suportă o interfaţă de reţea consultând capitolul Specificaţiile imprimantei din Manualul de utilizare al imprimantei dumneavoastră.*

- **1** Urmați instrucțiunile din secțiunea ["Instalarea software-ului",](#page-97-0) la pagina [33](#page-97-0), pentru a instala fişierele PPD şi Filter (filtru) pe calculatorul dumneavoastră.
- **2** Deschideţi directorul **Applications** → **Utilities**, şi **Print Setup Utility**.
	- Pentru MAC OS 10.5~10.6, deschideţi **System Preferences** din directorul **Applications**, şi faceţi clic pe **Printer & Fax**.
- **3** Faceţi clic **Add** pe **Printer List**.
	- Pentru MAC OS 10.5~10.6, apăsați pictograma "+" și va apărea o fereastră de afişare.
- **4** Pentru MAC OS 10.3, selectaţi fila **IP Printing**.
	- Pentru MAC OS 10.4, faceţi clic pe **IP Printer**.
	- Pentru MAC OS 10.5~10.6, faceţi clic pe **IP**.
- **5** Selectaţi **Socket/HP Jet Direct** din **Printer Type**. **ATUNCI CÂND IMPRIMAŢI UN DOCUMENT CARE CONŢINE MULTE PAGINI, PERFORMANŢELE IMPRIMĂRII POT FI ÎMBUNĂTĂŢITE SELECTÂND SOCKET PENTRU OPŢIUNEA PRINTER TYPE.**
- **6** Introduceţi adresa IP a imprimantei în câmpul **Printer Address**.
- **7** Introduceţi numele listei de aşteptare în câmpul **Queue Name**. Dacă nu puteţi determina numele listei de aşteptare pentru serverul dumneavoastră de imprimantă, încercați să utilizați imprimanta implicită mai întâi.
- **8** Pentru MAC OS 10.3, dacă Auto Select nu funcționează corespunzător, selectaţi **Samsung** din **Printer Model** şi **numele imprimantei dumneavoastră** din **Model Name**.
	- Pentru MAC OS 10.4, dacă Auto Select nu funcţionează corespunzător, selectaţi **Samsung** din **Print Using** şi **numele imprimantei dumneavoastră** din **Model**.
	- Pentru MAC OS 10.5~10.6, dacă Auto Select nu functionează corespunzător, selectaţi **Select a driver to use...** şi **numele imprimantei dumneavoastră** din **Print Using**.

Adresa IP a imprimantei dumneavoastră este afişată în **Printer List** şi este setată ca imprimantă implicită.

**9** Faceti clic pe **Add**.

### **Pentru conectarea cu cablu USB**

- **1** Urmați instrucțiunile din secțiunea ["Instalarea software-ului",](#page-97-0) la pagina [33](#page-97-0), pentru a instala fişierele PPD şi Filter (filtru) pe calculatorul dumneavoastră.
- **2** Deschideţi directorul **Applications** → **Utilities**, şi **Print Setup Utility**.
	- Pentru MAC OS 10.5~10.6, deschideţi **System Preferences** din directorul **Applications**, şi faceţi clic pe **Printer & Fax**.
- **3** Faceţi clic **Add** pe **Printer List**.
	- Pentru MAC OS 10.5~10.6, apăsaţi pictograma "**+**" şi va apărea o fereastră de afişare.
- **4** Pentru MAC OS 10.3, selectaţi fila **USB**.
	- Pentru MAC OS 10.4, faceţi clic **Default Browser** şi găsiţi conexiunea USB.
	- Pentru MAC OS 10.5~10.6, faceţi clic **Default** şi găsiţi conexiunea USB.
- **5** Pentru MAC OS 10.3, dacă Auto Select nu funcţionează corespunzător, selectaţi **Samsung** din **Printer Model** şi **numele imprimantei dumneavoastră** din **Model Name**.
	- Pentru MAC OS 10.4, dacă Auto Select nu funcţionează corespunzător, selectaţi **Samsung** din **Print Using** şi **numele imprimantei dumneavoastră** din **Model**.
	- Pentru MAC OS 10.5~10.6, dacă Auto Select nu funcţionează corespunzător, selectaţi **Select a driver to use...** şi **numele imprimantei dumneavoastră** din **Print Using**.

Imprimanta dumneavoastră este afişată în Printer List şi este setată ca imprimantă implicită.

**6** Faceţi clic pe **Add**.

# <span id="page-100-0"></span>**Imprimarea**

#### **NOTE:**

- Fereastra Macintosh de proprietăți ale imprimantei care apare în acest Manual de utilizare poate diferi în funcție de imprimanta utilizată. Cu toate acestea, structura tuturor ferestrelor de proprietăţi ale imprimantei este similară.
- *Puteţi verifica numele imprimantei dumneavoastră pe CD-ROM-ul furnizat.*

### <span id="page-100-1"></span>**Imprimarea unui document**

Atunci când imprimati de la un sistem Macintosh, este necesar să verificaţi setările software-ului imprimantei în fiecare aplicaţie pe care o utilizaţi. Urmaţi aceşti paşi pentru a imprima de la un sistem Macintosh.

- **1** Deschideţi o aplicaţie Macintosh şi selectaţi fişierul pe care doriți să îl imprimați.
- **2** Deschideţi meniul **File** şi faceţi clic pe **Page Setup** (**Document Setup** în unele aplicatii).
- **3** Selectaţi dimensiunile hârtiei, orientarea acesteia, scara de imprimare şi alte opţiuni şi faceţi clic pe **OK**.

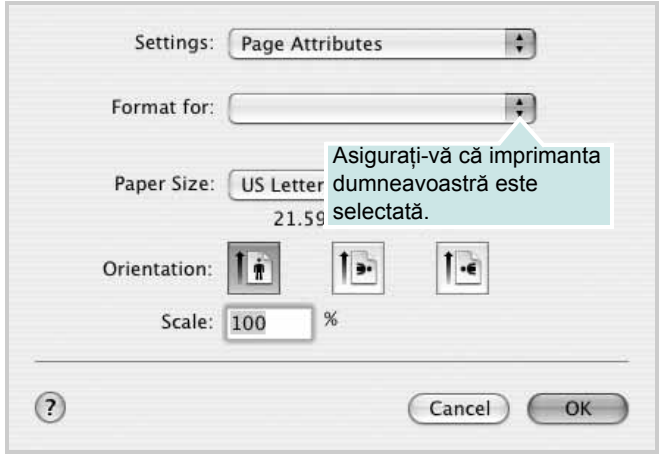

 $\triangle$  Mac OS 10.3

- **4** Deschideti meniul File si faceti clic pe Print.
- **5** Selectaţi numărul dorit de copii şi indicaţi paginile pe care doriţi să le imprimați.
- **6** Faceti clic pe **Print** după finalizarea setării opțiunilor.

## <span id="page-100-2"></span>**Modificarea setărilor imprimantei**

Atunci când utilizați imprimanta, puteți utiliza funcțiile avansate de imprimare.

Din aplicaţia Macintosh, selectaţi **Print** din meniul **File**. Numele imprimantei, afișat în fereastra de proprietăți ale imprimantei, poate diferi în funcție de imprimanta utilizată. Cu excepția numelui, structura tuturor ferestrelor de proprietăți ale imprimantei este similară.

#### **NOTE:**

• Optiunile de setare pot diferi în functie de imprimantă și de versiunea sistemului de operare Macintosh.

### **Layout**

Fila **Layout** furnizează opţiuni pentru reglarea modului în care documentul apare pe pagina imprimată. Pe o singură coală de hârtie puteţi imprima mai multe pagini. Selectaţi **Layout** din lista derulantă **Presets** pentru a accesa următoarele funcţii.

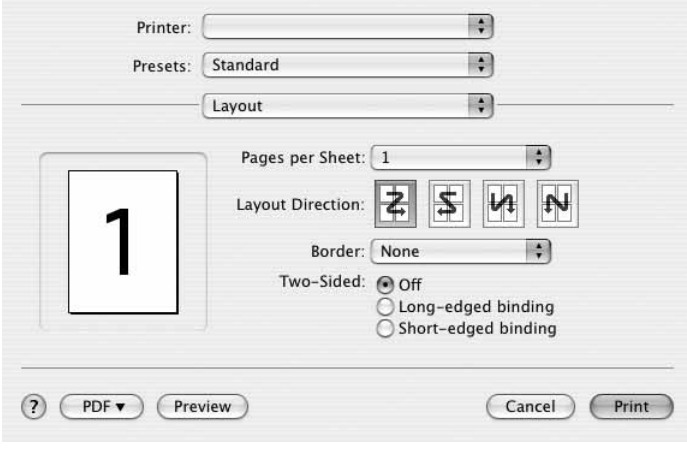

### $\triangle$  Mac OS 10.4

- **Pages per Sheet**: Această functie determină numărul de pagini imprimate pe o singură pagină. Pentru informaţii detaliate, a se vedea "Imprimarea mai multor pagini pe o singură coală de hârtie", în coloana următoare.
- **Layout Direction**: Puteţi selecta direcţia de imprimare a unei pagini conform exemplelor din interfaţa utilizator.

#### **Graphics**

Fila **Graphics** furnizează opţiuni pentru a selecta **Resolution(Quality)** şi **Color Mode**. Selectaţi **Graphics** din lista derulantă **Presets** pentru a accesa funcțiile grafice.

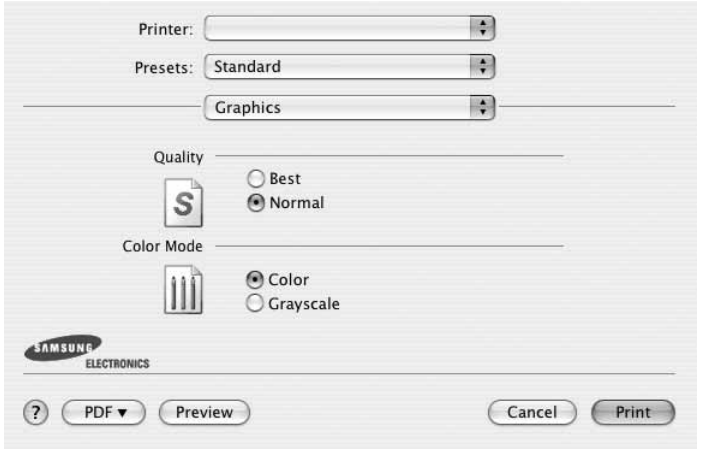

- $\triangle$  Mac OS 10.4
	- **Resolution(Quality)**: Puteţi selecta rezoluţia de imprimare. Cu cât setarea are o valoare mai mare, cu atât caracterele şi imaginile grafice imprimate vor fi mai clare. De asemenea, setarea la o valoare mai mare poate mări timpul necesar imprimării unui document.
	- **Color Mode**: Puteţi seta opţiunile de culoare. Setarea **Color** generează, în general, cea mai bună calitate posibilă a imprimării pentru documentele color. Dacă doriți să imprimați un document color în nuanţe de gri, selectaţi **Grayscale**.

#### **Paper**

Setaţi **Paper Type** pentru a corespunde hârtiei încărcate în tava de pe care doriți să imprimați. Astfel, veți obține imprimări de cea mai bună calitate. Dacă încărcaţi un tip diferit de material de imprimare, selectați tipul corespunzător de hârtie.

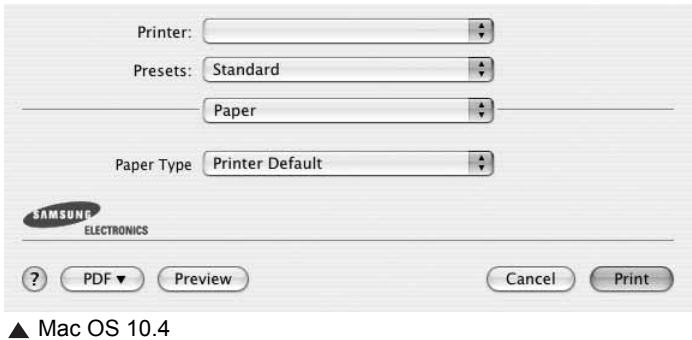

#### **Printer Features**

Această filă furnizează opţiuni pentru selectarea tipului de hârtie şi pentru reglarea calităţii imprimării. Selectaţi **Printer Features** din lista derulantă **Presets** pentru a accesa următoarele funcţii:

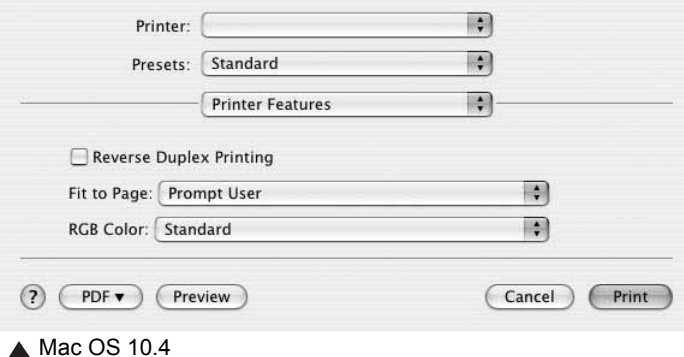

- **Fit to Page**: Această setare vă permite să scalaţi proiectul de imprimat pentru orice dimensiune de hârtie, indiferent de dimensiunile documentului în format digital. Acest lucru poate fi util atunci când doriți să verificați detaliile de finețe ale unui document de dimensiuni reduse.
- **RGB Color**: Această setare determină modul în care sunt redate culorile. **Standard** este setarea cel mai des utilizată, tonul coloristic al acestui mod fiind cel mai apropiat de cel al monitorului standard (RGB). Modul **Vivid** este cel mai adecvat pentru imprimarea datelor şi diagramelor de prezentare. Tonul coloristic al modului Vivid generează imagini color mai **Vivid** decât cel al modului Standard. Modul **Device** este cel mai adecvat pentru imprimarea de linii fine, de caractere mici şi de desene color. Tonul coloristic al modului **Device** poate fi diferit de cel al monitorului, culorile pure ale tonerului fiind folosite pentru a imprima culorile Cyan (verde-albăstrui), magenta şi galben (CMY).

## <span id="page-102-0"></span>**Imprimarea mai multor pagini pe o singură coală de hârtie**

Puteţi imprima mai multe pagini pe o singură coală de hârtie. Această funcție oferă o modalitate rentabilă de a imprima ciorne.

- **1** Din aplicaţia Macintosh, selectaţi **Print** din meniul **File**.
- **2** Selectaţi **Layout**.

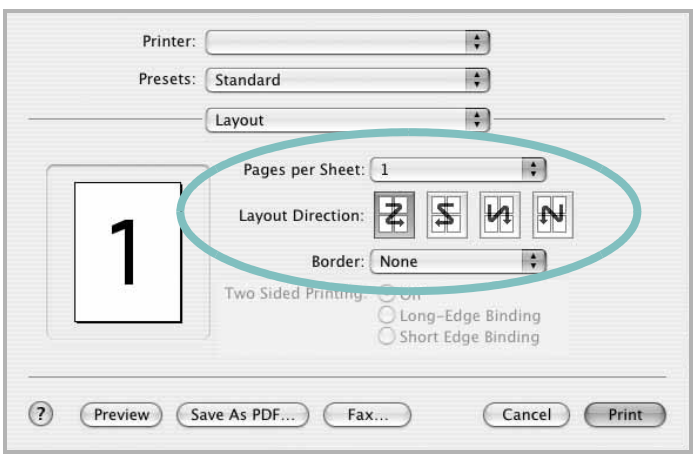

- $\triangle$  Mac OS 10.3
- **3** În lista derulantă **Pages per Sheet**, selectaţi numărul de pagini pe care doriți să le imprimați pe o singură coală de hârtie.
- **4** Selectaţi ordinea paginilor din opţiunea **Layout Direction**. Pentru a imprima un chenar în jurul fiecărei pagini de pe coală, selectaţi opţiunea dorită din lista derulantă **Border**.
- **5** Faceţi clic pe **Print**, iar imprimanta va imprima numărul selectat de pagini pe o singură faţă a fiecărei pagini.

# **SEC ŢIUNE DE SOFTWARE INDEX**

## **A**

afi ş[, imprimare 20](#page-84-4) [ajutor, utilizare 18](#page-82-2)

### **D**

dezinstalare driver MFP [Linux 28](#page-92-1) dezinstalare, software [Macintosh 32](#page-97-2) [Windows 12](#page-75-0) [dimensiuni hârtie, setare 15](#page-79-2) [imprimare 31](#page-95-1) document, imprimare [Macintosh 35](#page-100-1) [Windows 13](#page-77-1) driver imprimant ă, instalare [Linux 27](#page-91-2) driver MFP, instalare [Linux 27](#page-91-2)

### **E**

[economisire toner, setare 16](#page-80-1)

### **F**

filigran [creare 22](#page-86-2) [editare 22](#page-86-3) [imprimare 22](#page-86-0) s[tergere 22](#page-86-4)

### **I**

imprimare [adaptare la pagin](#page-85-2) ă 21 afi ş [22](#page-86-0) bro ş[uri 20](#page-84-1) [de pe sisteme Macintosh 35](#page-100-0) [din Linux 31](#page-95-2) [document 13](#page-77-1) [filigran 22](#page-86-0) [în Windows 13](#page-77-1) pân ă la N

[Macintosh 37](#page-102-0) [Windows 19](#page-83-0) [pe ambele fe](#page-85-0) ţe 21 [PRN 14](#page-78-3) [scalare 21](#page-85-1) [suprapunere 23](#page-87-0) [imprimare avansat](#page-83-2) ă, utilizare 19 imprimare pân ă la n [Macintosh 37](#page-102-0) [Windows 19](#page-83-3) [imprimare pe ambele fe](#page-85-0) ţe 21 [imprimarea bro](#page-84-1) şurilor 20 instalare driver imprimant ă [Macintosh 32](#page-97-3) [Windows 4](#page-68-0) [software Linux 27](#page-91-3)

### **L**

limb ă[, modificare 11](#page-74-1) Linux [driver, instalare 27](#page-91-2) [imprimare 31](#page-95-3) proprietăţ[i imprimant](#page-94-1) ă 30

### **M**

Macintosh [configurarea imprimantei 33](#page-98-1) driver [dezinstalare 32](#page-97-2) [instalare 32](#page-97-3) [imprimare 35](#page-100-0) [monitor statut, utilizare 25](#page-89-0)

### **O**

[orientare, imprimare 31](#page-95-1) [Windows 15](#page-79-3)

### **P**

proprietăţi grafic ă[, setare 16](#page-80-2) proprietăț[i hârtie, setare 15](#page-79-4) proprietăţi imprimant ă

[Linux 31](#page-95-4) proprietăţi imprimant ă, setare [Macintosh 35](#page-100-2) [Windows 14](#page-78-2) proprietăţi machetare, setare [Windows 15](#page-79-5) proprietăţ[i suplimentare, setare 17](#page-81-3)

### **R**

rezolu ţie [imprimare 31](#page-95-5) rezolu ţie imprimant ă, setare [Windows 16](#page-80-3) rezolu ţ[ie imprimare 31](#page-95-5)

# **S**

setare [economisire toner 16](#page-80-4) [favorite 18](#page-82-3) [întuneric 16](#page-80-4) [mod imagine 16](#page-80-4) op ţ[iune true-type 16](#page-80-4) rezolu ţie [Windows 16](#page-80-3) set ă[ri favorite, utilizare 18](#page-82-4) software cerin ţe de sistem [Macintosh 32](#page-97-3) dezinstalare [Macintosh 32](#page-97-2) [Windows 12](#page-75-0) instalare [Macintosh 32](#page-97-3) [Windows 4](#page-68-1) reinstalare [Windows 11](#page-74-2) software imprimant ă dezinstalare [Macintosh 32](#page-97-2) [Windows 12](#page-75-0) instalare [Macintosh 32](#page-97-4) [Windows 4](#page-68-1) suprapunere [creare 23](#page-87-2)

[imprimare 23](#page-87-3) ş[tergere 23](#page-87-4) sursă [de hârtie, setare 31](#page-95-5) [Windows 15](#page-79-6)

# **T**

tip hârtie, setare [imprimare 31](#page-95-1)

# **U**

utilizare [SetIP 28,](#page-92-2) [32](#page-97-5)